# **brother.**

# **Szoftver** használati útmutató

DCP felhasználók számára; ez a dokumentáció mind MFC, mind DCP típusokhoz használható. Ahol a használati útmutatóban "MFC" szerepel, az a "DCP"-re és az "MFC"-re is vonatkozik.

Nem minden országban érhető el az összes típus.

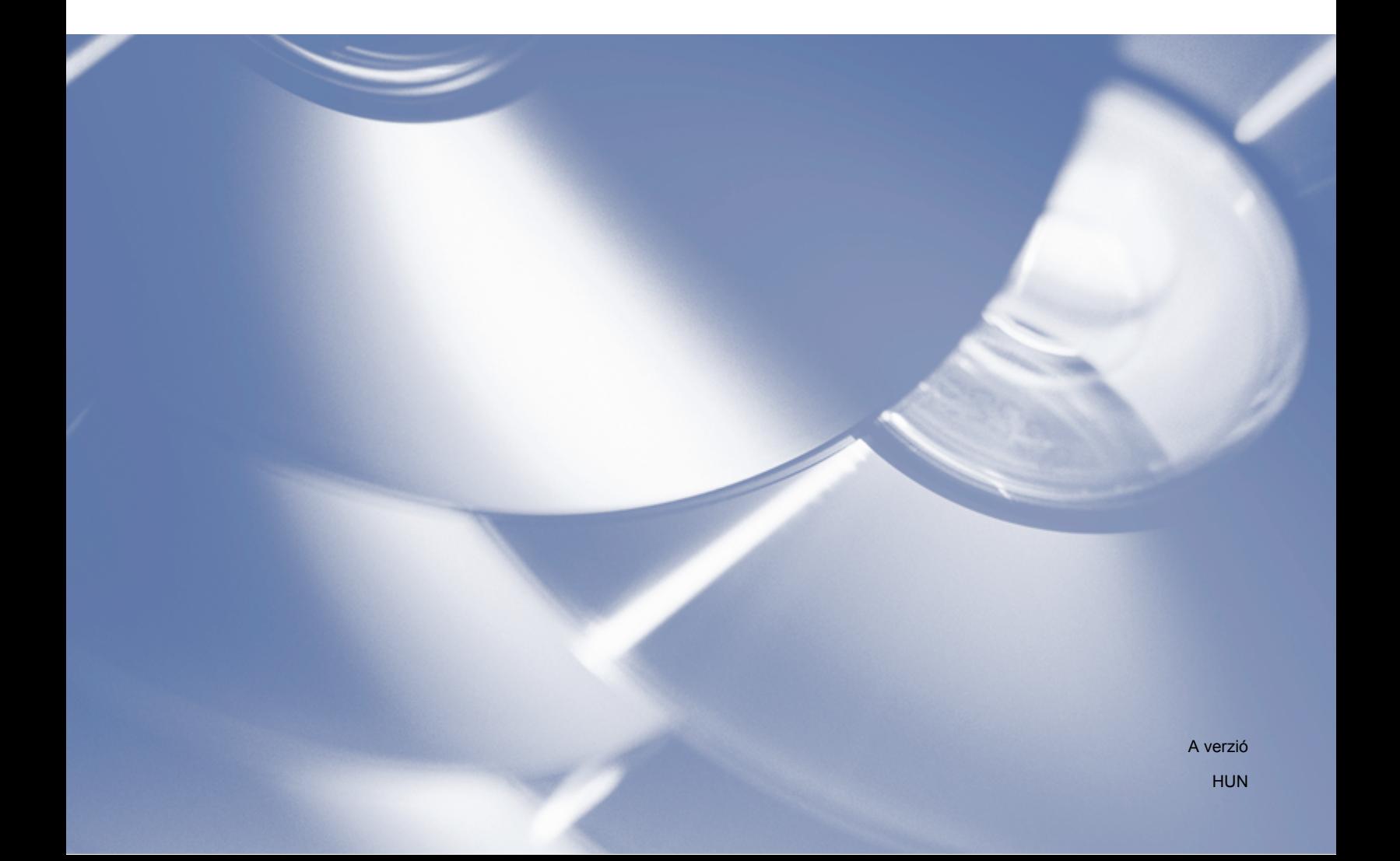

# **Támogatott modellek**

Ez a használati útmutató az alábbi modellekre vonatkozik. DCP-J4110DW, MFC-J4410DW/J4510DW/J4610DW

# **Figyelmeztetések meghatározása**

Ebben a használati útmutatóban végig az alábbi ikonokat használjuk:

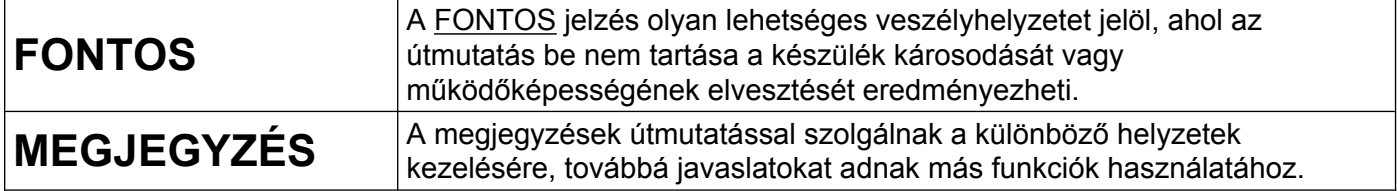

# **A szerkesztésre és kiadásra vonatkozó megjegyzések**

A jelen kézikönyv összeállítása és kiadása a Brother Industries, Ltd. felügyelete alatt történt, és a legújabb termékleírásokat és műszaki adatokat tartalmazza.

A kézikönyv tartalma és a termék specifikációi előzetes értesítés nélkül módosulhatnak.

A Brother fenntartja magának a jogot arra, hogy az itt megadott specifikációkat és anyagokat értesítés nélkül módosítsa, és semmilyen felelősséget nem vállal az itt szereplő anyagokra való hagyatkozás miatt bekövetkező (akár közvetett) károkért, egyebek mellett ideértve a nyomdai és a kiadvánnyal kapcsolatos egyéb hibákat.

©2012 Brother Industries, Ltd. Minden jog fenntartva.

# **FONTOS MEGJEGYZÉS**

- Ez a termék kizárólag abban az országban használható, ahol megvásárolták. Ne használja a terméket a vásárlás szerinti országon kívül, mert megszegheti az adott ország vezeték nélküli távközlésre és teljesítményre vonatkozó előírásait.
- A Windows<sup>®</sup> XP ebben a dokumentumban a Windows<sup>®</sup> XP Professional, a Windows<sup>®</sup> XP Professional x64 Edition és a Windows® XP Home Edition operációs rendszereket jelenti.
- A jelen dokumentumban a Windows Server<sup>®</sup> 2003 a Windows Server<sup>®</sup> 2003, Windows Server<sup>®</sup> 2003 x64 Edition, Windows Server® 2003 R2 és a Windows Server® 2003 R2 x64 Edition operációs rendszereket jelenti.
- A Windows Server® 2008 ebben a dokumentumban a Windows Server® 2008 és a Windows Server® 2008 R2 operációs rendszereket jelenti.
- $\blacksquare$  A Windows Vista $^\text{\textregistered}$ ebben a dokumentumban a Windows Vista $^\text{\textregistered}$ operációs rendszer összes verzióját jelenti.
- A Windows<sup>®</sup> 7 ebben a dokumentumban a Windows<sup>®</sup> 7 operációs rendszer összes verzióját jelenti.

Ebben a kézikönyvben a MFC-J4510DW modell LCD üzenetei szerepelnek, ha nincs más megadva.

# Tartalomjegyzék

# I. bekezdés Windows®

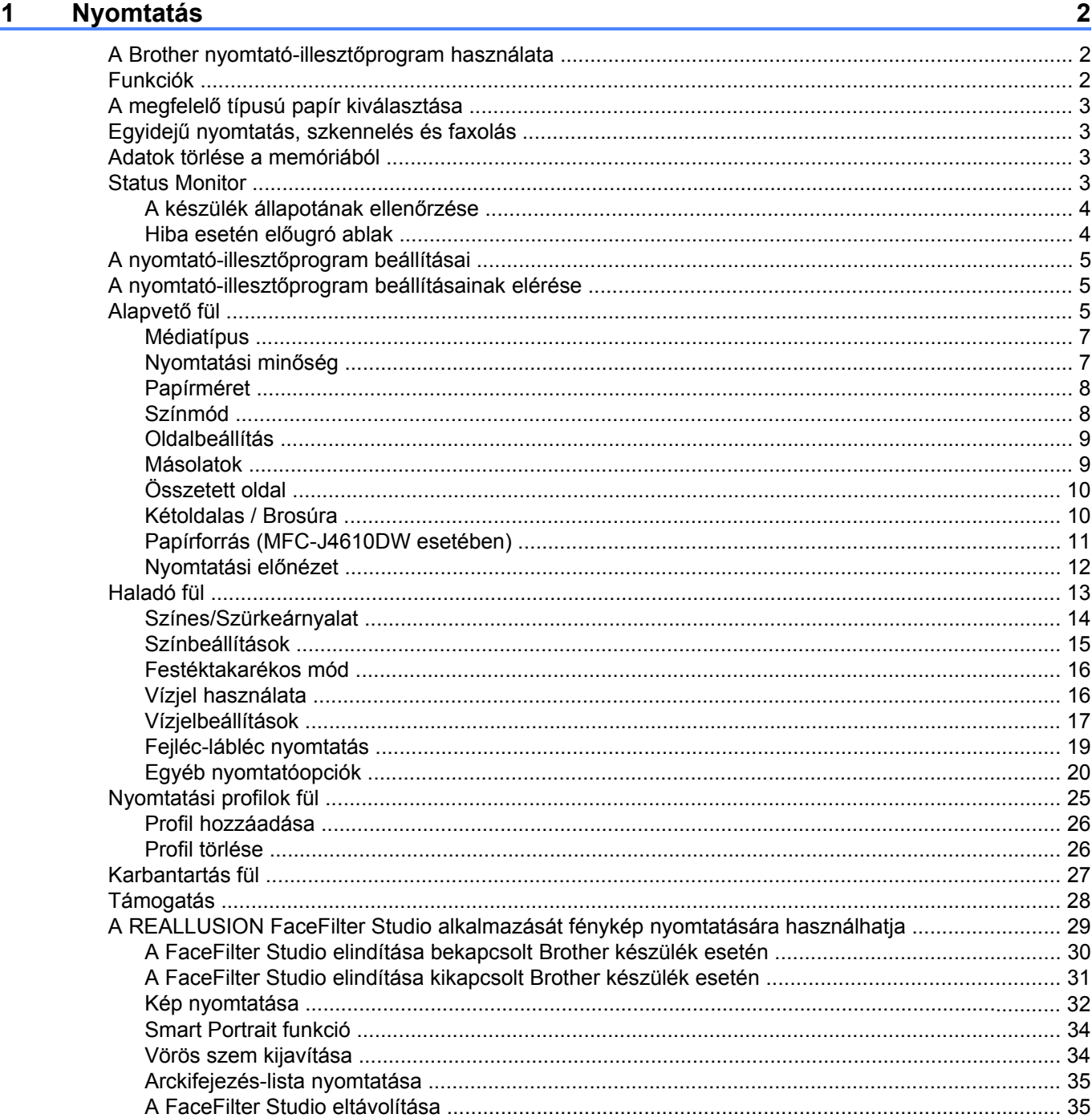

#### $\overline{\mathbf{2}}$ **Szkennelés**

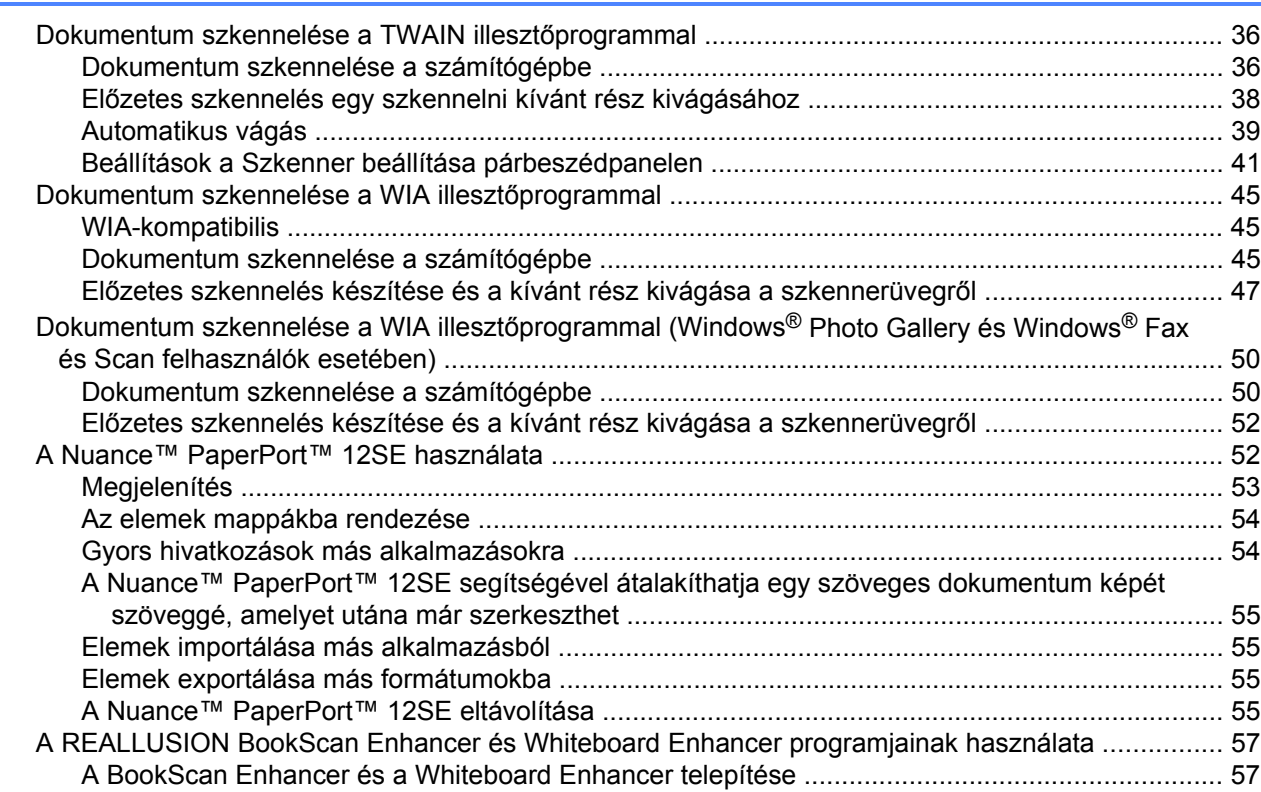

#### $3<sup>7</sup>$ **ControlCenter4**

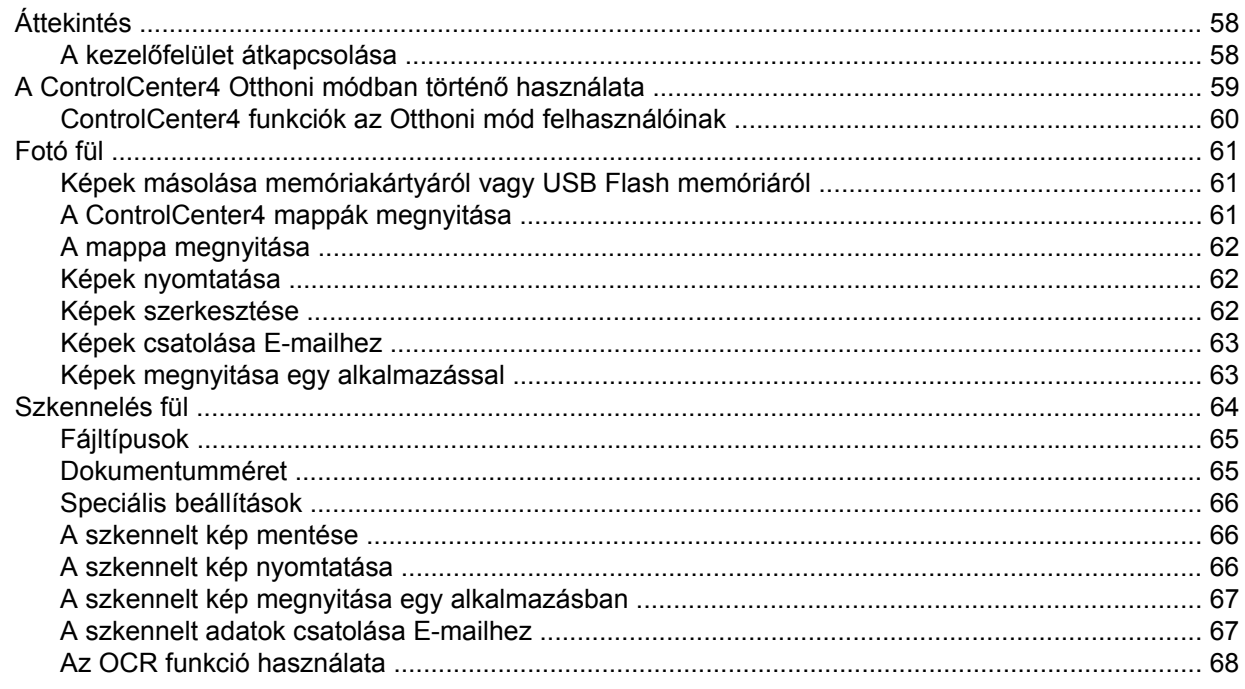

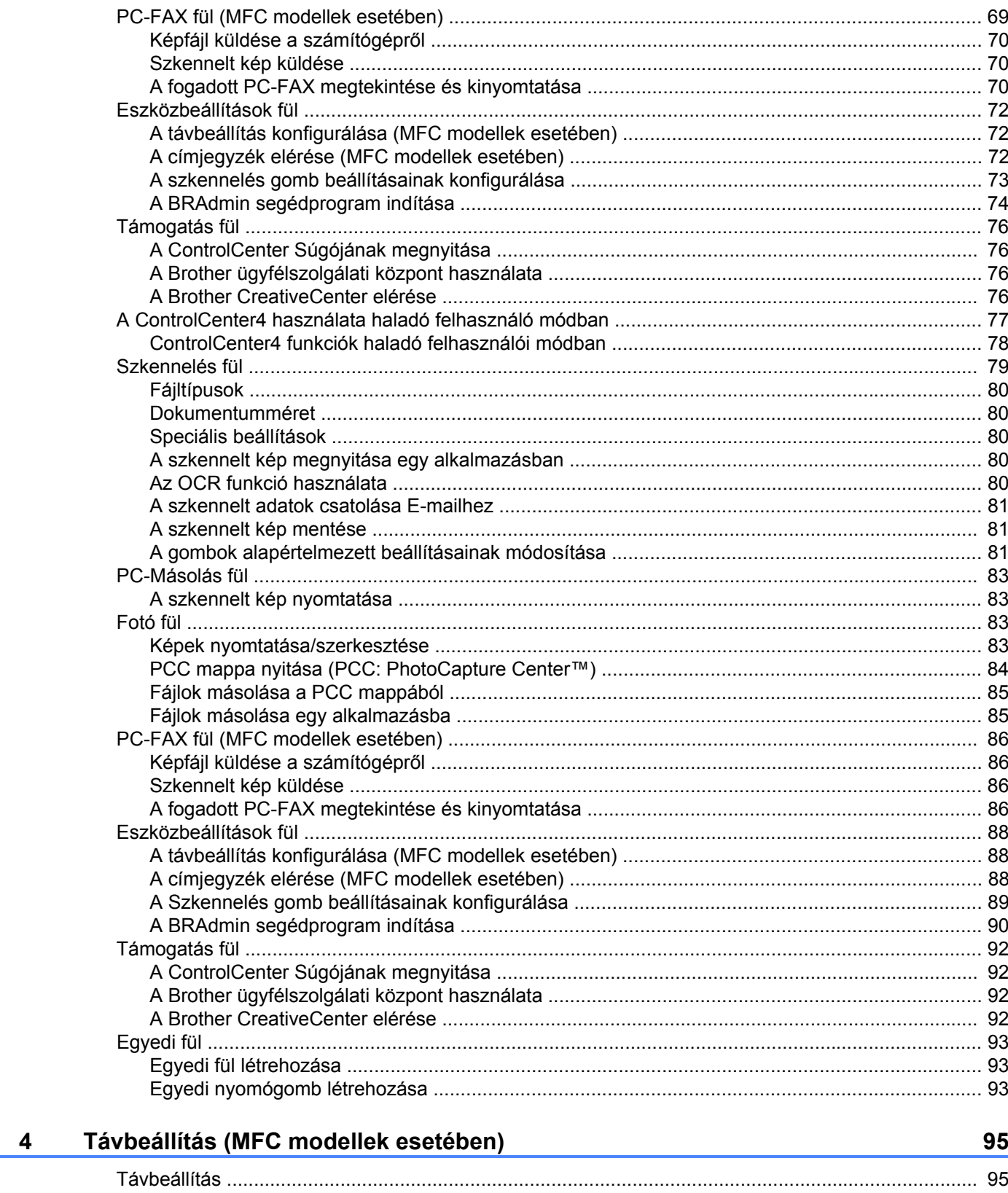

#### Brother PC-FAX szoftver (MFC modellek esetében) 5

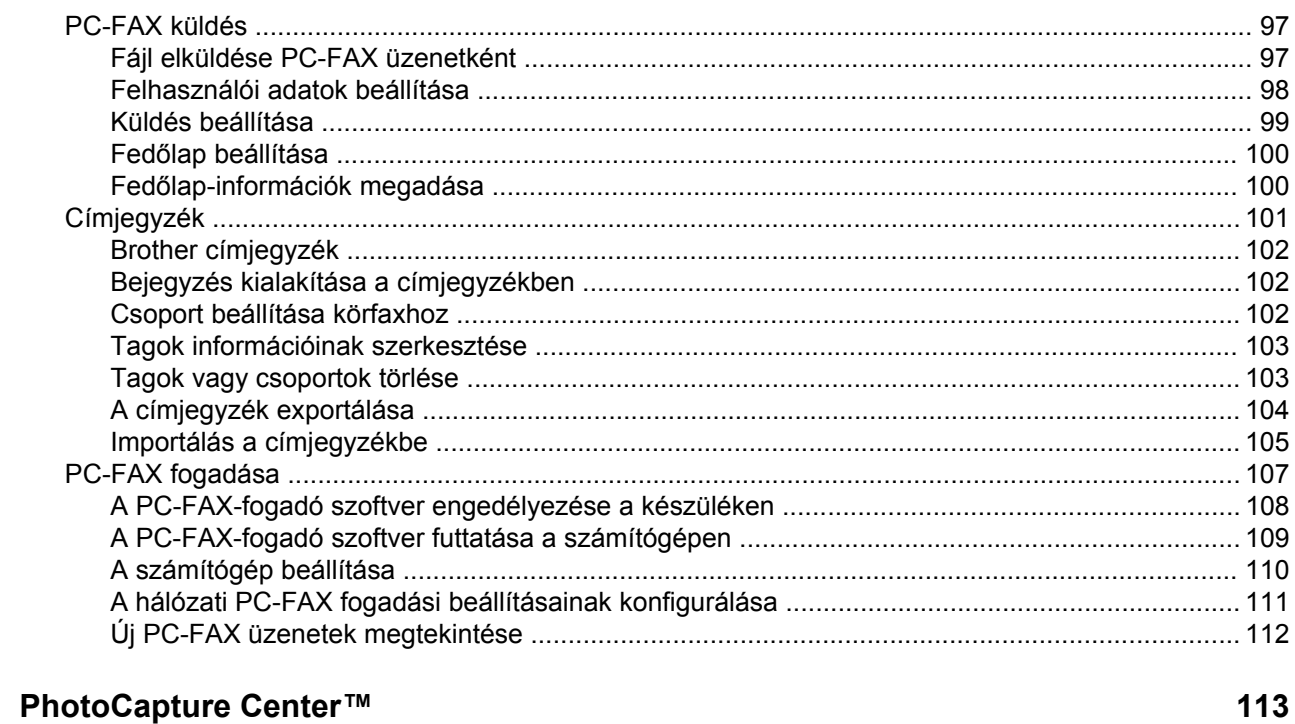

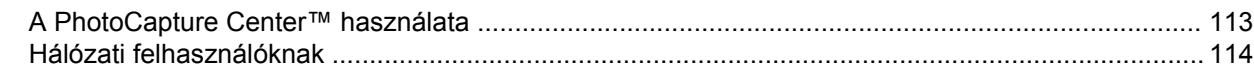

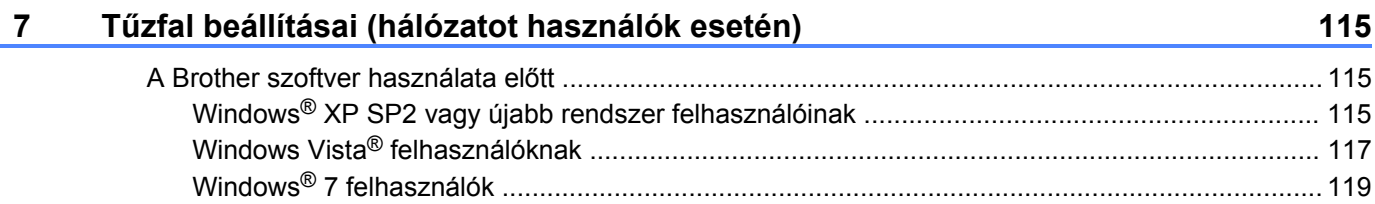

# II. bekezdés Apple Macintosh

6

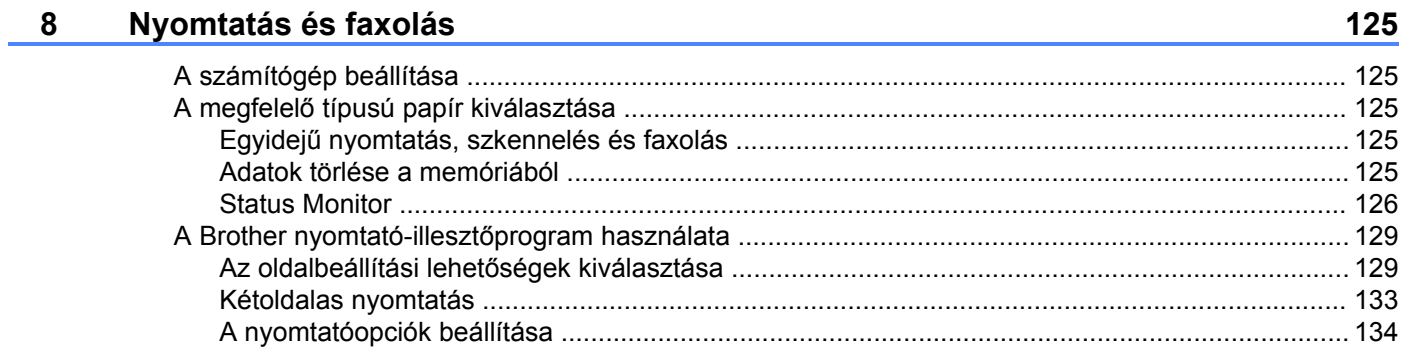

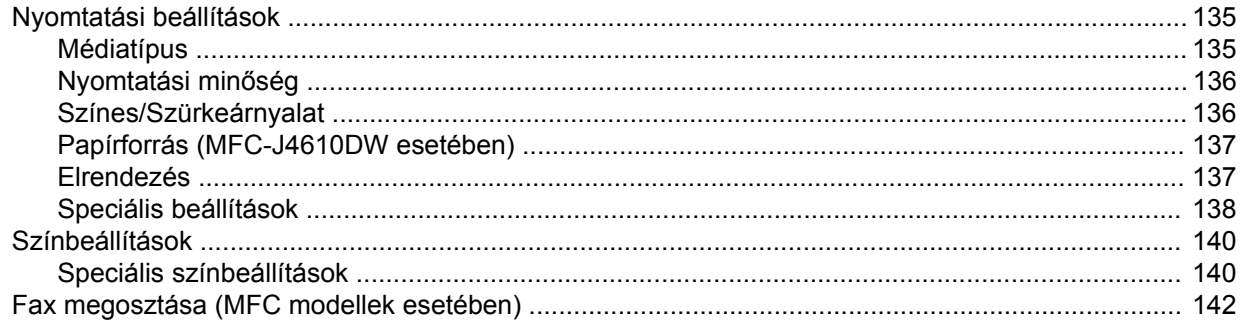

#### **Szkennelés**  $9^{\circ}$

## 146

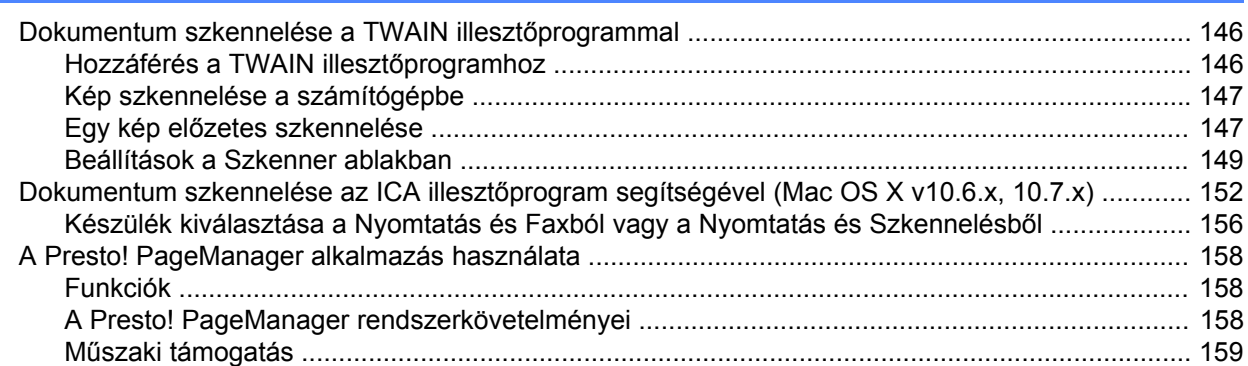

#### $10$ **ControlCenter2**

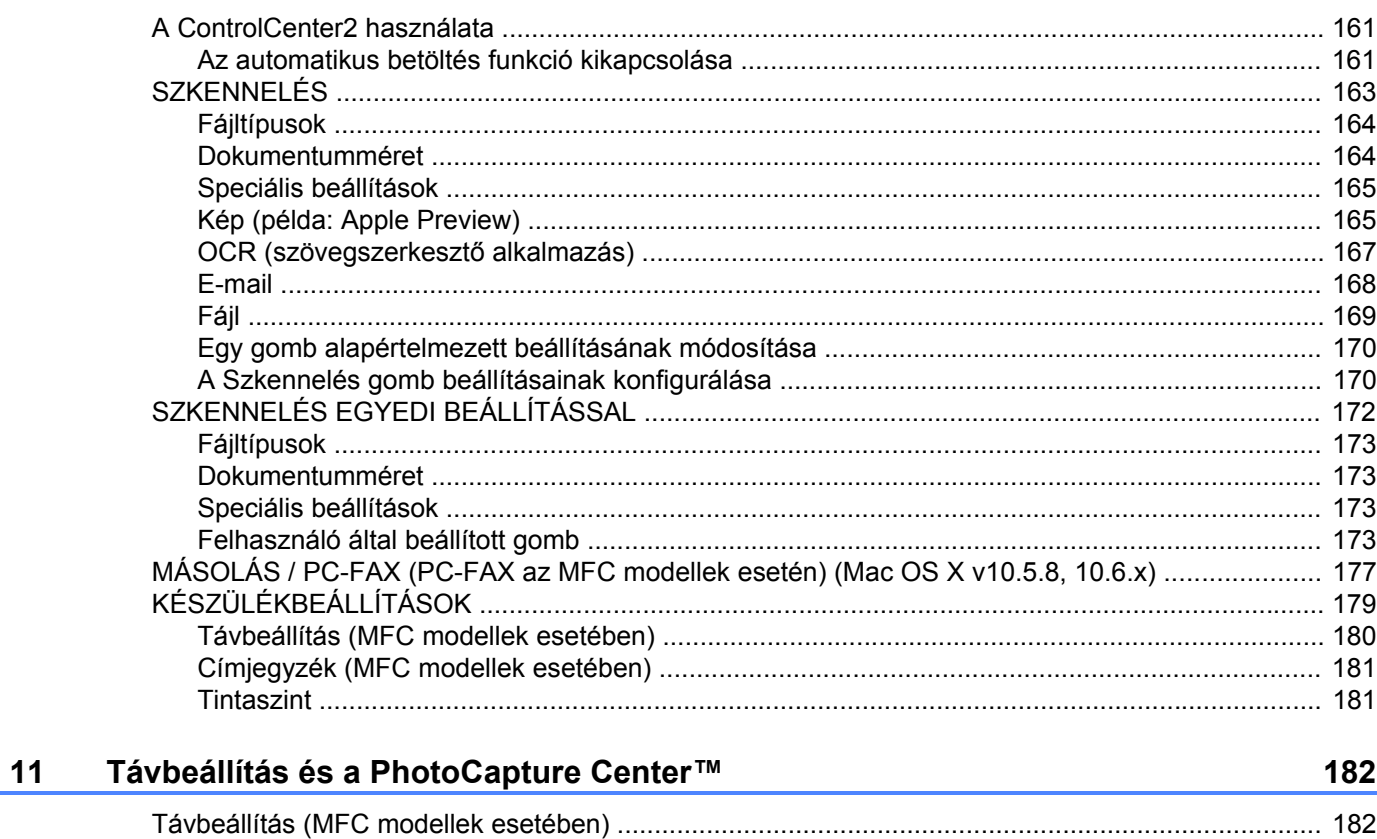

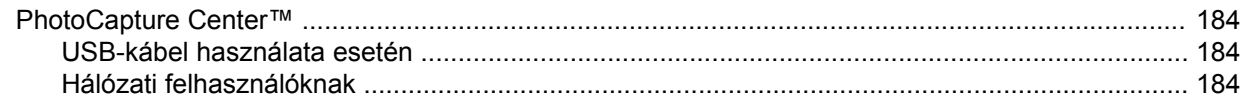

# **III. bekezdés [A Szkennelés gomb használata](#page-194-0)**

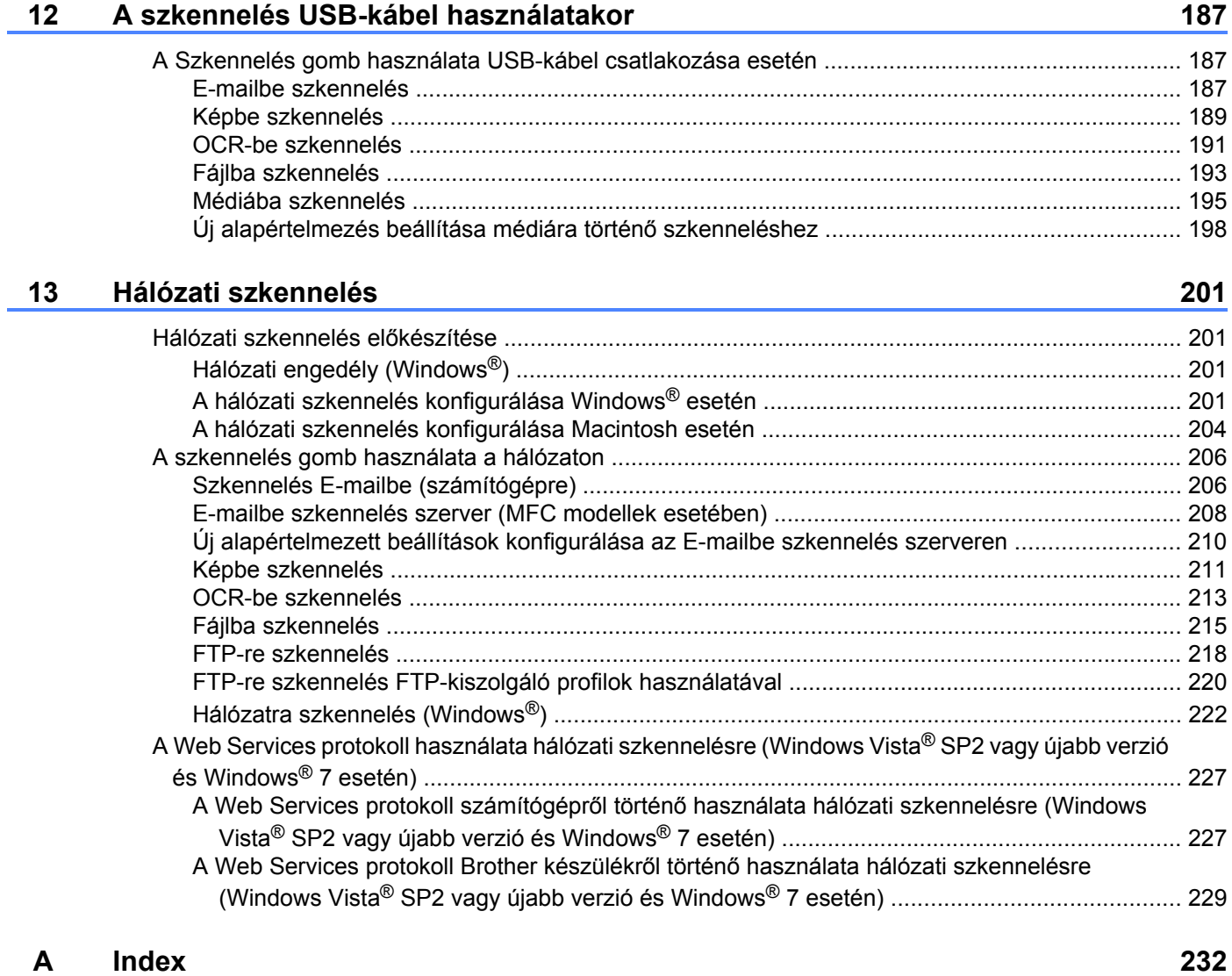

# <span id="page-9-0"></span>**I. bekezdés**

# **Windows®**

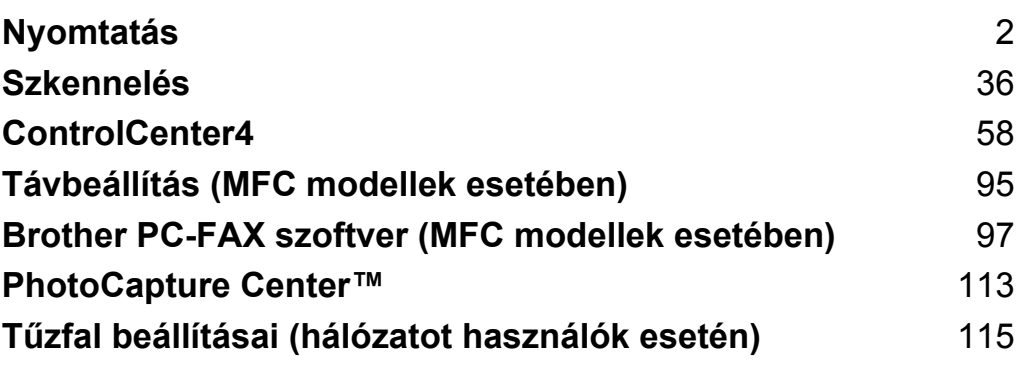

## **MEGJEGYZÉS**

<span id="page-10-0"></span>**1**

- **•** A képernyőfelvételek ebben a részben a Windows® 7-ből vannak. A megjelenítés a számítógép képernyőjén az operációs rendszertől függően változhat.
- **•** Ha a számítógépet tűzfal védi és nem tud hálózaton keresztül nyomtatni, szkennelni, vagy PC-Fax műveletet végezni, akkor szükséges lehet a tűzfalbeállítások módosítása. Ha Windows® Firewall-t használ, és feltelepítette az MFL-Pro Suite programot a CD-ROM-ról, a szükséges tűzfalbeállítások már megtörténtek. Ha a telepítési folyamatot nem a CD-ROM-ról indította el, lásd a(z) *Tű[zfal beállításai](#page-123-3)* [\(hálózatot használók esetén\)](#page-123-3) **> >** részt a(z) 115. oldalon a Windows<sup>®</sup> tűzfal konfigurálásához. Ha egyéni tűzfalszoftvert használ, nézze meg a szoftver Használati útmutatóját, vagy lépjen kapcsolatba a gyártóval.

# <span id="page-10-1"></span>**A Brother nyomtató-illesztőprogram használata**

A nyomtató-illesztőprogram a számítógépes alkalmazás adatait egy oldalleíró nyelv segítségével átalakítja egy olyan formátumba, amelyet a nyomtató/többfunkciós eszköz képes kezelni.

A megfelelő illesztőprogramokat a készülékhez mellékelt CD-ROM-on találja. Telepítse az illesztőprogramokat a *Gyors telepítési útmutató* lépéseit követve. A legújabb illesztőprogramokat letöltheti a Brother ügyfélszolgálati központ honlapjáról, az alábbi címen:

## **<http://solutions.brother.com/>**

# <span id="page-10-2"></span>**Funkciók**

Ez a minőségi tintasugaras nyomtató számos funkciót nyújt.

## **Kristálytiszta csúcsminőségű nyomtatás**

Nyomtatás 1200 × 6000 dpi-ig fényes papírra a lehető legmagasabb felbontással. A nyomtató-illesztőprogram támogatja az N az 1-ben, vízjelnyomtatás, színjavítás technológiát és számos más funkciót.

## **Alacsony üzemeltetési költség**

Ha egy adott szín cserére szorul, akkor csak az adott színhez tartozó különálló patront kell cserélnie.

## **USB**

Az Universal Serial Bus (USB) interfész gyors kommunikációt tesz lehetővé a számítógéppel.

## **Ethernet (Vezetékes hálózatot használó modellek esetén)**

Az Ethernet interfész lehetővé teszi, hogy a nyomtató több, hálózatba kapcsolt számítógéppel kommunikálhasson. Ez a funkció csak a Vezetékes hálózatot használó modellek esetén használható.

## **Vezeték nélküli LAN (IEEE802.11b/g/n)**

A vezeték nélküli LAN funkció lehetővé teszi a készülék kommunikációját más vezeték nélküli készülékekkel az IEEE802.11b/g/n vezeték nélküli szabvány Infrastruktúra és Adhoc üzemmódjaiban. >> Hálózati használati útmutató.

# <span id="page-11-0"></span>**A megfelelő típusú papír kiválasztása**

A minőségi nyomtatáshoz fontos a megfelelő papírtípus kiválasztása. Olvassa el a *Papír betöltése* és a *Dokumentumok betöltése* részeket a *Használati útmutatóban*, mielőtt papírt vásárol, és a nyomtatási területet a nyomtató-illesztőprogramon elvégzett beállítások függvényében határozza meg.

# <span id="page-11-1"></span>**Egyidejű nyomtatás, szkennelés és faxolás**

A készülék nyomtathat a számítógépről, miközben a memóriából faxot küld vagy fogad, vagy miközben beszkennel egy dokumentumot a számítógépbe. A fax küldése nem áll le a számítógépről való nyomtatás során.

Mindazonáltal, ha a készülék másol vagy faxot fogad papírra, akkor megszakítja a számítógép nyomtatási műveletét, majd folytatja a nyomtatást, amikor a másolás vagy fax fogadása véget ért.

# <span id="page-11-2"></span>**Adatok törlése a memóriából**

Ha az LCD kijelzőn A memóriában maradt adat üzenet látható, akkor törölheti a nyomtató memóriájában tárolt adatokat a **solu** gomb megnyomásával a vezérlőpulton.

# <span id="page-11-3"></span>**Status Monitor**

A Status Monitor egy konfigurálható szoftvereszköz, amely egy vagy több eszköz állapotát ellenőrzi, lehetővé téve a hibaüzenetekről történő azonnali értesítést, például ha kifogyott vagy elakadt a papír, vagy patroncserére van szükség.

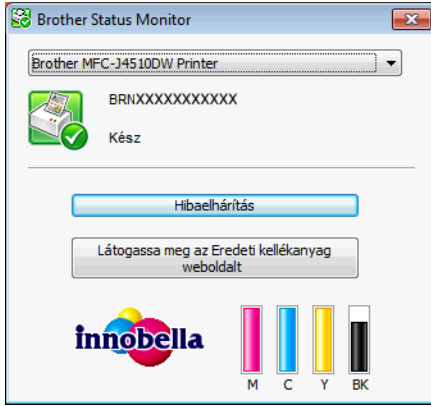

Bármikor ellenőrizheti az eszköz állapotát a tálcán lévő ikonra történő dupla kattintással, vagy a /

**Minden program**/**Brother**/**MFC-XXXX** részben található **Status Monitor** lehetőség kiválasztásával a számítógépén.

Van egy hivatkozás is a **Brother Eredeti kellékanyag weboldalhoz**. Kattintson a **Látogassa meg az Eredeti kellékanyag weboldalt** gombra, ha további információt szeretne a Brother eredeti kellékanyagairól.

Kattintson a **Hibaelhárítás** gombra a hibaelhárítási weboldalra történő ugráshoz.

**■ Hibaüzenetek** 

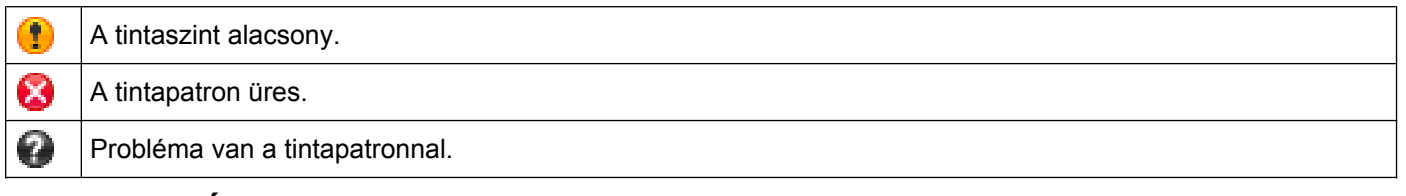

## **MEGJEGYZÉS**

További információt talál a Status Monitor szoftver használatára vonatkozóan, ha a jobb egérgombbal a **Brother Status Monitor** ikonra kattint, és kiválasztja a **Súgó** elemet.

## <span id="page-12-0"></span>**A készülék állapotának ellenőrzése**

Miután elindítja a számítógépet, a Brother Status Monitor ikon megjelenik a tálcán.

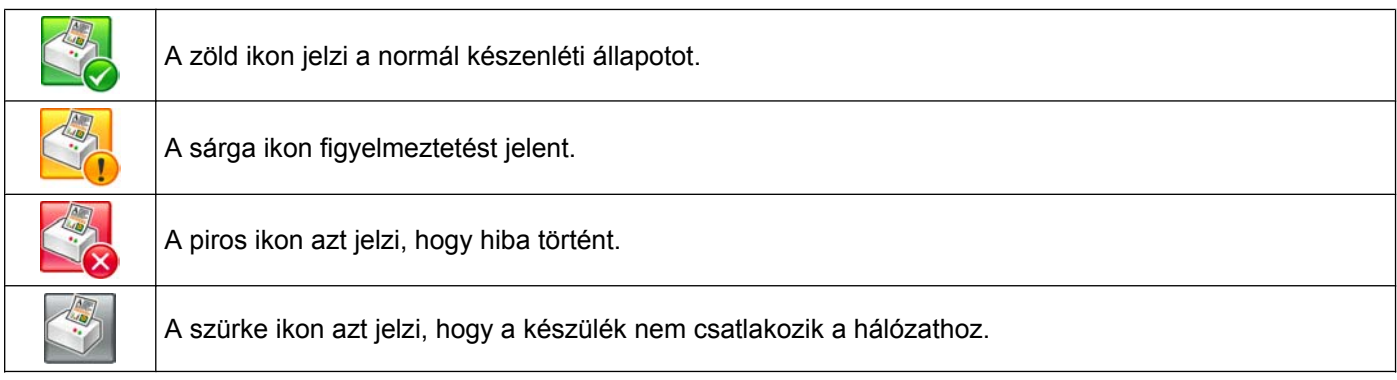

A **Status Monitor** a tálcán vagy az asztalon kerül kijelzésre a számítógépén.

## <span id="page-12-1"></span>**Hiba esetén előugró ablak**

A **Hiba esetén előugró ablak** azt jelzi, hogy probléma van a számítógépe által felügyelt egyik eszközzel. Az alapértelmezett beállítás: Be.

Ha ki akarja kapcsolni a **Hiba esetén előugró ablakot**, kövesse ezeket a lépéseket:

**1** Kattintson a jobb egérgombbal a **Brother Status Monitor** ikonra vagy ablakra, és kattintson a **Hiba esetén előugró ablak** lehetőségre a bejelölés eltávolításához.

b Kattintson megint a jobb egérgombbal, majd kattintson a **Kilépés** lehetőségre.

## **MEGJEGYZÉS**

Ha a **Hiba esetén előugró ablak** ki is van kapcsolva, a készülék állapotát bármikor ellenőrizheti a Status Monitor megjelenítésével.

# <span id="page-13-0"></span>**A nyomtató-illesztőprogram beállításai**

Amikor a számítógépről nyomtat, az alábbi nyomtatási beállításokat változtathatja meg:

- **Médiatípus**
- **Nyomtatási Minőség**
- **Papírméret**
- **Oldalbeállítás**
- **Kétoldalas / Brosúra**
- **Színes/Szürkeárnyalat**
- **Festéktakarékos mód**
- **Léptékbeállítás**

# <span id="page-13-1"></span>**A nyomtató-illesztőprogram beállításainak elérése**

- a Egy alkalmazásban, például a Microsoft® Jegyzettömbben kattintson a **Fájl**, majd a **Nyomtatás** elemre.
- **2** Válassza a Brother MFC-XXXX Printer lehetőséget (ahol az XXXX a típus neve), és kattintson a **Beállítások** gombra. Megjelenik a nyomtató-illesztőprogram ablaka.

## <span id="page-13-2"></span>**Alapvető fül**

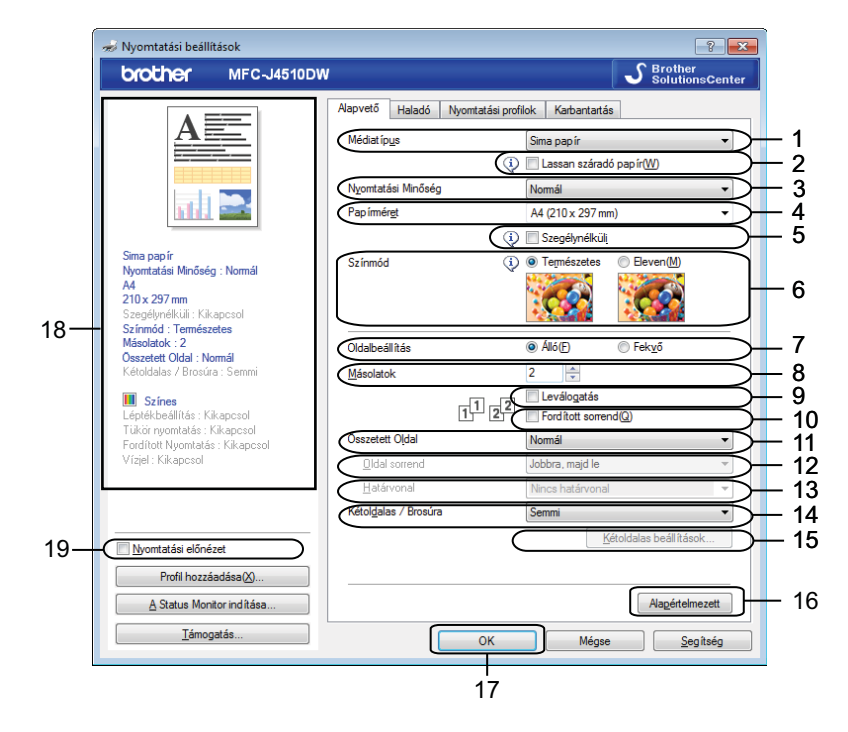

1 **Médiatípus** legördülő lista

- 2 **Lassan száradó papír** jelölőnégyzet
- 3 **Nyomtatási Minőség** legördülő lista
- 4 **Papírméret** legördülő lista
- 5 **Szegélynélküli** jelölőnégyzet
- 6 **Színmód** opció
- 7 **Oldalbeállítás** opció
- 8 **Másolatok** opció
- 9 **Leválogatás** jelölőnégyzet
- 10 **Fordított sorrend** jelölőnégyzet
- 11 **Összetett Oldal** legördülő lista
- 12 **Oldal sorrend** legördülő lista
- 13 **Határvonal** legördülő lista
- 14 **Kétoldalas / Brosúra** legördülő lista
- 15 **Kétoldalas beállítások** gomb
- 16 **Alapértelmezett** gomb
- 17 **OK** gomb
- 18 Aktuális beállítások nézet
- 19 **Nyomtatási előnézet** jelölőnégyzet

a Válassza ki a **Médiatípus**, **Lassan száradó papír** és a **Nyomtatási Minőség** lehetőségek beállításait.

## **MEGJEGYZÉS**

Jelölje be a **Lassan száradó papír** opciót, ha normál papírra nyomtat, amelyen a tinta lassan szárad. Ez a beállítás kissé elmosódott szöveghez vezethet.

b Adja meg a **Papírméret**, **Szegélynélküli**, **Színmód**, **Oldalbeállítás**, **Másolatok** száma és oldalsorrend, a **Leválogatás**, **Fordított sorrend**, **Összetett Oldal**, **Oldal sorrend**, **Határvonal** és **Kétoldalas / Brosúra** beállításokat (ha szükséges). (MFC-J4610DW esetében)

Adja meg a **Papírforrás** beállítást, ha szükséges.

**3** Kattintson az OK gombra a kiválasztott beállítások alkalmazásához. Az alapértelmezett beállításokhoz való visszatéréshez, kattintson az **Alapértelmezett**, majd az **OK** gombra.

## **MEGJEGYZÉS**

Ha meg szeretné tekinteni a dokumentumot nyomtatás előtt, jelölje be a **Nyomtatási előnézet** jelölőnégyzetet.

## <span id="page-15-0"></span>**Médiatípus**

A legjobb nyomtatási eredmény elérése érdekében az illesztőprogramban válassza ki a használt médiát. A készülék a kiválasztott média típusától függően másként nyomtat.

- **Sima papír**
- **Tintasugaras nyomtatóhoz készült papír**
- **Brother BP71 fotópapír**
- **Brother BP60 matt papír**
- **Egyéb fotópapír**
- **Írásvetítő-fólia**

## <span id="page-15-1"></span>**Nyomtatási minőség**

A **Nyomtatási Minőség** kiválasztásával beállíthatja a nyomtatási felbontást. Mivel a nyomtatás minősége és sebessége összefügg, minél jobb a minőség, annál tovább tart a dokumentum nyomtatása. Az elérhető minőségbeállítások a kiválasztott médiatípustól függően változnak.

### ■ Legjobb

Ezt használja részletgazdag képek, például fényképek nyomtatására. Ez a legnagyobb felbontás és a legkisebb sebesség.

#### **Fotó**

Ezt használja fényképek nyomtatására. Mivel a nyomtatandó adat mennyisége sokkal nagyobb, mint szokásos dokumentum esetén, ezért a feldolgozási idő, az adatátviteli idő és a nyomtatási idő hosszabb lesz.

#### **Normál**

Jó nyomtatási minőség szokásos nyomtatási sebesség mellett.

#### **Gyors**

A leggyorsabb nyomtatási mód a legkevesebb festék felhasználásával. Ezt használja nagy mennyiségű dokumentum vagy ellenőrizendő dokumentum nyomtatására.

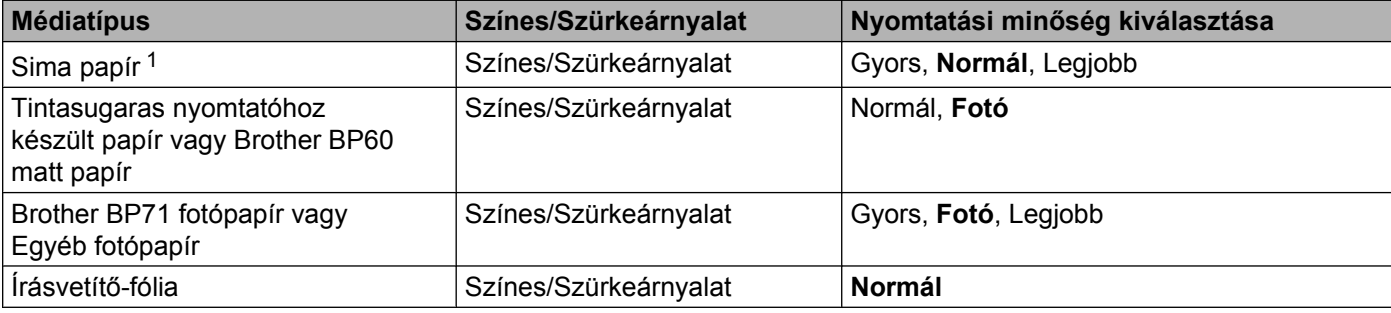

<span id="page-15-2"></span><sup>1</sup> Ha az **A3** a **Papírméret** választott beállítása és bejelöli a **Szegélynélküli** jelölőnégyzetet, akkor csak a **Legjobb** értéket választhatja.

## **MEGJEGYZÉS**

Az alapértelmezett beállítások formátumban jelennek meg.

## <span id="page-16-0"></span>**Papírméret**

A **Papírméret** legördülő lista a szabványos papírméretek bő választékát tartalmazza. Lehetőség van egyedi papírméret megadására is 88,9 × 127,0 mm (3,5 × 5 in) és 287 × 431,8 mm (11,3 × 17 in) értékek között. A legördülő listából válassza ki a használt **Papírméret** értékét.

Papírméret

A4 (210 x 297 mm)

## **MEGJEGYZÉS**

- **•** A3, Legal és Ledger méretű papírra csak a kézi lapadagoló nyílás használatával nyomtathat.
- **•** Amikor a kézi lapadagoló nyílást használja A3, Legal vagy Ledger méretű papírhoz, a készülék megtartja a kinyomtatott oldalt, hogy az ne essen le. Ha a nyomtatás befejeződött, húzza ki a kinyomtatott oldalt, és nyomja meg az OK gombot.

Egyedi méret létrehozásához válassza a **Felhasználói Beállítás** lehetőséget. Határozza meg a **Szélesség** és **Magasság** értékeket, majd írjon be egy nevet az egyedi mérethez. Válassza ki a megfelelő papírvastagságot a jobb minőségű eredmény érdekében.

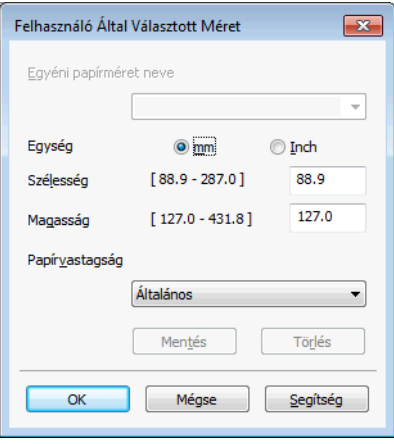

## **MEGJEGYZÉS**

- **•** A felhasználó által megadott méret függvényében lehet, hogy csak a kézi lapadagoló nyílást használva tud nyomtatni.
- A papír oldalbeállítása (álló vagy fekvő) a papírmérettől függ. **>>** Használati útmutató.

## **Szegély nélküli nyomtatáshoz**

Jelölje be a **Szegélynélküli** jelölőnégyzetet.

## <span id="page-16-1"></span>**Színmód**

A szín beállítása úgy történik, hogy az minél inkább megfeleljen a számítógép monitorán látható színeknek.

 **Természetes**: Fényképekhez használható. A szín beállítása úgy történik, hogy a nyomtatott színek minél természetesebbek legyenek.

 **Eleven**: Üzleti ábrákhoz, például táblázatokhoz, grafikonokhoz és szöveghez használható. A szín beállítása úgy történik, hogy a nyomtatott színek minél élénkebbek legyenek.

## <span id="page-17-0"></span>**Oldalbeállítás**

Az **Oldalbeállítás** segítségével adhatja meg a dokumentum nyomtatás során felvett pozícióját (**Álló** vagy **Fekvő**).

> Oldalbeállítás  $\odot$  Álló $E$ ○ Fekvő

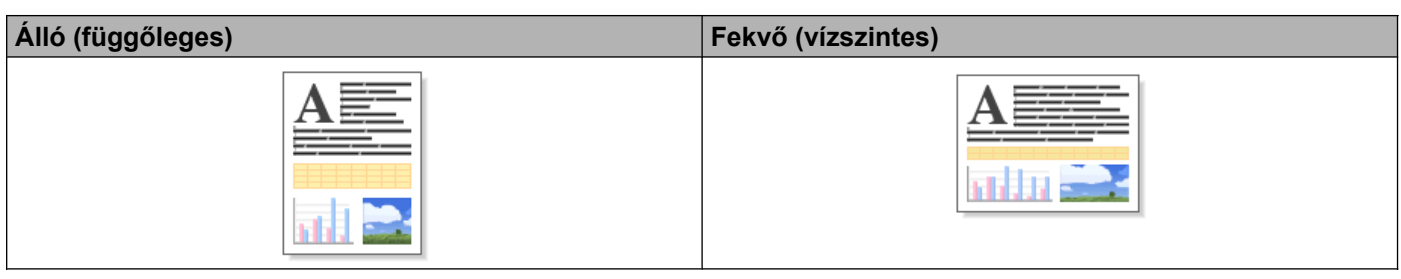

## **MEGJEGYZÉS**

Ha az Ön szoftveralkalmazása is tartalmaz hasonló funkciót, javasoljuk, hogy használja az alkalmazás funkcióját.

## <span id="page-17-1"></span>**Másolatok**

A **Másolatok** opcióval beállíthatja a nyomtatandó példányszámot (1 - 999).

## **Leválogatás**

A **Leválogatás** bejelölésével a dokumentumból egy teljes példány kerül nyomtatásra, majd a beállított másolatok számának megfelelően újraindul a nyomtatás. Ha a **Leválogatás** nincs bejelölve, akkor minden oldalról a beállított példányszámnak megfelelő számú másolat készül, mielőtt sor kerülne a dokumentum következő oldalának nyomtatására.

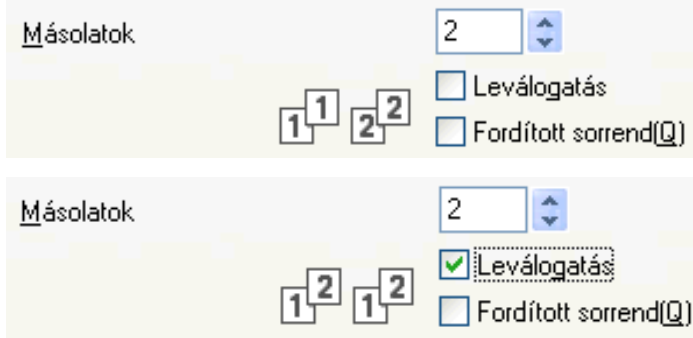

## **Fordított sorrend**

A **Fordított sorrend** bejelölése esetén a készülék a dokumentum oldalait fordított sorrendben nyomtatja. A dokumentum utolsó oldala kerül először kinyomtatásra.

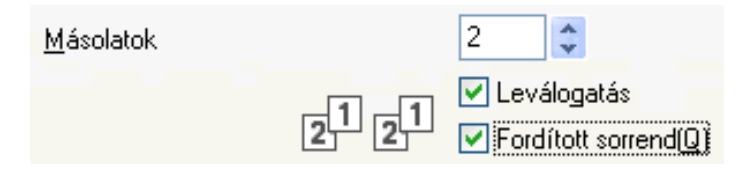

## <span id="page-18-0"></span>**Összetett oldal**

Az **Összetett Oldal** opció segítségével választhat az N az 1-ben vagy az 1-az N-ben opciók közül. Az N az 1-ben opciókkal egy dokumentum 2, 4, 9 vagy 16 oldalát 1 papírlapra nyomtathatja. Az 1 az N-ben opció nagyítja a nyomtatási méretet, és a dokumentumot poszter nyomtatási módban nyomtatja.

## **Oldal sorrend**

Ha az N az 1-ben lehetőség ki van választva, akkor a legördülő listában megadhatja az **Oldal sorrend** lehetőséget.

## **Határvonal**

Ha az N az 1-ben lehetőség ki van választva, akkor megadhatja, hogy a lapra kerülő egyes oldalak folytonos határvonallal, szaggatott határvonallal, vagy határvonal nélkül legyenek elválasztva egymástól.

## <span id="page-18-1"></span>**Kétoldalas / Brosúra**

Ha brosúra alakban, vagy kétoldalasan kíván nyomtatni, akkor válassza ezt a funkciót.

**Semmi**

Kétoldalas nyomtatás letiltása.

**Kétoldalas**

A készülék a papír mindkét oldalára, automatikusan nyomtat.

Ha a **Kétoldalas** lehetőséget választja, a **Kétoldalas beállítások** gomb is választható lesz. Az alábbi beállításokat adhatja meg a **Kétoldalas beállítások** párbeszédpanelen.

**• Kétoldalas típusa**

Négyféle kétoldalas bekötési irány használható minden elrendezésben.

**• Ofszetbekötés**

Az **Ofszetbekötés** bejelölésekor megadhatja a bekötés eltolását hüvelykben vagy milliméterben.

## **MEGJEGYZÉS**

A3, Legal vagy Ledger méretű papír nem használható kétoldalas nyomtatáshoz.

### **Brosúra**

Használja ezt a lehetőséget a dokumentum brosúra formátumú kétoldalas nyomtatásához; ekkor a készülék a dokumentumot a helyes oldalszám szerint elrendezi, és lehetővé teszi az összehajtást a nyomtatvány közepén az oldalszám módosítása nélkül.

## **Brosúra**

A készülék a papír mindkét oldalára, automatikusan nyomtat.

Ha a **Brosúra** lehetőséget választja, a **Kétoldalas beállítások** gomb is választható lesz. Az alábbi beállításokat adhatja meg a **Kétoldalas beállítások** párbeszédpanelen.

#### **• Kétoldalas típusa**

Kétféle kétoldalas bekötési irány használható minden elrendezésben.

#### **• Brosúra nyomtató módszer**

Ha a **Felosztás szettekre** van kiválasztva:

Ez az opció biztosítja, hogy kinyomtathassa az egész brosúrát kisebb szettekben, és közben továbbra is lehetőség legyen az összehajtásra a brosúraszettek közepén az oldalszám módosítása nélkül. Az egyes kisebb brosúraszettekben 1 és 15 között adhatja meg a lapok számát. Ez az opció segíthet a sok lapot tartalmazó nyomtatott brosúra összehajtásában.

#### **• Ofszetbekötés**

Az **Ofszetbekötés** bejelölésekor megadhatja a bekötés eltolását hüvelykben vagy milliméterben.

## **MEGJEGYZÉS**

A **Szegélynélküli** funkció nem érhető el kétoldalas nyomtatás és brosúra nyomtatása esetében.

## <span id="page-19-0"></span>**Papírforrás (MFC-J4610DW esetében)**

Az **Automatikus Válogatás**, **Tálca 1** vagy **Tálca 2** beállítások közül választhat a **Papírforrás** megadásakor. Ha papírlapot helyez a kézi lapadagoló nyílásba, akkor automatikusan a nyílásba helyezett papír kerül kiválasztásra. Ügyeljen arra, hogy ne legyen papír a kézi lapadagoló nyílásban, amikor a **Tálca 1** vagy **Tálca 2** helyekről érkező papírra nyomtat.

## **MEGJEGYZÉS**

- **•** A3, Legal és Ledger méretű papírra csak a kézi lapadagoló nyílás használatával nyomtathat.
- **•** Amikor a kézi lapadagoló nyílást használja A3, Legal vagy Ledger méretű papírhoz, a készülék megtartja a kinyomtatott oldalt, hogy az ne essen le. Ha a nyomtatás befejeződött, húzza ki a kinyomtatott oldalt és nyomja meg az OK gombot.

## <span id="page-20-0"></span>**Nyomtatási előnézet**

Nyomtatás előtt megtekintheti egy dokumentum nyomtatási előképét. Ha bejelöli a **Nyomtatási előnézet** kijelölőnégyzetet, a Nyomtatási előnézet ablak megnyílik nyomtatás előtt.

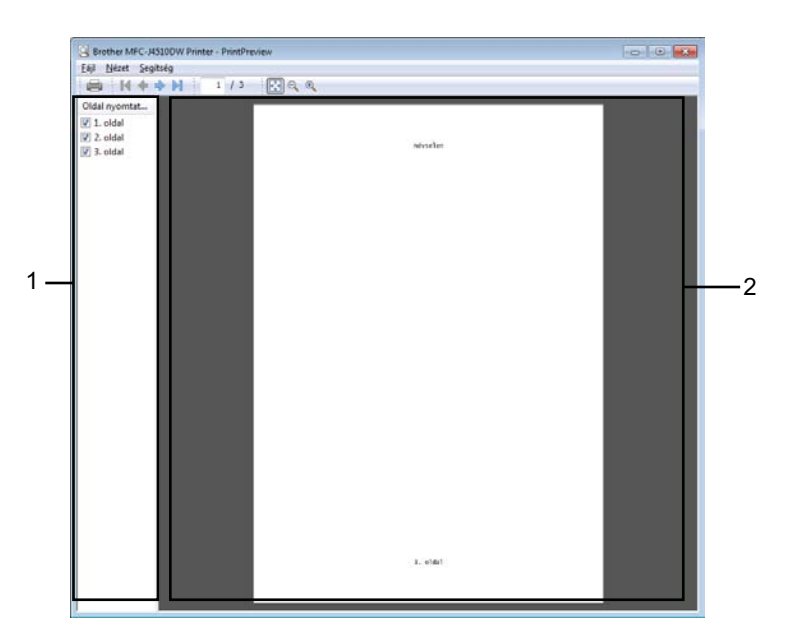

## **1 Oldalak listája**

Az Oldalak listáján az aktuális nyomtatásra váró oldalak szerepelnek. Ha kiválaszt egy oldalt ezen a listán, a Nyomtatási előnézet területen megjelenik az adott oldal nyomtatási előnézete. Ha nem akar kinyomtatni egy oldalt, akkor szüntesse meg a kijelölését.

## **2 Előnézeti terület**

Az Előnézeti területen az Oldalak listájában kiválasztott oldalak nyomtatási előnézete jelenik meg.

## **MEGJEGYZÉS**

- **•** Ha a **Brosúra** beállítás került kiválasztásra a nyomtató-illesztőprogram beállítása során, akkor a Nyomtatási előnézet funkció nem használható.
- **•** Ha a **Kétoldalas** beállítás került kiválasztásra a nyomtató-illesztőprogram beállítása során, akkor nem lehet törölni az oldalakat az Oldalak listáján keresztül.

# <span id="page-21-0"></span>**Haladó fül**

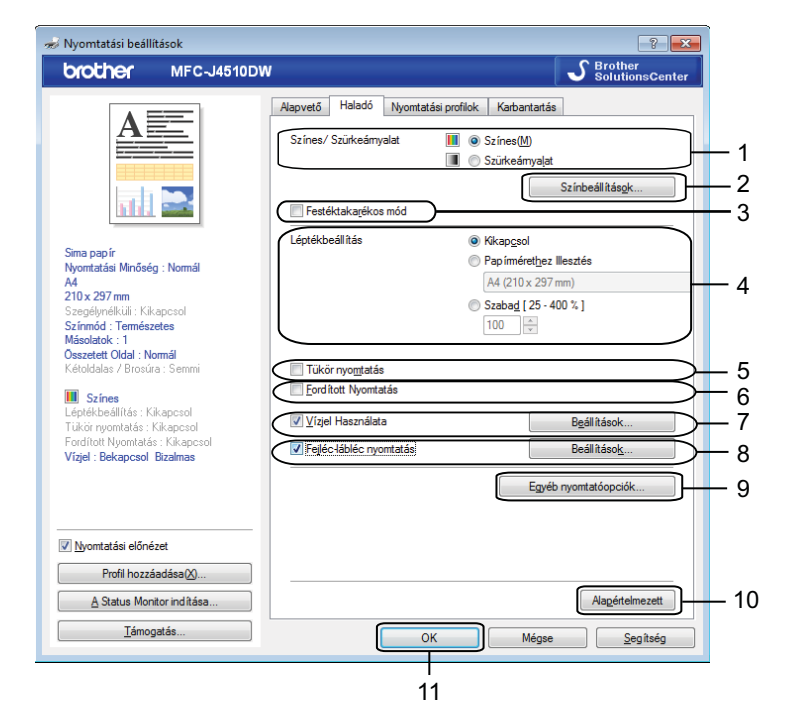

- **Színes/Szürkeárnyalat** opció
- **Színbeállítások** gomb
- **Festéktakarékos mód** jelölőnégyzet
- **Léptékbeállítás** opció
- **Tükör nyomtatás** jelölőnégyzet
- **Fordított Nyomtatás** jelölőnégyzet
- **Vízjel Használata** jelölőnégyzet
- **Fejléc-lábléc nyomtatás** jelölőnégyzet
- **Egyéb nyomtatóopciók** gomb
- **Alapértelmezett** gomb

#### **OK** gomb

- a Válassza ki a **Színes/Szürkeárnyalat** megfelelő beállítását.
- b Ha csökkenteni szeretné a tintafogyasztást, jelölje ki a **Festéktakarékos mód** elemet.
- c Válassza ki a **Léptékbeállítás** megfelelő beállítását.
	- Válassza a **Kikapcsol** opciót, ha a dokumentumot úgy kívánja nyomtatni, ahogy megjelenik a képernyőn.
	- Válassza a **Papírmérethez Illesztés** lehetőséget, ha nagyítani vagy kicsinyíteni kívánja a dokumentumot úgy, hogy az megfeleljen a papírméretnek.
	- Válassza a **Szabad** opciót a méret módosításához.

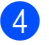

4 Választhat fordított nyomtatási opciókat.

- Jelölje be a **Tükör nyomtatás** lehetőséget, ha balról jobbra kívánja átfordítani a nyomtatási képet.
- Jelölje be a **Fordított Nyomtatás** lehetőséget, ha felülről lefelé kívánja átfordítani a nyomtatási képet.

## **MEGJEGYZÉS**

A **Tükör nyomtatás** nem használható, ha az **Írásvetítő-fólia** lehetőséget választja a **Médiatípus** számára.

- **5** Vízjelként logót vagy szöveget nyomtathat a dokumentumra. Választhat a beállított vízjelek közül, vagy felhasználhat egy saját bitmap fájlt vagy szöveges fájlt.
- f <sup>A</sup>**Fejléc-lábléc nyomtatás** használatával rányomtathatja a dokumentumra a dátumot és az időt a számítógép rendszerórája alapján, a PC-felhasználói bejelentkezési nevét, vagy egy megadott szöveget.

## **MEGJEGYZÉS**

A **Fejléc-lábléc nyomtatás** nem érhető el a **Szegélynélküli** lehetőség használatakor.

- g Kattintson az **Egyéb nyomtatóopciók** gombra a további nyomtatófunkciók beállításához.
- h Kattintson az **OK** gombra a kiválasztott beállítások alkalmazásához. Az alapértelmezett beállításokhoz való visszatéréshez kattintson az **Alapértelmezett**, majd az **OK** gombra.

## <span id="page-22-0"></span>**Színes/Szürkeárnyalat**

Ezt a funkciót a dokumentumok színesben vagy monokrómban (szürkeárnyalat segítségével) történő nyomtatásához használhatja.

## <span id="page-23-0"></span>**Színbeállítások**

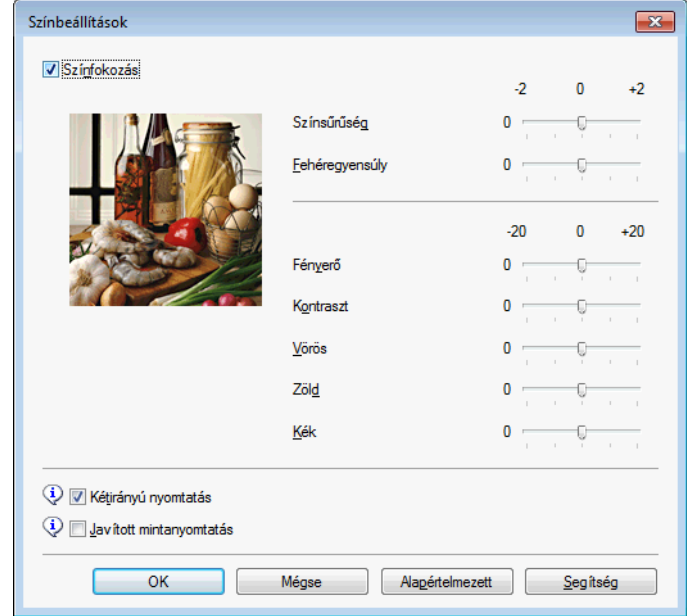

Kattintson a **Színbeállítások** gombra a **Haladó** fülön a nyomtató speciális beállításainak megjelenítéséhez.

## **Színjavítás**

Ez a funkció elemzi a képet, és javítja annak élességét, fehéregyensúlyát és színsűrűségét. Ez a folyamat több percig tarthat, a kép méretétől és a számítógép teljesítményétől függően.

#### **Színsűrűség**

Beállítja a szín teljes mennyiségét a képben. Növelheti vagy csökkentheti a szín mennyiségét, hogy javítsa egy fakó vagy életlen kép minőségét.

#### **Fehéregyensúly**

Módosítja a kép fehér részeinek árnyalatát. A megvilágítás, a fényképezőgép beállításai és más hatások befolyásolják a fehér szín megjelenését. Előfordulhat, hogy a kép fehér részei halvány rózsaszín, sárga vagy más színűek. A fehéregyensúly módosításával beállíthatja ezeket a fehér területeket.

#### **Fényerő**

Az egész kép fényerejét állítja. Ha a képet világosabbá vagy sötétebbé akarja tenni, mozgassa a csúszkát jobbra vagy balra.

#### **Kontraszt**

Beállítja egy kép kontrasztját. Ezáltal a sötétebb területek sötétebbek, a világosak pedig világosabbak lesznek. Növelje a kontrasztot, ha egy képet élesebbé kíván tenni. Csökkentse a kontrasztot, ha tompább képi hatást kíván elérni.

#### **Vörös**

Növeli a képen a **Vörös** szín intenzitását, ezáltal a kép pirosabb lesz.

**Zöld**

Növeli a képen a **Zöld** szín intenzitását, ezáltal a kép zöldebb lesz.

#### **Kék**

Növeli a képen a **Kék** szín intenzitását, ezáltal a kép kékebb lesz.

#### **Kétirányú nyomtatás**

A **Kétirányú nyomtatás** bejelölése esetén a nyomtatófej mindkét irányban nyomtat, ezáltal gyorsabb a nyomtatás. Ha nincs bejelölve, a nyomtatófej csak egy irányba nyomtat, ami jobb minőségű nyomtatást eredményez, lassabb sebességgel.

#### **Javított mintanyomtatás**

Válassza ki a **Javított mintanyomtatás** opciót, ha a nyomtatott felületek és minták másként néznek ki, mint a képernyőn.

## <span id="page-24-0"></span>**Festéktakarékos mód**

Ha a **Festéktakarékos mód** lehetőséget választja, a gép világosabb színekkel nyomtat, és kiemeli a képek körvonalait. A megtakarított tinta mennyisége a kinyomtatott dokumentumok típusától függ.

A **Festéktakarékos mód** miatt előfordulhat, hogy a nyomat másképp fog kinézni, mint a képernyőn.

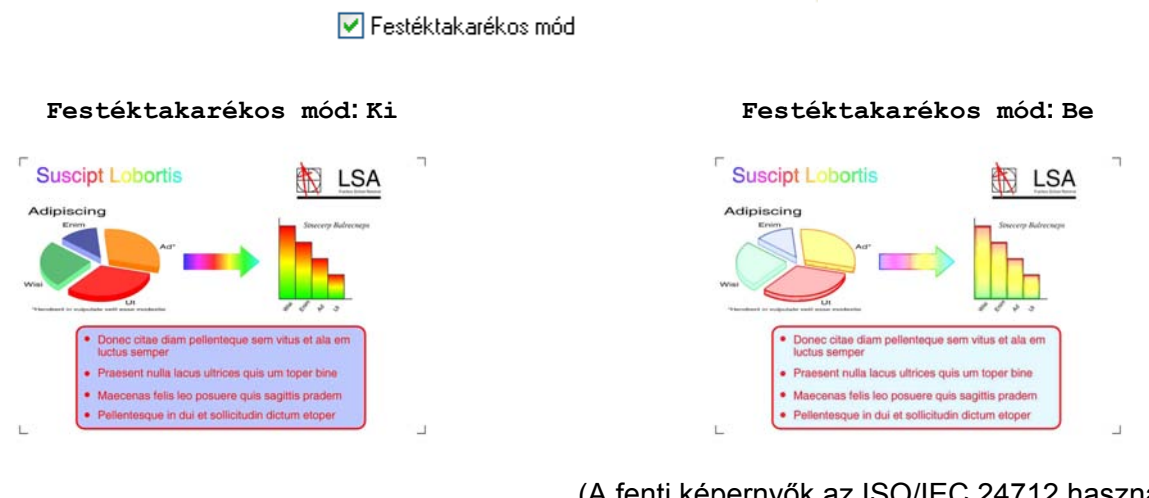

(A fenti képernyők az ISO/IEC 24712 használata esetén látszanak.)

## <span id="page-24-1"></span>**Vízjel használata**

Vízjelként logót vagy szöveget nyomtathat a dokumentumra. Választhat a beállított vízjelek közül, vagy felhasználhat egy saját bitmap fájlt vagy szöveges fájlt.

Jelölje be a **Vízjel Használata** lehetőséget, majd kattintson a **Beállítások** elemre a **Haladó** fülön.

## <span id="page-25-0"></span>**Vízjelbeállítások**

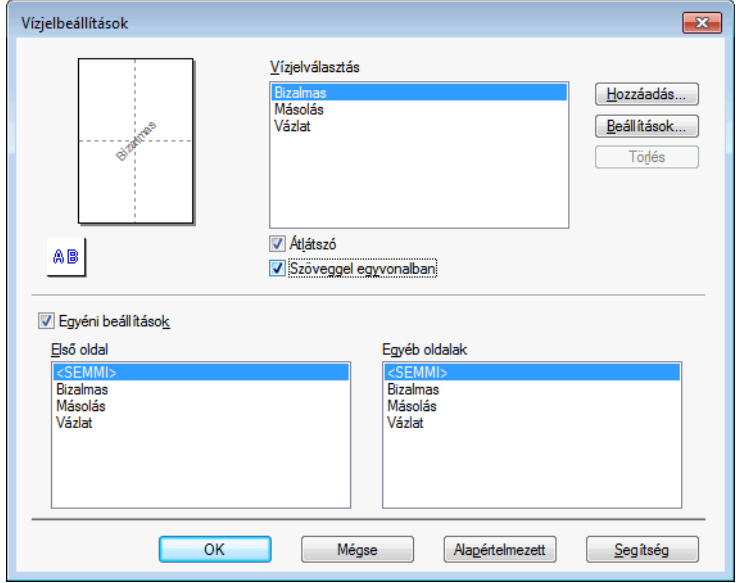

Válassza ki a használni vagy szerkeszteni kívánt vízjelet a **Vízjelválasztás** alatt.

## **Átlátszó**

Jelölje be az **Átlátszó** opciót a vízjelnek a dokumentum háttereként történő nyomtatásához. Ha ez az opció nincs bejelölve, a vízjel nyomtatása a dokumentumra történik.

## **Szöveggel egyvonalban**

Jelölje be a **Szöveggel egyvonalban** opciót, ha a vízjelnek csak a körvonalait kívánja nyomtatni. Ez a funkció csak szöveges vízjel kiválasztásakor használható.

## **Egyéni beállítások**

Választhat, hogy a vízjel az első oldalra, vagy a többi oldalra legyen nyomtatva.

Módosíthatja a vízjel beállításait, és felvehet új vízjelet. Kattintson a **Beállítások** gombra a beállítások módosításához, vagy kattintson a **Hozzáadás** gombra új vízjel hozzáadásához.

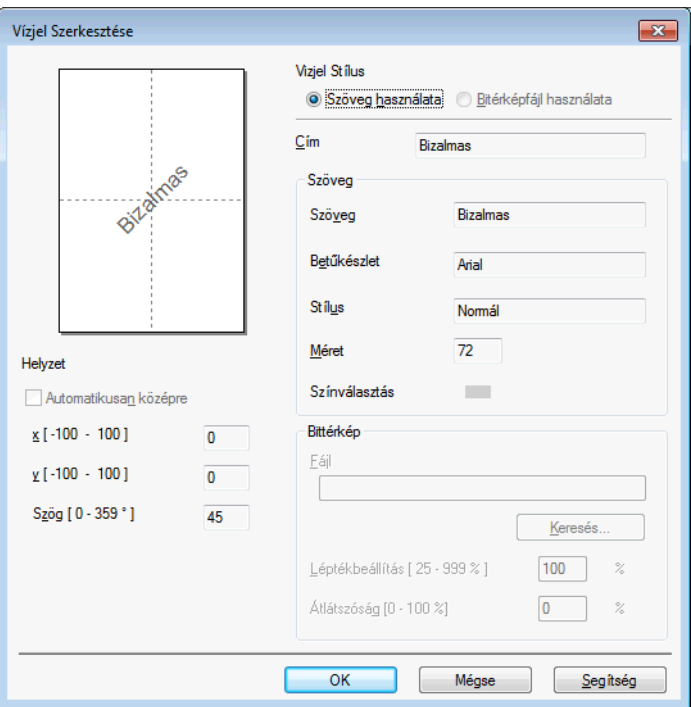

A vízjelbeállításokat ezzel a funkcióval módosíthatja. Ha új vízjelet kíván hozzáadni, akkor írja be a **Címet**, majd válassza a **Szöveg használata** vagy a **Bitérképfájl használata** lehetőséget a **Vizjel Stílus** alatt.

## **Cím**

Írjon be egy megfelelő címet a mezőbe az új vízjel hozzáadásakor. A kiválasztott vízjel ezzel a címmel lesz felülírva.

**Szöveg**

Adja meg a vízjel szövegét a **Szöveg** mezőben, majd válassza ki a **Betűkészlet**, **Stílus**, **Méret** és **Színválasztás** beállítási lehetőségeket.

## **Bittérkép**

Adja meg a bittérképfájl nevét és helyét a **Fájl** mezőben, vagy kattintson a **Keresés** gombra a fájl megkereséséhez. A kép méretét és átlátszóságát is beállíthatja.

## **Helyzet**

E beállítással beállíthatja a vízjel elhelyezkedését az oldalon.

## <span id="page-27-0"></span>**Fejléc-lábléc nyomtatás**

Rányomtathatja a dokumentumra a dátumot és az időt a számítógép rendszerórája alapján, és a számítógépfelhasználói bejelentkezési nevét vagy egy megadott szöveget. Az egyedi beállításokhoz kattintson a **Beállítások** lehetőségre a **Haladó** fülön.

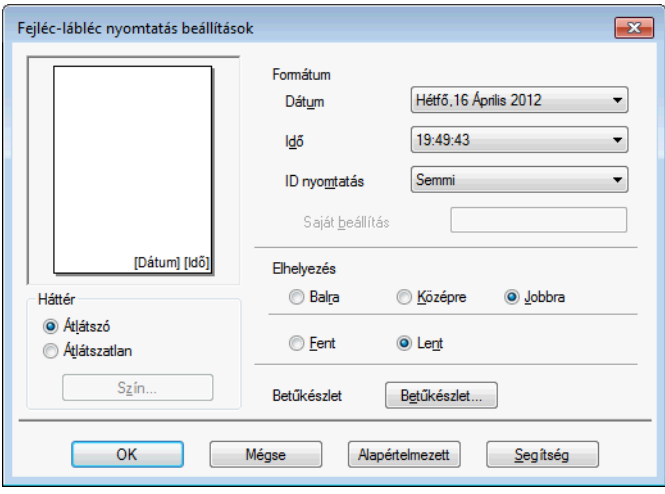

## **Azonosító nyomtatása**

Választhatja a számítógép felhasználójának bejelentkezési nevét, vagy egy megadott szöveget a fejléc vagy lábléc szövegeként az alábbi módokon:

- A **Felhasználói név** kiválasztása a felhasználó bejelentkezési nevének kinyomtatásához.
- A **Saját beállítás** kiválasztása a **Saját beállítás** szövegmezőben megadott szöveg kinyomtatásához.

## <span id="page-28-0"></span>**Egyéb nyomtatóopciók**

Kattintson az **Egyéb nyomtatóopciók** gombra a **Haladó** fülön a további nyomtatófunkciók beállításához. **MEGJEGYZÉS**

Az ebben a részben megjelenített képernyő a készüléktől függ.

## **Adatátviteli mód módosítása**

Az **Adatátviteli mód módosítása** funkció segítségével kiválaszthatja a nyomtatási adatok átvitelének módját, és ezáltal javíthatja a nyomtatás minőségét vagy sebességét.

#### **Ajánlott beállítás**

Válassza az **Ajánlott beállítás** lehetőséget az általános használathoz.

#### **Javított nyomtatási minőség**

Válassza a **Javított nyomtatási minőség** opciót a jobb nyomtatási minőség érdekében. A nyomtatási sebesség némileg csökkenhet, a nyomtatott adatoktól függően.

#### **Javított nyomtatási sebesség**

Válassza a **Javított nyomtatási sebesség** opciót a gyorsabb nyomtatási sebesség érdekében. A nyomtatási minőség kicsit romolhat, a nyomtatott adatoktól függően.

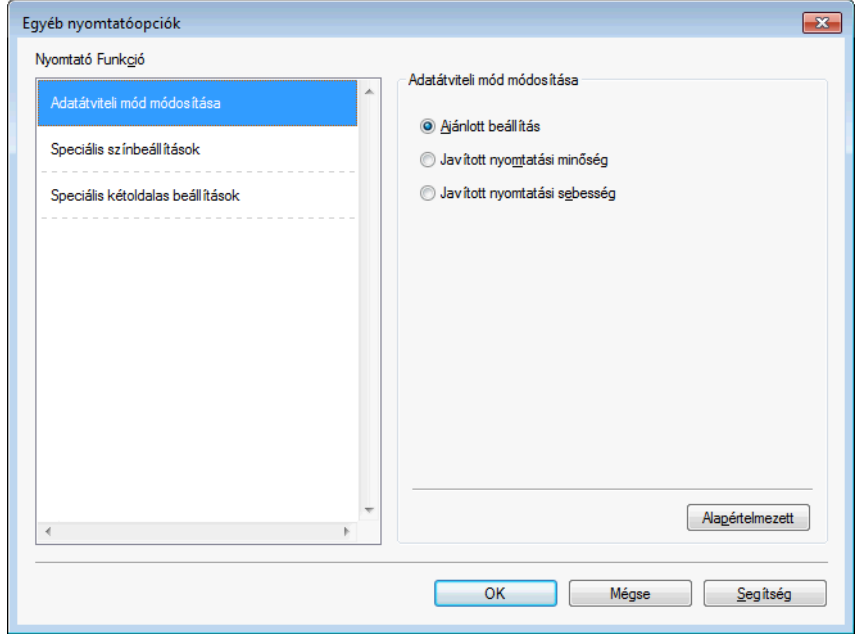

### **Speciális színbeállítások**

A **Féltónus-minta** és a **Monitornak megfelelő** lehetőségekkel további jellemzőket módosíthat a szín beállításain.

#### **Féltónus-minta**

A készülék két módszert használhat (**Szétoszlatás** vagy **Összemosás**) a pontok rendezéséhez a féltónusok megjelenítése során. Előre meghatározott minták közül választhatja ki a dokumentumnak megfelelő beállítást.

## **• Szétoszlatás**

A pontok elrendezése a féltónusok létrehozásához véletlenszerűen történik. Finom árnyalatokkal és részletekkel rendelkező fényképek nyomtatásához használható.

### **• Összemosás**

A pontok előre meghatározott mintába rendeződnek a féltónusok létrehozásához. Olyan képekhez használható, amelyek határozott színhatárokkal rendelkeznek, vagy például üzleti grafikonok nyomtatásához.

### **Monitornak megfelelő**

A szín beállítása úgy történik, hogy az minél inkább megfeleljen a számítógép monitorán látható színeknek.

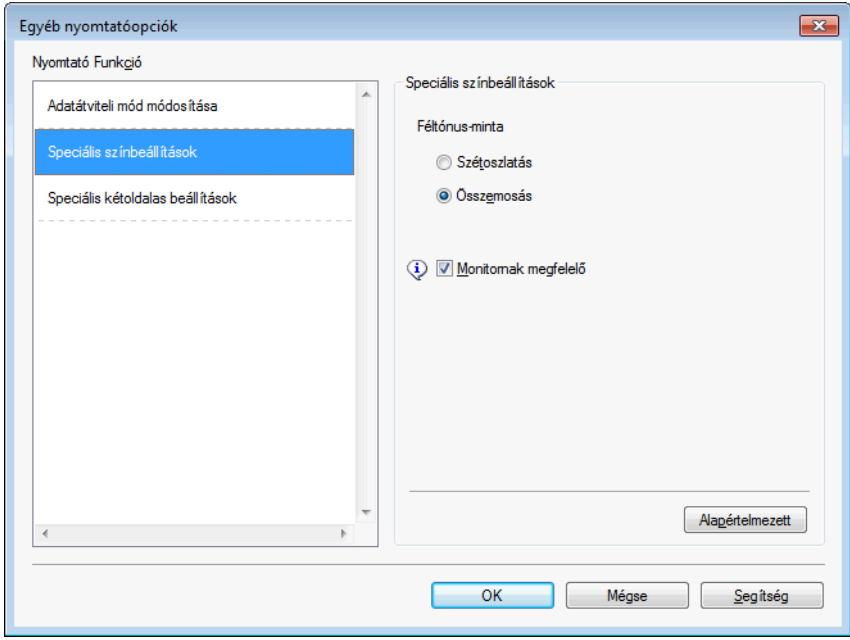

#### **Speciális kétoldalas beállítások**

Egyes nyomtatásra használt médiatípusoknál hosszabb száradási időre van szükség a kétoldalas funkció használata esetén. Módosítsa a **Speciális kétoldalas beállítások** értékét, ha elmosódott kétoldalas nyomtatással vagy papírelakadással kapcsolatos problémákkal szembesül.

#### **Normál**

Válassza a **Normál** lehetőséget szokásos sebességgel, normál mennyiségű tintával történő nyomtatáshoz.

### **1. Kétoldalas (Alacsonyabb nyomtatási sebesség)**

Válassza az **1. Kétoldalas** lehetőséget alacsonyabb sebességgel, normál mennyiségű tintával történő nyomtatáshoz.

### **2. Kétoldalas (Alacsonyabb nyomtatási sebesség és kevesebb tinta használata)**

Válassza a **2. Kétoldalas** lehetőséget az **1. Kétoldalas** beállítással azonos sebességgel, de kevesebb tintával történő nyomtatáshoz.

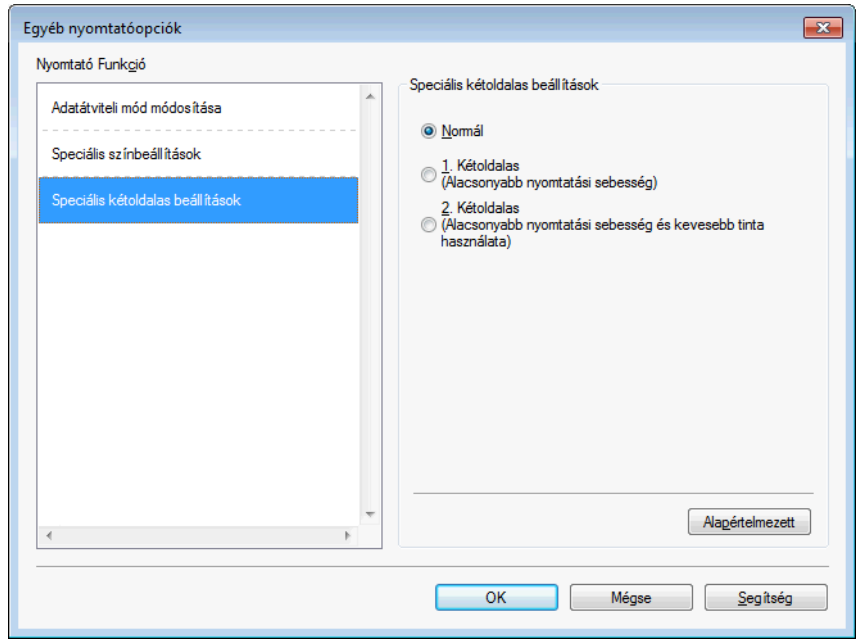

## **A nyomtató színadatainak kinyerése**

Ez a beállítás segíti a nyomtatási minőség optimalizálását azáltal, hogy kinyeri a színadatokat egy adott eszközből. Akkor használja ezt az opciót, ha lecserélte az eszközt vagy módosította a hálózatra csatlakoztatott eszközt.

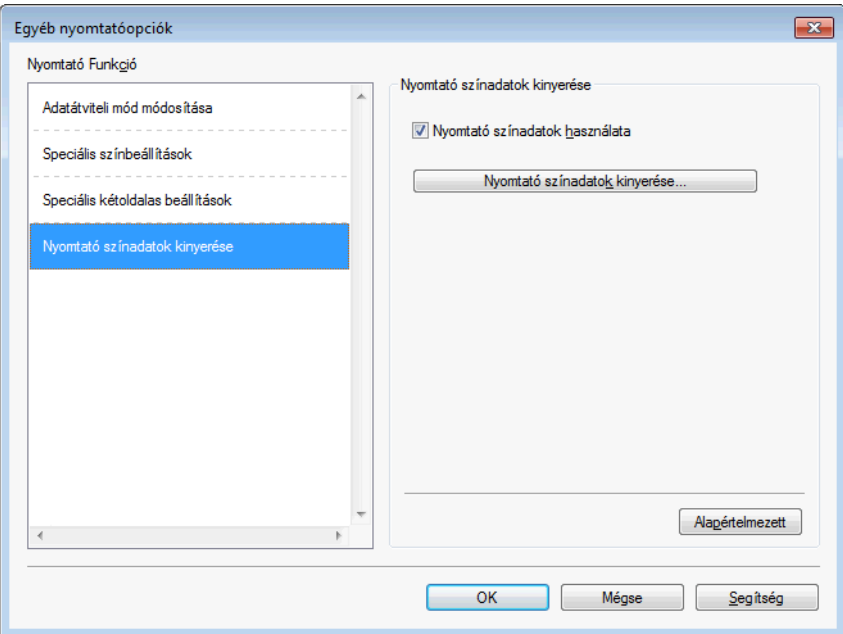

#### **Nyomtató színadatok használata**

Jelölje be ezt a jelölőnégyzetet, ha a nyomtató színadatait akarja használni. Törölje a bejelölést, ha nem kívánja használni az információkat.

#### **Nyomtató színadatok kinyerése**

Ha erre a gombra kattint, a nyomtató-illesztőprogram elkezdi a színadatok kinyerését a készülékből. Ez időbe telik. Az eszköz állapotától függően elképzelhető, hogy a nyomtató-illesztőprogram nem tudja kinyerni a színadatokat.

## **MEGJEGYZÉS**

**•** A funkció megjelenítéséhez nyissa meg a nyomtató-illesztőprogram ablakát a lenti lépéseket használva, majd kattintson az **Egyéb nyomtatóopciók** lehetőségre a **Haladó** fülön.

## $(Windows^{\circledR} XP)$

Válassza ki és a jobb egérgombbal kattintson a **Brother MFC-XXXX Printer** lehetőségre (ahol az XXXX az Ön modelljének a neve) a **Start**/**Nyomtatók és faxok** részen belül, majd válassza a **Nyomtatási beállítások** elemet.

(Windows Vista®)

Válassza ki és a jobb egérgombbal kattintson a **Brother MFC-XXXX Printer** lehetőségre (ahol az XXXX

az Ön modelljének a neve) a /**Vezérlőpult**/**Hardver és hang**/**Nyomtatók** részen belül, majd válassza

## a **Nyomtatási beállítások** elemet.

(Windows $\mathcal{B}$  7)

Válassza ki és a jobb egérgombbal kattintson a **Brother MFC-XXXX Printer** (ahol az XXXX az Ön

modelljének a neve) az /**Eszközök és nyomtatók** részen belül, majd válassza a

## **Nyomtatási beállítások** elemet.

- **•** Ha hibaüzenet párbeszédpanel jelenik meg, akkor ellenőrizze, hogy a számítógép és a Brother készülék megfelelően van-e csatlakoztatva, majd próbálja újra.
- **•** A nyomtató színadatainak kinyerése után a számítógép elmenti az adatokat, és felhasználja azokat a nyomtatáshoz.
- **•** Ha a Brother készülék több számítógéphez is csatlakozik, akkor ezt a funkciót alkalmazza minden csatlakoztatott számítógépen.
- **•** Megosztott nyomtató esetén a nyomtató színadatait csak a nyomtatószerverről tudja kinyerni.

# <span id="page-33-0"></span>**Nyomtatási profilok fül**

A **Nyomtatási profilok** előre beállított, szerkeszthető értékek, melyek használatával a gyakran használt nyomtatási konfigurációk gyorsan elérhetők.

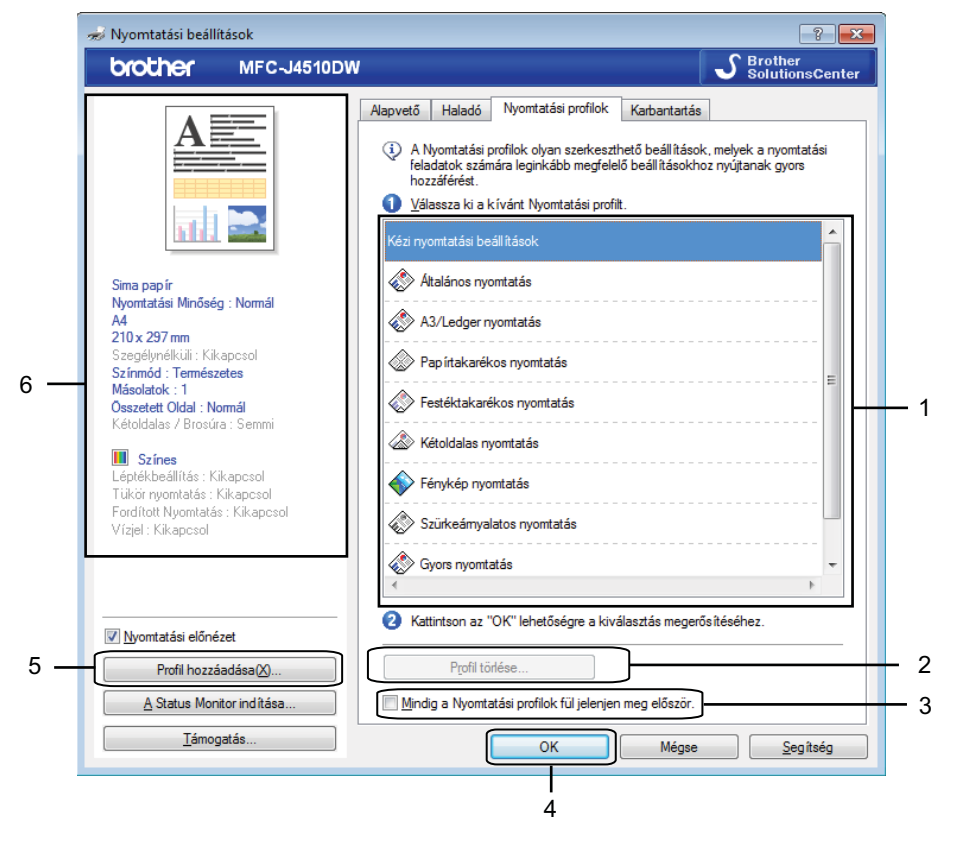

- 1 Nyomtatási profilok listája
- 2 **Profil törlése** gomb
- 3 **Mindig a Nyomtatási profilok fül jelenjen meg először.** jelölőnégyzet
- 4 **OK** gomb
- 5 **Profil hozzáadása** gomb
- 6 Aktuális nyomtatási profilnézet
- a Válassza ki a profilt a nyomtatási profilok listájából.
- **2** Ha azt akarja, hogy a **Nyomtatási profilok** fül jelenjen meg az ablak előtt, amikor legközelebb nyomtat, akkor jelölje be a **Mindig a Nyomtatási profilok fül jelenjen meg először.** jelölőnégyzetet.
- c Kattintson az **OK** gombra a kiválasztott profil alkalmazásához.

## <span id="page-34-0"></span>**Profil hozzáadása**

A **Profil hozzáadása** párbeszédablak a **Profil hozzáadása** gombra kattintva jelenik meg. Itt 20 új profilt adhat meg kedvenc beállításaival.

- **a Adja meg a kívánt címet a Név részben.**
- b Válassza ki a használni kívánt ikont az ikon listából, majd kattintson az **OK** gombra.
- 3 A nyomtató-illesztőprogram ablakának bal oldalán látható aktuális beállítások kerülnek elmentésre.

## <span id="page-34-1"></span>**Profil törlése**

A **Profil törlése** párbeszédpanel a **Profil törlése** gombra kattintva jelenik meg. Bármely már létező profilt törölhet.

- **4** Válassza ki a törölni kívánt profilt a profilok listájából.
- **2** Kattintson a **Törlés** lehetőségre.
- **3** A kiválasztott profil törlésre kerül.

# <span id="page-35-0"></span>**Karbantartás fül**

A megfelelő nyomtatási minőség megőrzése érdekében a készülék szükség esetén automatikusan megtisztítja a nyomtatófejet. A tisztítási folyamatot manuálisan is elindíthatja, ha problémája van a nyomtatási minőséggel.

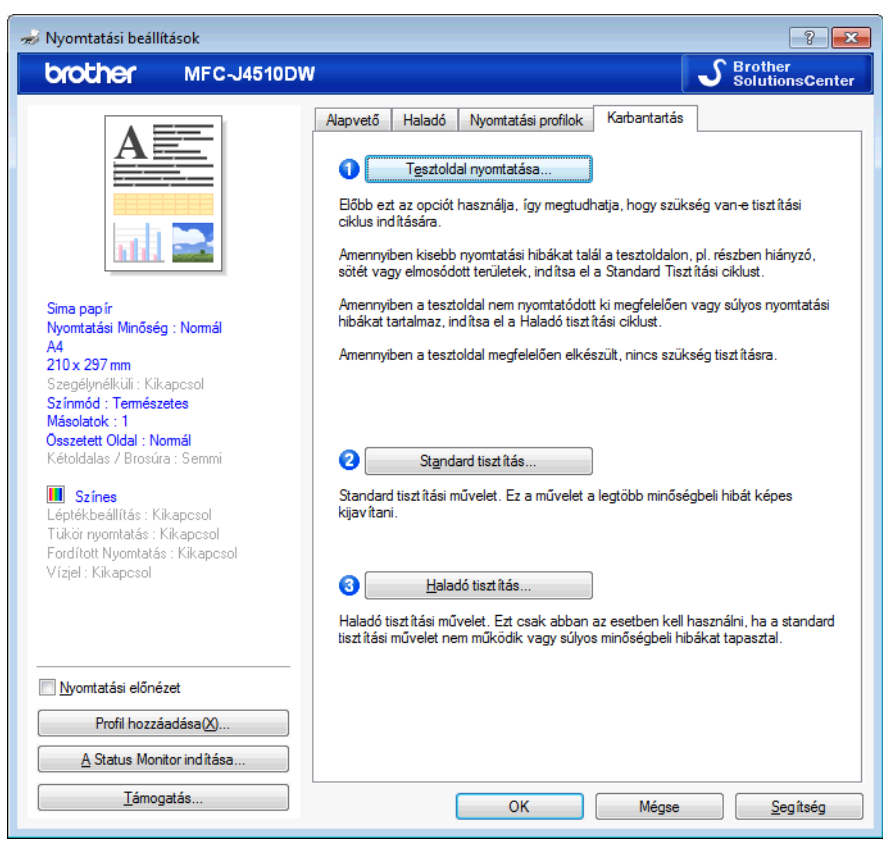

#### **Tesztoldal nyomtatása**

Nyomtathat egy tesztoldalt a nyomtatási minőség ellenőrzése céljából.

#### **Standard tisztítás**

A készülék nyomtatófejét manuálisan is megtisztíthatja. Tisztítsa meg a nyomtatófejet, ha függőleges vonalak jelennek meg a szövegben vagy az ábrákon, vagy ha üres helyeket lát a szövegben a nyomtatott oldalakon. Háromféle fejtisztítási módszer közül választhat: **Mind**, **Fekete** vagy **Színes**.

## **Haladó tisztítás**

A **Standard tisztításnál** alaposabban tudja megtisztítani a nyomtatófejet a manuális tisztítással. Válassza ezt a lehetőséget, ha a **Standard tisztítás** nem oldja meg nyomtatási minőséggel kapcsolatos problémáit. Háromféle fejtisztítási módszer közül választhat: **Mind**, **Fekete** vagy **Színes**.
Nyomtatás

## **Támogatás**

A **Támogatás** ablak az illesztőprogram verziószámát és a beállítási információkat mutatja. Ezenkívül hivatkozás található a **Brother Solutions Center** és az **Eredeti készlet weboldala** lehetőségekre.

Kattintson a **Támogatás** lehetőségre a nyomtató-illesztőprogram ablakában a **Támogatás** ablak megjelenítéséhez:

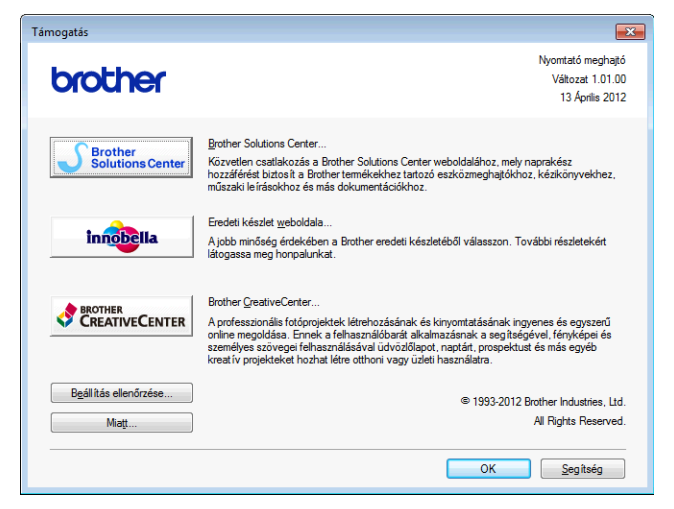

#### ■ Brother Solutions Center

A **Brother Solutions Center** honlapon részletes információkat talál a Brother termékekről, beleértve a GYIK-et (Gyakran Ismételt kérdések), a használati útmutatókat, valamint a készülék meghajtójának frissítéseit és a készülék használatával kapcsolatos ötleteket.

#### **Eredeti készlet weboldala**

Az **Eredeti készlet weboldala** tájékoztatja a Brother eredeti készleteiről.

#### ■ Brother CreativeCenter

A **Brother CreativeCenter** egy INGYENES weboldal, ahol sok ötletet és háttéranyagot talál, melyeket magán- és üzleti célokra is felhasználhat.

#### **Beállítás ellenőrzése**

Ez a funkció tájékoztatást nyújt a nyomtató-illesztőprogram aktuális beállításairól.

**Miatt**

Ez a funkció tájékoztatást nyújt a Brother készülékre telepített nyomtató-illesztőprogramról.

## **A REALLUSION FaceFilter Studio alkalmazását fénykép nyomtatására használhatja**

A FaceFilter Studio egy egyszerűen használható alkalmazás a fényképek szegély nélküli nyomtatására. A FaceFilter Studio segítségével szerkesztheti is fényképeit. Olyan fénykép-effektusokat használhat, mint a vörösszemhatás csökkentése vagy a fokozottan élethű bőrszín.

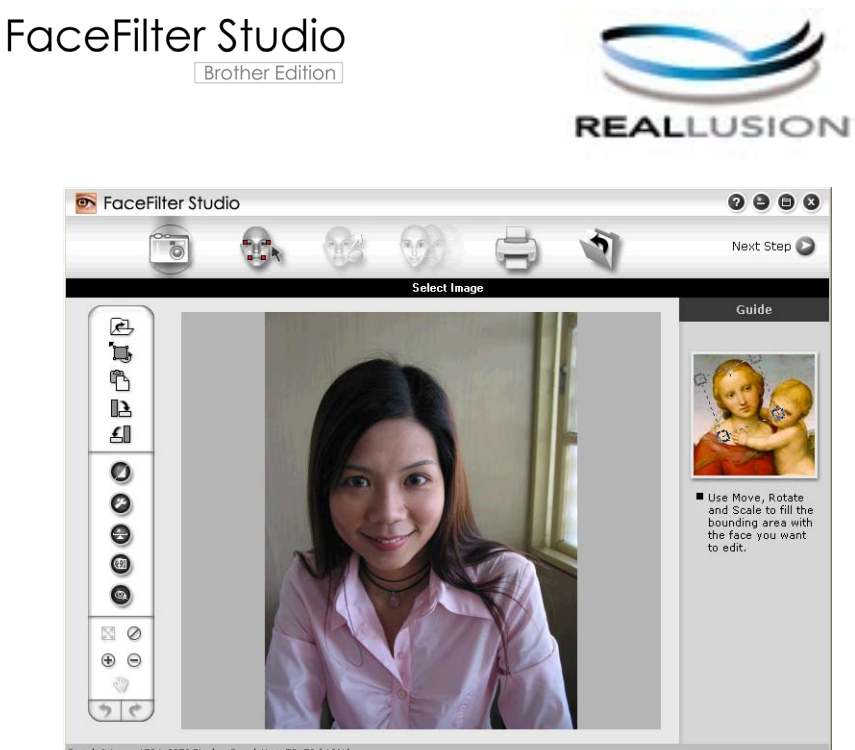

ple6.jpg 1704x2272 Pixels Resolution: 72, 72 (19%)

A FaceFilter Studio használatához telepíteni kell a FaceFilter Studio alkalmazást a készülékhez kapott CD-ROM lemezről. Telepítse a FaceFilter Studio-t, és töltse le a FaceFilter Studio súgóját a *Gyors telepítési útmutató* utasításainak megfelelően.

A FaceFilter Studio programot a /**Minden program**/**Reallusion**/**FaceFilter Studio**/**FaceFilter Studio**

elemekre történő kattintással indíthatja el.

#### **MEGJEGYZÉS**

Ha az Ön Brother készüléke nincs bekapcsolva vagy csatlakoztatva a számítógéphez, a FaceFilter Studio korlátozott funkciókkal indul el. Nem használhatja a **Nyomtatás** funkciót.

Ez a fejezet csak a szoftver alapvető funkcióit ismerteti. További információkért lásd a FaceFilter Studio súgóját.

A teljes FaceFilter Studio Súgó megtekintéséhez kattintson a /**Minden program**/**Reallusion**/

**FaceFilter Studio**/**FaceFilter Studio Help** elemre.

### <span id="page-38-1"></span>**A FaceFilter Studio elindítása bekapcsolt Brother készülék esetén**

<span id="page-38-0"></span>**1** Amikor először indítja el a FaceFilter Studio-t, és a Brother készülék be van kapcsolva és csatlakoztatva van a számítógéphez, a FaceFilter Studio észleli a Brother készüléket, és a következő ablak jelenik meg.

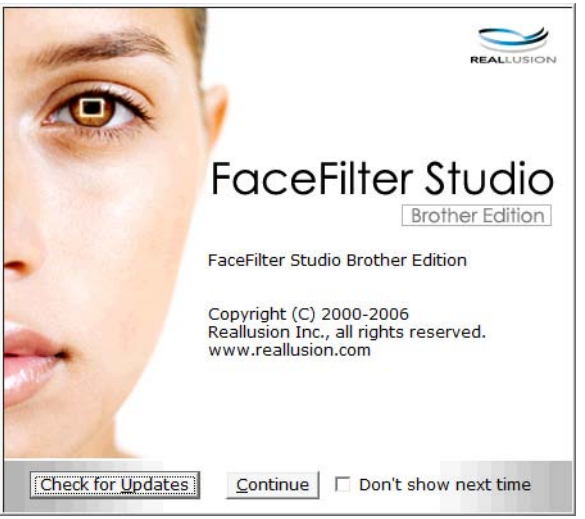

**2** Ez [a](#page-38-0)z ablak jelenik meg, miután a **Continue** (Folytatás) gombra kattint az **@** lépésben. A FaceFilter Studio készen áll a teljes körű használatra.

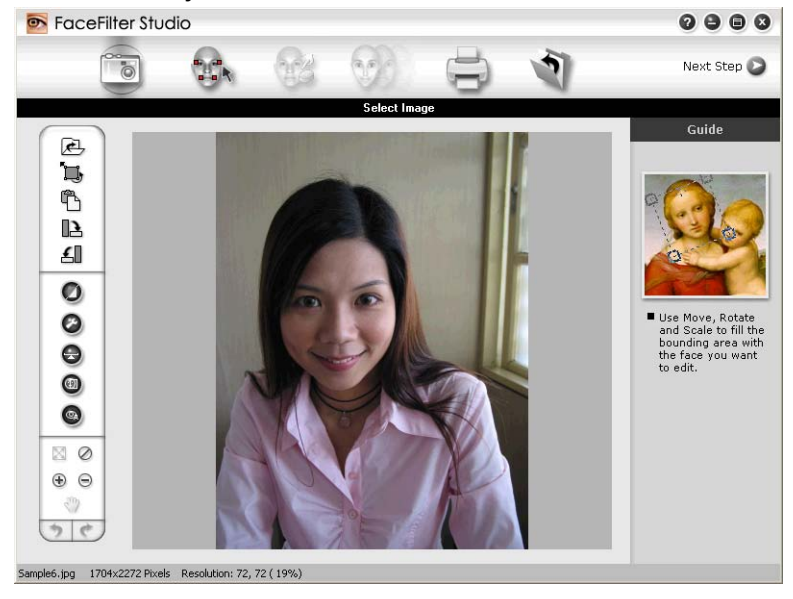

### **A FaceFilter Studio elindítása kikapcsolt Brother készülék esetén**

<span id="page-39-0"></span>a Amikor először indítja el a FaceFilter Studio-t, és a Brother készülék ki van kapcsolva vagy nincs csatlakoztatva a számítógéphez, a következő ablak jelenik meg.

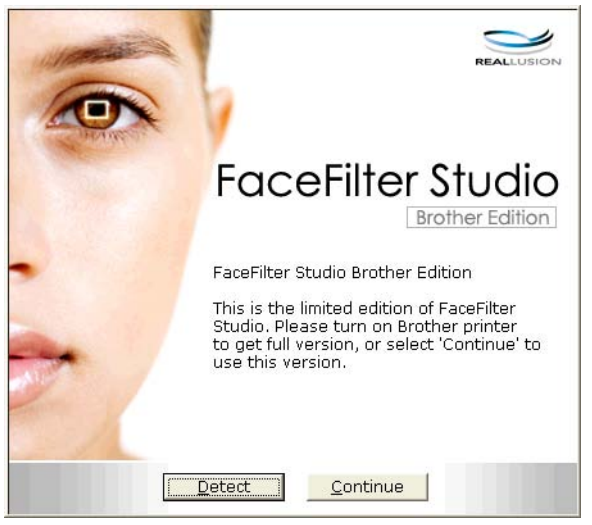

**2** K[a](#page-39-0)ttintson a Detect (Keresés) pontra az **@** lépésben, és az alábbi ablak jelenik meg. Kapcsolja be Brother készülékét és ellenőrizze csatlakozását a számítógéppel, majd kattintson az **Igen** pontra.

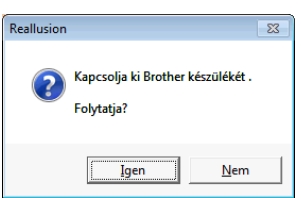

<span id="page-39-1"></span>8 Ha a FaceFilter Studio nem észleli a Brother készüléket, az alábbi ablak jelenik meg. Ellenőrizze, hogy a Brother készülék be van-e kapcsolva, és kattintson az **Ismét** gombra.

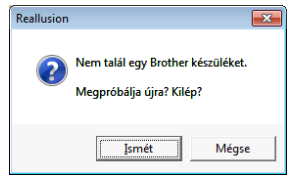

Ha a Fa[c](#page-39-1)eFilter Studio a <sup>3</sup> lépés alkalmával sem észleli a Brother készüléket, kattintson a Mégse gombra.

<span id="page-39-2"></span>Ha a Mégse gombra kattintott a <sup>@</sup> lépésben, akkor az alábbi ablak jelenik meg.

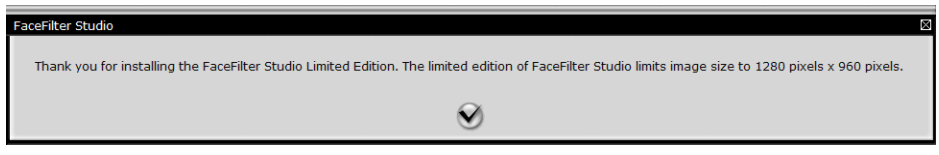

#### Nyomtatás

6) Miután a pipára kattintott a @ lépésben, a FaceFilter Stu[d](#page-39-2)io korlátozott funkciókkal fog elindulni. A Nyomtatás ikon a felső menüben ki van szürkítve, és a Nyomtatás funkció nem használható.

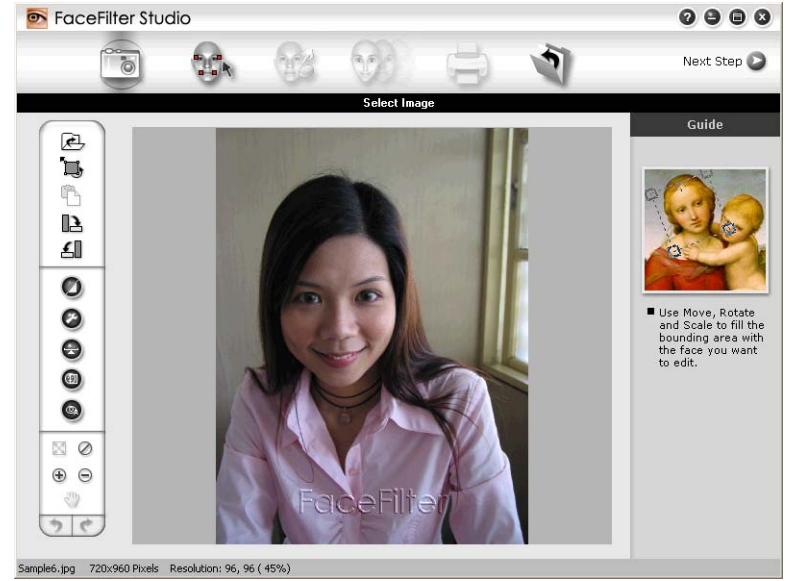

#### **MEGJEGYZÉS**

- **•** Amikor a FaceFilter Studio korlátozott funkciókkal indul el, a képfájl vízjellel kerül mentésre.
- **•** A teljes funkcionalitású FaceFilter Studio elindításával kapcsolatban lásd a(z) *[A FaceFilter Studio](#page-38-1) [elindítása bekapcsolt Brother készülék esetén](#page-38-1) >>* részt a(z) 30. oldalon.

### **Kép nyomtatása**

**4 Kattintson a Megnyitás** ikonra a képfájl kiválasztásához.<br>**Az focefiler** studio

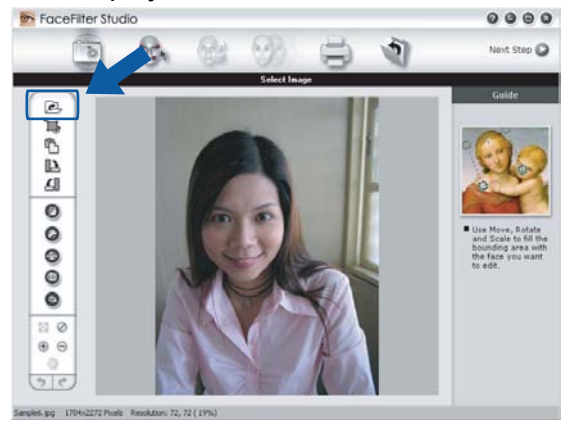

#### Nyomtatás

**2** Kattintson a Nyomtatás ikonra a felső menüsoron a nyomtatási képernyőre való navigáláshoz.<br> **Exectiter Studio** 

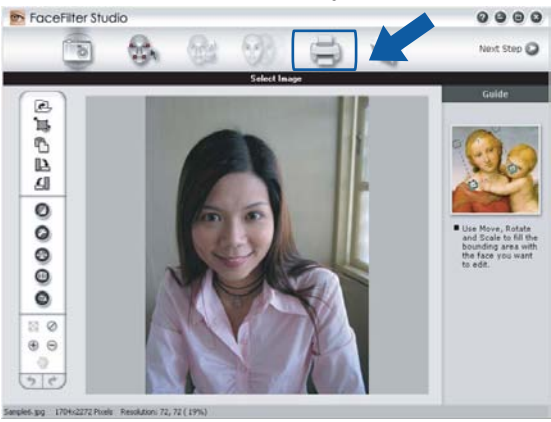

Kattintson a Nyomtatás ikonra a bal oldalon a nyomtatási beállítások párbeszédpanel megnyitásához.<br>
se e e letereste a se e letereste a se e letereste a se e letereste a se e letereste a se e letereste a se e s

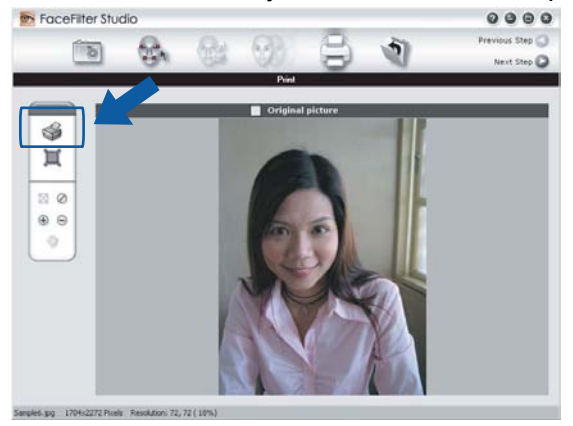

d Válassza a **Paper Size** (Papírméret), **Paper Source** (Papírforrás), **Orientation** (Oldalbeállítás), **Copies** (Másolatok száma), **Scaling** (Léptékbeállítás) és a **Printing Area** (Nyomtatási terület) lehetőségeket.

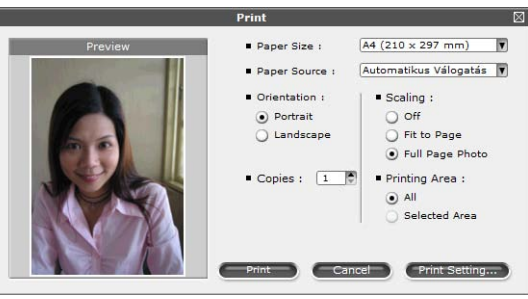

### **MEGJEGYZÉS**

Ha szegély nélkül kíván fényképet nyomtatni, válassza a **Full Page Photo** (Fotó egész oldalon) lehetőséget a **Scaling** (Léptékbeállítás) részben.

e Kattintson a **Print Setting** (Nyomtatóbeállítás) pontra, és válassza ki a Brother készüléket. Kattintson az **OK** gombra.

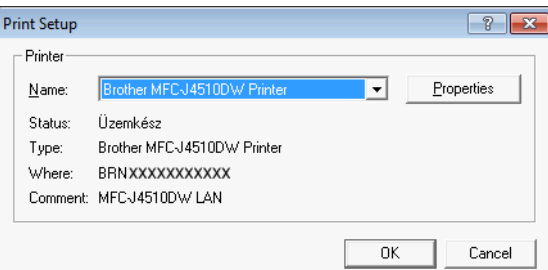

#### **MEGJEGYZÉS**

Ha fotópapírt kíván használni, kattintson a **Properties** (Tulajdonságok) gombra, majd állítsa be a **Médiatípust** és a **Nyomtatási Minőséget** a nyomtató-illesztőprogram párbeszédpanelében.

f Kattintson a **Print** (Nyomtatásra) a nyomtatási beállítások párbeszédpanelen, és megtörténik a fotó nyomtatása.

### **Smart Portrait funkció**

A **Smart Portrait** funkció észleli az arcokat a fényképen, és automatikusan beállítja a bőrnek megfelelő fényerőt.

- a Nyissa meg a képfájlt.
- 

Kattintson a **Smart Portrait** (e) ikonra az arcok automatikus észleléséhez.

c <sup>A</sup>**Brightness adjustment** (Fényerő beállítást) a csúszka húzásával módosíthatja.

Kattintson az OK gombra.

#### **Vörös szem kijavítása**

A **Red Eye Reduction** (Vörös szem kijavítása) funkció segítségével kijavíthatja a fotón lévő vörös szemeket.

**Nyissa meg a képfájlt.** 

**2** Kattintson a **Red Eye Reduction** (Vörös szem kijavítása) **ikonra a vörös szemek automatikus** kijavításához.

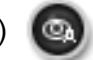

- **3** Az Auto Red eye Detection (Automatikus vörös szem észlelés) funkció megkeresi a vörös szemeket a képen, és szaggatott kerettel megjelöli azokat. A **RedEye Threshold** (Vörös szem határérték) csúszkával módosíthatja az érintett területek színét.
- Kattintson az OK gombra.

### **Arckifejezés-lista nyomtatása**

A FaceFilter Studio segítségével módosíthatja az arckifejezést kézileg, vagy beállított arckifejezést is alkalmazhat a sablon használatával. A **Select Expression** (Arckifejezés kiválasztása) lépésben megtekintheti vagy kinyomtathatja a kívánt arckifejezések listáját.

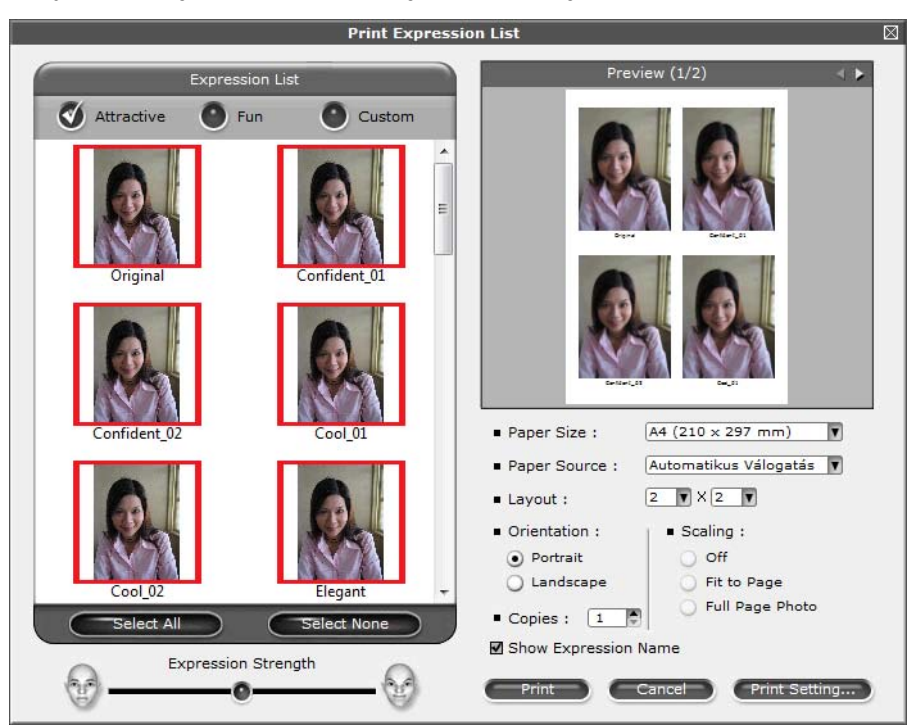

### **A FaceFilter Studio eltávolítása**

A FaceFilter Studio program eltávolításához kattintson a /**Minden program**/**Reallusion**/ **FaceFilter Studio**/**Uninstall FaceFilter Studio** elemekre.

A szkennelési műveletek és az illesztőprogramok az Ön operációs rendszerétől vagy a szkenneléshez használt alkalmazástól függően eltérhetnek.

Két szkenner-illesztőprogram került telepítésre. Egy TWAIN-kompatibilis szkenner-illesztőprogram (lásd a(z) *[Dokumentum szkennelése a TWAIN illeszt](#page-44-0)őprogrammal >> részt a(z) 36. oldalon) és egy Windows<sup>®</sup>* Imaging Acquisition (WIA) illesztőprogram (lásd a(z) *[Dokumentum szkennelése a WIA illeszt](#page-53-0)őprogrammal*  $\rightarrow$  [részt a\(z\) 45. oldalon\)](#page-53-0).

Windows<sup>®</sup> XP/Windows Vista<sup>®</sup>/Windows<sup>®</sup> 7 felhasználók a dokumentumok szkenneléséhez bármelyik illesztőprogramot választhatják.

### **MEGJEGYZÉS**

**2**

- **•** A Nuance™ PaperPort™ 12SE alkalmazással kapcsolatban lásd a(z) *[A Nuance™ PaperPort™ 12SE](#page-60-0) használata* >> [részt a\(z\) 52. oldalon](#page-60-0).
- **•** Ha a számítógépet tűzfal védi és nem tud hálózaton keresztül szkennelni, próbálja meg a tűzfalat úgy beállítani, hogy az 54925-ös és a 137-es porton keresztül tudjon kommunikálni. Ha Windows® Firewall-t használ és feltelepítette az MFL-Pro Suite programot a CD-ROM-ról, a szükséges tűzfalbeállítások már megtörténtek. További információkért lásd a(z) *Tű[zfal beállításai \(hálózatot használók esetén\)](#page-123-0)*  $\rightarrow$  [részt a\(z\) 115. oldalon.](#page-123-0)

## <span id="page-44-0"></span>**Dokumentum szkennelése a TWAIN illesztőprogrammal**

A Brother MFL-Pro Suite szoftver tartalmaz egy TWAIN-kompatibilis szkenner-illesztőprogramot. A TWAIN illesztőprogramok megfelelnek a szkennerek és alkalmazások közötti kommunikációt szabályozó szabványos univerzális protokollnak. Ez azt jelenti, hogy nemcsak a Brother készülékhez mellékelt PaperPort™ 12SE programmal szkennelhet képeket, hanem a TWAIN szkennelést támogató szoftveralkalmazások százaiba is közvetlenül szkennelhet. Ezek az alkalmazások olyan népszerű programokat is tartalmaznak, mint az Adobe® Photoshop®, CorelDRAW® stb.

### <span id="page-44-1"></span>**Dokumentum szkennelése a számítógépbe**

Két módon szkennelhet be egy teljes oldalt. Használhatja az ADF-et (automatikus dokumentumadagolót) vagy a szkennerüveget.

- <span id="page-44-2"></span> $\blacksquare$  Helyezze be a dokumentumot.
- 2) Dokumentum szkenneléséhez indítsa el a Nuance™ PaperPort™ 12SE szoftvert, amelyet az MFL-Pro Suite telepítésekor telepített.

#### **MEGJEGYZÉS**

- **•** A készülék típusától függően előfordulhat, hogy a Nuance™ PaperPort™ 12SE nem érhető el. Ha nem érhető el, akkor használjon más szoftveralkalmazást.
- **•** Az útmutatóban a szkenneléssel kapcsolatos utasítások a Nuance™ PaperPort™ 12SE használatára vonatkoznak. Más szoftveralkalmazásokkal a szkennelés lépései eltérőek lehetnek.

- **<sup>3</sup>** Kattintson a Szkennelési beállítások lehetőségre a szalagon található Asztal fülön. Ekkor a képernyő bal oldalán megjelenik a **Szkennelés vagy fénykép beolvasása** panel.
	- d Kattintson a **Kijelölés** elemre.
	- **6** Válassza ki a TWAIN: TW-Brother MFC-XXXX vagy TWAIN: TW-Brother MFC-XXXX LAN eszközt a **Rendelkezésre álló szkennerek** listájából. (Az XXXX a típus nevét jelzi.)
	- f Ellenőrizze a **Szkenner párbeszédpaneljének megjelenítése** lehetőséget a **Szkennelés vagy fénykép beolvasása** panelen.
	- **7** Kattintson a Szkennelés elemre. A **Szkenner Beállítás** párbeszédpanel megjelenik.
	- 8) Szükség esetén végezze el az alábbi beállításokat a Szkenner beállítása párbeszédpanelen:

<span id="page-45-0"></span>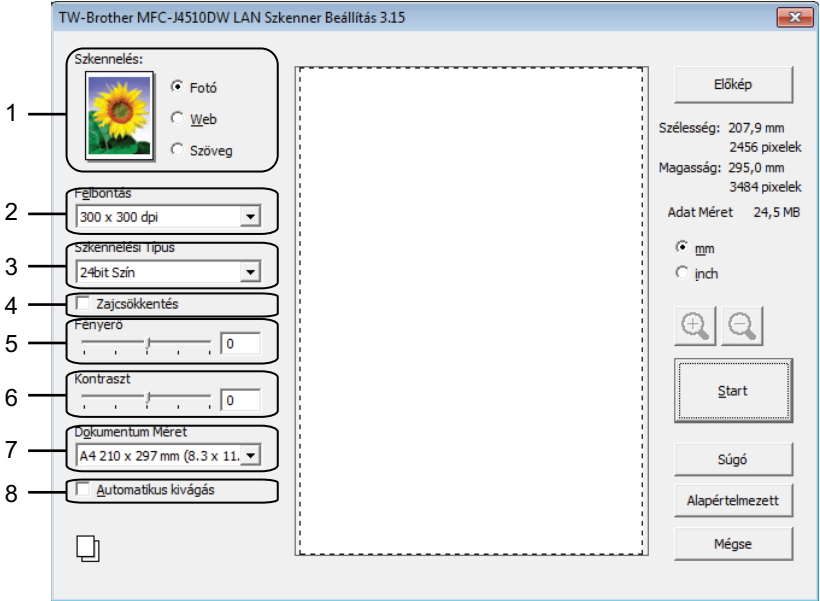

- **1 Szkennelés (Kép típusa)**
- **2 Felbontás**
- **3 Szkennelési Típus**
- **4 Zajcsökkentés**
- **5 Fényerő**
- **6 Kontraszt**
- **7 Dokumentum Méret**
- **8 Automatikus kivágás**

**i** Kattintson a **Start** gombra.

Amikor befejeződött a szkennelés, kattintson a **Mégse** lehetőségre a PaperPort™ 12SE ablakba való visszatéréshez.

### **MEGJEGYZÉS**

Miután kiválasztotta a dokumentum méretét, beállíthatja a szkennelési területet az egér bal gombjával kattintva, majd húzva. Erre akkor van szükség, ha a szkenneléshez kivág egy képterületet.

### **Előzetes szkennelés egy szkennelni kívánt rész kivágásához**

Megtekintheti az előképet és kivághatja a nem kívánt részeket szkennelés előtt, az **Előkép** gomb segítségével. Amikor elégedett az előképpel, kattintson a **Start** gombra a Szkenner beállítása párbeszédpanelen a kép szkenneléséhez.

<span id="page-46-0"></span>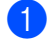

■ Kövesse a(z) *Dokumentum szkennelése a számítógépbe* >> részt a(z) 36. oldalon és ezen belül  $a(z)$  $a(z)$   $\bigcirc$  $\bigcirc$  $\bigcirc$  -  $\bigcirc$  lépéseket.

b Adja meg a **Szkennelés** (Kép típusa), **Felbontás**, **Szkennelési Típus**, **Fényerő**, **Kontraszt** és **Dokumentum Méret** megfelelő beállításait.

### **MEGJEGYZÉS**

Az előzetes szkennelés nem érhető el az **Automatikus kivágás** lehetőség választásakor.

c Kattintson az **Előkép** gombra.

Sor kerül a teljes kép beszkennelésére a számítógépbe, ami megjelenik a Szkennelési területen, a Szkenner beállítás párbeszédpanelen.

4) Nyomja le és tartsa lenyomva az egér bal gombját, és húzza a kurzort a szkennelni kívánt terület felett.

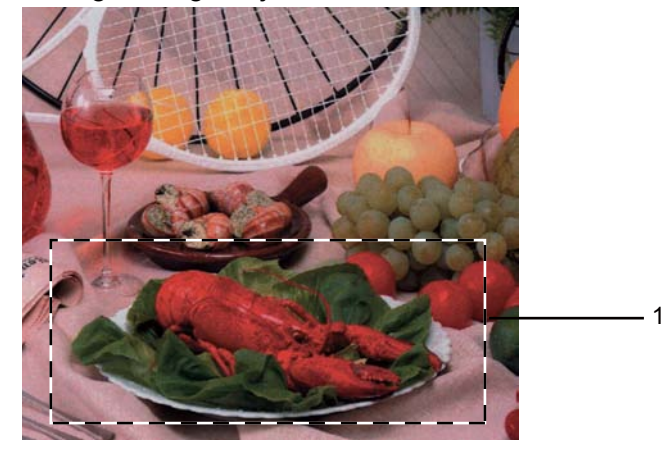

1 Szkennelési terület

#### **MEGJEGYZÉS**

Felnagyíthatja a képet a  $\bigoplus$  ikonnal, majd a  $\bigoplus$  ikonnal visszaállíthatja a kép eredeti méretét.

 $\overline{5}$  Helyezze be újra a dokumentumot.

### **MEGJEGYZÉS**

Ugorj[a](#page-46-0) át ezt a lépést, ha a dokumentumot a szkennerüvegre helyezte az  $\bigodot$ . lépésben.

**6** Kattintson a **Start** gombra. Ez alkalommal csak a dokumentum kiválasztott része jelenik meg a PaperPort™ 12SE ablakban (vagy a felhasznált alkalmazás ablakában).

g A PaperPort™ 12SE ablakban a rendelkezésre álló opciók segítségével feldolgozhatja a képet.

### <span id="page-47-0"></span>**Automatikus vágás**

Az **Automatikus kivágás** elem bejelölésével lehetőség van a szkennerüvegre helyezett több dokumentum beszkennelésére. Az **Automatikus kivágás** használatával a készülék külön-külön fájlokba szkenneli az egyes dokumentumokat. Ha például három dokumentumot helyez a szkennerüvegre, a gép beszkenneli azokat és három külön fájlt készít. Ha egy háromoldalas fájlt szeretne létrehozni, PDF-ként szkennelje be a dokumentumokat.

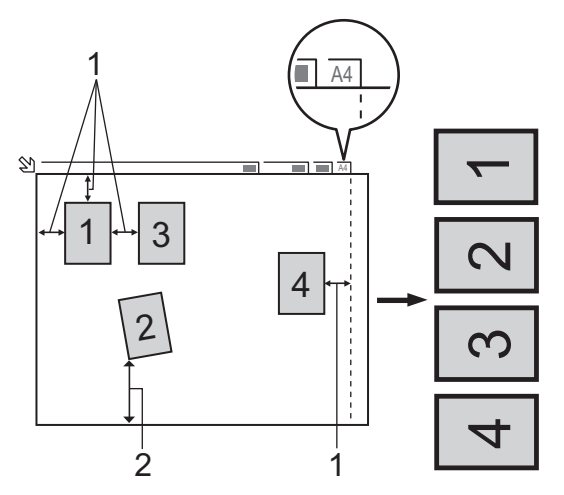

- **1 10 mm vagy nagyobb**
- **2 20 mm vagy nagyobb (alul)**

#### **Útmutató az automatikus vágáshoz**

- Ez a beállítás téglalap vagy négyzet alakú dokumentumok esetében használható.
- Ha a dokumentum túl hosszú vagy túl széles, a beállítás nem működik megfelelően.
- E beállítás mellett a szkennerüveget kell használnia.
- Ennek a beállításnak a használatakor ki kell választania egy **Dokumentum Méret** beállítást, ami nem lehet **Automatikus**.
- A dokumentumokat a szkennerüveg széleitől távol kell elhelyezni az ábrán látható módon.
- A dokumentumokat legalább 10 mm-re kell egymástól elhelyezni.
- Az **Automatikus kivágás** kiigazítja a szkennerüvegen lévő dokumentum ferdeségét, de ha az meghaladja a 10 fokot, a beállítás nem működik.

**2**

- Az **Automatikus kivágás** funkció legfeljebb 16 dokumentum esetében használható azok méretétől függően.
- Ha bejelöli az **Automatikus kivágás** opciót, akkor nem választhatja az **Előkép** lehetőséget.

### **Beállítások a Szkenner beállítása párbeszédpanelen**

#### **Szkennelés (Kép típusa)**

Válassza ki a kép típusát: **Fotó**, **Web** vagy **Szöveg**. Sor kerül a **Felbontás** és a **Szkennelési Típus** automatikus módosítására az alapbeállításoknak megfelelően.

Az alapértelmezett beállítások az alábbi táblázatban láthatók:

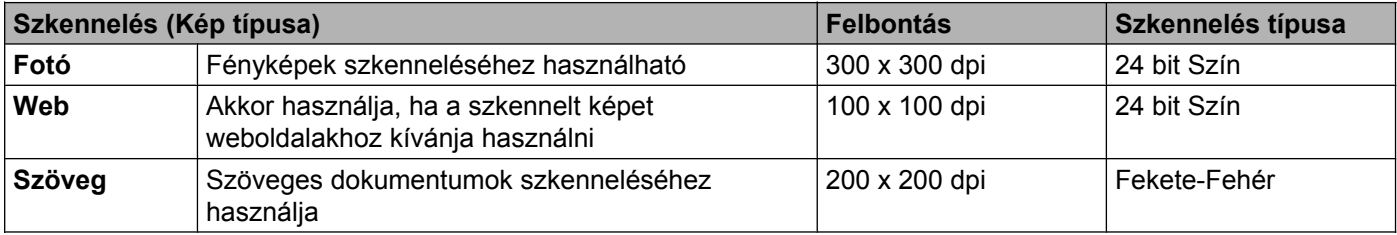

#### **Felbontás**

Kiválaszthatja a szkennelés felbontását a **Felbontás** legördülő listából. A nagyobb felbontás több memóriát és időt igényel, de jobb minőségű képet ad. Az alábbi táblázat a kiválasztható felbontásokat és felhasználható színeket mutatja.

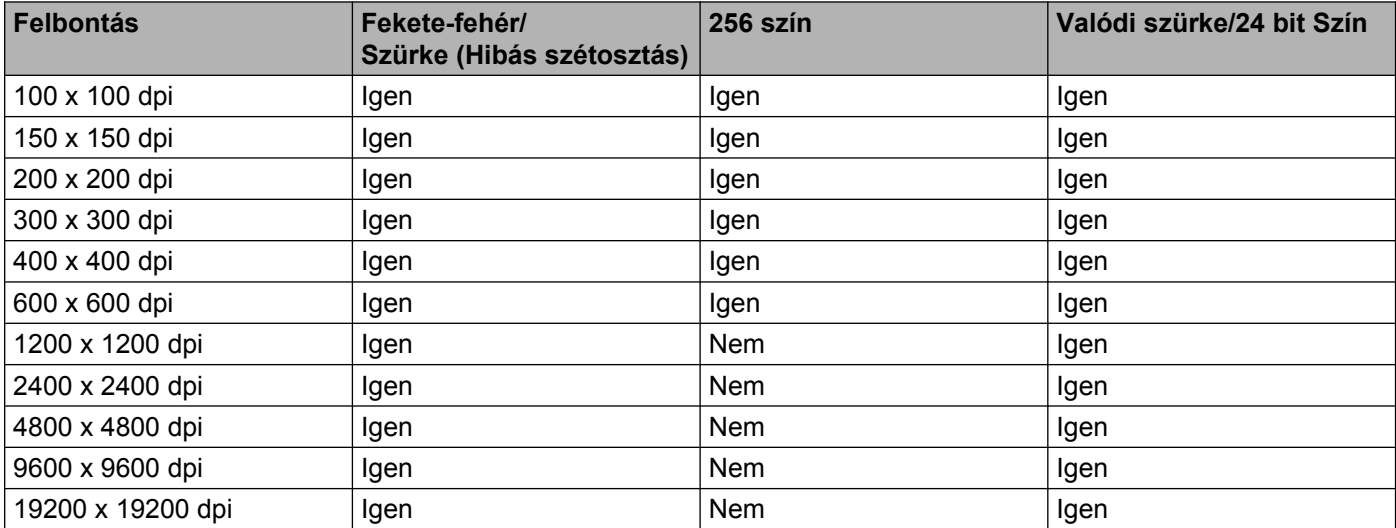

#### **Szkennelés típusa**

#### **Fekete-Fehér**

Szöveghez vagy vonalas grafikához használható.

#### **Szürke (Hibás Szétosztás)**

Fényképekhez vagy grafikához használható. (A Hibadiffúzió egy módszer szimulált szürkeárnyalatos képek létrehozására valódi szürke pontok használata nélkül. A fekete pontok speciális mintába rendeződnek, ami szürke hatást kelt.)

**Valódi Szürke**

Fényképekhez vagy grafikához használható. Ez a mód pontosabb, mivel 256 szürke árnyalatot használ.

**256 Szín**

256 színt használ a kép szkennelése során.

**24 bit Szín**

Akár 16,8 millió színt is használhat a kép szkennelése során.

Bár a **24 bit Szín** használata eredményezi a legpontosabb színmegjelenítést, a kép fájlmérete körülbelül háromszor nagyobb lesz, mint a **256 Szín** opcióval létrehozott fájloké. Ez igényli a legtöbb memóriát és a leghosszabb átviteli időt.

#### **Zaj csökkentése**

Ezzel az opcióval javíthat a szkennelt képek minőségén. A **Zajcsökkentés** lehetőség akkor elérhető, ha **24 bit Szín** beállítást használ 300 × 300 dpi, 400 × 400 dpi vagy 600 × 600 dpi szkennelési felbontások esetén.

#### **Automatikus vágás**

Lehetőség van a szkennerüvegre helyezett több dokumentum beszkennelésére. Ha az **Automatikus** kivágás funkciót akarja használni, lásd a(z) Automatikus vágás >> [részt a\(z\) 39. oldalon.](#page-47-0)

#### **Fényerő**

Módosíthatja a beállítást (-50 és 50 között) a legjobb képminőség érdekében. Az alapértelmezés 0, ami egy átlagérték, és a legtöbb kép számára megfelel.

Beállíthatja a **Fényerő** szintjét jobbra vagy balra húzva a csúszkát, ami világosítja vagy sötétíti a képet. A szint beállításához be is írhat egy számot a mezőbe.

Ha a szkennelt kép túl világos, állítson be alacsonyabb **Fényerő** szintet, és szkennelje újra a dokumentumot. Ha a szkennelt kép túl sötét, állítson be nagyobb **Fényerő** szintet, és szkennelje újra a dokumentumot.

#### **MEGJEGYZÉS**

A **Fényerő** beállítás csak akkor használható, ha a **Szkennelési Típus Fekete-Fehér**, **Szürke (Hibás Szétosztás)**, **Valódi Szürke** vagy **24 bit Szín**.

#### **Kontraszt**

Növelheti vagy csökkentheti a kontraszt szintjét a csúszka jobbra vagy balra mozgatásával. A növelés a kép sötét és világos területeit emeli ki, míg a csökkentés több részletet jelenít meg a szürke területeken. A **Kontraszt** beállításához be is írhat egy számot a mezőbe.

### **MEGJEGYZÉS**

A **Kontraszt** beállítás csak akkor használható, ha a **Szkennelési Típus Szürke (Hibás Szétosztás)**, **Valódi Szürke** vagy **24 bit Szín**.

Ha fotókat vagy más képeket szkennel, amelyeket szövegszerkesztőben vagy más grafikai alkalmazásban kíván használni, próbáljon ki különböző **Felbontás**, **Szkennelési Típus**, **Fényerő** és **Kontraszt** beállításokat, hogy megállapítsa, melyik felel meg leginkább igényeinek.

#### **Dokumentumméret**

Válasszon az alábbi méretek közül:

■ Automatikus

Egy normál méretű dokumentumot a **Dokumentum Méret** bármilyen beállítása nélkül is beszkennelhet. Ha az **Automatikus kivágás** funkciót szeretné használni, akkor a **Dokumentum Méret** ne az **Automatikus** értékre legyen állítva.

- $\blacksquare$  A4 210 x 297 mm (8,3 x 11,7 in)
- $\blacksquare$  JIS B5 182 x 257 mm (7,2 x 10,1 in)
- Levél 215,9 x 279,4 mm (8 1/2 x 11 in)
- Hivatalos 215,9 x 355,6 mm (8 1/2 x 14 in) (ADF-fel rendelkező modellek esetében)
- $\blacksquare$  A5 148 x 210 mm (5,8 x 8,3 in)
- JIS B6 128 x 182 mm (5 x 7,2 in)
- $\blacksquare$  A6 105 x 148 mm (4,1 x 5,8 in)
- Adminisztratív 184,1 x 266,7 mm (7 1/4 x 10 1/2 in)
- Névjegy 90 x 60 mm  $(3,5 \times 2,4 \text{ in})$

Névjegykártyák szkenneléséhez válassza a **Névjegy** méretet, majd helyezze a névjegyet a nyomtatott résszel lefelé a szkennerüveg bal felső sarkába.

- $10 \times 15$  cm (4  $\times$  6 in)
- $13 \times 20$  cm (5 x 8 in)
- $\blacksquare$  9 x 13 cm (3,5 x 5 in)
- $\blacksquare$  13 x 18 cm (5 x 7 in)
- Levelezőlap 1 100 x 148 mm  $(3, 9 \times 5, 8 \text{ in})$
- Levelezőlap 2 (dupla) 148 x 200 mm  $(5.8 \times 7.9 \text{ in})$
- Egyéni

Ha az **Egyéni** méretet választja, megjelenik az **Egyéni Dokumentum Méret** párbeszédpanel.

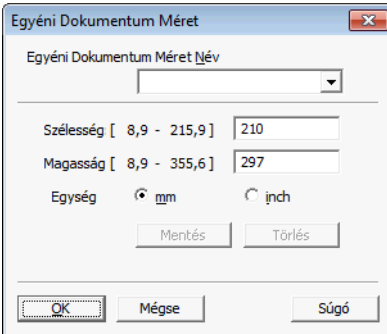

Választhat a "mm" és "inch" (hüvelyk) mértékegységek közül a **Szélesség** és **Magasság** beállításához.

### **MEGJEGYZÉS**

A képernyőn láthatja a kiválasztott papír méretét.

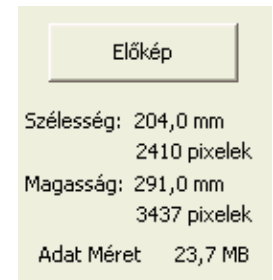

- **Szélesség**: a szkennelési terület szélessége.
- **Magasság**: a szkennelési terület magassága.
- **Adat Méret**: megközelítőleg mutatja a fájlméretet Bitmap formátumban. A méret a fájl típusától, a felbontástól és a felhasznált színek számától függően változik.

## <span id="page-53-0"></span>**Dokumentum szkennelése a WIA illesztőprogrammal**

#### **WIA-kompatibilis**

Windows® XP/Windows Vista®/Windows® 7 rendszerben képek beolvasásához használhatja a Windows® Imaging Acquisition (WIA) programot. Szkennelhet képeket közvetlenül a Brother készülékhez mellékelt PaperPort™ 12SE programmal, vagy a WIA vagy TWAIN szkennelést támogató alkalmazásokba is közvetlenül szkennelhet.

#### <span id="page-53-1"></span>**Dokumentum szkennelése a számítógépbe**

Két módon lehet beszkennelni egy teljes oldalt. Használhatja az ADF-et (automatikus dokumentumadagolót) vagy a szkennerüveget.

Ha szkennelés során az előzetes szkennelés használatával ki akarja vágni az oldal egy részét, a szkennerüveget kell használnia. (Lásd a(z) *Elő[zetes szkennelés készítése és a kívánt rész kivágása a](#page-55-0) szkennerüvegről* **▶▶** [részt a\(z\) 47. oldalon.](#page-55-0))

- <span id="page-53-2"></span>Helyezze be a dokumentumot.
- 2 Dokumentum szkenneléséhez indítsa el a Nuance™ PaperPort™ 12SE szoftvert, amelyet az MFL-Pro Suite telepítésekor telepített.

#### **MEGJEGYZÉS**

- **•** Típustól függően elképzelhető, hogy a Nuance™ PaperPort™ 12SE nincs mellékelve. Ha nincs mellékelve, akkor kérjük használjon egy másik szkennelést támogató alkalmazást.
- **•** Az útmutatóban a szkenneléssel kapcsolatos utasítások a Nuance™ PaperPort™ 12SE használatát feltételezik. Más alkalmazásokkal a szkennelési eljárás eltérő lehet.
- **63 Kattintson a Szkennelési beállítások** lehetőségre a szalagon található Asztal fülön. Ekkor a képernyő bal oldalán megjelenik a **Szkennelés vagy fénykép beolvasása** panel.
- d Kattintson a **Kijelölés** elemre.
- e Válassza ki a **WIA:Brother MFC-XXXX** vagy **WIA:Brother MFC-XXXX LAN** eszközt a **Rendelkezésre álló szkennerek** listájából. (Az XXXX a típus nevét jelzi.)

#### **MEGJEGYZÉS**

Ha a **TWAIN: TW-Brother MFC-XXXX** lehetőséget választja, a TWAIN illesztőprogram indul el.

- f Ellenőrizze a **Szkenner párbeszédpaneljének megjelenítése** lehetőséget a **Szkennelés vagy fénykép beolvasása** panelen.
- <span id="page-53-3"></span>**7** Kattintson a Szkennelés elemre. Megjelenik a Szkennelés párbeszédpanel.

8) Szükség esetén végezze el az alábbi beállításokat a Szkenner beállítása párbeszédpanelen:

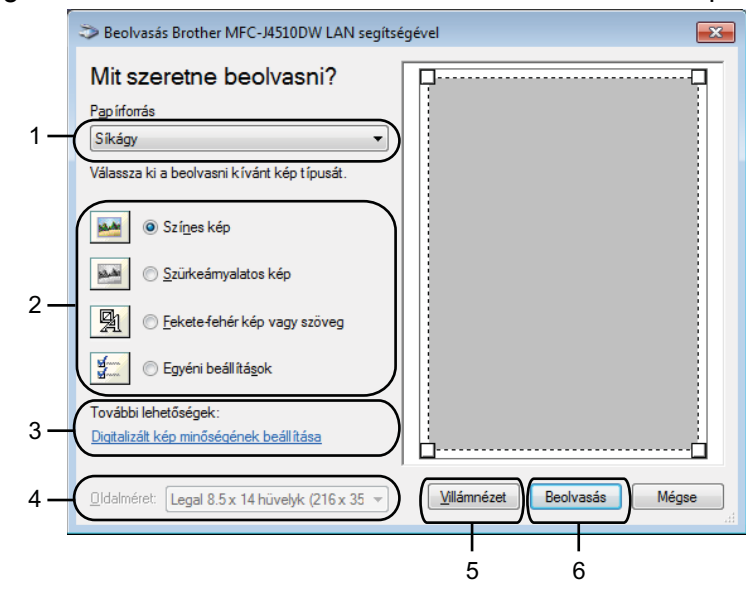

- **1 Papírforrás**
- **2 Képtípus**
- **3 Digitalizált kép minőségének beállítása**
- **4 Oldalméret**
- **5 Villámnézet**
- **6 Beolvasás**

i Válassza a **Dokumentumadagoló** vagy **Síkágy** lehetőséget a **Papírforrás** legördülő listából.

#### **MEGJEGYZÉS**

Ha az Ön készüléke nincs Automatikus dokumentumadagolóval (ADF) felszerelve, akkor nem választhatja a **Dokumentumadagoló** lehetőséget.

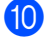

10 Válassza ki a kép típusát.

k Válassza ki az **Oldalméret** lehetőséget a legördülő listából.

l Bizonyos speciális beállítások módosításához kattintson a **Digitalizált kép minőségének beállítása** elemre. Megadhatja a **Fényerő**, **Kontraszt**, **Felbontás** és **Képtípus** értékeit a **Speciális tulajdonságok** részben. Kattintson az **OK** gombra, miután kiválasztotta a beállításokat.

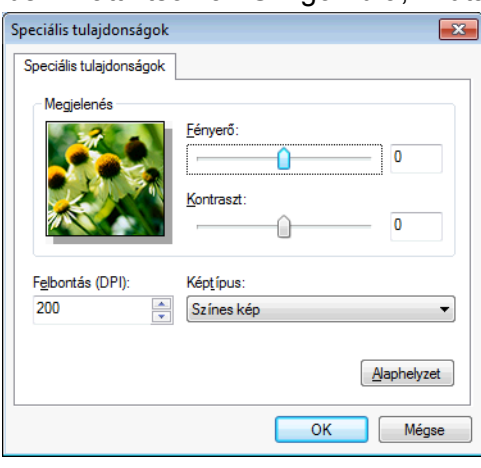

#### **MEGJEGYZÉS**

Alapértelmezésként a szkenner felbontása maximum 1200 dpi értékre állítható. Ha nagyobb felbontással szeretne szkennelni, használja a **Szkenner Segédprogramot**. (Lásd a(z) *[Szkenner segédprogram](#page-56-0)*  $\rightarrow$  [részt a\(z\) 48. oldalon.](#page-56-0))

**13** Kattintson a **Beolvasás** gombra a Szkennelés párbeszédpanelen. A készülék megkezdi a dokumentum szkennelését.

### <span id="page-55-0"></span>**Előzetes szkennelés készítése és a kívánt rész kivágása a szkennerüvegről**

A **Villámnézet** gomb segítségével előzetesen megtekinthet egy képet, és levághatja a kép szükségtelen részét. Amikor elégedett a villámnézettel, kattintson a **Beolvasás** gombra a Szkennelés párbeszédpanelen a kép szkenneléséhez.

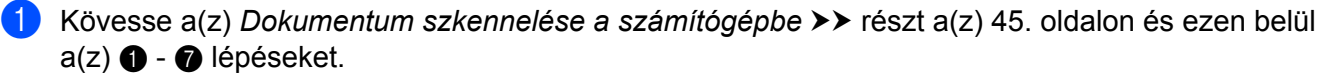

b Válassza a **Síkágy** opciót a **Papírforrás** legördülő listából.

#### **MEGJEGYZÉS**

Ha a készülék nem rendelkezik Automatikus dokumentum-adagolóval (ADF), a **Papírforrás** megadása nem szükséges.

8 Válassza ki a kép típusát.

Kattintson a **Villámnézet** elemre.

Sor kerül a teljes kép beszkennelésére a számítógépbe, ami megjelenik a Szkennelési területen.

Nyomja le és tartsa lenyomva az egér bal gombját, és húzza a kurzort a szkennelni kívánt terület felett.

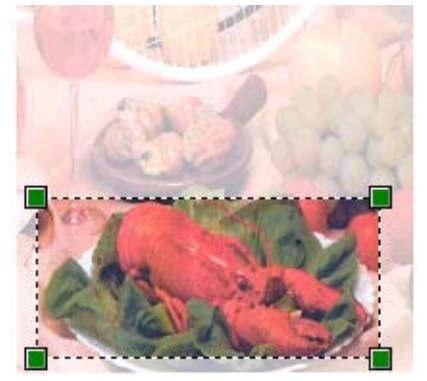

f Bizonyos speciális beállítások módosításához kattintson a **Digitalizált kép minőségének beállítása** elemre. Megadhatja a **Fényerő**, **Kontraszt**, **Felbontás** és **Képtípus** értékeit a **Speciális tulajdonságok** részben. Kattintson az **OK** gombra, miután kiválasztotta a beállításokat.

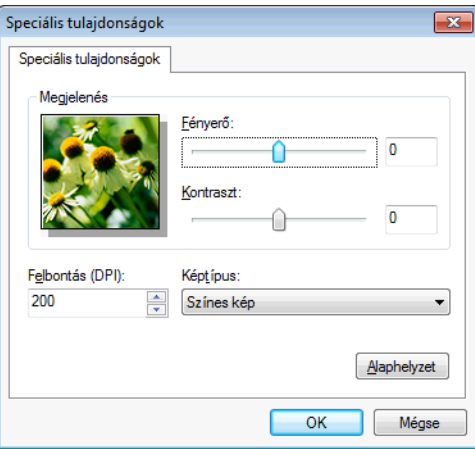

**Z** Kattintson a **Beolvasás** gombra a Szkennelés párbeszédpanelen. A készülék megkezdi a dokumentum szkennelését. Ez alkalommal csak a dokumentum kiválasztott része jelenik meg a PaperPort™ 12SE ablakban (vagy a felhasznált alkalmazás ablakában).

#### <span id="page-56-0"></span>**Szkenner segédprogram**

1200 dpi-nél nagyobb felbontás esetén a **Szkenner Segédprogram** használatos a WIA szkennerillesztőprogram beállítására.

#### **MEGJEGYZÉS**

Ha 1200 dpi-nél nagyobb felbontással szkennel egy dokumentumot, a fájlméret túl nagy lehet. Ellenőrizze, hogy elegendő memóriával és tárterülettel rendelkezik, a beszkennelni kívánt fájl méretének megfelelően. Ha nem rendelkezik elegendő memóriával vagy tárterülettel, a számítógép lefagyhat és a fájl elveszhet.

A segédprogram futtatása

A **Szkenner Segédprogram** lehetőségre való kattintással indíthatja el a segédprogramot, ami a / **Minden program**/**Brother**/**MFC-XXXX** menü (ahol XXXX az Ön által használt típus neve)/ **Szkenner beállítások** útvonalon érhető el.

Az Ön számítógépén megjelenő ablakok az adott operációs rendszertől és a készülék típusától függenek.

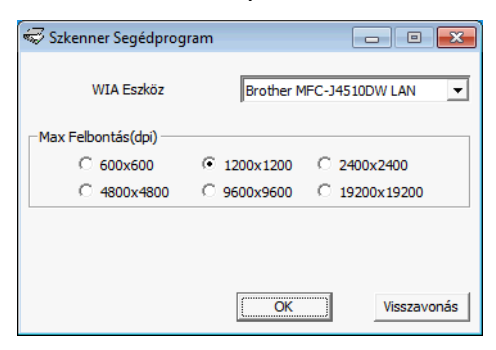

#### **MEGJEGYZÉS**

(Windows Vista® és Windows® 7)

Amikor a **Felhasználói fiókok felügyelete** képernyő jelenik meg, a következőket tegye.

**•** Rendszergazdai jogosultsággal rendelkező felhasználó: kattintson az **Engedélyezés** vagy az **Igen** gombra.

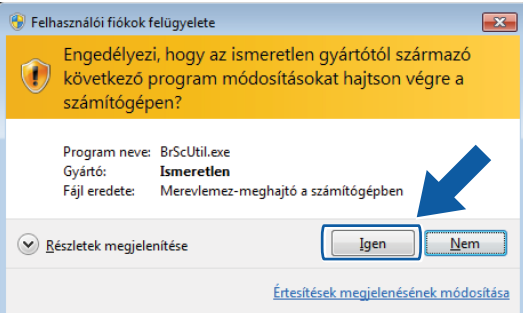

**•** Ha nem rendszergazdai jogosultságú felhasználó: Adja meg a rendszergazdai jelszót, és kattintson az **OK** vagy az **Igen** gombra.

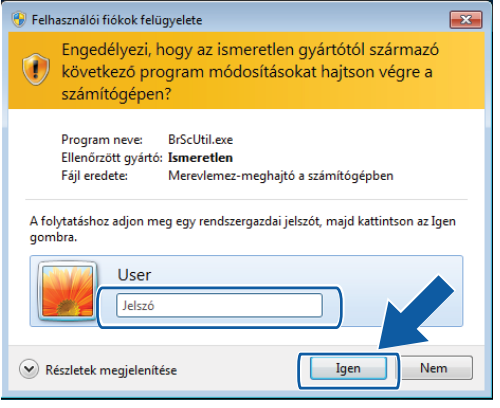

## **Dokumentum szkennelése a WIA illesztőprogrammal (Windows® Photo Gallery és Windows® Fax és Scan felhasználók esetében)**

#### <span id="page-58-0"></span>**Dokumentum szkennelése a számítógépbe**

Két módon lehet beszkennelni egy teljes oldalt. Használhatja az ADF-et (automatikus dokumentumadagolót) vagy a szkennerüveget.

Ha szkennelés során az előzetes szkennelés használatával ki akarja vágni az oldal egy részét, a szkennerüveget kell használnia. (Lásd a(z) *Elő[zetes szkennelés készítése és a kívánt rész kivágása a](#page-60-1) szkennerüvegről* **▶▶** [részt a\(z\) 52. oldalon.](#page-60-1))

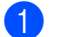

Helyezze be a dokumentumot.

- <span id="page-58-1"></span>2 Nyissa meg a szoftveralkalmazást a dokumentum szkenneléséhez.
- 3 Válasszon az alábbi lehetőségek közül:
	- Windows<sup>®</sup> Photo Gallery

Kattintson a **Fájl**, majd az **Importálás fényképezőgépről vagy képolvasóról** lehetőségre.

Windows<sup>®</sup> Fax és Scan

Kattintson a **Fájl**, **Új**, majd a **Beolvasás** elemre.

- 4) Válassza ki a használni kívánt szkennert.
- <span id="page-58-2"></span>**5** Válasszon az alábbi lehetőségek közül:
	- Windows<sup>®</sup> Photo Gallery Kattintson az **Importálás** elemre.
	- Windows<sup>®</sup> Fax és Scan

Kattintson az **OK** gombra.

Megjelenik a Szkennelés párbeszédpanel.

Szükség esetén végezze el az alábbi beállításokat a Szkennelés párbeszédpanelen:

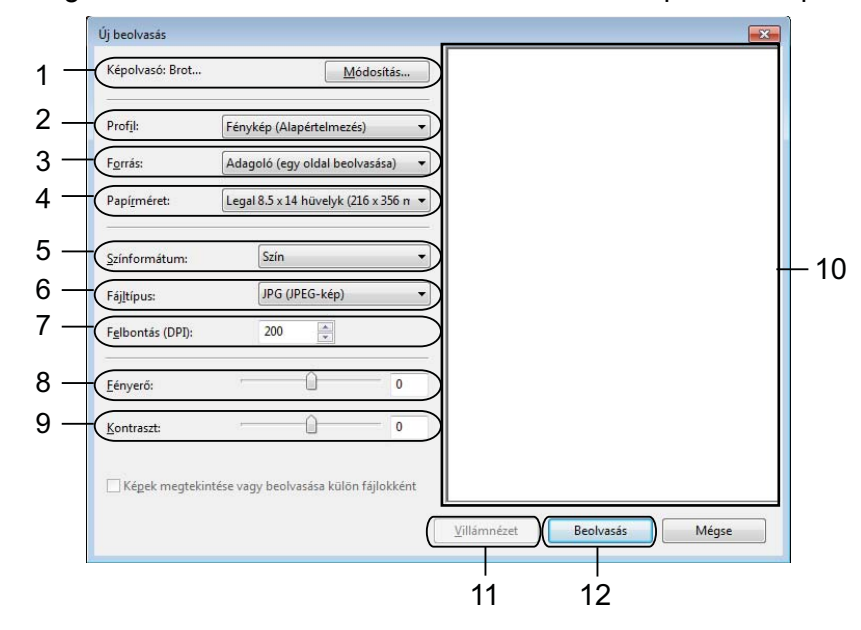

- **Képolvasó**
- **Profil**
- **Forrás**
- **Papírméret**
- **Színformátum**
- **Fájltípus**
- **Felbontás**
- **Fényerő**
- **Kontraszt**
- 10 Szkennelési terület
- **Villámnézet**
- **Beolvasás**

#### **MEGJEGYZÉS**

- **•** Alapértelmezésként a szkenner felbontása maximum 1200 dpi értékre állítható. Ha nagyobb felbontással szeretne szkennelni, használja a **Szkenner Segédprogramot**. (Lásd a(z) *[Szkenner segédprogram](#page-56-0)*  $\rightarrow$  [részt a\(z\) 48. oldalon.](#page-56-0))
- **•** Ha a Web Services lehetőséget kívánja a szkenneléshez használni, akkor olyan szkennert válasszon, ami támogatja a Web Services megoldást. Lásd a(z) *[A Web Services protokoll használata hálózati](#page-235-0) szkennelésre (Windows Vista[® SP2 vagy újabb verzió és Windows® 7 esetén\)](#page-235-0)*  $\rightarrow$  [részt a\(z\) 227. oldalon](#page-235-0).

g Kattintson a **Beolvasás** gombra a Szkennelés párbeszédpanelen. A készülék megkezdi a dokumentum szkennelését.

### <span id="page-60-1"></span>**Előzetes szkennelés készítése és a kívánt rész kivágása a szkennerüvegről**

A **Villámnézet** gomb segítségével előzetesen megtekinthet egy képet, és levághatja a kép szükségtelen részét. Amikor elégedett a villámnézettel, kattintson a **Beolvasás** gombra a Szkennelés párbeszédpanelen a kép szkenneléséhez.

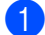

**1** Helyezze a dokumentumot a felszínével lefelé a szkennerüvegre.

- 2) Kövesse a(z) *Dokumentum szkennelése a számítógépbe* ▶▶ részt a(z) 50. oldalon és ezen belül  $a(z)$   $\Theta$  $\Theta$  $\Theta$  -  $\Theta$  lépéseket.
- c Válassza a **Síkágy** opciót a **Forrás** legördülő listából. Szükség esetén végezze el az alábbi beállításokat a Szkenner párbeszédpanelen.

#### **MEGJEGYZÉS**

Ha a készülék nem rendelkezik Automatikus dokumentum-adagolóval (ADF), a **Forrás** megadása nem szükséges.

#### d Kattintson a **Villámnézet** elemre.

Sor kerül a teljes kép beszkennelésére a számítógépbe, ami megjelenik a Szkennelési területen.

e Nyomja le és tartsa lenyomva az egér bal gombját, és húzza a kurzort a szkennelni kívánt terület felett.

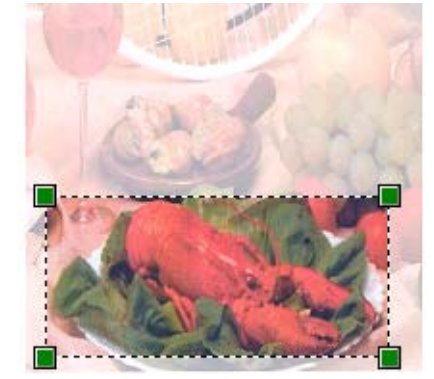

**6** Kattintson a **Beolvasás** gombra a Szkennelés párbeszédpanelen. A készülék megkezdi a dokumentum szkennelését. Ez alkalommal csak a dokumentum kiválasztott része jelenik meg az alkalmazás ablakában.

## <span id="page-60-0"></span>**A Nuance™ PaperPort™ 12SE használata**

#### **MEGJEGYZÉS**

A Nuance™ PaperPort™ 12SE csak a Windows® XP (SP3 vagy újabb), XP Professional x64 Edition (SP2 vagy újabb), Windows Vista® (SP2 vagy újabb) és Windows<sup>®</sup> 7 rendszereket támogatja.

A Brother készülékhez járó Nuance™ PaperPort™ 12SE egy dokumentumkezelő alkalmazás. A PaperPort™ 12SE segítségével megtekintheti a beszkennelt dokumentumokat.

A PaperPort™ 12SE speciális, könnyen használható fájlkezelő rendszerrel rendelkezik, amely segít a grafikus és szöveges dokumentumok rendezésében. Segítségével különböző formátumú dokumentumokat keverhet vagy halmozhat fel nyomtatáshoz, faxküldéshez vagy rendszerezéshez.

Ez a rész csak a szoftver alapvető funkcióit ismerteti. További részletekért lásd a Nuance™ PaperPort™ 12SE **Az első lépéseket ismertető útmutatót**. A teljes Nuance™ PaperPort™ 12SE **Az első lépéseket ismertető útmutató** rész megtekintéséhez válassza a **Súgó** fület a szalagról és kattintson **Az első lépéseket ismertető útmutató** elemre. Amikor az MFL-Pro Suite alkalmazáscsomagot telepíti, a Nuance™ PaperPort™ 12SE for Brother is automatikusan települ. A Nuance™ PaperPort™ 12SE alkalmazást a

Nuance™ PaperPort™ 12SE programcsoportban érheti el a /**Minden program**/**Nuance PaperPort 12** útvonalon a számítógépén.

### **Megjelenítés**

A Nuance™ PaperPort™ 12SE segítségével több módon tekintheti meg a dokumentumokat:

Az **Asztal** nézet a kiválasztott mappa elemeit miniatűr (vagyis az asztal vagy mappa egyes elemeit bemutató kisméretű kép) vagy ikon formájában jeleníti meg.

Láthatja a PaperPort™ 12SE elemeit (MAX fájlok) és a nem a PaperPort™ 12SE alkalmazáshoz tartozó elemeket (más alkalmazásokkal létrehozott fájlok).

Minden grafikus fájl (PaperPort™ 12SE \*.max és más fájlok) megjelenik, és egy ikon jelzi az adott fájltípushoz tartozó alkalmazást, amellyel létrehozták, vagy amelyhez kapcsolódik. A nem grafikus fájlokat kis négyszögletű miniatűr jelzi, és ezek nem jelennek meg képként.

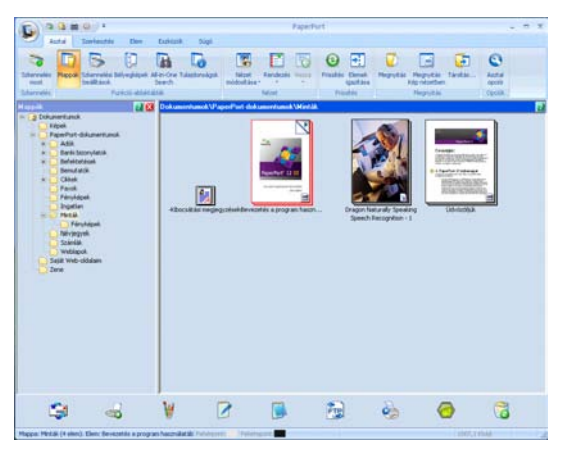

Az **ImageView** (Képnézet) kinagyít egy oldalt. Úgy tud megnyitni egy PaperPort™ 12SE elemet, hogy a **Megnyitás Kép nézetben** gombra kattint a szalagon lévő **Asztal** fülön.

Hogyha rendelkezik a számítógépén a megfelelő alkalmazással, akkor nem-PaperPort™ 12SE elemeket is megnyithat dupla kattintással.

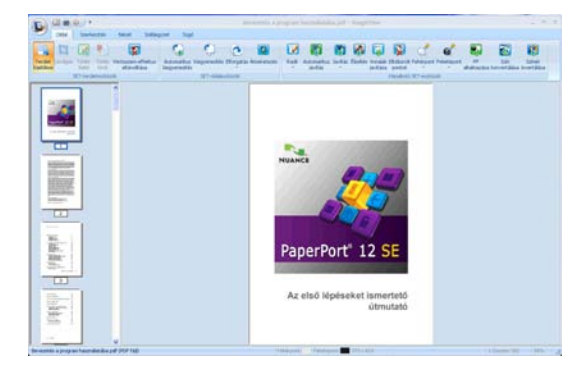

### **Az elemek mappákba rendezése**

A PaperPort™ 12SE könnyen kezelhető fájlkezelő rendszere segít az elemek rendezésében. A fájlkezelő rendszer mappákból és **Asztal** nézetben megjelenített elemekből áll. Az elemek lehetnek PaperPort™ 12SE elemek vagy nem PaperPort™ 12SE elemek:

- A mappák "fastruktúrába" vannak rendezve a Mappa nézetben. Ebben a részben kiválaszthatja a megfelelő mappákat, és megtekintheti a mappákban lévő elemeket **Asztal** nézetben.
- Egyszerűen megfoghat és ráhúzhat egy elemet egy mappára. Amikor a mappa kiemelődik, engedje el az egér gombját és az adott elem a mappában tárolódik.
- A mappák "egymásba ágyazhatók"— vagyis más mappákban tárolhatók.
- Amikor duplán kattint egy mappára, annak tartalma (PaperPort™ 12SE MAX fájlok és nem PaperPort™ 12SE fájlok egyaránt) megjelenik az **Asztal** nézetben.
- A mappákat és az **Asztal** nézetben megjelenő elemeket a Windows<sup>®</sup> Explorer alkalmazásban is kezelheti.

#### **Gyors hivatkozások más alkalmazásokra**

A Nuance™ PaperPort™ 12SE automatikusan felismer számos más alkalmazást az Ön számítógépén, és létrehoz egy "munkakapcsolatot" azokkal.

A PaperPort™ 12SE asztal alján látható sáv azt mutatja, mely programokat használhatja a PaperPort™ 12SE alkalmazással.

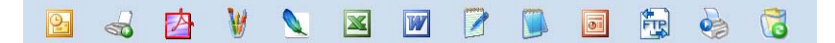

Ha egy elemet a PaperPort™ 12SE-ből egy másik programba kíván küldeni, egyszerűen fogja meg és húzza az elemet a PaperPort™ 12SE asztaláról a megfelelő programikonra a sávon. A PaperPort™ 12SE automatikusan átalakítja az elemet a megfelelő formátumba.

Ha a PaperPort™ 12SE nem ismer fel automatikusan egy alkalmazást a számítógépen, kézileg is létrehozhat egy kapcsolatot az **Új kapcsolat** gombbal, ami a szalagon lévő **Eszközök** fülön található.

### **A Nuance™ PaperPort™ 12SE segítségével átalakíthatja egy szöveges dokumentum képét szöveggé, amelyet utána már szerkeszthet**

A Nuance™ PaperPort™ 12SE gyorsan képes átalakítani egy szöveges dokumentum képét szöveggé, amelyet szövegszerkesztő alkalmazással szerkeszthet.

A PaperPort™ 12SE optikai karakterfelismerő szoftvert (OCR) használ, amely a PaperPort™ 12SE tartozéka. A PaperPort™ 12SE használhatja az Ön által választott OCR alkalmazást is, ha már van ilyen a számítógépen. Átalakíthatja az egész elemet, vagy a szalagon lévő **Elem** fül **Szöveg másolása** gombjának segítségével kiválaszthatja a szöveg egy részét az átalakításhoz.

Ha egy elemet egy szövegszerkesztő hivatkozás ikonra húz, ezáltal elindítja a PaperPort™ 12SE beépített OCR alkalmazását, vagy használhatja saját OCR alkalmazását.

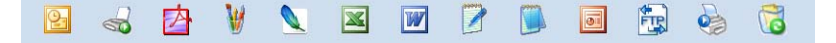

#### **Elemek importálása más alkalmazásból**

A szkennelés mellett a PaperPort™ 12SE alkalmazásba több egyéb módon is importálhat elemeket, és átalakíthatja azokat PaperPort™ 12SE (MAX) fájlokká:

- Az Asztal nézetbe más programból, például a Microsoft<sup>®</sup> Word alkalmazásból is beolvashat elemeket, majd kinyomtathatja őket.
- Importálhat más formátumban mentett fájlokat, amilyen például Windows<sup>®</sup> Bitmap (BMP) vagy Tagged Image File Format (TIFF).

#### **Elemek exportálása más formátumokba**

Számos gyakran használt fájlformátumba exportálhatja vagy mentheti a PaperPort™ 12SE elemeit, például BMP, JPEG, TIFF vagy PDF.

#### **Képfájl exportálása**

- **4 Kattintson a Mentés másként** elemre a PaperPort gombon. Megjelenik a Mentés "XXXXX" párbeszédpanel.
- <sup>2</sup> Válassza ki a meghajtót és mappát, ahol tárolni kívánja a fájlt.
- 8 Adja meg az új fájlnevet, és válassza ki a fájl típusát.
- d Kattintson a **Mentés** lehetőségre a fájl mentéséhez, vagy a **Mégse** opcióra a PaperPort™ 12SE alkalmazáshoz való visszatéréshez mentés nélkül.

#### **A Nuance™ PaperPort™ 12SE eltávolítása**

#### **(Windows® XP)**

a Kattintson a **Start** gombra, majd a **Vezérlőpult**, **Programok telepítése és törlése** elemekre, végül a **Programok módosítása vagy eltávolítása** ikonra.

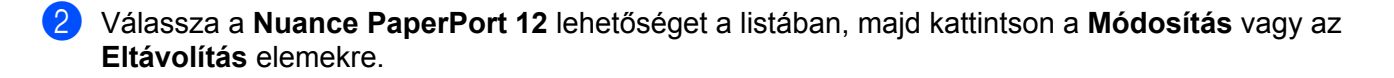

### **(Windows Vista® és Windows® 7)**

**1** Kattintson a  $\bigoplus$  gombra, majd a Vezérlőpult, Programok és Programok és szolgáltatások elemekre.

b Válassza a **Nuance PaperPort 12** lehetőséget a listából, majd kattintson az **Eltávolítás** gombra.

## **A REALLUSION BookScan Enhancer és Whiteboard Enhancer programjainak használata**

A BookScan Enhancer és Whiteboard Enhancer képfeldolgozó alkalmazások. A BookScan Enhancer a könyvekből szkennelt képek automatikus javítását teszi lehetővé. A Whiteboard Enhancer tábláról fényképezett szöveg vagy kép tisztítására és javítására szolgál.

### **A BookScan Enhancer és a Whiteboard Enhancer telepítése**

- **1** Helyezze be a mellékelt CD-ROM lemezt a CD-ROM meghajtóba.
- 2) A CD-ROM főmenüje automatikusan megjelenik. Válassza ki a kívánt nyelvet, majd kattintson a **Kiegészítő alkalmazások** lehetőségre.
- c Kattintson a **BookScan&Whiteboard Suite** lehetőségre. Kövesse a képernyőn megjelenő utasításokat.

A részletekért lásd a **BookScan&Whiteboard Suite Help** részt, ami a /**Minden program**/**Reallusion**/ **BookScan&Whiteboard Suite** úton érhető el a számítógépén.

### **MEGJEGYZÉS**

- **•** A készüléknek bekapcsolt állapotban kell lennie és csatlakoznia kell a számítógéphez.
- **•** A számítógépnek csatlakoznia kell az Internethez.
- **•** Győződjön meg arról, hogy rendszergazdai jogosultságokkal jelentkezett be.
- **•** Ezek az alkalmazások Windows Server® 2003/2008 rendszereken nem érhetők el.
- **•** Ha a Brother képernyő nem jelenik meg automatikusan, akkor lépjen a **Sajátgép** vagy **Számítógép** részbe, kattintson duplán a CD-ROM ikonra, majd ismét duplán a **start.exe** lehetőségre.

**3**

# **ControlCenter4**

## **Áttekintés**

A ControlCenter4 egy segédprogram, amellyel gyorsan és könnyen elérheti a leggyakrabban használt alkalmazásokat. A ControlCenter4 használata esetén nem szükséges az egyes alkalmazások kézi indítása.

A ControlCenter4 a Szkennel gombhoz tartozó beállítások kezelésére is képes a Brother készüléken. A Szkennel gombbal kapcsolatos beállítások elvégzésének részleteiért lásd a(z) *[A szkennelés gomb](#page-81-0) beállításainak konfigurálása* **▶▶** részt a(z) 73. oldalon az Otthoni mód esetén, vagy a(z) *[A Szkennelés](#page-97-0) gomb beállításainak konfigurálása* ▶▶ részt a(z) 89. oldalon a **Haladó felhasználó mód** esetén.

A ControlCenter4 két kezelőfelülettel rendelkezik: az **Otthoni mód** és a **Haladó felhasználó mód** felülettel.

#### **Otthoni mód**

Az **Otthoni mód** használatával könnyen hozzá tud férni a készülék főbb funkcióihoz. Lásd a(z) *[A](#page-67-0) [ControlCenter4 Otthoni módban történ](#page-67-0)ő használata ▶▶* részt a(z) 59. oldalon.

#### **Haladó felhasználó mód**

A **Haladó felhasználó mód** használatával már alaposabban ki tudja aknázni a készülék funkcióit. Felvehet akár három egyedi fület is az eredeti beállításokban. Lásd a(z) *[A ControlCenter4 használata haladó](#page-85-0) felhasználó módban* >> [részt a\(z\) 77. oldalon](#page-85-0).

#### **A kezelőfelület átkapcsolása**

a Kattintson a **Konfiguráció** lehetőségre, majd válassza a **Futási mód kiválasztása** elemet.

b Válassza ki az **Otthoni mód** vagy a **Haladó felhasználó mód** lehetőséget a párbeszédpanelen.

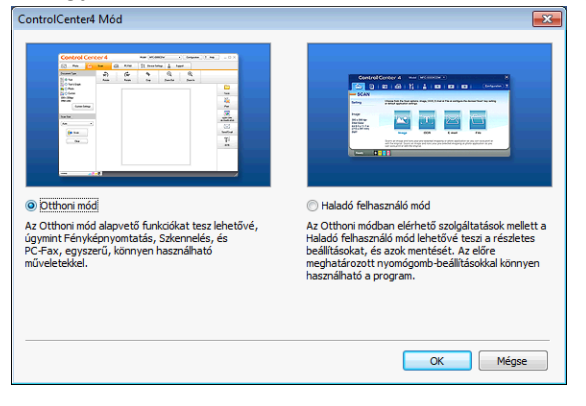

## <span id="page-67-0"></span>**A ControlCenter4 Otthoni módban történő használata**

Ez a rész röviden ismerteti a ControlCenter4 használatát az **Otthoni módban**. Kattintson a (**Súgó**) gombra, ha az egyes funkciók részleteire kíváncsi.

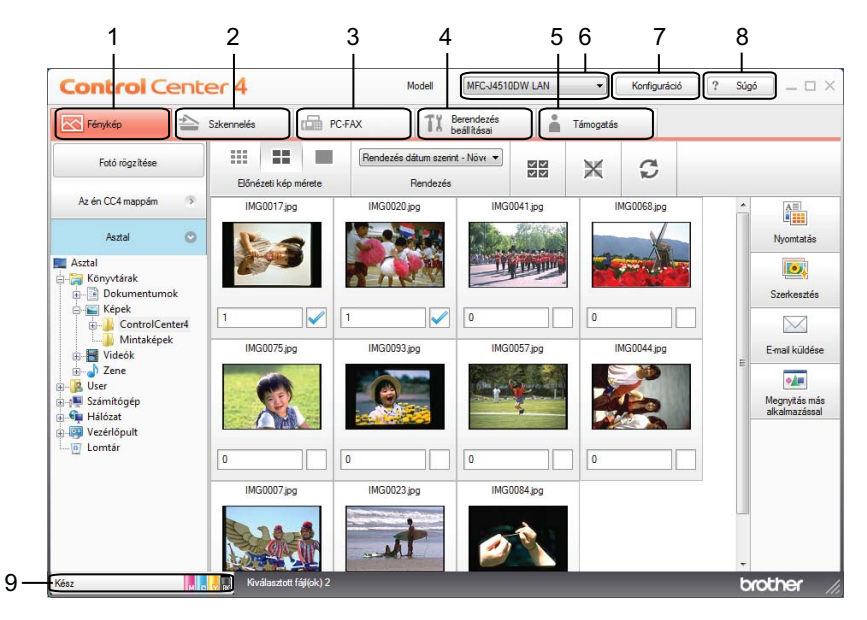

- 1 Képek nyomtatása vagy szerkesztése, képek csatolása e-mailbe, képek megnyitása egy alkalmazásból és képek másolása egy memóriakártyáról vagy USB Flash memóriáról.
- 2 Közvetlen szkennelés fájlba, e-mailbe, szövegszerkesztő vagy grafikai alkalmazásba.
- 3 A készülékkel alkalmazható PC-FAX alkalmazások elérése. (MFC modellek esetében)
- 4 A készülék konfigurálásához szükséges beállítások elérése.
- 5 Kapcsolódás a Brother ügyfélszolgálati központ és Brother CreativeCenter weboldalához, vagy a Súgó fájl megnyitása.
- 6 A **Modell** legördülő listából kiválaszthatja, hogy melyik készülékhez fog kapcsolódni a ControlCenter4.
- 7 Módosíthatja a felhasználói felületet és a ControlCenter4 beállításait.
- 8 A **Súgó** fájl elérése.
- 9 A **Status Monitor** lehetőséget az eszköz állapotgombjára kattintva érheti el.

#### **ControlCenter4 funkciók az Otthoni mód felhasználóinak**

**Fénykép** (Lásd a(z) *Fotó fül* >> [részt a\(z\) 61. oldalon.](#page-69-0))

- Lásd a(z) *Képek másolása memóriakártyáról vagy USB Flash memóriáról* > > részt a(z) 61. oldalon.
- Lásd a(z) *A ControlCenter4 mappák megnyitása* >> részt a(z) 61. oldalon.
- Lásd a(z) *A mappa megnyitása* >> részt a(z) 62. oldalon.
- Lásd a(z) *Képek nyomtatása* >> [részt a\(z\) 62. oldalon.](#page-70-1)
- Lásd a(z) *Képek szerkesztése* >> [részt a\(z\) 62. oldalon](#page-70-2).
- Lásd a(z) *Képek csatolása E-mailhez* >> részt a(z) 63. oldalon.
- Lásd a(z) *Képek megnyitása egy alkalmazással* >> részt a(z) 63. oldalon.

**Szkennelés** (Lásd a(z) *Szkennelés fül* >> [részt a\(z\) 64. oldalon.](#page-72-0))

- Lásd a(z) *Fájltípusok* >> [részt a\(z\) 65. oldalon](#page-73-0).
- Lásd a(z) *Dokumentumméret* >> [részt a\(z\) 65. oldalon](#page-73-1).
- Lásd a(z) *Speciális beállítások* >> [részt a\(z\) 66. oldalon.](#page-74-0)
- Lásd a(z) *A szkennelt kép mentése* >> részt a(z) 66. oldalon.
- Lásd a(z) *A szkennelt kép nyomtatása* >> részt a(z) 66. oldalon.
- Lásd a(z) *A szkennelt kép megnyitása egy alkalmazásban* >> részt a(z) 67. oldalon.
- Lásd a(z) *A szkennelt adatok csatolása E-mailhez* **▶** részt a(z) 67. oldalon.
- Lásd a(z) *Az OCR funkció használata* >> részt a(z) 68. oldalon.
- **PC-FAX** (Lásd a *PC-FAX fül (MFC modellek esetében)* >> részt a(z) 69. oldalon.)
- Lásd a(z) *[Képfájl küldése a számítógépr](#page-78-0)ől* >> részt a(z) 70. oldalon.
- Lásd a(z) *Szkennelt kép küldése* >> részt a(z) 70. oldalon.
- Lásd a(z) *A fogadott PC-FAX megtekintése és kinyomtatása* >> részt a(z) 70. oldalon.

**Eszközbeállítások** (Lásd a(z) *Eszközbeállítások fül* ▶▶ [részt a\(z\) 72. oldalon](#page-80-0).)

- Lásd a(z) *A távbeállítás konfigurálása (MFC modellek esetében)* > > részt a(z) 72. oldalon.
- Lásd a(z) *A címjegyzék elérése (MFC modellek esetében)* >> részt a(z) 72. oldalon.
- Lásd a(z) *A szkennelés gomb beállításainak konfigurálása* > > részt a(z) 73. oldalon.
- Lásd a(z) *A BRAdmin segédprogram indítása* >> részt a(z) 74. oldalon.
- **Támogatás** (Lásd a(z) *Támogatás fül* > → [részt a\(z\) 76. oldalon](#page-84-0).)
- Lásd a(z) *A ControlCenter Súgójának megnyitása* >> részt a(z) 76. oldalon.
- Lásd a(z) *A Brother ügyfélszolgálati központ használata* > > részt a(z) 76. oldalon.
- Lásd a(z) *A Brother CreativeCenter elérése* >> részt a(z) 76. oldalon.

## <span id="page-69-0"></span>**Fotó fül**

Öt funkció érhető el: **Nyomtatás**, **Szerkesztés**, **Megnyitás más alkalmazással**, **E-mail küldése** és **Fotó rögzítése**. Ez a rész röviden bemutatja a fenti funkciókat. Kattintson a (**Súgó**) gombra, ha az egyes funkciók részleteire kíváncsi.

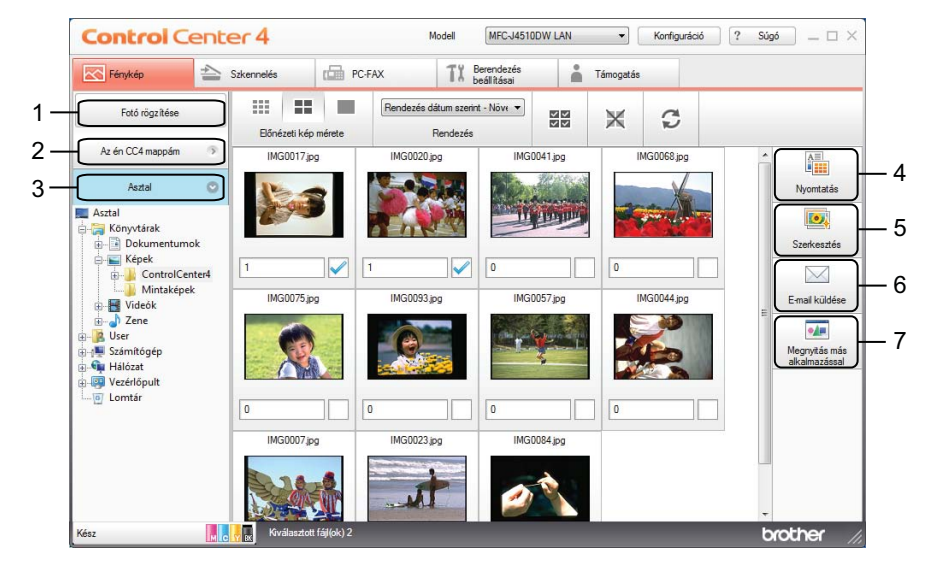

- 1 **Fotó rögzítése** gomb
- 2 **Az én CC4 mappám** gomb
- 3 **Asztal** gomb
- 4 **Nyomtatás** gomb
- 5 **Szerkesztés** gomb
- 6 **E-mail küldése** gomb
- 7 **Megnyitás más alkalmazással** gomb

#### <span id="page-69-1"></span>**Képek másolása memóriakártyáról vagy USB Flash memóriáról**

A **Fotó rögzítése** gomb lehetővé teszi a memóriakártyán vagy az USB Flash memórián lévő képek egy merevlemezen lévő mappába történő másolását.

- a Kattintson a **Fotó rögzítése** elemre, és a **Fotó rögzítése** párbeszédpanel megjelenik.
- b Végezze el a beállításokat a **Célmappa** számára, majd kattintson az **OK** gombra.
- 8) A memóriakártyán vagy az USB Flash memórián lévő képek átmásolásra kerülnek egy merevlemezen lévő mappába.

#### <span id="page-69-2"></span>**A ControlCenter4 mappák megnyitása**

**Az én CC4 mappám** gombra kattintva megnyílik a ControlCenter4 mappa a My Pictures könyvtárban a számítógépén. Közvetlenül a ControlCenter4 mappából választhatja ki a nyomtatásra, szerkesztésre, E-mailhez csatolásra vagy adott alkalmazással megnyitásra szánt képeket.

### <span id="page-70-0"></span>**A mappa megnyitása**

Az **Asztal** gombra kattintva megnyílik az asztalról az a mappaszerkezet, ahonnan kiválaszthatja azokat a képeket, melyeket nyomtatni, szerkeszteni, E-mailhez csatolni vagy egy adott alkalmazással megnyitni szeretne.

### <span id="page-70-1"></span>**Képek nyomtatása**

<span id="page-70-2"></span>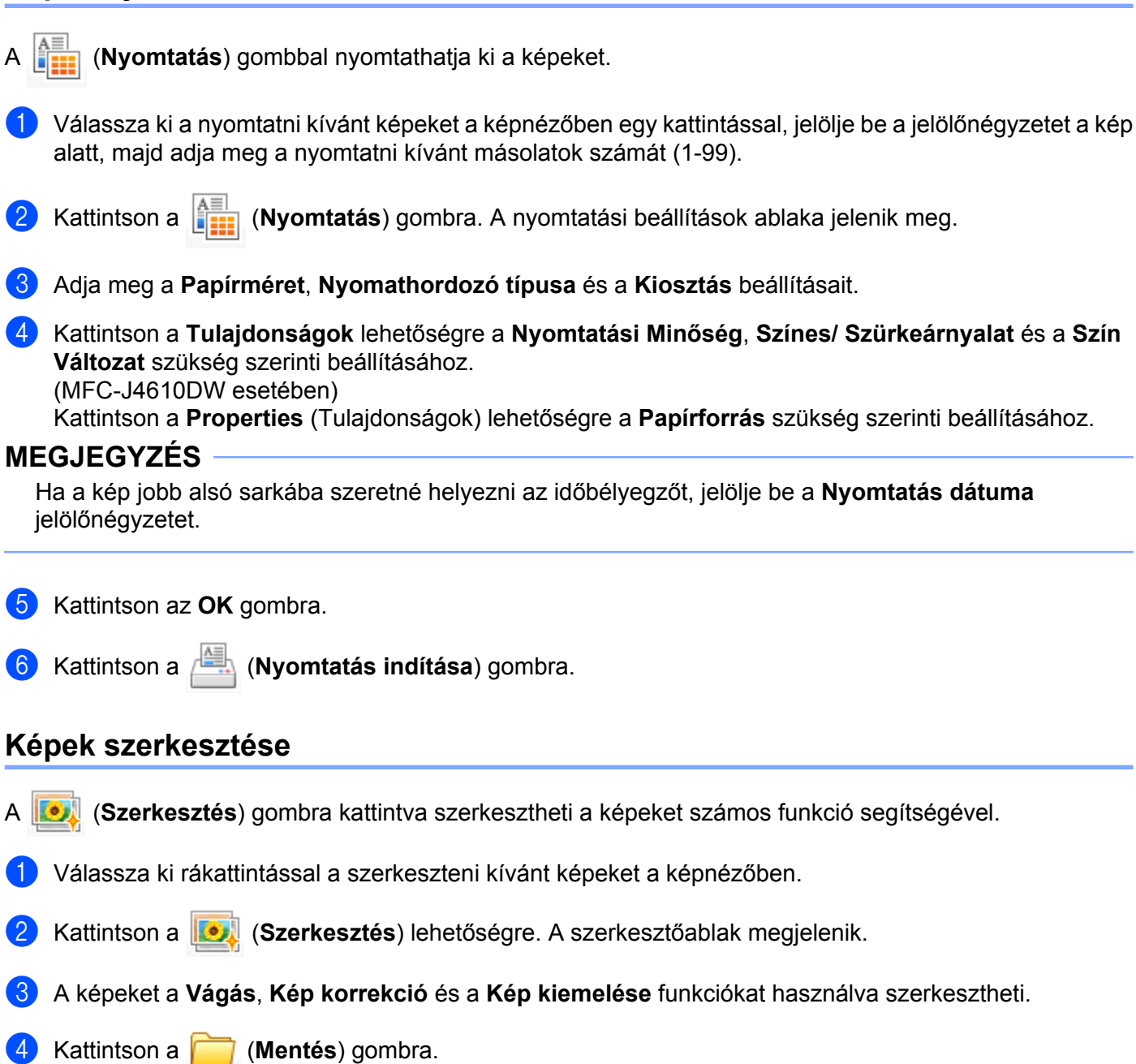

### <span id="page-71-0"></span>**Képek csatolása E-mailhez**

Az (**E-mail küldése**) gomb segítségével képeket csatolhat leveleihez alapértelmezett E-mail alkalmazásában.

- **1** Válassza ki az E-mailhez csatolni kívánt képeket a képnézegetőben.
- b Kattintson az (**E-mail küldése**) elemre és az alapértelmezett e-mail alkalmazása elindul és megjelenít egy új e-mailt a csatolmányokkal.

#### **MEGJEGYZÉS**

Az E-mail küldése funkció nem támogatja a Webmail szolgáltatásokat.

### <span id="page-71-1"></span>**Képek megnyitása egy alkalmazással**

A (**Megnyitás más alkalmazással**) gomb használatával közvetlenül más alkalmazással tud képeket megnyitni.

- **1** Válassza ki rákattintással a megnyitni kívánt képeket a képnézőben.
- b Kattintson a (**Megnyitás más alkalmazással**) gombra.
- c Válassza ki az alkalmazást a legördülő listában és kattintson az **OK** gombra.
- d A kép megjelenik a kiválasztott alkalmazásban.
# **Szkennelés fül**

Öt szkennelési opció áll rendelkezésre: **Mentés**, **Nyomtatás**, **Megnyitás más alkalmazással**, **Email küldése** és **OCR**.

Ez a rész röviden bemutatja a **Szkennelés** fül funkcióit. Kattintson a (**Súgó**) gombra, ha az egyes funkciók részleteire kíváncsi.

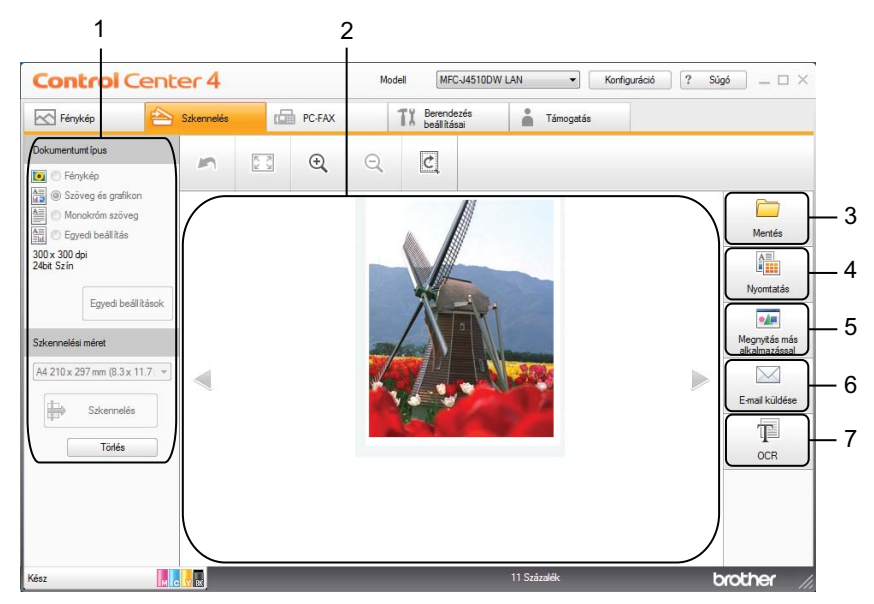

- 1 A számítógép szkennelési beállításai
- 2 Képnéző
- 3 **Mentés** gomb
- 4 **Nyomtatás** gomb
- 5 **Megnyitás más alkalmazással** gomb
- 6 **E-mail küldése** gomb
- 7 **OCR** gomb

# <span id="page-73-0"></span>**Fájltípusok**

A beszkennelt kép elmentésének fájltípusaként az alábbi listában szereplő típusokat választhatja:

#### **Mentés és E-mail küldése esetén**

- Windows<sup>®</sup> Bitmap (\*.bmp)
- $\blacksquare$  JPEG (\*.jpg)
- $\blacksquare$  TIFF (\*.tif)
- $\blacksquare$  TIFF Multi-Page (\*.tif)
- Portable Network Graphics (\*.png)
- $\blacksquare$  PDF (\*.pdf)
- High Compression PDF (\*.pdf)
- Biztonságos PDF (\*.pdf)
- Kereshető PDF  $(*.pdf)$
- XML Paper Specification (\*.xps)

#### **OCR esetében**

- $\blacksquare$  HTML (\*.htm)
- $\blacksquare$  Excel (\*.xls)
- Rich Text Format  $(*.rtf)$
- Word Perfect (\*.wpd)
- $\blacksquare$  Text (\*.txt)
- Kereshető PDF (\*.pdf)

### **MEGJEGYZÉS**

- **•** Az XML Paper Specification Windows Vista®, Windows® 7 esetében érhető el, vagy olyan alkalmazást használva, amelyik támogatja az XML Paper Specification fájlokat.
- **•** Ha a fájltípust TIFF vagy TIFF Multi-Page lehetőségre állítja, akkor választhat a **Nem tömörített** vagy a **Tömörített** opciók közül.

### **Dokumentumméret**

A dokumentumméretet a **Szkennelési méret** legördülő listából választhatja ki. Ha 1-ről 2-re dokumentumméretet, pl. **1-ről 2-re (A4)** választ, akkor a gép a szkennelt képet két A5 méretű dokumentumra osztja fel.

# <span id="page-74-0"></span>**Speciális beállítások**

Az **Egyedi beállítás** választásával, majd az **Egyedi beállítások** lehetőségre kattintva a speciális beállításait is konfigurálhatja. Megjelenik az **Egyédi szkennelési beállítások** párbeszédpanel, kattintson a **Haladó beállítások** lehetőségre és megjelenik a **Haladó beállítások** párbeszédpanel.

Speciális beállításait a **Haladó beállítások** gombra kattintva is bekonfigurálhatja a szkennelési beállítások párbeszédpanelen.

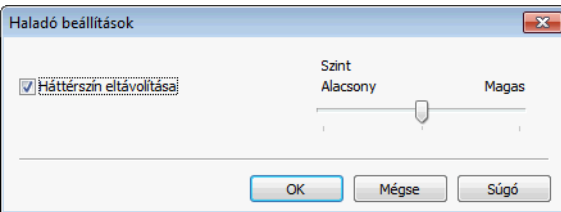

#### **Háttérszín eltávolítása**

Eltávolítja a dokumentumokról a háttérszínt, hogy a beolvasott adatok könnyebben felismerhetők legyenek. Ezen funkció használatakor 3 beállítás közül választhat: magas, közepes, alacsony.

## **A szkennelt kép mentése**

A (**Mentés**) gomb segítségével egy, a merevlemezen lévő mappába szkennelhet be egy képet, a fájlmellékletek listában felsorolt fájltípusok egyikében.

- a Adja meg a beállításokat a számítógép szkennelési beállításainál.
- b Kattintson a (**Szkennelés**) elemre.
- c Nyugtázza, majd szerkessze (ha szükséges) a beolvasott képet a képnézőben.
- d Kattintson a (**Mentés**) gombra.
- **65** A Mentés párbeszédpanel megjelenik. Adja meg a Célmappa és a többi opció beállításait. Kattintson az **OK** gombra.
- 6 A kép a kiválasztott mappában kerül elmentésre.

## **A szkennelt kép nyomtatása**

A készülékkel beszkennelt lapot kinyomtathatja a ControlCenter4 által támogatott Brother készülék nyomtatóillesztőprogramjának tetszőleges funkcióit használva.

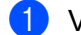

- a Válassza ki a **Szkennelés** fület.
- b Adja meg a beállításokat a számítógép szkennelési beállításainál.
- c Kattintson a (**Szkennelés**) elemre.

#### ControlCenter4

- Nyugtázza, majd szerkessze (ha szükséges) a beolvasott képet a képnézőben.
- e Kattintson a (**Nyomtatás**) gombra.

f Végezze el a nyomtatási beállításokat, majd kattintson a (**Nyomtatás indítása**) gombra.

### **A szkennelt kép megnyitása egy alkalmazásban**

A (**Megnyitás más alkalmazással**) gomb segítségével a képet közvetlenül grafikai alkalmazásba szkennelheti be szerkesztés céljából.

- a Válassza ki a **Szkennelés** fület.
- 2) Adja meg a beállításokat a számítógép szkennelési beállításainál.
- **3** Kattintson a **(BE)** (Szkennelés) elemre.
- $\overline{4}$  Nyugtázza, majd szerkessze (ha szükséges) a beolvasott képet a képnézőben.
- e Kattintson a (**Megnyitás más alkalmazással**) gombra.
- f Válassza ki az alkalmazást a legördülő listában és kattintson az **OK** gombra.
- g A kép megjelenik a kiválasztott alkalmazásban.

#### **A szkennelt adatok csatolása E-mailhez**

Az (**E-mail küldése**) gomb segítségével beszkennelhet egy dokumentumot az alapértelmezett E-mail alkalmazásba, így a szkennelt anyagot csatolva elküldheti.

- a Válassza ki a **Szkennelés** fület.
- b Adja meg a beállításokat a számítógép szkennelési beállításainál.
- c Kattintson a (**Szkennelés**) elemre.
- Nyugtázza, majd szerkessze (ha szükséges) a beolvasott képet a képnézőben.
- e Kattintson az (**E-mail küldése**) gombra.
- f Adja meg a csatolt fájl beállításait, és kattintson az **OK** gombra.
- g Az alapértelmezett E-mail alkalmazása megnyílik, és a kép egy új, üres E-mailhez lesz csatolva.

# **MEGJEGYZÉS**

Az E-mail küldése funkció nem támogatja a Webmail szolgáltatásokat.

# **Az OCR funkció használata**

Az <sup>1</sup><sup>1</sup> (OCR) gomb lehetővé teszi egy dokumentum beszkennelését és szöveggé alakítását. Ez a szöveg egy Ön által választott szövegszerkesztőt használva tovább szerkeszthető.

- a Válassza ki a **Szkennelés** fület.
- 2) Adja meg a beállításokat a számítógép szkennelési beállításainál.
- **3** Kattintson a **(B)** (Szkennelés) elemre.
- d Nyugtázza, majd szerkessze (ha szükséges) a beolvasott képet a képnézőben.
- **6** Kattintson az **[**edection] (OCR) gombra.
- f Adja meg az OCR beállításait, és kattintson az **OK** gombra.
- g A kiválasztott alkalmazás a konvertált szövegadatokkal nyílik meg.

**3**

# **PC-FAX fül (MFC modellek esetében)**

Ez a rész röviden bemutatja a PC-FAX fül funkcióit. Kattintson a ? (Súgó) gombra, ha az egyes funkciók részleteire kíváncsi.

## **MEGJEGYZÉS**

A PC-FAX szoftver csak monokróm faxot tud küldeni.

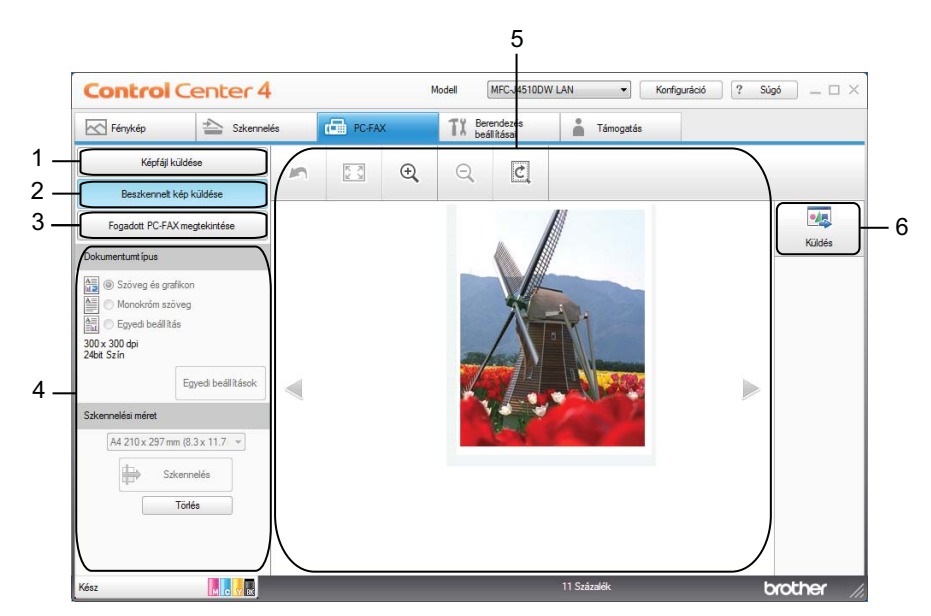

- 1 **Képfájl küldése** gomb
- 2 **Beszkennelt kép küldése** gomb
- 3 **Fogadott PC-FAX megtekintése** gomb
- 4 A számítógép szkennelési beállításai
- 5 Beszkennelt kép helye
- 6 **Küldés** gomb

# **Képfájl küldése a számítógépről**

A **Képfájl küldése** gomb használatával faxként tud elküldeni egy képet a számítógépéről a Brother PC-FAX szoftverrel.

- a Válassza ki a **PC-FAX** fület.
- b Kattintson a **Képfájl küldése** gombra.
- c Kattintson a mappaszerkezetre és keresse meg azt a mappát, ahol a küldendő kép található. Majd válassza ki a küldendő fájlt.
- Kattintson a **(***M***<sub>R</sub>** (Küldés) gombra.
- **5** A PC-FAX küldés párbeszédpanel megjelenik. Írja be a faxszámot, és kattintson a **Start** gombra.

## **Szkennelt kép küldése**

A **Beszkennelt kép küldése** gomb segítségével beszkennelhet egy dokumentumot, és automatikusan elküldheti fax formájában a számítógépéről a Brother PC-FAX szoftverrel.

- **1** Válassza ki a **PC-FAX** fület.
- b Kattintson a **Beszkennelt kép küldése** gombra.
- c Adja meg a beállításokat a számítógép szkennelési beállításainál.
- Kattintson a **(B** (Szkennelés) elemre.
- e Nyugtázza, majd szerkessze (ha szükséges) a beolvasott képet a képnézőben.
- f Kattintson a (**Küldés**) gombra.
- g A PC-FAX küldés párbeszédpanel megjelenik. Írja be a faxszámot, és kattintson a **Start** gombra.

## **A fogadott PC-FAX megtekintése és kinyomtatása**

A **Fogadott PC-FAX megtekintése** gombbal megtekintheti, és ki is nyomtathatja a Brother PC-FAX szoftverrel fogadott faxokat.

#### **MEGJEGYZÉS**

A PC-FAX fogadás funkció használata előtt ki kell választania a PC-FAX fogadási lehetőséget a Brother készülék kezelőpultjának menüjéből. (Lásd a(z) *[A PC-FAX-fogadó szoftver engedélyezése a készüléken](#page-116-0)*  $\rightarrow$  [részt a\(z\) 108. oldalon.](#page-116-0))

a Válassza ki a **PC-FAX** fület.

b Kattintson a **Fogadott PC-FAX megtekintése** lehetőségre.

#### ControlCenter4

- <sup>8</sup> Bekapcsol a PC-FAX fogadó funkció, és megkezdődik a faxadatok fogadása a gépéről. Megjelennek a fogadott adatok. Az adatok megtekintéséhez kattintson a (**Nézet**) gombra.
- **4** A fogadott adatok kinyomtatásához válassza ki az adatot, és kattintson a **AE** (Nyomtatás) gombra.
- e Végezze el a nyomtatási beállításokat, majd kattintson a (**Nyomtatás indítása**) gombra.

# **Eszközbeállítások fül**

Ez a rész röviden bemutatja a **Berendezés beállításai** fül funkcióit. Kattintson a (**Súgó**) gombra, ha az egyes funkciók részleteire kíváncsi.

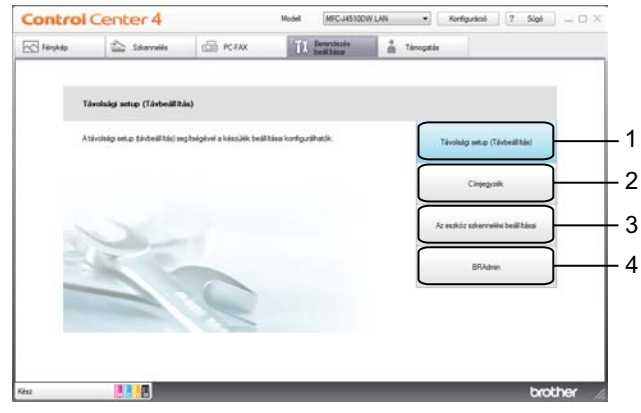

- 1 **Távolsági setup (Távbeállítás)** gomb (MFC modellek esetében)
- 2 **Címjegyzék** gomb (MFC modellek esetében)
- 3 **Az eszköz szkennelési beállításai** gomb
- 4 **BRAdmin** gomb

## **A távbeállítás konfigurálása (MFC modellek esetében)**

A **Távolsági setup (Távbeállítás)** gomb lehetővé teszi a Remote Setup (Távbeállítás) alkalmazás ablakának megnyitását, amellyel konfigurálható a gép és a hálózat legtöbb beállítása.

- a Válassza ki a **Berendezés beállításai** fület.
- b Kattintson a **Távolsági setup (Távbeállítás)** gombra.
- $\overline{3}$  Megjelenik a Távbeállítás program ablaka. A távbeállítás konfigurálásával kapcsolatban lásd a(z) *Távbeállítás (MFC modellek esetében)* > > részt a(z) 95. oldalon.

## **A címjegyzék elérése (MFC modellek esetében)**

A **Címjegyzék** gomb segítségével megnyitható a Remote Setup (Távbeállítás) alkalmazás **Címjegyzék** ablaka. Ezt követően egyszerűen, a számítógépről regisztrálhatja vagy módosíthatja a készülék címjegyzékének számait.

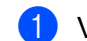

- **10 Válassza ki a Berendezés beállításai** fület.
- b Kattintson a **Címjegyzék** lehetőségre.
- c <sup>A</sup>**Címjegyzék** ablak jelenik meg. A Távbeállítás konfigurálásával kapcsolatban lásd a(z) *[Távbeállítás](#page-103-0) (MFC modellek esetében)* >> részt a(z) 95. oldalon.

## **A szkennelés gomb beállításainak konfigurálása**

**Az eszköz szkennelési beállításai** gombbal a készülék Szkennel gombjának beállításait lehet konfigurálni.

### **MEGJEGYZÉS**

Módosíthatja a Szkennel gomb beállításait a Brother készüléket használva - azonban ezek a módosítások csak átmenetiek lesznek.

Ha nem csak átmeneti módosításokat akar, kattintson **Az eszköz szkennelési beállításai** lehetőségre és végezze el az igényei szerinti beállítást.

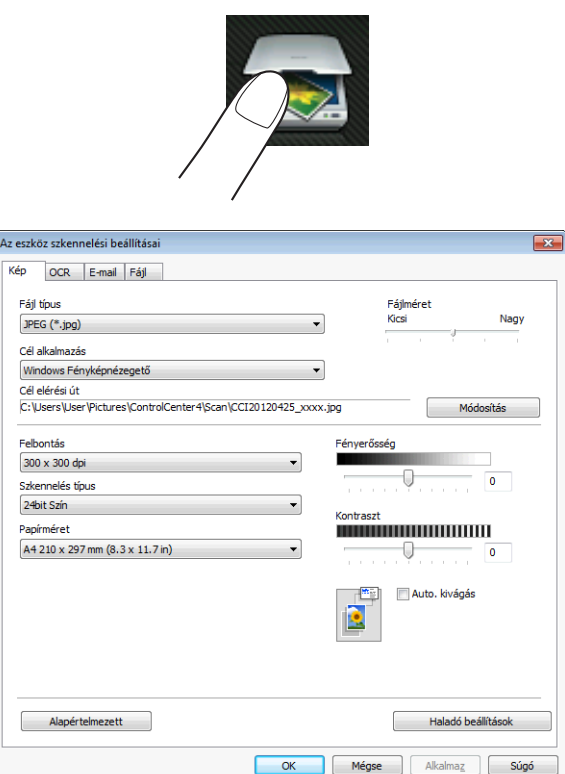

Négy szkennelési funkció van, amit szkennelési műveleteihez egyéni igényeire szabhat.

A szkennelési funkciók konfigurálásához válassza a **Berendezés beállításai** fület, majd kattintson **Az eszköz szkennelési beállításai** lehetőségre. **Az eszköz szkennelési beállításai** párbeszédpanel megjelenik.

#### **Kép fül**

Elvégezheti a Képbe szkennelés beállításait a Szkennel gombra kattintva a Brother készüléken.

Állítsa be a következőket a szükséges értékekre: **Fájl típus**, **Cél alkalmazás**, **Cél elérési út**, **Fájlméret**, **Felbontás**, **Szkennelés típus**, **Papírméret**, **Fényerősség**, **Kontraszt**, **Auto. kivágás** és **Haladó beállítások**. Kattintson az **OK** gombra.

Ha a Biztonságos PDF elemet választja a **Fájl típus** legördülő listából, kattintson a

(**PDF-jelszó beállítása**) gombra. A **PDF-jelszó beállítása** párbeszédablak megjelenik. Adja meg a

jelszót a **Jelszó** és a **Jelszú újbóli beírása** szövegdobozban, majd kattintson az **OK** gombra.

### **MEGJEGYZÉS**

- **•** A titkosított PDF lehetőség az E-mailbe szkennelés és a Fájlba szkennelés funkciók esetében is használható.
- **•** A szkennelt kép tömörítési arányát a **Fájlméret** segítségével módosíthatja.

#### **OCR fül**

Elvégezheti az OCR-be szkennelés beállításait a Szkennel gombra kattintva a Brother készüléken.

Állítsa be a következőket a szükséges értékekre: **Fájl típus**, **Cél alkalmazás**, **Optikai karakterfelismerés nyelve**, **Cél elérési út**, **Felbontás**, **Szkennelés típus**, **Papírméret**, **Fényerősség**, **Kontraszt** és **Haladó beállítások**. Kattintson az **OK** gombra.

#### **E-mail fül**

Elvégezheti az E-mailbe szkennelés beállításait a Szkennel gombra kattintva a Brother készüléken.

Állítsa be a következőket a szükséges értékekre: **Fájl típus**, **Cél elérési út**, **Fájlméret**, **Felbontás**, **Szkennelés típus**, **Papírméret**, **Fényerősség**, **Kontraszt**, **Auto. kivágás** és **Haladó beállítások**. Kattintson az **OK** gombra.

## **MEGJEGYZÉS**

A szkennelt kép tömörítési arányát a **Fájlméret** segítségével módosíthatja.

#### **Fájl fül**

Elvégezheti a Fájlba szkennelés beállításait a Szkennel gombra kattintva a Brother készüléken.

Állítsa be a következőket a szükséges értékekre: **Fájl típus**, **Fájlnév**, **Dátum beszúrása a fájlnévbe**, **Célmappa**, **Mappa megjelenítése**, **Fájlméret**, **Felbontás**, **Szkennelés típus**, **Papírméret**, **Fényerősség**, **Kontraszt**, **Auto. kivágás** és **Haladó beállítások**. Kattintson az **OK** gombra.

### **MEGJEGYZÉS**

- **•** Ha a **Mappa megjelenítése** be van jelölve, akkor a szkennelt kép mentési célállomása a szkennelés után kerül megjelenítésre.
- **•** A szkennelt kép tömörítési arányát a **Fájlméret** segítségével módosíthatja.

## **A BRAdmin segédprogram indítása**

Ha már telepítette a BRAdmin Light vagy a BRAdmin Professional 3 programot, akkor a **BRAdmin** gomb lehetővé teszi a BRAdmin Light vagy a BRAdmin Professional 3 segédprogram megnyitását.

A BRAdmin Light segédprogram a hálózathoz csatlakoztatott Brother eszközök kezdeti beállítására szolgál. Meg tudja továbbá keresni a Brother termékeket TCP/IP környezetben, valamint olyan alapvető hálózati beállítások állapota nézhető meg és állítható be, mint az IP-cím. További információkért lásd a(z) Hálózati használati útmutató.

Ha ennél is speciálisabb készülék-kezelésre van szüksége, akkor használja a BRAdmin Professional 3 segédprogram legújabb verzióját, amit az alábbi helyről tölthet le: <http://solutions.brother.com/>.

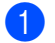

a Válassza ki a **Berendezés beállításai** fület.

**2** Kattintson a **BRAdmin** elemre. A BRAdmin Light vagy a BRAdmin Professional 3 segédprogram párbeszédpanele megjelenik.

## **MEGJEGYZÉS**

Ha a BRAdmin Light és a BRAdmin Professional programokat is telepítette, a ControlCenter4 a BRAdmin Professional 3 programot indítja el.

# **Támogatás fül**

Ez a rész röviden bemutatja a **Támogatás** fül funkcióit. Kattintson a (**Súgó**) gombra, ha az egyes funkciók részleteire kíváncsi.

# **A ControlCenter Súgójának megnyitása**

A **ControlCenter Súgó** segítségével megnyithatja a **Súgó** fájlt, amely részletesebb információkat ad a ControlCenter alkalmazásról.

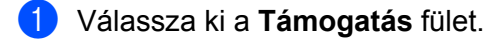

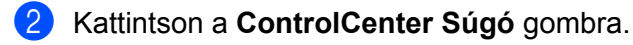

c Megjelenik a **ControlCenter Súgó** főlapja.

### **A Brother ügyfélszolgálati központ használata**

A **Brother Solutions Center** gombbal megnyithatja a Brother ügyfélszolgálati központ weblapját, amelyen részletes információkat talál a Brother termékekről, beleértve a GYIK-et (Gyakran Ismételt Kérdések), a használati útmutatókat, valamint a készülék illesztőprogramjainak frissítéseit és különféle ötleteket a készülék használatával kapcsolatban.

- a Válassza ki a **Támogatás** fület.
- b Kattintson a **Brother Solutions Center** gombra.
- c A Brother ügyfélszolgálati központ weboldala megnyílik a böngészőjében.

### **A Brother CreativeCenter elérése**

A **Brother CreativeCenter** gombbal elérheti weboldalunkat, ahol ingyenes és könnyen hozzáférhető on-line megoldások várják a privát és üzleti felhasználókat is.

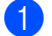

**1** Válassza ki a **Támogatás** fület.

b Kattintson a **Brother CreativeCenter** gombra. A ControlCenter4 elindítja a böngészőjét, majd megnyitja a Brother CreativeCenter weboldalt.

# **A ControlCenter4 használata haladó felhasználó módban**

Ez a rész röviden ismerteti a ControlCenter4 használatát **Haladó felhasználó módban**. Kattintson a (**Súgó**) gombra, ha az egyes funkciók részleteire kíváncsi.

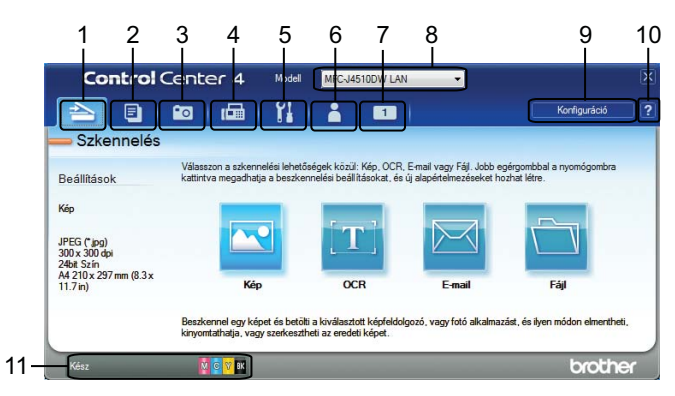

- 1 Közvetlen szkennelés fájlba, E-mailbe, szövegszerkesztő vagy grafikai alkalmazásba.
- 2 A **PC-Másolás** elérése a számítógépéről.
- 3 Képek nyomtatása vagy szerkesztése, memóriakártyán vagy az USB Flash memórián lévő képek megnyitása, fájlok másolása memóriakártyára vagy USB Flash memóriára, majd a fájlok megjelenítése egy adott alkalmazással.
- 4 A készülékkel alkalmazható **PC-FAX** alkalmazások elérése.
- 5 A készülék konfigurálásához szükséges beállítások elérése.
- 6 Kapcsolódás a Brother ügyfélszolgálati központ és Brother CreativeCenter weboldalához vagy a Súgóhoz.
- 7 Az eredeti beállítások konfigurálásához kattintson a jobb egérgombbal a fül területén.
- 8 A **Modell** legördülő listából kiválaszthatja, hogy melyik készülékhez fog kapcsolódni a ControlCenter4.

9 Megnyithatja az egyes szkennelési funkciók beállító ablakát, és módosíthatja a kezelőfelület módját.

10 A **Súgó** fájl elérése.

11 A **Status Monitor** lehetőséget az eszköz állapotgombjára kattintva érheti el.

## **ControlCenter4 funkciók haladó felhasználói módban**

**Szkennelés** (Lásd a(z) *Szkennelés fül* ▶▶ [részt a\(z\) 79. oldalon.](#page-87-0))

- Lásd a(z) *Fájltípusok* >> [részt a\(z\) 80. oldalon](#page-88-0).
- Lásd a(z) *Dokumentumméret* >> [részt a\(z\) 80. oldalon](#page-88-1).
- Lásd a(z) *Speciális beállítások* >> [részt a\(z\) 80. oldalon.](#page-88-2)
- Lásd a(z) *A szkennelt kép megnyitása egy alkalmazásban* **>>** részt a(z) 80. oldalon.
- Lásd a(z) *Az OCR funkció használata* >> részt a(z) 80. oldalon.
- Lásd a(z) *A szkennelt adatok csatolása E-mailhez* **▶** részt a(z) 81. oldalon.
- Lásd a(z) *A szkennelt kép mentése* >> részt a(z) 81. oldalon.
- Lásd a(z) *A gombok alapértelmezett beállításainak módosítása* > > részt a(z) 81. oldalon.
- **PC-Másolás** (Lásd a *PC-Másolás fül* >> [részt a\(z\) 83. oldalon.](#page-91-0))
- Lásd a(z) *A szkennelt kép nyomtatása* >> részt a(z) 83. oldalon.
- **Fénykép** (Lásd a(z) *Fotó fül*  $\triangleright$  [részt a\(z\) 83. oldalon.](#page-91-2))
- Lásd a(z) *Képek nyomtatása/szerkesztése* >> részt a(z) 83. oldalon.
- Lásd a(z) *PCC mappa nyitása (PCC: PhotoCapture Center™)* >> részt a(z) 84. oldalon.
- Lásd a(z) *Fájlok másolása a PCC mappából* >> részt a(z) 85. oldalon.
- Lásd a(z) *Fájlok másolása egy alkalmazásba* > > részt a(z) 85. oldalon.
- **PC-FAX** (Lásd a [PC-FAX fül \(MFC modellek esetében\)](#page-94-0) >> részt a(z) 86. oldalon.)
- Lásd a(z) *[Képfájl küldése a számítógépr](#page-94-1)ől* >> részt a(z) 86. oldalon.
- Lásd a(z) *Szkennelt kép küldése* >> részt a(z) 86. oldalon.
- Lásd a(z) *A fogadott PC-FAX megtekintése és kinyomtatása* > > részt a(z) 86. oldalon.

**Eszközbeállítások** (Lásd a(z) *Eszközbeállítások fül* ▶▶ [részt a\(z\) 88. oldalon](#page-96-0).)

- Lásd a(z) *A távbeállítás konfigurálása (MFC modellek esetében)* > > részt a(z) 88. oldalon.
- Lásd a(z) *A címjegyzék elérése (MFC modellek esetében)* > > részt a(z) 88. oldalon.
- Lásd a(z) *A Szkennelés gomb beállításainak konfigurálása* > > részt a(z) 89. oldalon.
- Lásd a(z) *A BRAdmin segédprogram indítása* >> részt a(z) 90. oldalon.

**Támogatás** (Lásd a(z) *Támogatás fül* > → [részt a\(z\) 92. oldalon](#page-100-0).)

- Lásd a(z) *A ControlCenter Súgójának megnyitása* > > részt a(z) 92. oldalon.
- Lásd a(z) *A Brother ügyfélszolgálati központ használata* > > részt a(z) 92. oldalon.
- Lásd a(z) *A Brother CreativeCenter elérése* >> részt a(z) 92. oldalon.

**Egyedi** (Lásd a(z) *Egyedi fül* >> [részt a\(z\) 93. oldalon.](#page-101-0))

- Lásd a(z) *Egyedi fül létrehozása* >> részt a(z) 93. oldalon.
- Lásd a(z) *Egyedi nyomógomb létrehozása* >> részt a(z) 93. oldalon.

ControlCenter4

# <span id="page-87-0"></span>**Szkennelés fül**

Négy szkennelési lehetőség választható: **Kép**, **OCR**, **E-mail** és **Fájl**.

Ez a rész röviden bemutatja a **Szkennelés** fül funkcióit. Kattintson a (**Súgó**) gombra, ha az egyes funkciók részleteire kíváncsi.

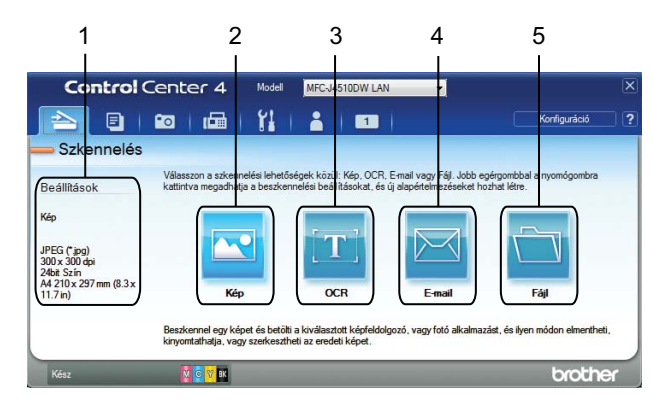

- 1 A számítógép szkennelési beállításai
- 2 **Kép** gomb
- 3 **OCR** gomb
- 4 **E-mail** gomb
- 5 **Fájl** gomb

## <span id="page-88-0"></span>**Fájltípusok**

Megadhatja, hogy milyen fájlként kívánja elmenteni a beszkennelt képeket. További részletekért lásd a(z) *Fájltípusok* >> [részt a\(z\) 65. oldalon.](#page-73-0)

### <span id="page-88-1"></span>**Dokumentumméret**

A dokumentumméretet a **Papírméret** legördülő listából választhatja ki. Ha 1-ről 2-re dokumentumméretet, pl. **1-ről 2-re (A4)** választ, akkor a gép a szkennelt képet két A5 méretű dokumentumra osztja fel.

## <span id="page-88-2"></span>**Speciális beállítások**

Elvégezheti a speciális beállítások konfigurálását. További részletekért lásd a(z) *[Speciális beállítások](#page-74-0)*  $\rightarrow$  [részt a\(z\) 66. oldalon.](#page-74-0)

## <span id="page-88-3"></span>**A szkennelt kép megnyitása egy alkalmazásban**

A (**Kép**) gomb segítségével a képet közvetlenül grafikai alkalmazásba szkennelheti be szerkesztés céljából.

- a Válassza ki a **Szkennelés** fület.
- Kattintson a **Kep** (Kép) elemre. Megjelenik a Szkennelési beállítások párbeszédpanel.
- **3)** Ebben a párbeszédpanelben végezheti el a szkennelési beállítások konfigurálását. Ha megtekintené a szkennelt kép előnézeti képét és további beállításokat kíván végezni a képen, akkor jelölje be az **Előkép** lehetőséget.
- d Kattintson a **Szkennelés** elemre. A kép megjelenik a kiválasztott alkalmazásban.

## <span id="page-88-4"></span>**Az OCR funkció használata**

A (**OCR**) gomb lehetővé teszi egy dokumentum beszkennelését és szöveggé alakítását. Ez a szöveg egy Ön által választott szövegszerkesztőt használva tovább szerkeszthető.

- a Válassza ki a **Szkennelés** fület.
- b Kattintson az (**OCR**) gombra. Megjelenik a Szkennelési beállítások párbeszédpanel.
- 8 Ebben a párbeszédpanelben végezheti el a szkennelési beállítások konfigurálását. Ha megtekintené a szkennelt kép előnézeti képét és további beállításokat kíván végezni a képen, akkor jelölje be az **Előkép** lehetőséget.
- d Kattintson a **Szkennelés** elemre. Megnyílik az alapértelmezett szövegszerkesztő alkalmazása és megjelenik a konvertált szöveg.

## <span id="page-89-0"></span>**A szkennelt adatok csatolása E-mailhez**

Az (**E-mail**) gomb segítségével beszkennelhet egy dokumentumot az alapértelmezett E-mail alkalmazásba, így a szkennelt anyagot csatolva elküldheti.

- a Válassza ki a **Szkennelés** fület.
- b Kattintson az (**E-mail**) lehetőségre. Megjelenik a Szkennelési beállítások párbeszédpanel.
- $\overline{3}$  Ebben a párbeszédpanelben végezheti el a szkennelési beállítások konfigurálását. Ha megtekintené a szkennelt kép előnézeti képét és további beállításokat kíván végezni a képen, akkor jelölje be az **Előkép** lehetőséget.
- d Kattintson a **Szkennelés** elemre. Az alapértelmezett E-mail alkalmazása megnyílik, és a kép egy új, üres E-mailhez lesz csatolva.

#### **MEGJEGYZÉS**

Az E-mail funkció nem támogatja a Webmail szolgáltatásokat.

### <span id="page-89-1"></span>**A szkennelt kép mentése**

A (**Fájl**) gomb segítségével egy, a merevlemezen lévő mappába szkennelhet be egy képet, a fájlmellékletek listában felsorolt fájltípusok egyikében.

a Válassza ki a **Szkennelés** fület.

- b Kattintson a (**Fájl**) elemre. Megjelenik a Szkennelési beállítások párbeszédpanel.
- **3)** Ebben a párbeszédpanelben végezheti el a szkennelési beállítások konfigurálását. Ha megtekintené a szkennelt kép előnézeti képét, és további beállításokat kíván végezni a képen, akkor jelölje be az **Előkép** lehetőséget.
- d Kattintson a **Szkennelés** elemre. A kép a kiválasztott mappába kerül mentésre.

#### <span id="page-89-2"></span>**A gombok alapértelmezett beállításainak módosítása**

- A (**Kép**), (**OCR**), (**E-mail**) és (**Fájl**) gombok alapértelmezett beállításai módosíthatók.
- **4** Kattintson a jobb egérgombbal a konfigurálni kívánt gombra, majd kattintson a **Nyomógomb-beállítások** lehetőségre. A beállítási párbeszédpanel megjelenik.
- b Szükség esetén adja meg a **Fájl típus**, **Előkép**, **Felbontás**, **Szkennelés típus**, **Papírméret**, **Fényerősség**, **Kontraszt**, **Folyamatos szkennelés** és **Auto. kivágás** beállításait.
- Kattintson az OK gombra. Ezután az új beállítások lesznek az alapértelmezettek.

# **MEGJEGYZÉS**

- **•** A beszkennelt kép előnézetéhez és beállításához jelölje be az **Előkép** lehetőséget a beállítási párbeszédpanelen.
- **•** Az **Auto. kivágás** opció Szkennelés OCR-re esetében nem használható.

# <span id="page-91-0"></span>**PC-Másolás fül**

# <span id="page-91-1"></span>**A szkennelt kép nyomtatása**

A készüléken beszkennelt lapot kinyomtathatja a ControlCenter4 által támogatott Brother készülék nyomtatóillesztőprogramjának funkcióival.

- a Válassza ki a **PC-Másolás** fület.
- b Ha módosítani kívánja a szkennelés beállításait, kattintson a jobb egérgombbal a módosítani kívánt gombra, és módosítsa a beállításokat. Ha megtekintené a szkennelt kép előnézeti képét és további beállításokat kíván végezni a képen, akkor jelölje be az **Előkép** lehetőséget. Kattintson az **OK** gombra.
- c Kattintson a **Színes másolás**, **Monokróm másolat**, **2 az 1-ben másolat** vagy **4 az 1-ben másolat** lehetőségre.
- d A szkennelt kép nyomtatásra kerül.

# <span id="page-91-2"></span>**Fotó fül**

Négy funkció érhető el: **Fk. nyomt**, **PCC mappa nyitása**, **Másolás PCC-ból** és

**Másolás egy alkalmazásba**. Ez a rész röviden bemutatja a funkciókat. Kattintson a (**Súgó**) gombra, ha az egyes funkciók részleteire kíváncsi.

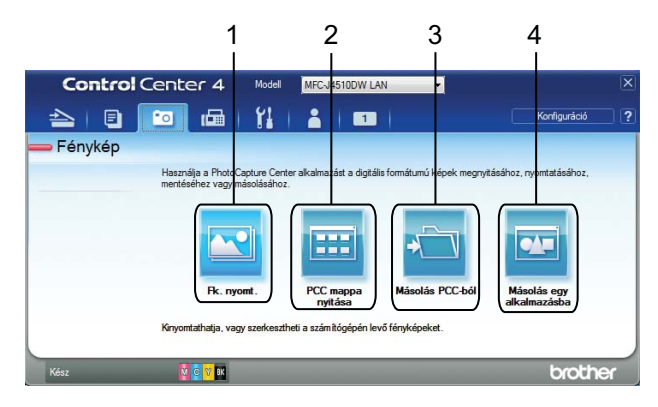

- 1 **Fk. nyomt** gomb
- 2 **PCC mappa nyitása** gomb
- 3 **Másolás PCC-ból** gomb
- 4 **Másolás egy alkalmazásba** gomb

### <span id="page-91-3"></span>**Képek nyomtatása/szerkesztése**

A (**Fk. nyomt**) gomb lehetővé teszi a képek nyomtatását vagy szerkesztését.

#### ControlCenter4

#### **Képek nyomtatása**

- a Kattintson a (**Fk. nyomt**) gombra, és megjelenik a képnézegető.
- $\overline{2}$  Válassza ki a nyomtatni kívánt képeket a képnézőben egy kattintással, jelölje be a jelölőnégyzetet a kép alatt, majd adja meg a nyomtatni kívánt másolatok számát (1-99).
	- c Kattintson a (**Nyomtatás**) gombra, és megjelenik a **Fk. nyomt** ablak.

- d Adja meg a **Papírméret**, **Nyomathordozó típusa** és a **Kiosztás** beállításait.
- e Kattintson a **Tulajdonságok** lehetőségre a **Nyomtatási Minőség**, **Színes/ Szürkeárnyalat** és **Szín Változat** szükség szerinti beállításához. (MFC-J4610DW esetében)

Elvégezheti a **Papírforrás** beállításának konfigurálását is.

### **MEGJEGYZÉS**

Ha a kép jobb alsó sarkába szeretné helyezni az időbélyegzőt, jelölje be a **Nyomtatás dátuma** jelölőnégyzetet.

- f Kattintson az **OK** gombra.
	- g Kattintson a (**Nyomtatás indítása**) gombra.

#### **Képek szerkesztése**

- a Kattintson a (**Fk. nyomt**) lehetőségre. Megjelenik a képnézegető.
- 2) Válassza ki a szerkeszteni kívánt képeket a képnézőben egy kattintással, jelölje be a jelölőnégyzetet a kép alatt, majd adja meg a nyomtatni kívánt másolatok számát (1-99).
	- c Kattintson a (**Szerkesztés**) lehetőségre. Megjelenik a **Fk. nyomt** ablak.
- d A képeket a **Vágás**, **Kép korrekció** és a **Kép kiemelése** funkciókat használva szerkesztheti.
- **e** Kattintson a **(interpret)** (Mentés) gombra.

### <span id="page-92-0"></span>**PCC mappa nyitása (PCC: PhotoCapture Center™)**

A (**PCC mappa nyitása**) gomb elindítja a Windows® Intézőt, és megjeleníti a Brother készülékhez csatlakoztatott memóriakártyán vagy USB Flash memórián lévő fájlokat és mappákat.

# <span id="page-93-0"></span>**Fájlok másolása a PCC mappából**

A (**Másolás PCC-ból**) gomb lehetővé teszi a memóriakártyán vagy az USB Flash memórián lévő fájlok

merevlemezre történő másolását. Elvégezheti a **Célmappa**, **Mappa másolás** és **Fájlok másolása** beállításait a **Konfiguráció** lehetőségre kattintva megjelenő menü segítségével.

## <span id="page-93-1"></span>**Fájlok másolása egy alkalmazásba**

A (**Másolás egy alkalmazásba**) gomb lehetővé teszi a memóriakártyán vagy az USB Flash memórián

lévő fájlok egy merevlemezen lévő mappába történő másolását, és egy adott alkalmazás elindítását, amelyben látható a célmappa. Megadhatja a **Mappa másolás** és a **Fájlok másolása** beállításait a **Konfiguráció** elemre kattintva megjelenő menüben.

# <span id="page-94-0"></span>**PC-FAX fül (MFC modellek esetében)**

Ez a rész röviden bemutatja a **PC-FAX** fül funkcióit. Kattintson a (**Súgó**) gombra, ha az egyes funkciók részleteire kíváncsi.

### **MEGJEGYZÉS**

A PC-FAX szoftver csak monokróm faxot tud küldeni.

## <span id="page-94-1"></span>**Képfájl küldése a számítógépről**

A (**Képfájl küldése**) gomb használatával faxként tud elküldeni egy képet a számítógépéről a Brother PC-FAX szoftverrel.

- a Válassza ki a **PC-FAX** fület.
- b Kattintson a (**Képfájl küldése**) gombra.
- c Kattintson a mappaszerkezetre és keresse meg azt a mappát, ahol a küldendő kép található. Majd válassza ki a küldendő fájlt.
- Kattintson a **(***Mg.*) (Küldés) gombra. A PC-FAX küldés párbeszédpanel megjelenik.

e Írja be a faxszámot, és kattintson a **Start** gombra.

### <span id="page-94-2"></span>**Szkennelt kép küldése**

A (**Beszkennelt kép küldése**) gomb segítségével beszkennelhet egy dokumentumot, és automatikusan elküldheti fax formájában a számítógépéről a Brother PC-FAX szoftverrel.

a Válassza ki a **PC-FAX** fület.

b Ha módosítani kívánja a szkennelés beállításait, kattintson jobb egérgombbal a (**Beszkennelt kép küldése**) gombra, és módosítsa a beállításokat. Ha megtekintené a szkennelt kép előnézeti képét és további beállításokat kíván végezni a képen, akkor jelölje be az **Előkép** lehetőséget. Kattintson az **OK** gombra.

c Kattintson a (**Beszkennelt kép küldése**) gombra. A PC-FAX küldés párbeszédpanel megjelenik.

d Írja be a faxszámot, és kattintson a **Start** gombra.

### <span id="page-94-3"></span>**A fogadott PC-FAX megtekintése és kinyomtatása**

A (**Fogadott PC-FAX megtekintése**) gombbal meg tudja tekinteni és ki is nyomtathatja a Brother PC-FAX szoftverrel fogadott faxokat.

### **MEGJEGYZÉS**

A PC-FAX fogadás funkció használata előtt ki kell választania a PC-FAX fogadási lehetőséget a Brother készülék kezelőpultjának menüjéből. (Lásd a(z) *[A PC-FAX-fogadó szoftver engedélyezése a készüléken](#page-116-0)* ▶▶ [részt a\(z\) 108. oldalon.](#page-116-0))

- a Válassza ki a **PC-FAX** fület.
- b Kattintson a (**Fogadott PC-FAX megtekintése**) gombra.
- c Bekapcsol a PC-FAX fogadó funkció, és megkezdődik a faxadatok fogadása a gépéről. Megjelennek a fogadott adatok. Az adatok megtekintéséhez kattintson a (**Nézet**) gombra.
- **4** A fogadott adatok kinyomtatásához válassza ki az adatot, és kattintson a **Maziatot (Nyomtatás**) gombra.
- e Végezze el a nyomtatási beállításokat, majd kattintson a (**Nyomtatás indítása**) gombra.

# <span id="page-96-0"></span>**Eszközbeállítások fül**

Ez a rész röviden bemutatja a **Berendezés beállításai** fül funkcióit. Kattintson a (**Súgó**) gombra, ha az egyes funkciók részleteire kíváncsi.

## <span id="page-96-1"></span>**A távbeállítás konfigurálása (MFC modellek esetében)**

A (**Távolsági setup (Távbeállítás)**) gomb lehetővé teszi a Remote Setup (Távbeállítás) alkalmazás ablakának megnyitását, amellyel konfigurálható a készülék és a hálózat legtöbb beállítása.

- **41 Válassza ki a Berendezés beállításai** fület.
- b Kattintson a (**Távolsági setup (Távbeállítás)**) gombra. Megjelenik a Távbeállítás program ablaka.
- **3** A távbeállítás konfigurálásával kapcsolatban lásd a(z) *[Távbeállítás \(MFC modellek esetében\)](#page-103-0)*  $\triangleright$  [részt a\(z\) 95. oldalon](#page-103-0).

### <span id="page-96-2"></span>**A címjegyzék elérése (MFC modellek esetében)**

A (**Címjegyzék**) gomb segítségével megnyitható a Remote Setup (Távbeállítás) alkalmazás **Címjegyzék** ablaka. Itt azután könnyedén bejegyezheti vagy megváltoztathatja a Címjegyzék számait a számítógépéről.

- a Válassza ki a **Berendezés beállításai** fület.
- b Kattintson a (**Címjegyzék**) elemre. A **Címjegyzék** ablak jelenik meg.
- **3** A Távbeállítás konfigurálásával kapcsolatban lásd a(z) *[Távbeállítás \(MFC modellek esetében\)](#page-103-0)*  $\rightarrow$  [részt a\(z\) 95. oldalon](#page-103-0).

# <span id="page-97-0"></span>**A Szkennelés gomb beállításainak konfigurálása**

 (**Az eszköz szkennelési beállításai**) gombbal a készülék Szkennel gombjának beállításait lehet konfigurálni.

### **MEGJEGYZÉS**

Módosíthatja a Szkennel gomb beállításait a Brother készüléket használva - azonban ezek a módosítások csak átmenetiek lesznek.

Ha nem csak átmeneti módosításokat akar, kattintson **Az eszköz szkennelési beállításai** lehetőségre és végezze el az igényei szerinti beállítást.

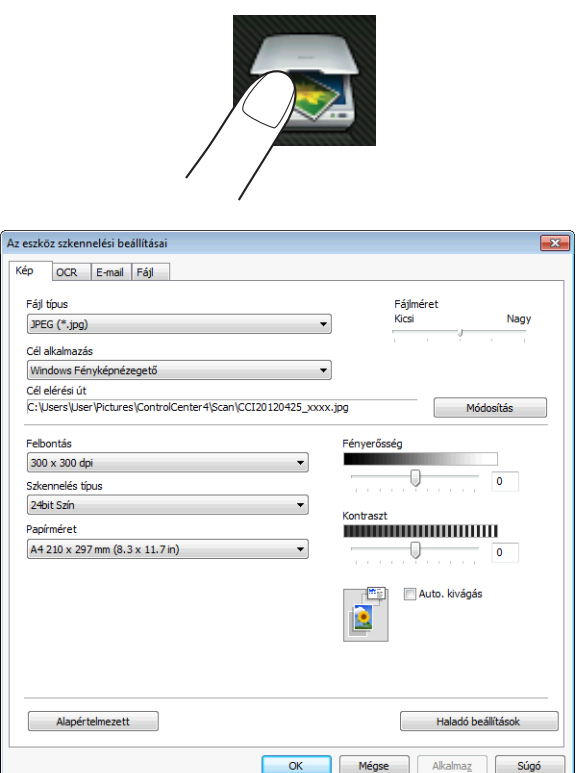

Négy szkennelési funkció van, amit szkennelési műveleteihez egyéni igényeire szabhat.

A szkennelési funkciók konfigurálásához válassza a **Berendezés beállításai** fület, majd kattintson **Az eszköz szkennelési beállításai** lehetőségre. **Az eszköz szkennelési beállításai** párbeszédpanel megjelenik.

#### **Kép fül**

Elvégezheti a Képbe szkennelés beállításait a Szkennel gombra kattintva a Brother készüléken.

Állítsa be a következőket a szükséges értékekre: **Fájl típus**, **Cél alkalmazás**, **Cél elérési út**, **Fájlméret**, **Felbontás**, **Szkennelés típus**, **Papírméret**, **Fényerősség**, **Kontraszt**, **Auto. kivágás** és **Haladó beállítások**. Kattintson az **OK** gombra.

Ha a Biztonságos PDF elemet választja a **Fájl típus** legördülő listából, kattintson a

(**PDF-jelszó beállítása**) gombra. A **PDF-jelszó beállítása** párbeszédablak megjelenik. Adja meg a

jelszót a **Jelszó** és a **Jelszú újbóli beírása** szövegdobozban, majd kattintson az **OK** gombra.

### **MEGJEGYZÉS**

- **•** A titkosított PDF lehetőség az E-mailbe szkennelés és a Fájlba szkennelés funkciók esetében is használható.
- **•** A szkennelt kép tömörítési arányát a **Fájlméret** segítségével módosíthatja.

#### **OCR fül**

Elvégezheti az OCR-be szkennelés beállításait a Szkennel gombra kattintva a Brother készüléken.

Állítsa be a következőket a szükséges értékekre: **Fájl típus**, **Cél alkalmazás**, **Optikai karakterfelismerés nyelve**, **Cél elérési út**, **Felbontás**, **Szkennelés típus**, **Papírméret**, **Fényerősség**, **Kontraszt** és **Haladó beállítások**. Kattintson az **OK** gombra.

#### **E-mail fül**

Elvégezheti az E-mailbe szkennelés beállításait a Szkennel gombra kattintva a Brother készüléken.

Állítsa be a következőket a szükséges értékekre: **Fájl típus**, **Cél elérési út**, **Fájlméret**, **Felbontás**, **Szkennelés típus**, **Papírméret**, **Fényerősség**, **Kontraszt**, **Auto. kivágás** és **Haladó beállítások**. Kattintson az **OK** gombra.

## **MEGJEGYZÉS**

A szkennelt kép tömörítési arányát a **Fájlméret** segítségével módosíthatja.

#### **Fájl fül**

Elvégezheti a Fájlba szkennelés beállításait a Szkennel gombra kattintva a Brother készüléken.

Állítsa be a következőket a szükséges értékekre: **Fájl típus**, **Fájlnév**, **Dátum beszúrása a fájlnévbe**, **Célmappa**, **Mappa megjelenítése**, **Fájlméret**, **Felbontás**, **Szkennelés típus**, **Papírméret**, **Fényerősség**, **Kontraszt**, **Auto. kivágás** és **Haladó beállítások**. Kattintson az **OK** gombra.

### **MEGJEGYZÉS**

- **•** Ha a **Mappa megjelenítése** be van jelölve, akkor a szkennelt kép mentési célállomása a szkennelés után kerül megjelenítésre.
- **•** A szkennelt kép tömörítési arányát a **Fájlméret** segítségével módosíthatja.

## <span id="page-98-0"></span>**A BRAdmin segédprogram indítása**

Ha már telepítette a BRAdmin Light vagy a BRAdmin Professional 3 programot, akkor a **ET** (BRAdmin) gomb lehetővé teszi a BRAdmin Light vagy a BRAdmin Professional 3 segédprogram megnyitását.

A BRAdmin Light segédprogram a hálózathoz csatlakoztatott Brother eszközök kezdeti beállítására szolgál. Meg tudja továbbá keresni a Brother termékeket TCP/IP környezetben, valamint olyan alapvető hálózati beállítások állapota nézhető meg és állítható be, mint az IP-cím. További információkért lásd a(z) Hálózati használati útmutató.

Ha ennél is speciálisabb készülék-kezelésre van szüksége, akkor használja a BRAdmin Professional 3 segédprogram legújabb verzióját, amit az alábbi helyről tölthet le: <http://solutions.brother.com/>.

a Válassza ki a **Berendezés beállításai** fület.

**2** Kattintson a **BRAdmin**) elemre. A BRAdmin Light vagy a BRAdmin Professional 3 segédprogram párbeszédpanele megjelenik.

### **MEGJEGYZÉS**

Ha a BRAdmin Light és a BRAdmin Professional programokat is telepítette, a ControlCenter4 a BRAdmin Professional 3 programot indítja el.

# <span id="page-100-0"></span>**Támogatás fül**

Ez a rész röviden bemutatja a **Támogatás** fül funkcióit. Kattintson a (**Súgó**) gombra, ha az egyes funkciók részleteire kíváncsi.

# <span id="page-100-1"></span>**A ControlCenter Súgójának megnyitása**

A (**ControlCenter Súgó**) gomb segítségével megnyithatja a **Súgó** fájlt, amely részletes információkat ad a ControlCenter alkalmazásról.

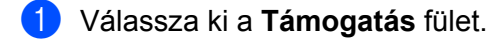

- b Kattintson a (**ControlCenter Súgó**) gombra.
- c Megjelenik a **ControlCenter Súgó** főlapja.

### <span id="page-100-2"></span>**A Brother ügyfélszolgálati központ használata**

A (**Brother Solutions Center**) gombbal megnyithatja a Brother ügyfélszolgálati központ weblapját,

amelyen részletes információkat talál a Brother termékekről, beleértve a GYIK-et (Gyakran Ismételt Kérdések), a használati útmutatókat, valamint a készülék illesztőprogramjainak frissítéseit és különféle ötleteket a készülék használatával kapcsolatban.

- a Válassza ki a **Támogatás** fület.
- b Kattintson a (**Brother Solutions Center**) gombra.
- c A Brother ügyfélszolgálati központ weboldala megnyílik a böngészőjében.

### <span id="page-100-3"></span>**A Brother CreativeCenter elérése**

A (**Brother CreativeCenter**) gombbal elérheti weboldalunkat, ahol ingyenes és könnyen hozzáférhető on-line megoldások várják a privát és üzleti felhasználókat is.

- a Válassza ki a **Támogatás** fület.
- b Kattintson a (**Brother CreativeCenter**) gombra. A ControlCenter4 elindítja a böngészőjét, majd megnyitja a Brother CreativeCenter weboldalt.

# <span id="page-101-0"></span>**Egyedi fül**

Ez a rész röviden bemutatja az **Egyedi beállítás** fülek hozzáadásának módját. További részletekért kattintson a (**Súgó**) gombra.

# <span id="page-101-1"></span>**Egyedi fül létrehozása**

Legfeljebb három egyedi fület készíthet, amelyeken öt-öt egyedi gomb lehet az Ön beállításaival.

**1** Kattintson a **Konfiguráció** gombra, majd válassza az **Egyedi fül létrehozása** lehetőséget.<br>Control Center 4 West Nicessinow Language on External Center 4 West Nicessinow Language on A

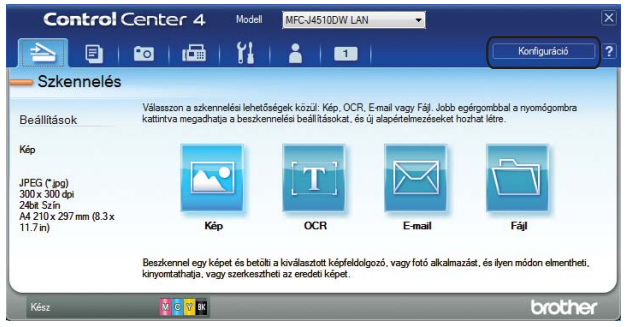

# <span id="page-101-2"></span>**Egyedi nyomógomb létrehozása**

**1** Kattintson a Konfiguráció gombra, majd válassza az Egyedi nyomógomb létrehozása lehetőséget. Válasszon ki egy létrehozandó gombot a menüből. A beállítási párbeszédpanel megjelenik.

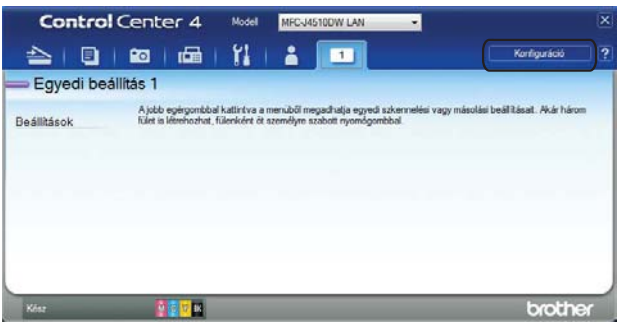

b Adja meg a gomb nevét és változtassa meg a beállítást, ha szükséges. Kattintson az **OK** gombra. (A beállítási lehetőségek a létrehozott gombtól függően eltérőek lehetnek.)

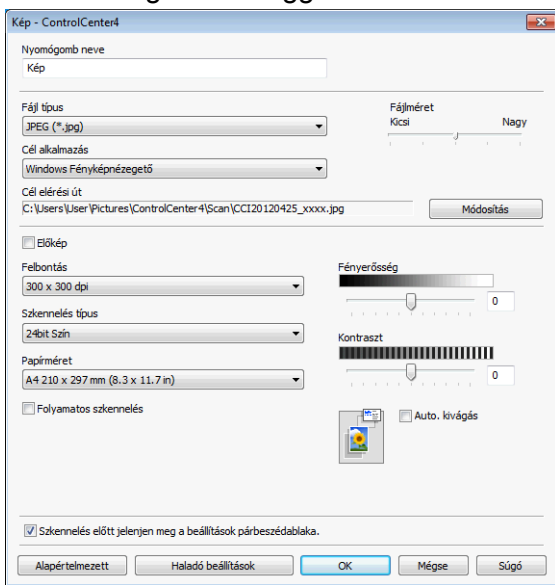

# **MEGJEGYZÉS**

A létrehozott fület, nyomógombot vagy beállítást meg tudja változtatni, de törölheti is. Kattintson a **Konfiguráció** gombra és kövesse a menüt.

**4**

# <span id="page-103-0"></span>**Távbeállítás (MFC modellek esetében)**

# **Távbeállítás**

A Remote Setup (Távbeállítás) segédprogram segítségével egy Windows® alkalmazást használva konfigurálható a készülék sok beállítása. Amikor elindítja ezt az alkalmazást, készüléke beállításai automatikusan letöltődnek számítógépére és megjelennek számítógépe képernyőjén. Ha megváltoztatja a beállításokat, feltöltheti őket közvetlenül a készülékére.

Kattintson a **GP** gombra, majd a Minden program, Brother, MFC-XXXX és Távolsági setup **(Távbeállítás)** elemre.

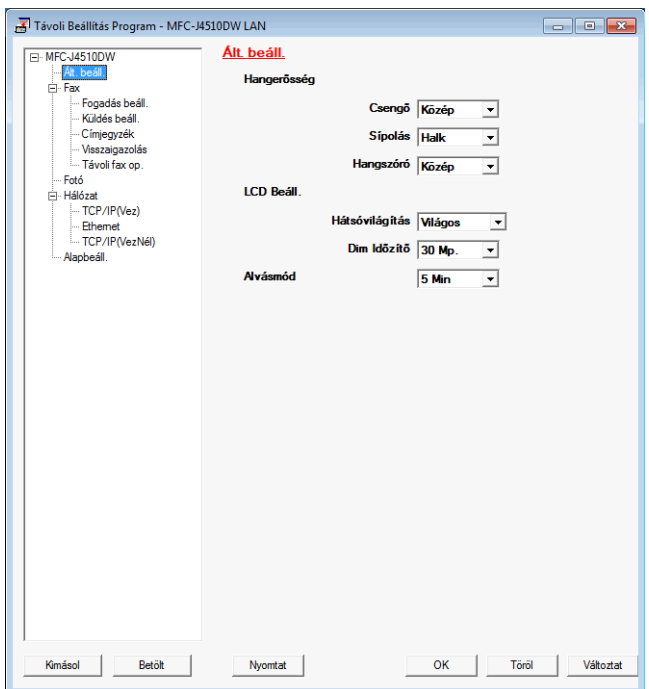

#### **OK**

Lehetővé teszi az adatok áttöltését a készülékre és a Remote Setup (Távbeállítás) programból való kilépést. Ha hibaüzenet jelenik meg, írja be ismét a helyes adatokat, majd kattintson az **OK** gombra.

#### **Töröl**

Lehetővé teszi a Remote Setup (Távbeállítás) programból való kilépést az adatok készülékre való áttöltése nélkül.

#### **Változtat**

Lehetővé teszi az adatok áttöltését a készülékre a Remote Setup (Távbeállítás) programból való kilépés nélkül.

#### **Nyomtat**

Lehetővé teszi a kiválasztott elemek kinyomtatását a készüléken. Nem lehet kinyomtatni az adatokat, amíg azok nincsenek áttöltve a készülékre. A **Változtat** gombra kattintva töltse át az új adatokat a készülékre, majd kattintson a **Nyomtat** gombra.

Távbeállítás (MFC modellek esetében)

**Kimásol**

Segítségével fájlba mentheti az aktuális konfigurációs beállításokat.

**Betölt**

Segítségével beolvashatók a beállítási fájlok.

### **MEGJEGYZÉS**

- **•** A **Kimásol** gomb segítségével elmentheti a készülék összes beállítását.
- **•** Ha a számítógépet tűzfal védi és nem tudja használni a **Távolsági setup (Távbeállítás)** funkciót, próbálja meg a tűzfalat úgy beállítani, hogy a 137-es porton keresztül tudjon kommunikálni. További információkért lásd a(z) *Tűzfal beállításai (hálózatot használók esetén)* >> részt a(z) 115. oldalon.
- **•** Ha Windows® Firewall-t használ és feltelepítette az MFL-Pro Suite programot a CD-ROM-ról, a szükséges tűzfalbeállítások már megtörténtek.

# **Brother PC-FAX szoftver (MFC modellek esetében)**

# **PC-FAX küldés**

A Brother PC-FAX-funkcióval egy dokumentumfájlt a számítógépen egy alkalmazásból normál faxként küldhet el. Még egy fedőlapot is csatolhat. Csak a címzetteket kell beállítania egyénileg vagy csoportosan a PC-FAX címjegyzékében, vagy egyszerűen beírva a címzett faxszámát a felhasználói interfészen. A Címjegyzék keresés funkciójával gyorsan megtalálhatja a kívánt címzetteket.

A Brother PC-FAX-funkcióval kapcsolatos legfrissebb információkért és frissítésekért látogasson el a Brother ügyfélszolgálati központ honlapján [\(http://solutions.brother.com/\)](http://solutions.brother.com/) az Ön modelljének megfelelő weboldalra. A PC-FAX szoftver frissítéséhez lépjen a letöltések oldalra, töltse le a Teljes illesztőprogram és szoftvercsomag lehetőséget az Ön által használt operációs rendszerre és nyelvre, majd telepítse a csomagot. Ha kérdések vagy problémák merülnek fel, akkor lépjen a GYIK-ek és hibaelhárítás oldalra.

# **MEGJEGYZÉS**

A PC-FAX szoftver csak monokróm faxot tud küldeni.

# <span id="page-105-0"></span>**Fájl elküldése PC-FAX üzenetként**

**a Egy tetszőleges programmal hozzon létre egy fájlt a számítógépén.** 

b Kattintson a **Fájl**, majd a **Nyomtatás** lehetőségre. Megjelenik a **Nyomtatás** párbeszédpanel:

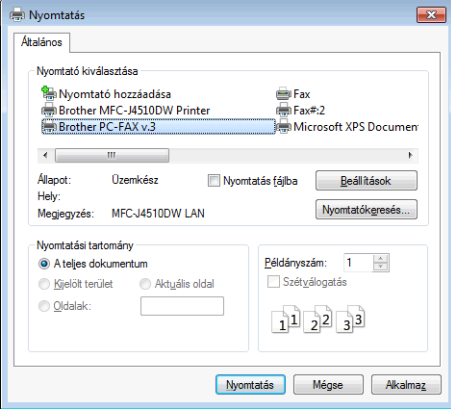

c Válassza ki a **Brother PC-FAX** lehetőséget nyomtatóként, majd kattintson a **Nyomtatás** gombra. A PC-FAX küldés párbeszédpanel megjelenik:

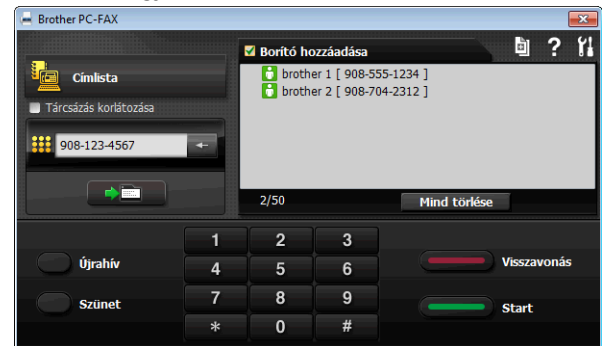

4 Írja be a faxszámot az alábbi lehetőségek közül választva:

A számot beírhatja a számbillentyűzettel.

#### **MEGJEGYZÉS**

Ha bejelöli a **Tárcsázás korlátozása** jelölőnégyzetet, egy megerősítő párbeszédpanel jelenik meg, hogy újból megadja a faxszámot a számbillentyűzet használatával. Ez a funkció segít annak megelőzésében, hogy rossz célállomásra menjen az adás.

■ Kattintson a **Címlista** gombra és válasszon ki a Címlistából egy tagot vagy csoportot.

Ha hibázik, az összes bevitt adat törléséhez kattintson a **Mind törlése** gombra.

**6** Fedőlap hozzáadásához kattintson a **Borító hozzáadása** lehetőségre.

### **MEGJEGYZÉS**

Fedőlap készítéséhez vagy szerkesztéséhez kattintson a **idi** ikonra.

f A fax elküldéséhez kattintson a **Start** gombra.

### **MEGJEGYZÉS**

- **•** Ha vissza kívánja vonni a fax küldését, kattintson a **Visszavonás** gombra.
- **•** Ha újra kíván hívni egy számot, kattintson az **Újrahív** lehetőségre, válasszon egyet az utolsó öt faxszám közül, majd kattintson a **Start** gombra.

### <span id="page-106-0"></span>**Felhasználói adatok beállítása**

#### **MEGJEGYZÉS**

A **Felhasználói Információ** eléréséhez a FAX-küldés párbeszédpanelen kattintson a **ikket** ikonra. (Lásd a(z) *[Fájl elküldése PC-FAX üzenetként](#page-105-0)* uu részt a(z) 97. oldalon.)

Kattintson a **GP** gombra, majd a Minden program, Brother, MFC-XXXX (ahol XXXX az ön által használt típus neve), **PC telefax küldése** és a **PC-FAX beállítás** elemre. Megjelenik a **PC-FAX Beállítás** párbeszédpanel:

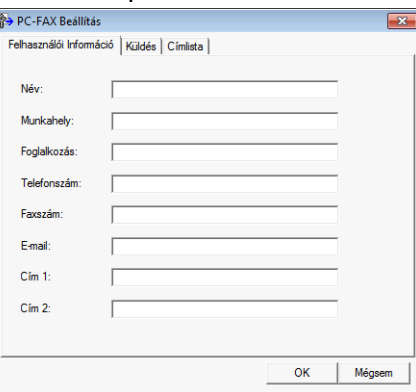

2 A faxfejléc és a fedőlap elkészítéséhez adja meg ezt az adatot.

**(3)** Kattintson az OK gombra a Felhasználói Információ mentéséhez.

#### **MEGJEGYZÉS**

A **Felhasználói Információ** minden Windows® fióknál külön beállítható.

## **Küldés beállítása**

A **PC-FAX Beállítás** párbeszédpanelen válassza a **Küldés** fület az alábbi ablak megjelenítéséhez.

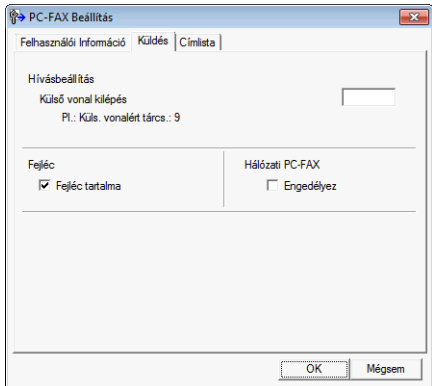

#### **Külső vonal kilépés**

Adja meg itt azokat a karaktereket (a számokat és a !, #, \*, - és + jeleket is ideértve), melyeket a külső vonal eléréséhez használ. Erre bizonyos irodai telefonrendszerek esetében szükség van (például ha tárcsázzuk a #09-et külső vonalért az irodában).

#### **Fejléc tartalma**

Ha meg kívánja jeleníteni a **Felhasználói Információ** fülön megadott adatokat az elküldött faxok fejlécében, akkor jelölje be a **Fejléc tartalma** jelölőnégyzetet. Lásd a(z) *[Felhasználói adatok beállítása](#page-106-0)*  $\rightarrow$  [részt a\(z\) 98. oldalon.](#page-106-0)
### **Fedőlap beállítása**

A PC-FAX párbeszédpanelen kattintson a **b** ikonra a **Brother PC-FAX Fedlap Beállítás** ablak megjelenítéséhez.

Megjelenik a **Brother PC-FAX Fedlap Beállítás** párbeszédpanel:

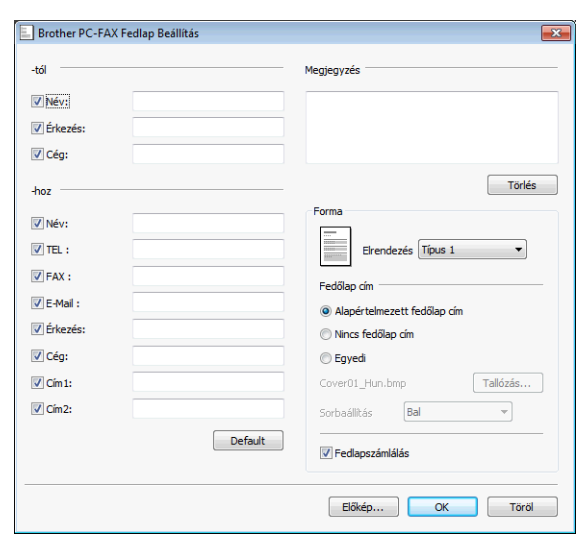

### **Fedőlap-információk megadása**

### **MEGJEGYZÉS**

Ha több, mint egy címzettnek küld faxot, a címzett adatai nem jelennek meg a fedőlapon.

**-tól**

Adja meg a címzett azon adatait, amelyeket a fedőlaphoz kíván adni.

**-hoz**

Adja meg a feladó azon információit, amelyeket a fedőlaphoz kíván adni.

**Megjegyzés**

Beírhat egy megjegyzést, amit hozzáadhat a fedőlaphoz.

**Forma**

Válassza ki a használni kívánt fedőlapformát.

**Fedőlap cím**

Ha az **Egyedi** beállítást választja, beilleszthet egy bitmap fájlt, például a cég logóját, a fedőlapra.

A **Tallózás** gombra kattintva válassza ki a BMP fájlt, majd válassza ki az elhelyezés stílusát.

**Fedlapszámlálás**

Ha bejelöli a **Fedlapszámlálás** lehetőséget, akkor a fedőlap megjelenik az oldalszámozásban. Ha a **Fedlapszámlálás** nincs bejelölve, akkor a fedőlap nem jelenik meg az oldalszámozásban.

# **Címjegyzék**

Ha a számítógépén telepítve van az Outlook, Outlook Express vagy Windows Mail, akkor a **Válasszon címjegyzéket** legördülő listában kiválaszthatja, hogy melyik címjegyzéket kívánja használni a PC-FAX-ban a küldéshez. Öt típus választható: Brother címjegyzék, Outlook, Outlook Express, Windows Mail Address vagy Windows Contacts.

A címjegyzék eléréséhez adja meg a címjegyzék-információkat tartalmazó adatbázisfájl elérési útvonalát és nevét.

Az adatbázisfájl kiválasztásához kattintson a **Tallózás** gombra.

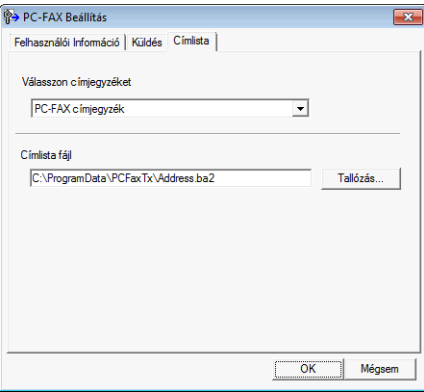

Használhatja a **Válasszon címjegyzéket** legördülő listából kiválasztott címjegyzéket, ha a **Címlista** gombra kattint a Fax küldése párbeszédpanelen.

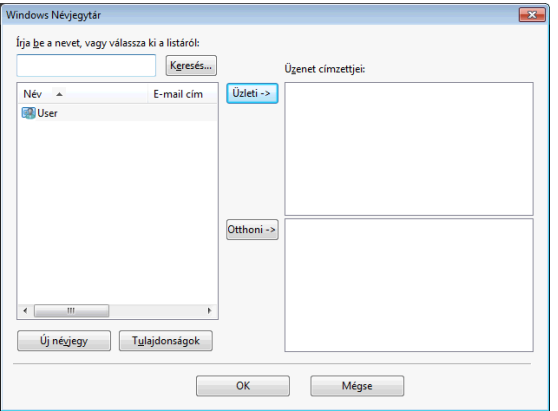

### **Ha a Windows Contacts került kiválasztásra**

### **MEGJEGYZÉS**

- **•** Az Outlook címjegyzék használatához, a Microsoft® Outlook® 2002, 2003, 2007 vagy 2010 programot kell alapértelmezett E-mail alkalmazásként beállítani.
- **•** A Microsoft® Outlook® 2010 esetében a 64-bites verzió nem támogatott.

### **Brother címjegyzék**

Kattintson a **GP** gombra, majd a Minden program, Brother, MFC-XXXX (ahol XXXX az ön által használt típus neve), **PC telefax küldése**, végül a **PC-FAX címlista** elemre.

Megjelenik a **Címjegyzék** párbeszédpanel:

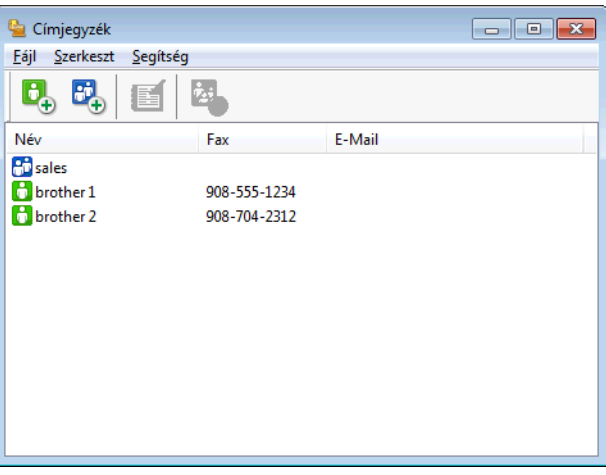

### **Bejegyzés kialakítása a címjegyzékben**

A **Címjegyzék** párbeszédpanelen bejegyzéseket és csoportokat adhat hozzá, szerkeszthet és törölhet.

 $\bullet$  A címjegyzék párbeszédpanelen kattintson a  $\bullet$  ikonra bejegyzés hozzáadásához. Megjelenik a **Címjegyzék Címzett Beállítás** párbeszédpanel:

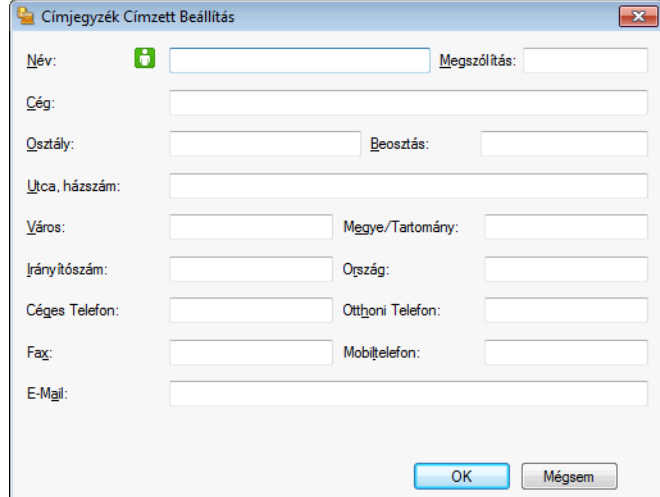

b A címzett beállítása párbeszédpanelen írja be a címzett adatait. A **Név** mező kitöltése kötelező. Kattintson az **OK** gombra az adatok mentéséhez.

### **Csoport beállítása körfaxhoz**

Létrehozhat egy csoportot, így ugyanazt a PC-FAX üzenetet egyszerre több címzettnek is elküldheti.

**1** A Címjegyzék párbeszédpanelen kattintson a **E**<sub>n</sub> ikonra a csoport létrehozásához. Megjelenik a **Címjegyzék Csoport Beállítás** párbeszédpanel:

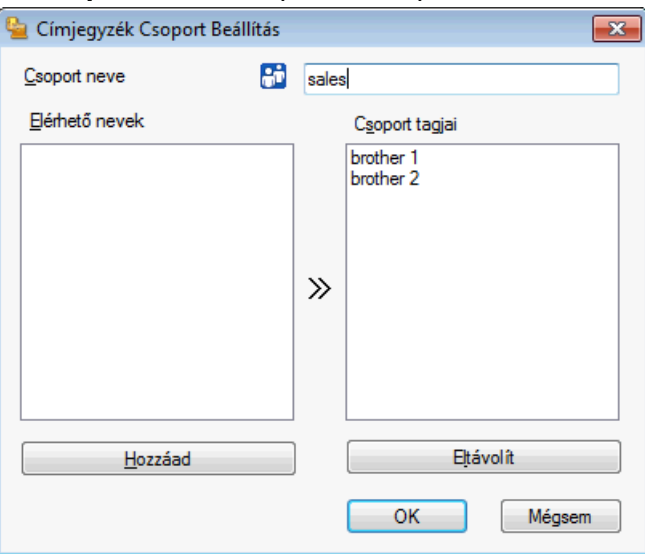

- **2** Írja be az új csoport nevét a **Csoport neve** mezőbe.
- c Az **Elérhető nevek** mezőben válassza ki a csoport összes tagját, majd kattintson a **Hozzáad** elemre. A csoporthoz adott címzettek megjelennek a **Csoport tagjai** mezőben.
- d Miután minden tagot hozzáadott, kattintson az **OK** gombra.

### **MEGJEGYZÉS**

Legfeljebb 50 tag lehet egy csoportban.

### **Tagok információinak szerkesztése**

- **4 Válassza ki a csoport szerkeszteni kívánt tagját.**
- 2 Kattintson a szerkesztés **ikonra.**
- 3) Módosítsa a tag vagy a csoport adatait.
- Kattintson az OK gombra.

### **Tagok vagy csoportok törlése**

- **1** Válassza ki a törölni kívánt tagot vagy csoportot.
- **b** Kattintson a törlés **kan** ikonra.
- c Amikor megjelenik a megerősítő párbeszédpanel, kattintson az **OK** gombra.

### **A címjegyzék exportálása**

Az egész címjegyzéket exportálhatja ASCII szöveges fájlba (\*.csv). A címjegyzék valamely tagja számára létrehozhat egy vCard fájlt, amely csatolható egy kimenő E-mailhez (a vCard egy elektronikus névjegykártya, amely a küldő elérhetőségeit tartalmazza). Lehetőség van emellett a címjegyzék távbeállított tárcsázási adatokként történő exportálására, amelyet a készülék Remote Setup (Távbeállítás) programja fel tud használni. (Lásd a(z) *Távbeállítás (MFC modellek esetében)* ▶▶ részt a(z) 95. oldalon.) A vCard létrehozása után először arra a címjegyzékben szereplő személyre kell kattintania, akinek a számára létre szeretné hozni a vCard fájlt.

### **Az aktuális címjegyzék exportálása**

### **MEGJEGYZÉS**

Ha vCard fájlt hoz létre, előbb ki kell választania a kívánt bejegyzést.

H[a](#page-112-0) a **vCard** opciót választja az **@** lépésben, a **Fájl típusa** a **vCard (\*.vcf)** lesz.

<span id="page-112-0"></span>**1** Válasszon az alábbi lehetőségek közül:

- A címjegyzékben kattintson a **Fájl**, **Export**, majd **Szöveg** elemre.
- A címj[e](#page-113-0)gyzékben kattintson a **Fájl, Export**, majd a **vCard** elemekre, majd folytassa az lépéssel.
- A címjegyzékben kattintson a **Fájl**, **Export**, majd a **Távbeállítási hívás-információ** elemekre, majd folytassa az  $\bigcirc$  lépéss[e](#page-113-0)l.
- b Az **Elérhető tételek** oszlopban válassza ki az exportálni kívánt mezőket, majd kattintson a **Hozzáad** elemre.

**MEGJEGYZÉS**

Olyan sorrendben válassza ki az elemeket, ahogy azokat meg akarja jeleníteni.

c Ha ASCII fájlba exportál, válasszon a **Tabulátor** vagy **Vessző** közül, a **Karaktert elválaszt** mezőben. Ennek megfelelően az adatmezőket **Tabulátor** vagy **Vessző** fogja elválasztani.

4 Kattintson az OK gombra az adatok mentéséhez.

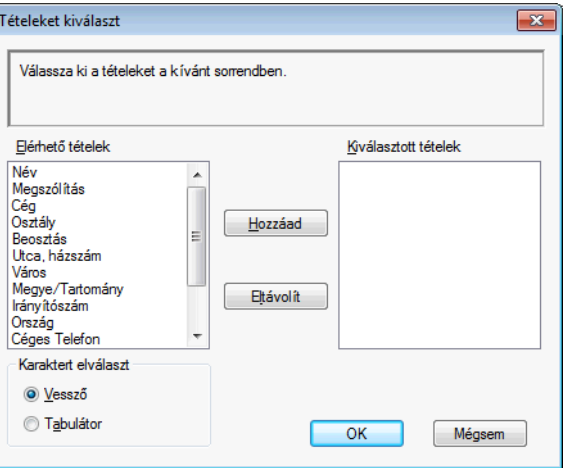

<span id="page-113-0"></span>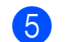

e Írja be a fájl nevét, és kattintson a **Mentés** elemre.

### **Importálás a címjegyzékbe**

ASCII szöveges fájlokat (\*.csv), vCard (elektronikus névjegyeket) vagy **Távbeállítási hívás-információ** adatokat importálhat a Címjegyzékbe.

<span id="page-113-1"></span>

- **4 Válasszon az alábbi lehetőségek közül:** 
	- A címjegyzékben kattintson a **Fájl**, **Import**, majd a **Szöveg** elemre.
	- A címj[e](#page-114-0)gyzékben kattintson a **Fájl, Import**, majd a **vCard** elemekre, majd folytassa az lépéssel.
	- A címjegyzékben kattintson a **Fájl**, **Import**, majd a **Távbeállítási hívás-információ** elemekre, majd folytassa az  $\bigcirc$  lépéss[e](#page-114-0)l.

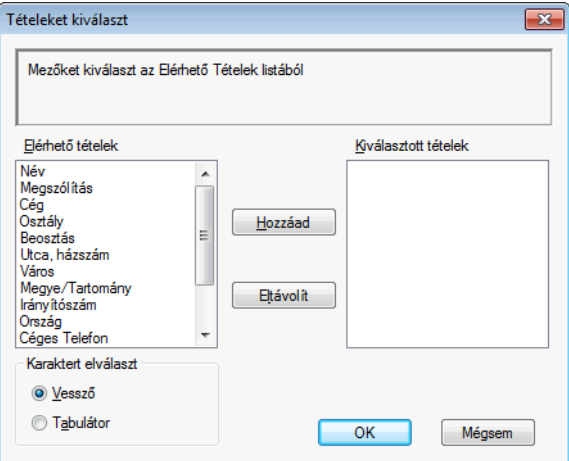

b Az **Elérhető tételek** oszlopban válassza ki az importálni kívánt mezőket, és kattintson a **Hozzáad** elemre.

### **MEGJEGYZÉS**

Az Elérhető tételek listából abban a sorrendben válassza ki a mezőket, ahogyan azok az importált szöveges fájlban fel vannak sorolva.

c Válassza ki a **Tabulátor** vagy **Vessző** elemet a **Karaktert elválaszt** elemből, az importált fájl formátumának megfelelően.

Kattintson az OK gombra az adatok importálásához.

Brother PC-FAX szoftver (MFC modellek esetében)

<span id="page-114-0"></span>e Írja be a fájl nevét, és kattintson a **Megnyitás** elemre.

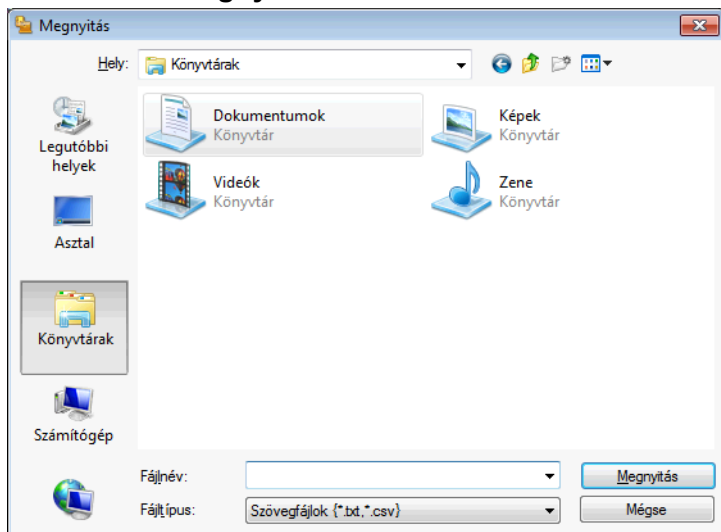

## **MEGJEGYZÉS**

H[a](#page-113-1) a Szöveg lehetőséget választja az @ lépésben, akkor a Fájltípus beállítása Szövegfájlok **(\*.txt,\*.csv)** lesz.

# **PC-FAX fogadása**

A Brother PC-FAX-fogadó szoftver lehetővé teszi faxok megtekintését és tárolását számítógépén. Automatikusan telepítődik az MFL-Pro Suite telepítésekor, és a helyi vagy a hálózatban lévő készülékeken működik.

Ha engedélyezve van, a készülék a memóriájában tárolja a fogadott faxokat. Miután fogadta a faxot, automatikusan a számítógépre küldi azt.

Ha kikapcsolja a számítógépet, a készülék tovább fogadja és tárolja a faxokat a memóriájában. A készülék érintőpanelje kijelzi a memóriába fogadott faxok számát.

Amikor bekapcsolja a számítógépét, a PC-FAX-fogadó szoftver automatikusan áttölti a faxokat a számítógépre.

A PC-FAX-fogadó szoftver a következő módon engedélyezhető:

- **A PC-FAX-fogadási funkció használata előtt ki kell választania a PC-FAX-fogadást a készülék menüjében.**
- Indítsa el a Brother PC-FAX-fogadó szoftvert a számítógépén. (Javasoljuk, hogy jelölje be a Hozzáadás az indítópulthoz jelölőnégyzetet, hogy a szoftver automatikusan elinduljon és áttöltse a faxokat a számítógép bekapcsolásakor.)

### **MEGJEGYZÉS**

**•** További információkért lásd az útmutatót és az alul hivatkozott weboldalt.

uu Használati útmutató: *Hibakeresés.*

Brother ügyfélszolgálati központ (<http://solutions.brother.com/>)

**•** Ha tűzfallal védett számítógépen kívánja a PC-FAX lehetőséget használni, akkor a hálózati PC-FAXfogadó programot a tűzfal beállításokban kivételként kell feltüntetni. Ha Windows<sup>®</sup> Firewall-t használ és feltelepítette az MFL-Pro Suite programot a CD-ROM-ról, a szükséges tűzfalbeállítások már megtörténtek. További információkért lásd a(z) *Tű[zfal beállításai \(hálózatot használók esetén\)](#page-123-0)*  $\rightarrow$  [részt a\(z\) 115. oldalon.](#page-123-0)

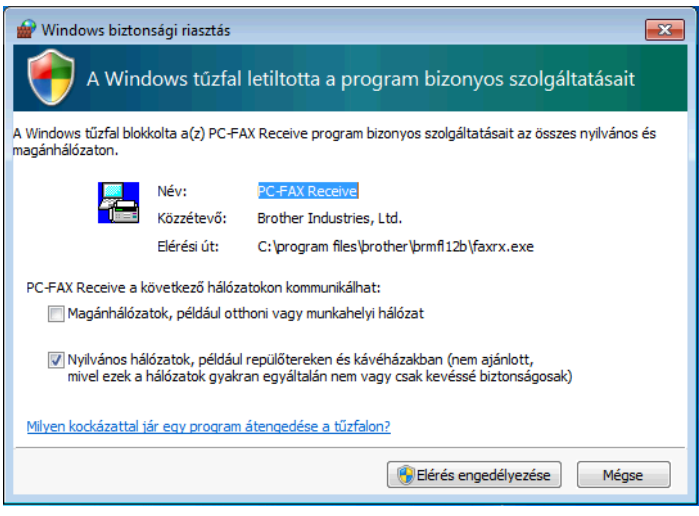

### **A PC-FAX-fogadó szoftver engedélyezése a készüléken**

Opcionálisan bekapcsolhatja a Biztonsági nyomtatás funkciót. Ha engedélyezve van, a készülék kinyomtatja a fax egy példányát, mielőtt áttölti azt a számítógépre, vagy ha a számítógép ki van kapcsolva.

### **(MFC-J4510DW esetében)**

- $\bullet$  Nyomia meg az  $\bullet$  gombot.
- 2) Nyomja meg a Minden beáll gombot.
- $\overline{3}$  Nyomja meg a Fax gombot.
- 4 Nyomja meg a Fogadás beáll. gombot.
- **6** Görgessen fel vagy le az érintőképernyőn, vagy nyomja meg a ▲ vagy ▼ gombot a Memóriavétel megjelenítéséhez. Nyomja meg a Memóriavétel gombot.

**6** Görgessen fel vagy le az érintőképernyőn, vagy nyomja meg a ▲ vagy ▼ gombot a PC fax fogadás

megjelenítéséhez. Nyomja meg a PC fax fogadás gombot. Nyomja meg az OK gombot.

- g Görgessen fel vagy le az érintőképernyőn, vagy nyomja meg a **a** vagy **b** gombot az <USB> vagy számítógépe nevének kiválasztásához, ha csatlakozik a hálózathoz. Nyomja meg az OK gombot.
- 8 Nyomja meg a Háttér.nyomt:Be vagy a Háttér.nyomt:Ki gombot.

**9** Nyomja meg a **g** gombot.

### **MEGJEGYZÉS**

Ha a Háttér.nyomt: Be elemet választja, a készülék kinyomtatja a faxot, hogy egy esetleges áramszünet esetén, ha az adatok számítógépre továbbítása nem sikerül, rendelkezzen másolattal. A faxüzenetek a kinyomtatásuk és számítógépre küldésük után automatikusan törlődnek a készülék memóriájából. Ha a Háttér.nyomt:Ki lehetőséget választja, akkor a faxüzenetek a számítógépre történő sikeres küldést követően automatikusan eltávolításra kerülnek a készülék memóriájából.

### **(MFC-J4410DW/J4610DW esetében)**

- **1** Nyomja meg a Beállítás gombot.
- **2** Nyomja meg a ∧ vagy ∨ gombot a Fax opció megjelenítéséhez. Nyomja meg a Fax gombot.
- **6** Nyomja meg a  $\sim$  vagy  $\vee$  gombot a Fogadás beáll. opció megjelenítéséhez. Nyomja meg a Fogadás beáll. gombot.
- **4** Nyomja meg a  $\sim$  vagy  $\vee$  gombot a Memóriavétel opció megjelenítéséhez. Nyomja meg a Memóriavétel gombot.
- **6** Nyomja meg a  $\sim$  vagy  $\vee$  gombot a PC fax fogadás opció megjelenítéséhez. Nyomja meg a PC fax fogadás gombot. Nyomja meg az OK gombot.
- f Nyomja meg a **s** vagy **t** gombot az <USB>, vagy ha hálózatra csatlakozik számítógépe nevének a kiválasztásához.
- **7** Nyomja meg a Háttér.nyomt:Be vagy a Háttér.nyomt:Ki gombot.
- 8 Nyomja meg a gombot.

**5**

### **MEGJEGYZÉS**

Ha a Háttér.nyomt: Be elemet választja, a készülék kinyomtatja a faxot, hogy egy esetleges áramszünet esetén, ha az adatok számítógépre továbbítása nem sikerül, rendelkezzen másolattal. A faxüzenetek a kinyomtatásuk és számítógépre küldésük után automatikusan törlődnek a készülék memóriájából. Ha a Háttér.nyomt:Ki lehetőséget választja, akkor a faxüzenetek a számítógépre történő sikeres küldést követően automatikusan eltávolításra kerülnek a készülék memóriájából.

### **A PC-FAX-fogadó szoftver futtatása a számítógépen**

Kattintson a gombra, majd a **Minden program**, **Brother**, **MFC-XXXX**, **PC-FAX vétel** és **Fogadás** elemre.

Megjelenik a **PC-Fax Fogadás** párbeszédpanel. Erősítse meg az üzenetet, majd kattintson az **OK** gombra. A számítógép tálcáján megjelenik a PC-FAX ikon.

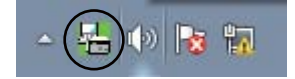

### **A számítógép beállítása**

**a A** jobb egérgombbal kattintson a számítógép tálcáján található PC-FAX **ikonra, majd kattintson a** 

**PC-Fax fogadás beállítás** lehetőségre.

Megjelenik a **PC-Fax fogadás beállítás** párbeszédpanel:

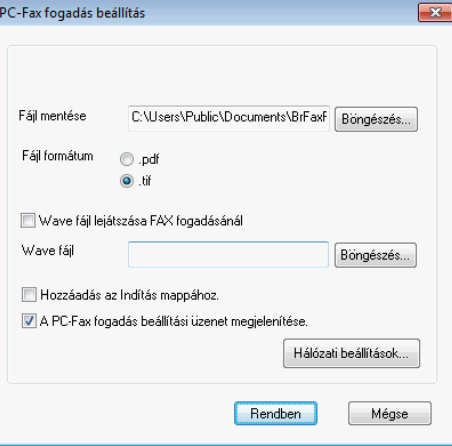

- b <sup>A</sup>**Fájl mentése** alatt kattintson a **Böngészés** gombra, ha módosítani szeretné a PC-FAX-fájlok mentési útvonalát.
- c <sup>A</sup>**Fájl fomátum** alatt jelölje ki, hogy a fogadott fájl formátuma **.tif** vagy **.pdf** legyen. Az alapértelmezett formátum **.tif**.
- d Ha hanghullámfájlt (.wav) fájlt szeretne lejátszani fax fogadásakor, jelölje be a **Wave fájl lejátszása FAX fogadásánál** beállítást, és írja be a hanghullámfájl útvonalát.
- 6 Ha automatikusan el szeretné indítani a PC-FAX-fogadó szoftvert a Windows<sup>®</sup> elindításakor, jelölje be a **Hozzáadás az Indítás mappához** elemet.
- f Ha használni szeretné a PC-FAX-fogadó szoftvert a hálózaton, lásd a(z) *[A hálózati PC-FAX fogadási](#page-119-0) beállításainak konfigurálása* >> részt a(z) 111. oldalon.

### <span id="page-119-0"></span>**A hálózati PC-FAX fogadási beállításainak konfigurálása**

Az MFL-Pro Suite telepítésekor automatikusan konfigurálódnak azok a beállítások, amelyek szerint a fogadott faxok a számítógépre küldődnek. >> Gyors telepítési útmutató.

Ha olyan készüléket használ, mely eltér az MFL-Pro Suite szoftver telepítése közben a számítógépre már regisztrált készüléktől, akkor kövesse az alábbi lépéseket.

a <sup>A</sup>**PC-Fax fogadás beállítás** párbeszédpanelen kattintson a **Hálózati beállítások** gombra. Megjelenik a **Hálózati beállítások** párbeszédpanel.

2) Meg kell adnia a készülék IP-címét vagy csomóponti nevét. Válassza ki a megfelelő csatlakoztatási módot.

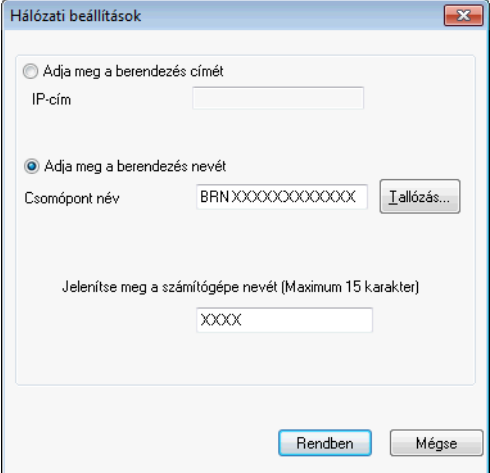

### **Adja meg a berendezés címét**

A készülék IP-címét az **IP-cím** alatt írhatja be.

### **Adja meg a berendezés nevét**

Írja be a készülék csomóponti nevét a **Csomópont név** alatt, vagy kattintson a **Tallózás** gombra, és válassza ki a listából a használni kívánt megfelelő Brother készüléket.

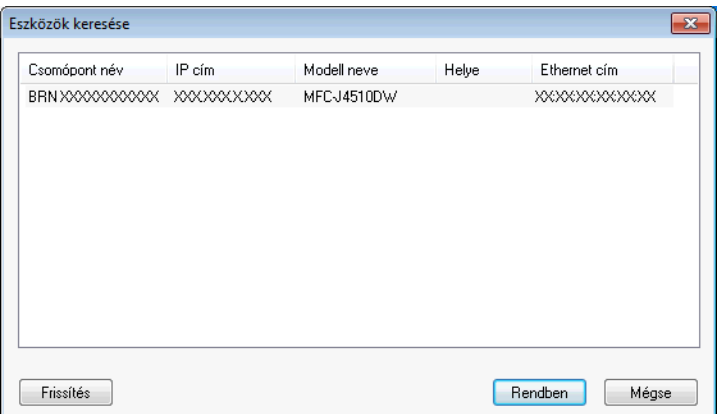

#### **Jelenítse meg a számítógépe nevét**

Megadhatja a számítógép nevét, amely meg fog jelenni a készülék kijelzőjén. Ha meg szeretné változtatni a nevet, írja be az új nevet a **Jelenítse meg a számítógépe nevét** mezőbe.

Brother PC-FAX szoftver (MFC modellek esetében)

# **Új PC-FAX üzenetek megtekintése**

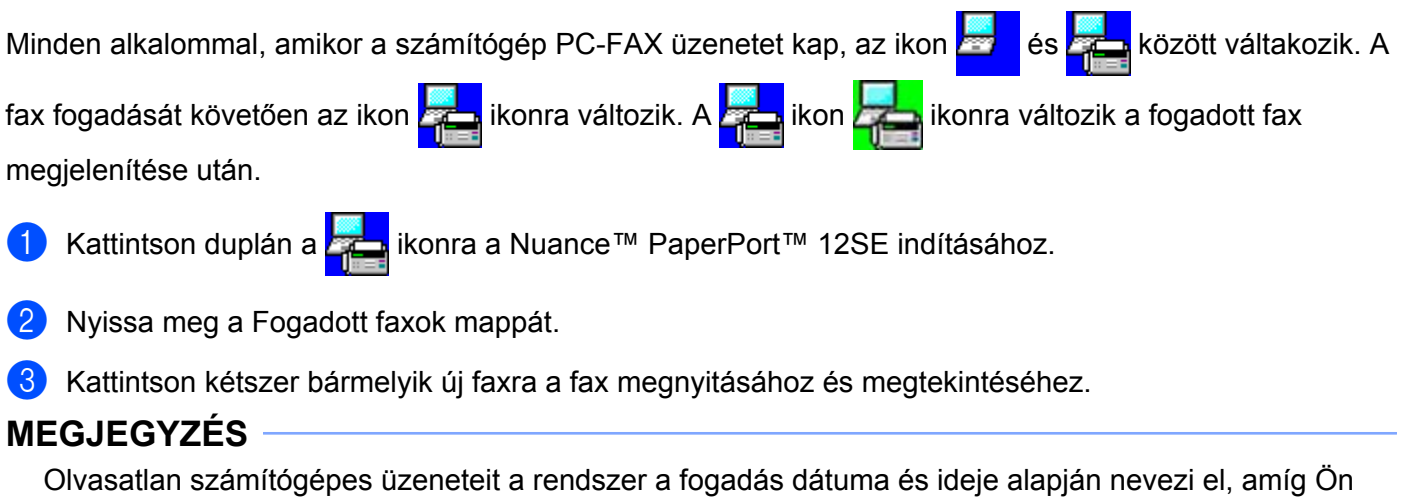

névvel nem látja el őket. Például "Fax 20-2-2012 16:40:21.tif".

**6**

# **PhotoCapture Center™**

### **FONTOS**

NE indítsa el a számítógépet, ha memóriakártya vagy USB Flash memória van a készülék meghajtójában. Az adatok elveszhetnek, vagy megsérülhet a média.

### **MEGJEGYZÉS**

- **•** A PhotoCapture Center™ csak az először behelyezett médiát olvassa be.
- **•** Amikor a készülék a PhotoCapture Center™-ből nyomtat, a számítógép nem képes más műveletek céljából hozzáférni a PhotoCapture Center™-hez.

# **A PhotoCapture Center™ használata**

- **b** Nyissa fel a médianyílás fedelét.
- b Helyezzen egy memóriakártyát vagy USB Flash memóriát a készülékbe.
- **3** Windows<sup>®</sup> Explorerben kattintson duplán a **Cserélhető lemez** ikonra <sup>1</sup>. Megjelennek a számítógép képernyőjén a memóriakártya vagy az USB Flash memória fájljai és mappái. Szerkesztheti a fájlokat és elmentheti a számítógépen egy másik meghajtóra.
	- Ha Windows® XP/Windows Vista®/ Windows® 7 rendszert használ és nevet ad a memóriakártyának vagy az USB Flash memóriának, akkor a **Cserélhető lemez** helyett ez a név jelenik meg.

#### <span id="page-121-0"></span>**Amikor kivesz egy memóriakártyát vagy USB Flash memóriát, a következőket tegye a memóriakártya vagy az USB Flash memória sérülésének megelőzése érdekében:**

- Windows<sup>®</sup> Explorerben kattintson az egér jobb gombjával a cserélhető lemez ikonjára és válassza a **Kiadás** opciót.
- 2) Várja meg, amíg az LCD üzenet eltűnik és csak utána vegye ki a médiát.

### **FONTOS**

NE távolítsa el a memóriakártyát vagy az USB Flash memóriát, amíg az LCD kijelzőn látható az üzenet. Ellenkező esetben a kártya, az USB Flash memória vagy a kártyán tárolt adatok sérülhetnek.

Ha eltávolítja a memóriakártyát vagy az USB Flash memóriát, miközben az LCD üzenet még látszik, akkor újra kell indítania a számítógépet, mielőtt még behelyezné ugyanazt a memóriakártyát vagy USB Flash memóriát a készülékbe. Ha nem indítja újra a számítógépet, a médián lévő adatok elveszhetnek.

# **Hálózati felhasználóknak**

- **A Nyissa fel a médianyílás fedelét.**
- b Helyezzen egy memóriakártyát vagy USB Flash memóriát a készülékbe.
- **3** Indítson el FTP protokollt támogató böngészőt. Böngészőjével az FTP-protokoll és a gép hálózati neve segítségével elérheti az adathordozót. Másik lehetőségként böngészőjében adja meg az ftp:// XXX.XXX.XXX.XXX címet (ahol az XXX.XXX.XXX.XXX Brother készülékének IP-címe).
- **4** Kattintson a megtekinteni kívánt fájl nevére.

### **MEGJEGYZÉS**

Bizonyos karakterek vagy szimbólumok használata a memóriakártyán vagy az USB Flash memórián lévő fájl nevében problémát okozhat a fájlhoz való hozzáférésben. Javasoljuk, hogy fájlnévben csak a következő karakterek kombinációját használja.

1234567890

**ABCDEFGHIJKLMNOPQRSTUVWXYZ** 

abcdefghijklmnopgrstuvwxyz

 $1 \# $% & ( ) - , @ ^{\wedge} ' \}$ 

**Amikor kivesz egy memóriakártyát vagy USB Flash memóriát, a következőket tegye a memóriakártya vagy az USB Flash memória sérülésének megelőzése érdekében:**

- **a Zárja be a böngészőt.**
- b Várja meg, amíg az LCD üzenet eltűnik, és csak utána vegye ki a memóriakártyát vagy USB Flash memóriát.

### **FONTOS**

NE távolítsa el a memóriakártyát vagy az USB Flash memóriát, amíg az LCD kijelzőn látható az üzenet. Ellenkező esetben a kártya, az USB Flash memória vagy a kártyán tárolt adatok sérülhetnek.

Ha eltávolítja a memóriakártyát vagy az USB Flash memóriát, miközben az LCD üzenet még látszik, akkor újra kell indítania a számítógépet, mielőtt még behelyezné ugyanazt a memóriakártyát vagy USB Flash memóriát a készülékbe. Ha nem indítja újra a számítógépet, a médián lévő adatok elveszhetnek.

# <span id="page-123-0"></span>**Tűzfal beállításai (hálózatot használók esetén)**

# **A Brother szoftver használata előtt**

A számítógépén megadott tűzfalbeállítások tilthatják a hálózati nyomtatáshoz, hálózati szkenneléshez és a PC-Faxhoz szükséges hálózati csatlakozást. Ha Windows® Firewall-t használ és feltelepítette az MFL-Pro Suite programot a CD-ROM-ról, a szükséges tűzfalbeállítások már megtörténtek. Ha nem a CD-ROM-ról végezte a telepítést, hajtsa végre az alábbi utasításokat a Windows® tűzfal beállításához. Ha egyéni tűzfalszoftvert használ, nézze meg a szoftver használati útmutatóját vagy lépjen kapcsolatba a gyártóval.

### **UDP-port száma a tűzfal beállításához**

**7**

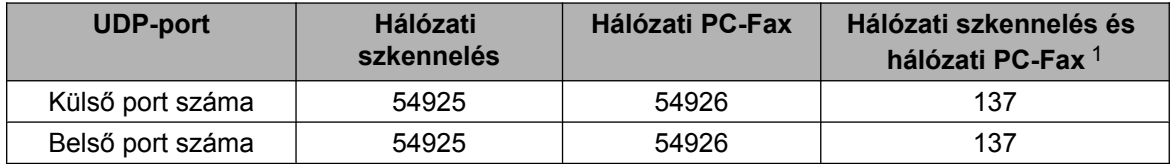

<span id="page-123-1"></span><sup>1</sup> Adja meg a 137-es portszámot, ha az 54925 és az 54926 port megadása után továbbra is gondot okoz a hálózatra való csatlakozás. A 137-es port a hálózati nyomtatást, a PhotoCapture Center™ használatát és a távbeállítást is támogatja.

# **Windows® XP SP2 vagy újabb rendszer felhasználóinak**

a Kattintson a **Start** menü **Vezérlőpult**, **Hálózati és internetes kapcsolatok**, majd **Windows tűzfal** elemére.

Ellenőrizze, hogy a **Windows tűzfal** az **Általános** fülön **Bekapcsolva** értékre van-e állítva.

b Válassza ki a **Speciális** fület, majd kattintson a **Beállítások** lehetőségre.

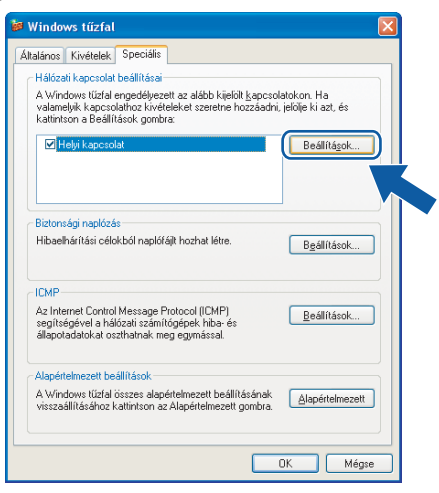

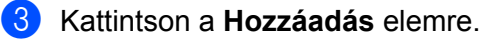

d Hálózati szkenneléshez adja meg az **54925** portszámot az alábbi adatok begépelésével:

- 1 **A szolgáltatás leírása** mezőben: adjon meg valamilyen leírást, például "Brother szkenner".
- 2 Az **Annak a számítógépnek a neve vagy IP-címe (pl.: 192.168.0.12), amelyen a szolgáltatás** fut mezőben adja meg: "Localhost".
- 3 **A szolgáltatás külső portszáma** részben adja meg: "**54925**".
- 4 **A szolgáltatás belső portszáma** részben adja meg: "**54925**".
- 5 Győződjön meg arról, hogy az **UDP** opció legyen kiválasztva.
- 6 Kattintson az **OK** gombra.

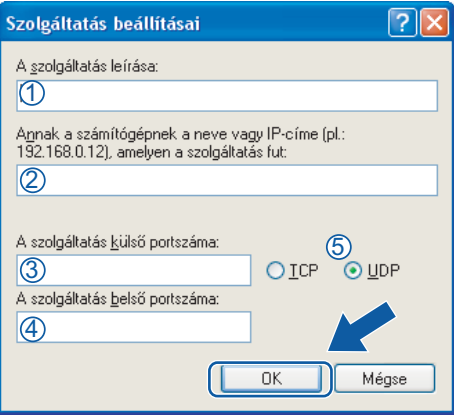

- **5** Kattintson a **Hozzáadás** elemre.
- f Adja hozzá az **54926** számú portot a Hálózati PC-Fax használatához, az alábbi információ beírásával:
	- 1 **A szolgáltatás leírása** mezőben: adjon meg valamilyen leírást, például "Brother PC-Fax".
	- 2 Az **Annak a számítógépnek a neve vagy IP-címe (pl.: 192.168.0.12), amelyen a szolgáltatás** fut mezőben adja meg: "Localhost".
	- 3 **A szolgáltatás külső portszáma** részben adja meg: "**54926**".
	- 4 **A szolgáltatás belső portszáma** részben adja meg: "**54926**".
	- 5 Győződjön meg arról, hogy az **UDP** opció legyen kiválasztva.
	- 6 Kattintson az **OK** gombra.
- g Ha továbbra is gondja van a hálózati csatlakozással, kattintson a **Hozzáadás** gombra.
- 8) Adja hozzá a 137 számú portot a hálózati szkennelés és a Hálózati PC-Fax esetében is, a következő információ beírásával:
	- 1 **A szolgáltatás leírása** mezőben: adjon meg valamilyen leírást, például "Brother hálózati nyomtatás".
	- 2 Az **Annak a számítógépnek a neve vagy IP-címe (pl.: 192.168.0.12), amelyen a szolgáltatás** fut mezőben adja meg: "Localhost".
	- 3 **A szolgáltatás külső portszáma** részben adja meg: "**137**".
	- 4 **A szolgáltatás belső portszáma** részben adja meg: "**137**".
	- 5 Győződjön meg arról, hogy az **UDP** opció legyen kiválasztva.
	- 6 Kattintson az **OK** gombra.
- i Ellenőrizze, hogy sikerült-e hozzáadni az új beállítást, majd kattintson az **OK** gombra.

Tűzfal beállításai (hálózatot használók esetén)

### **Windows Vista® felhasználóknak**

- **1** Kattintson a  $\bigoplus$  gombra, majd a Vezérlőpult, Hálózat és internet, Windows tűzfal, végül a **Beállítások módosítása** elemre.
- b Amikor a **Felhasználói fiókok felügyelete** képernyő jelenik meg, a következőket tegye:
	- Ha rendszergazdai jogosultságú felhasználó, kattintson a **Folytatás** gombra.

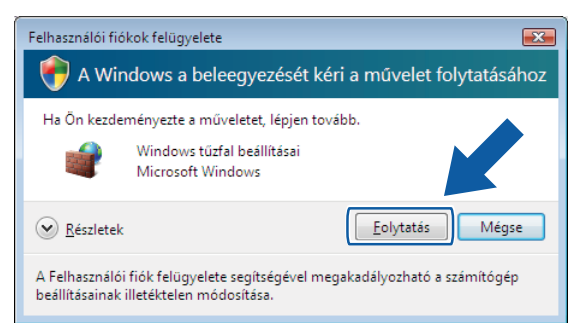

■ Ha nem rendszergazdai jogosultságú felhasználó, adja meg a rendszergazdai jelszót, és kattintson az **OK** gombra.

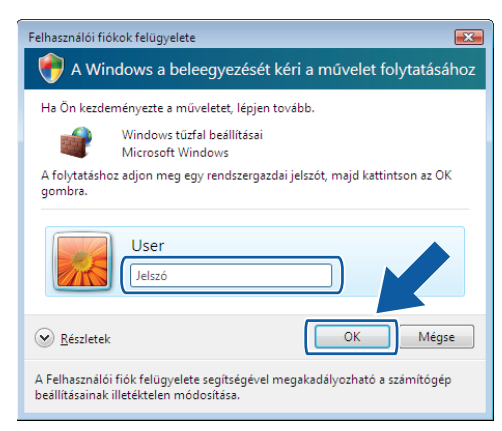

- c Ellenőrizze, hogy a **A Windows tűzfal** az **Általános** fülön **Bekapcsolva** értékre van-e állítva.
- d Válassza ki a **Kivételek** fület.

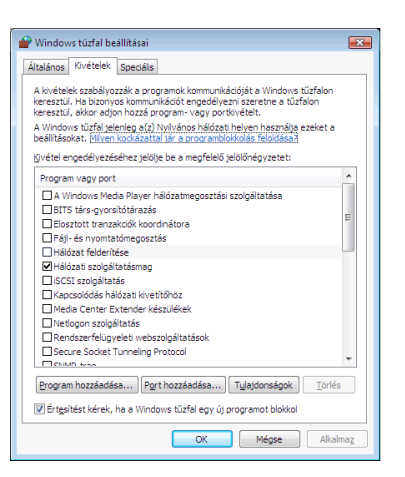

### **6** Kattintson a **Port hozzáadása** gombra.

f Hálózati szkenneléshez adja meg az **54925** portszámot az alábbi adatok begépelésével:

- 1 A **Név** mezőben: adjon meg valamilyen leírást, például "Brother szkenner".
- 2 A **Port száma** ablakba írja be: "**54925**".
- 3 Győződjön meg arról, hogy az **UDP** opció legyen kiválasztva.

Ezután kattintson az **OK** gombra.

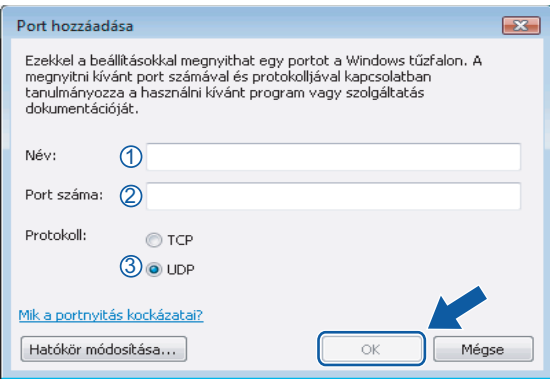

**7** Kattintson a **Port hozzáadása** gombra.

- h Az **54926** port hálózati PC-Faxhoz való megadásához írja be a következőket:
	- 1 A **Név** ablakban: adja meg a leírást, például "Brother PC-Fax".
	- 2 A **Port száma** ablakba írja be: "**54926**".
	- 3 Győződjön meg arról, hogy az **UDP** opció legyen kiválasztva.

Ezután kattintson az **OK** gombra.

i Ellenőrizze, hogy sikerült-e hozzáadni az új beállítást, majd kattintson az **OK** gombra.

**10** Ha továbbra is problémái vannak a hálózati csatlakozással, például a hálózati szkennelés vagy nyomtatás során nehézségekbe ütközik, akkor jelölje be a **Fájl- és nyomtatómegosztás** jelölőnégyzetet a **Kivételek** fülön, majd kattintson az **OK** gombra.

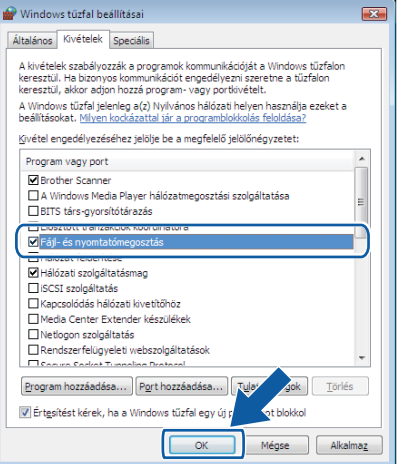

### **Windows® 7 felhasználók**

**1** Kattintson a <sup>4</sup> gombra, majd a Vezérlőpult, Rendszer és biztonság, végül a Windows tűzfal lehetőségre.

Ellenőrizze, hogy **A Windows tűzfal állapota** a **Bekapcsolva** értékre legyen állítva.

- b Kattintson a **Speciális beállítások** lehetőségre. A **Fokozott biztonságú Windows tűzfal** ablak megjelenik.
- c Kattintson a **Bejövő szabályok** lehetőségre.

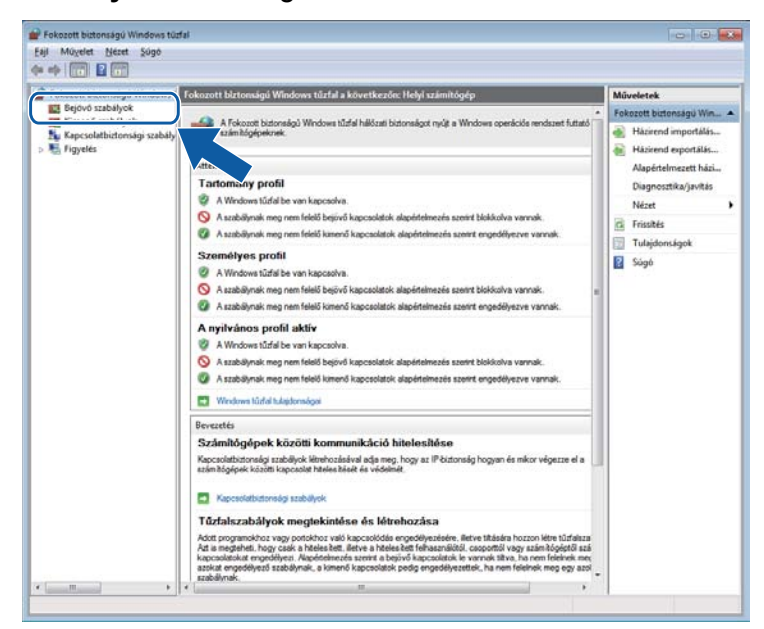

### Kattintson az Új szabály elemre.

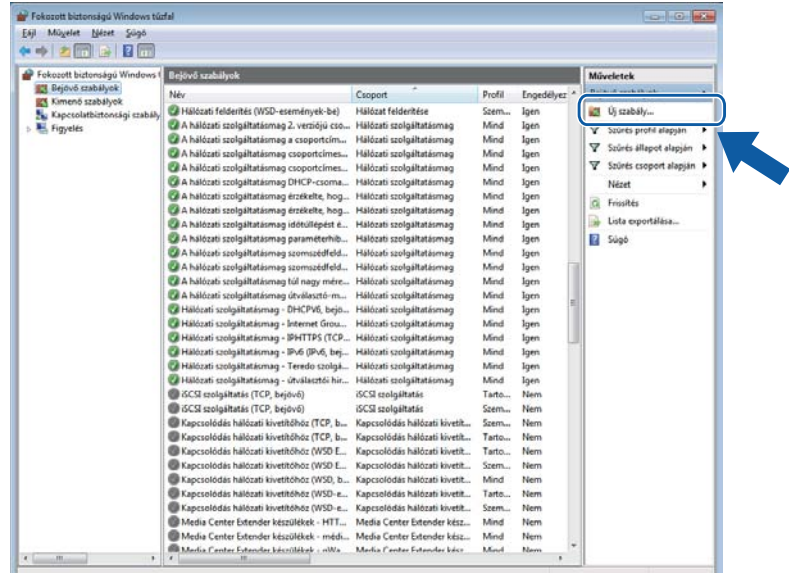

e Válassza a **Port** lehetőséget, majd kattintson a **Tovább** gombra.

- **6** Port hozzáadásához adja meg az alábbi adatokat:
	- Hálózati szkenneléshez

Válassza az **UDP** lehetőséget, majd írja be az "**54925**" értéket az **Adott helyi portok** részben. Kattintson a **Tovább** gombra.

■ Hálózati PC-Fax esetén

Válassza az **UDP** lehetőséget, majd írja be az "**54926**" értéket az **Adott helyi portok** részben. Kattintson a **Tovább** gombra.

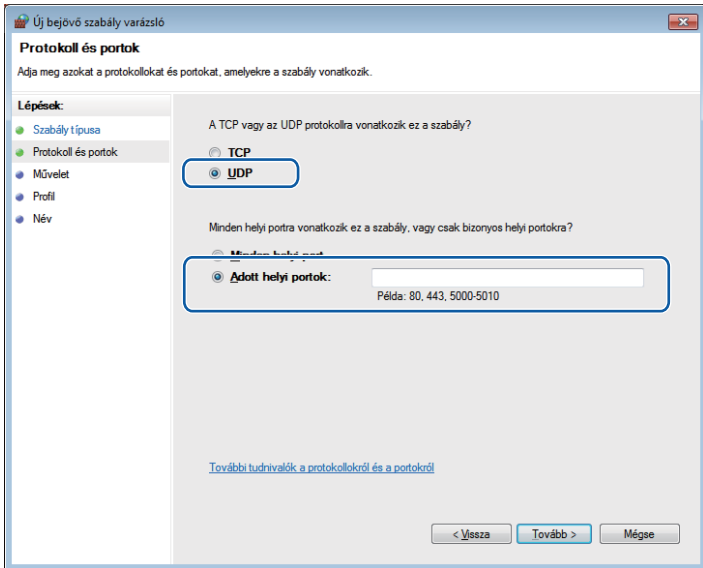

- g Válassza az **Engedélyezze a kapcsolatot** lehetőséget, majd kattintson a **Tovább** gombra.
- 8 Ellenőrizze a megfelelő elemeket, majd kattintson a **Tovább** gombra.

Tűzfal beállításai (hálózatot használók esetén)

<sup>9</sup> Adjon meg egy tetszőleges leírást a **Név:** részben (pl.: "Brother szkenner" vagy "Brother PC-Fax"), majd kattintson a **Befejezés** gombra.

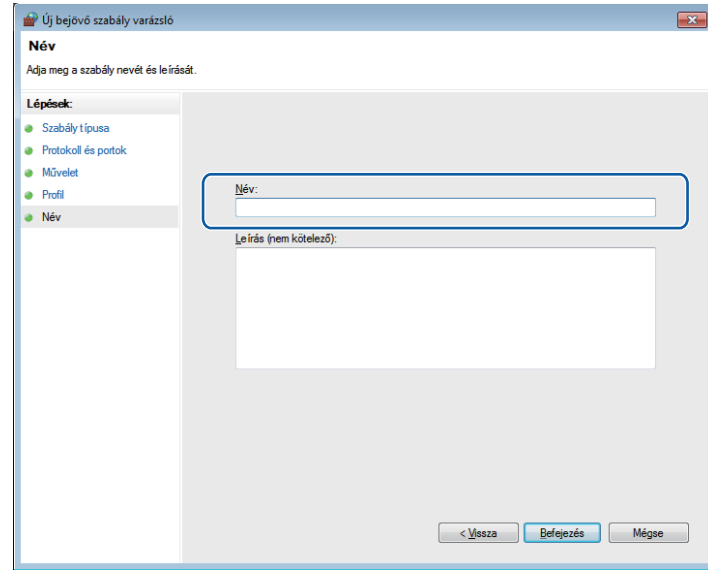

<sup>10</sup> Győződjön meg az új beállítás sikeres hozzáadásáról és ellenőrizze az értékeit.

k Kattintson a **Kimenő szabályok** lehetőségre.

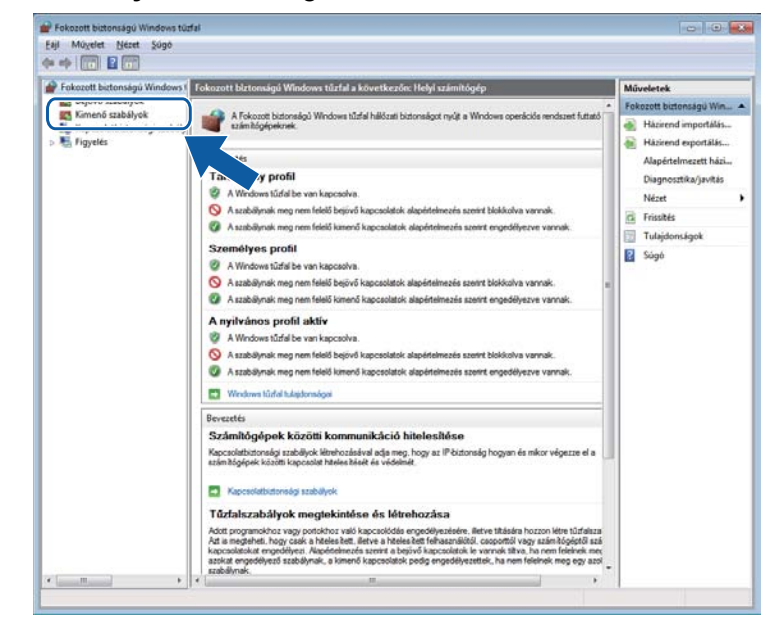

Tűzfal beállításai (hálózatot használók esetén)

### **12** Kattintson az **Új szabály** elemre.

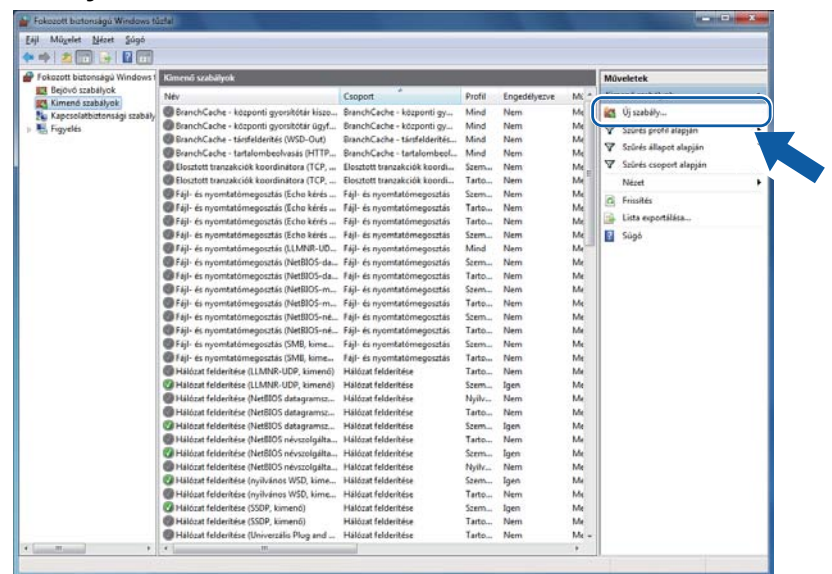

- m Válassza a **Port** lehetőséget, majd kattintson a **Tovább** gombra.
- 14 Port hozzáadásához adja meg az alábbi adatokat:
	- Hálózati szkenneléshez

Válassza az **UDP** lehetőséget, majd írja be az "**54925**" értéket az **Adott távoli portok** részben. Kattintson a **Tovább** gombra.

Hálózati PC-Fax esetén

Válassza az **UDP** lehetőséget, majd írja be az "**54926**" értéket az **Adott távoli portok** részben. Kattintson a **Tovább** gombra.

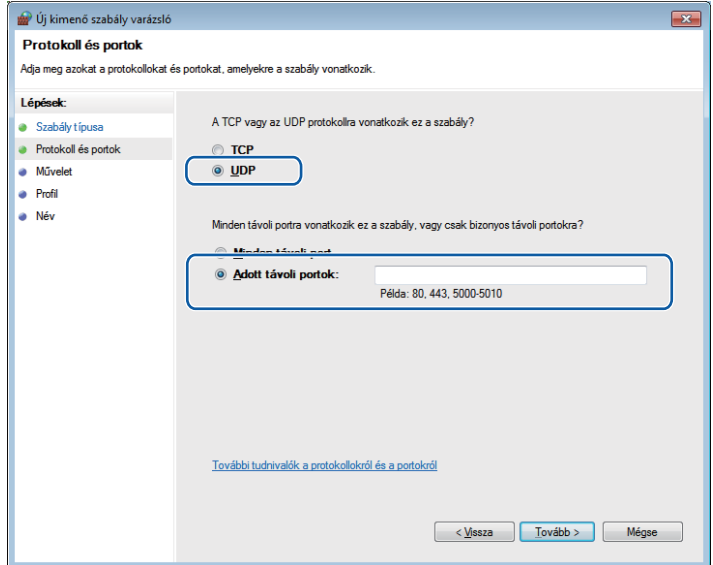

**6** Válassza az Engedélyezze a kapcsolatot lehetőséget, majd kattintson a Tovább gombra.

p Ellenőrizze a megfelelő elemeket, majd kattintson a **Tovább** gombra.

<sup>17</sup> Adjon meg egy tetszőleges leírást a **Név:** részben (pl.: "Brother szkenner" vagy "Brother PC-Fax"), majd kattintson a **Befejezés** gombra.

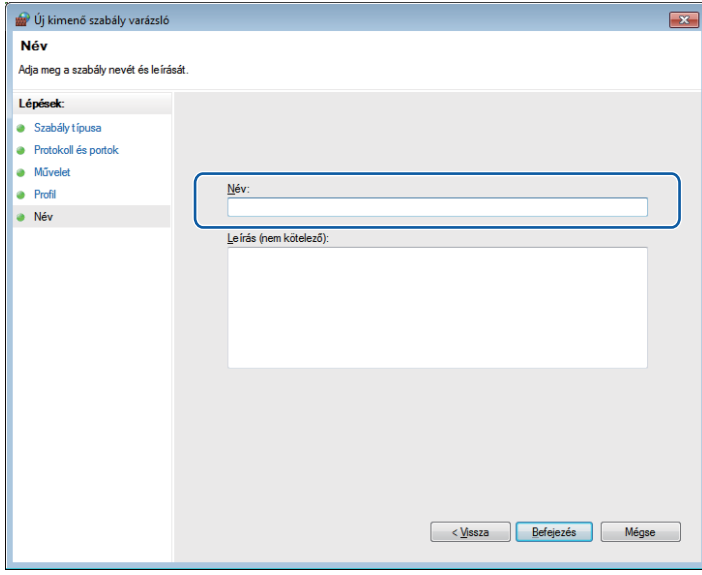

**8** Győződjön meg az új beállítás sikeres hozzáadásáról és ellenőrizze az értékeit.

# **II. bekezdés**

# **Apple Macintosh**

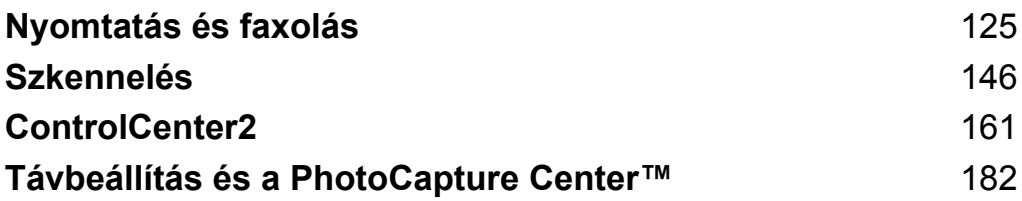

<span id="page-133-0"></span>**8**

# **Nyomtatás és faxolás**

# **A számítógép beállítása**

### **MEGJEGYZÉS**

A fejezetben bemutatott képernyőmentések többnyire Mac OS X v10.7.x rendszeren készültek. A megjelenítés a számítógép képernyőjén az operációs rendszertől és az alkalmazástól függően változhat.

# **A megfelelő típusú papír kiválasztása**

A minőségi nyomtatáshoz fontos a megfelelő papírtípus kiválasztása. Olvassa el a *Papír betöltése* és a *Dokumentumok betöltése* részeket a *Használati útmutatóban*, mielőtt papírt vásárol, és a nyomtatási területet a nyomtató-illesztőprogramon elvégzett beállítások függvényében határozza meg.

### **Egyidejű nyomtatás, szkennelés és faxolás**

A készülék nyomtathat a számítógépről, miközben a memóriából faxot küld vagy fogad, vagy miközben beszkennel egy dokumentumot a számítógépbe. A fax küldése nem áll le a számítógépről való nyomtatás során.

Mindazonáltal, ha a készülék másol vagy faxot fogad papírra, akkor megszakítja a számítógép nyomtatási műveletét, majd folytatja a nyomtatást amikor a másolás vagy fax fogadása véget ért.

### **Adatok törlése a memóriából**

Ha az LCD kijelzőn A memóriában maradt adat üzenet látható, akkor törölheti a nyomtató memóriájában tárolt adatokat a  $\times$  gomb megnyomásával a vezérlőpulton.

### **Status Monitor**

A Status Monitor segédprogram egy konfigurálható szoftvereszköz, amely ellenőrzi a készülék állapotát. Lehetővé teszi a hibaüzenetekről történő azonnali értesítést, például ha kifogyott vagy elakadt a papír, vagy patroncserére van szükség. Mielőtt használná az eszközt, előbb ki kell választania a készüléket a **Model** (Típus) előugró menüben a ControlCenter2-ben.

Ellenőrizheti a készülék állapotát, ha elindítja a Brother Status Monitor segédprogramot.

(Mac OS X v10.5.8)

- a <sup>A</sup>**System Preferences** (Rendszerbeállítások) alatt válassza ki a **Print & Fax** (Nyomtatás és Fax) elemet, majd válassza ki a készüléket.
- b Kattintson az **Open Print Queue** (Nyomtatási várakozási sor megnyitása) opcióra, majd a **Utility** (Segédprogram) lehetőségre. A Status Monitor elindul.

(Mac OS X v10.6.x)

- a <sup>A</sup>**System Preferences** (Rendszerbeállítások) alatt válassza ki a **Print & Fax** (Nyomtatás és Fax) elemet, majd válassza ki a készüléket.
- b Kattintson az **Open Print Queue** (Nyomtatási várakozási sor megnyitása), majd a **Printer Setup** (Nyomtató beállítása) elemre. Válassza ki a **Utility** (Segédprogram) fület, majd kattintson az **Open Printer Utility** (Nyomtatási segédprogram megnyitása) lehetőségre. A Status Monitor elindul.

(Mac OS X v10.7.x)

- a Indítsa el a **System Preferences** (Rendszerbeállítások) alkalmazást, majd válassza ki a **Print & Scan** lehetőséget, majd válassza ki a készüléket.
- b Kattintson az **Open Print Queue** (Nyomtatási várakozási sor megnyitása), majd a **Printer Setup** (Nyomtató beállítása) elemre. Válassza ki a **Utility** (Segédprogram) fület, majd kattintson az **Open Printer Utility** (Nyomtatási segédprogram megnyitása) lehetőségre. A Status Monitor elindul.

Az eszköz állapotát úgy is ellenőrizheti, hogy az **Ink Level** (Tintaszint) ikonra kattint a **DEVICE SETTINGS** (KÉSZÜLÉKBEÁLLÍTÁSOK) fülön a ControlCenter2-ben.

A készülék állapotának frissítése

Ha ellenőrizni szeretné a készülék állapotát, miközben a **Status Monitor** ablak meg van nyitva, kattintson a frissítés gombra (1).

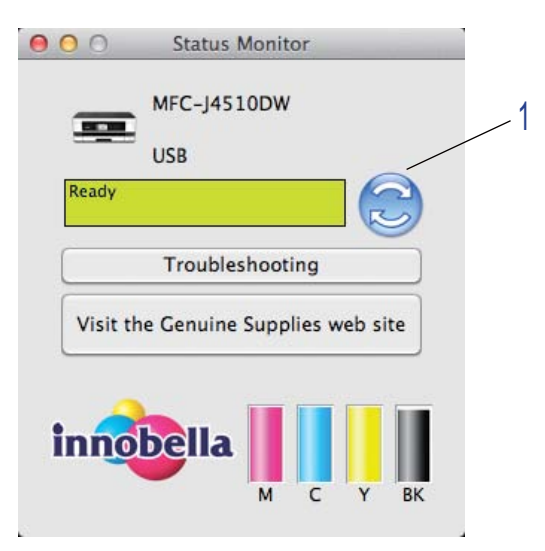

#### **■ Hibaüzenetek**

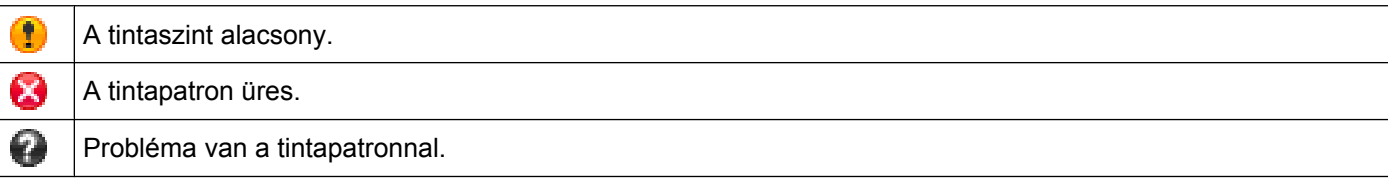

Beállíthatja, hogy milyen gyakran frissítse a szoftver a készülék állapotára vonatkozó adatokat. A menüsorban válassza ki a **Brother Status Monitor** (Brother állapotfigyelő), majd a **Preferences** (Beállítások) lehetőséget.

#### ■ Az ablak megjelenítése vagy elrejtése

Miután elindította a **Status Monitort**, elrejtheti vagy megjelenítheti az ablakot. Az ablak elrejtéséhez a menüsoron válassza a **Brother Status Monitor** (Brother állapotfigyelő), majd a **Hide Status Monitor** (Állapotfigyelő elrejtése) lehetőséget. Az ablak megjelenítéséhez kattintson a **Brother Status Monitor** (Brother állapotfigyelő) ikonra, vagy kattintson az **Ink Level** (Tintaszint) gombra a **DEVICE SETTINGS** (KÉSZÜLÉKBEÁLLÍTÁSOK) fülön, a ControlCenter2-ben.

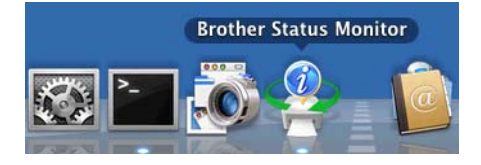

#### Kilépés az ablakból

Kattintson a **Brother Status Monitor** (Brother állapotfigyelő) lehetőségre a menüsoron, majd válassza a **Quit Status Monitor** (Kilépés az Állapotfigyelőből) pontot az előugró menüben.

■ Web alapú kezelés (Csak hálózati kapcsolat esetén)

A Web alapú kezelés rendszerének eléréséhez kattintson a **Status Monitor** képernyőn a készülék ikonjára. Egy normál webes böngésző használható a készülék kezeléséhez a HTTP-t (Hyper Text Transfer Protocol), vagyis Hypertext-átviteli protokollt használva. A Web alapú kezelés rendszerére vonatkozó további információkért lásd a lenti használati útmutatót.

**▶▶ Hálózati használati útmutató: Web alapú kezelés.** 

■ A nyomtató színadatainak kinyerése

Ez a beállítás segíti a nyomtatási minőség optimalizálását azáltal, hogy kinyeri a színadatokat egy adott eszközből. Akkor használja ezt az opciót, ha cserélte az eszközt vagy módosította a hálózatra csatlakoztatott eszközt. A beállítás elvégzéséhez a menüsoron válassza a **Control** (Vezérlés), majd a **Retrieve Printer's Color Data** (Nyomtató színadatok kinyerése) lehetőséget.

### **MEGJEGYZÉS**

- **•** Ha hibaüzenet párbeszédpanel jelenik meg, akkor ellenőrizze, hogy a számítógép és a Brother készülék megfelelően van-e csatlakoztatva, majd próbálja újra.
- **•** A nyomtató színadatainak kinyerése után a számítógép elmenti az adatokat, és felhasználja azokat a nyomtatáshoz.
- **•** Ha a Brother készülék több számítógéphez is csatlakozik, akkor ezt a funkciót alkalmazza minden csatlakoztatott számítógépen.
- **•** Megosztott nyomtató esetén a nyomtató színadatait csak a nyomtatószerverről tudja kinyerni.

# **A Brother nyomtató-illesztőprogram használata**

### **Az oldalbeállítási lehetőségek kiválasztása**

a Egy alkalmazásból, például az Apple TextEditből kattintson a **File** (Fájl) menüre, majd a **Page Setup** (Tájolás) sorra. Ügyeljen arra, hogy a **Brother MFC-XXXX** nyomtató (ahol XXXX a típus neve) legyen kiválasztva a **Format for** (Formátum) előugró menüben. Módosíthatja a **Paper Size** (Papírméret), **Orientation** (Oldalbeállítás) és **Scale** (Méretezés) beállításait, majd kattintson az **OK** gombra.

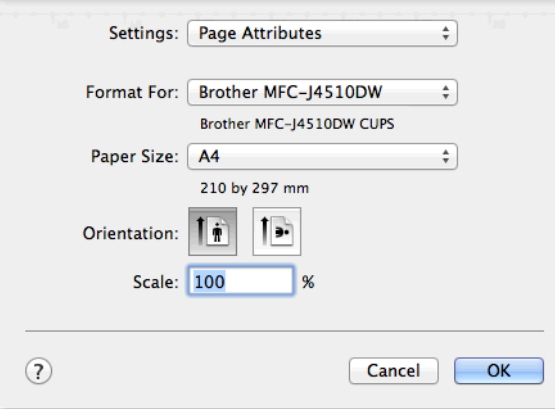

### **MEGJEGYZÉS**

- **•** A nyomtató-illesztőprogram nem támogatja a vízjelnyomtatást.
- **•** A3, Legal és Ledger méretű papírra csak a kézi lapadagoló nyílás használatával nyomtathat.
- **•** Amikor a kézi lapadagoló nyílást használja A3, Legal vagy Ledger méretű papírhoz, a készülék megtartja a kinyomtatott oldalt, hogy az ne essen le. Ha a nyomtatás befejeződött, húzza ki a kinyomtatott oldalt és nyomja meg az OK gombot.
- A papír oldalbeállítása (álló vagy fekvő) a papírmérettől függ. **>>** Használati útmutató.
- b Egy alkalmazásból, például az Apple TextEditből, kattintson a **File** (Fájl) menüre, majd kattintson a **Print** (Nyomtatás) elemre a nyomtatás elkezdéséhez. Kiválaszthat már korábban elmentett értékeket a **Presets** (Előzetes beállítások) előugró menüben, így előzetesen már eltárolt nyomtatási beállításokat használhat.

■ (Mac OS X v10.5.8 - 10.6.x)

További oldalbeállítási lehetőségekért kattintson a háromszögre a **Printer** (Nyomtató) előugró menü mellett.

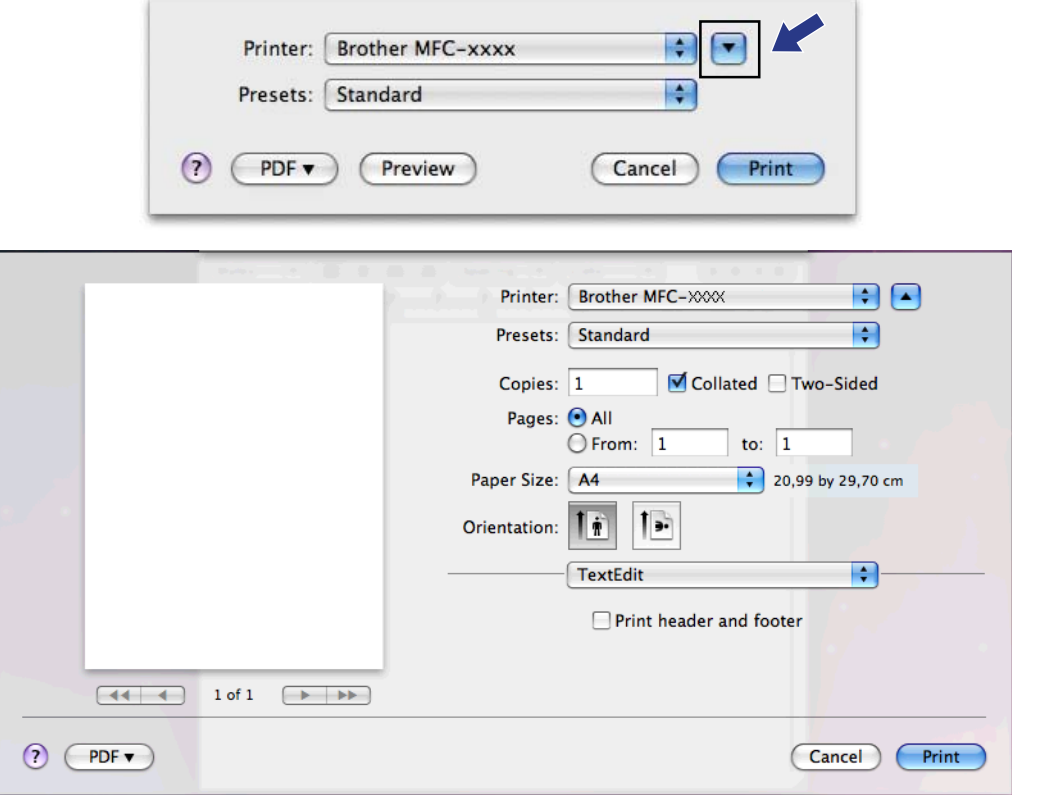

### **MEGJEGYZÉS**

Előzetes beállításként elmentheti aktuális beállításait a **Save As** (Mentés másként) lehetőség kiválasztásával, melyet a **Presets** (Előzetes beállítások) előugró menüben talál.

Nyomtatás és faxolás

 $\blacksquare$  (Mac OS X v10.7.x)

További oldalbeállítási lehetőségekért kattintson a **Show Details** (Részletek) elemre.

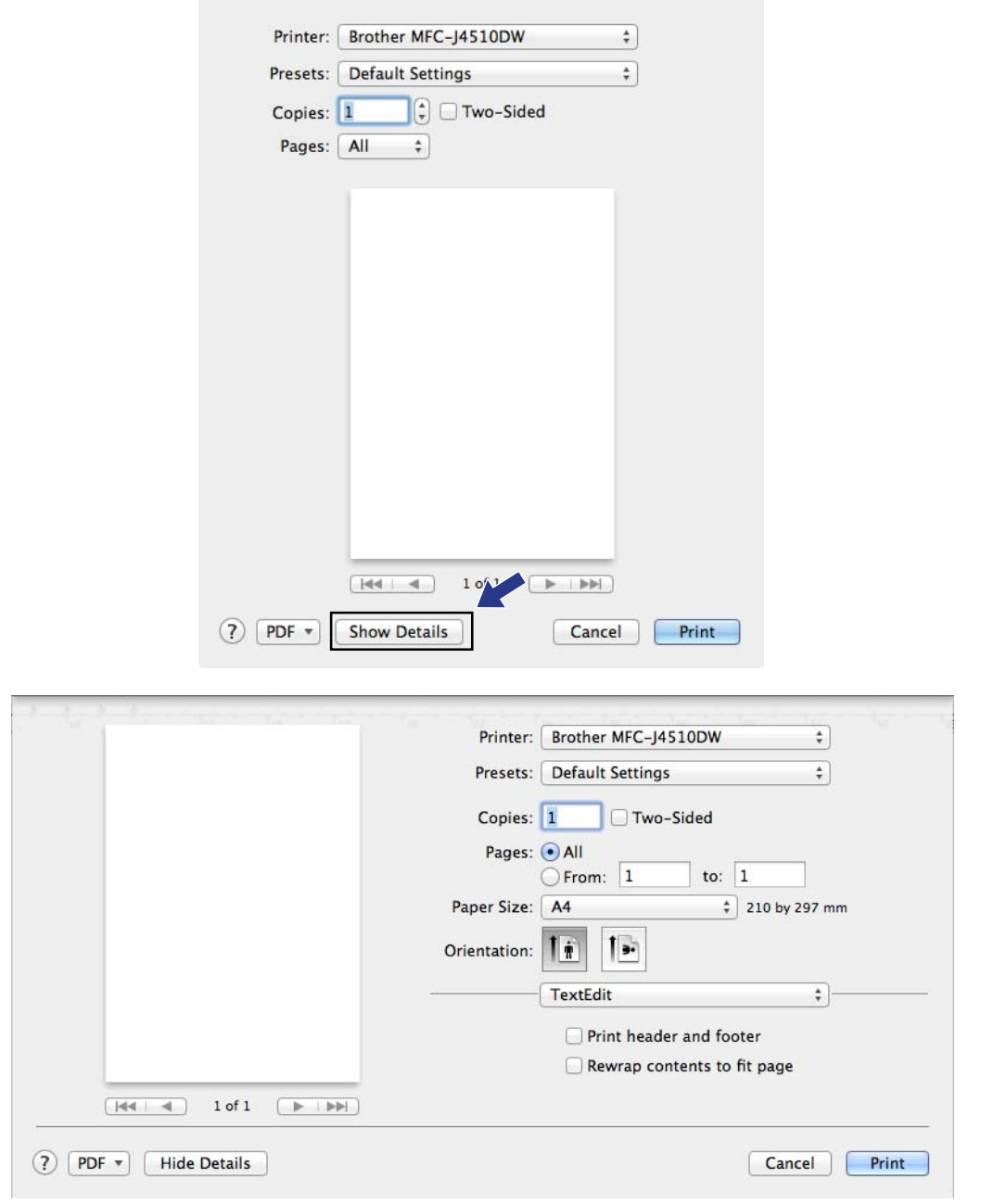

### **MEGJEGYZÉS**

Előzetes beállításként elmentheti aktuális beállításait a **Save Current Settings as Preset** (Aktuális beállítások mentése előzetes beállításként) lehetőség kiválasztásával, melyet a **Presets** (Előzetes beállítások) előugró menüben talál.

Nyomtatás és faxolás

### **Szegély nélküli nyomtatáshoz**

A **Paper Size** (Papírméret) előugró menüben válassza ki a nyomtatni kívánt papír méretét, pl. **A4 Borderless** (A4 (Szegély nélküli)) vagy **A3 Borderless** (A3 (szegélynélküli)).

### **Kétoldalas nyomtatás**

- a Válassza ki a **Layout** (Elrendezés) elemet.
- b Válassza ki a **Long-Edge binding** (Hosszúélű kötés) vagy **Short-Edge binding** (Rövidélű kötés) lehetőséget a **Two-Sided** (Kétoldalas) alatt.

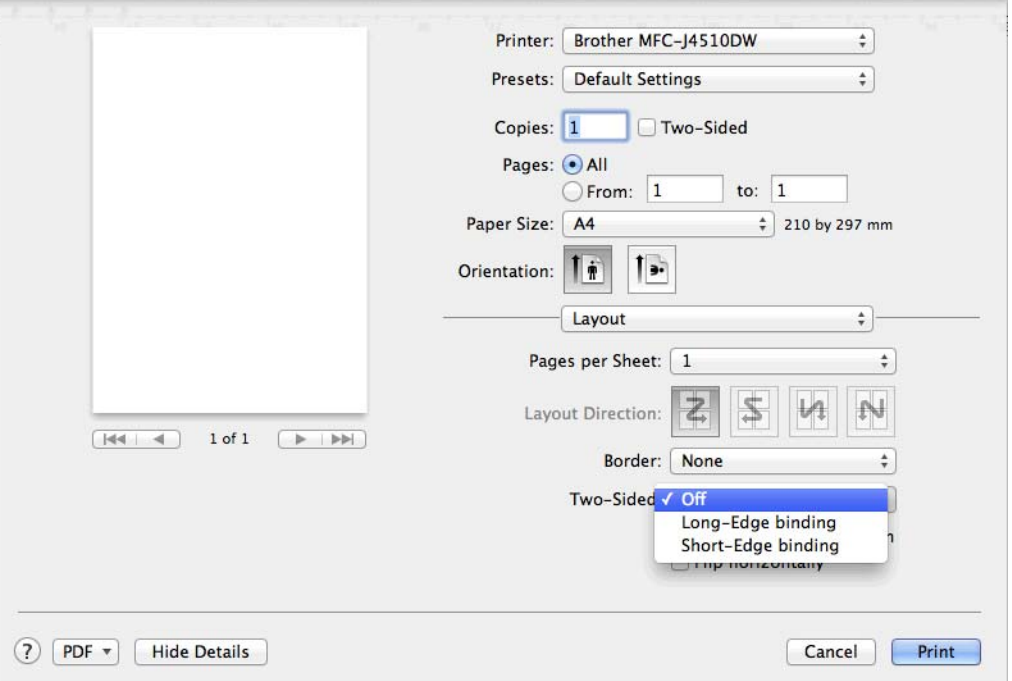

### **MEGJEGYZÉS**

- **•** A **Borderless** (Szegély nélküli) funkció kétoldalas nyomtatás esetén nem érhető el.
- **•** A3, Legal vagy Ledger méretű papír nem használható kétoldalas nyomtatáshoz.

# **A nyomtatóopciók beállítása**

A speciális nyomtatási funkciók használatához válassza a **Print Settings** (Nyomtatóbeállítások) vagy **Color Settings** (Színbeállítások) opciót a Nyomtatás párbeszédpanelen.

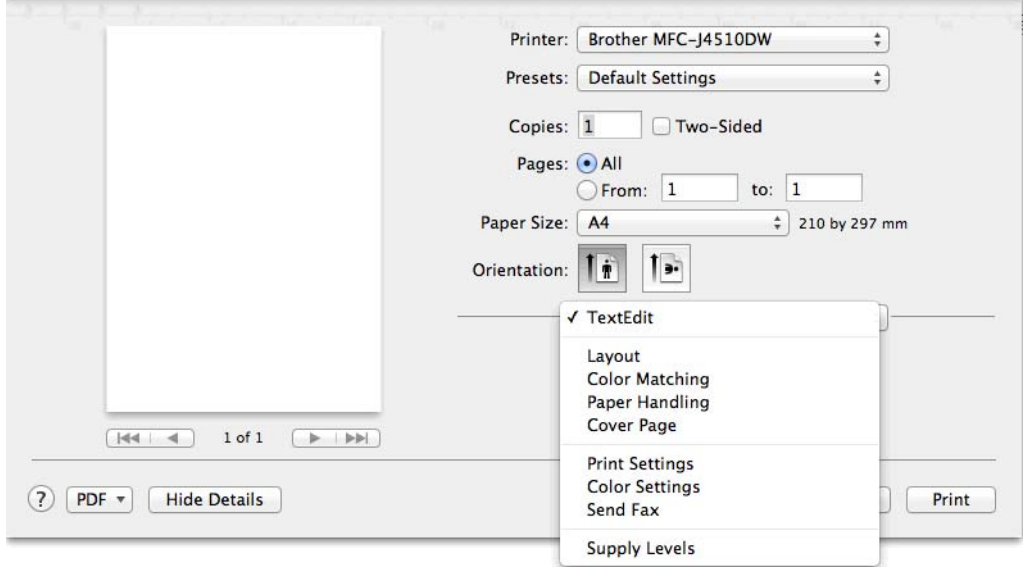

# **Nyomtatási beállítások**

Kiválaszthatja a **Media Type** (Médiatípus), **Slow Drying Paper** (Lassan száradó papír), **Print Quality** (Nyomtatási Minőség) és a **Color/Grayscale** (Színes/Szürkeárnyalatos) beállításokat.

(MFC-J4610DW esetében)

Megadhatja a **Papírforrás** beállítását is.

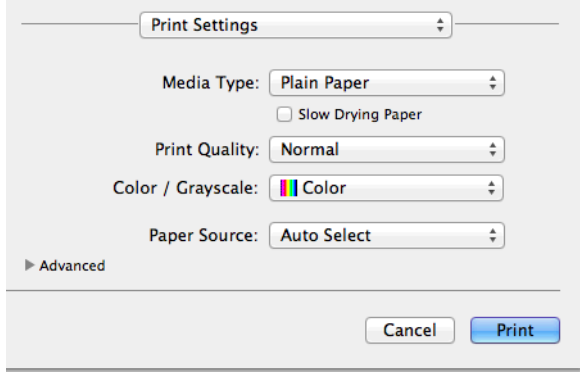

### **MEGJEGYZÉS**

Jelölje be a **Slow Drying Paper** (Lassan száradó papír) opciót, ha sima papírra nyomtat, amelyen a tinta lassan szárad. Ez a beállítás kissé elmosódott szöveghez vezethet.

### **Médiatípus**

A legjobb nyomtatási eredmény elérése érdekében az illesztőprogramban válassza ki a használt médiát. A készülék a kiválasztott média típusától függően másként nyomtat.

- **Plain Paper** (Sima papír)
- **Inkjet Paper** (Tintasugaras papír)
- **Brother BP71 Photo Paper** (Brother BP71 fotópapír)
- **Brother BP60 Matte Paper** (Brother BP60 matt papír)
- **Other Photo Paper** (Egyéb fotópapír)
- **Transparencies** (Írásvetítő-fólia)
# **Nyomtatási minőség**

A minőség kiválasztásával beállíthatja a dokumentum nyomtatási felbontását. A nyomtatás minősége és sebessége összefügg. Minél jobb a minőség, annál tovább tart a dokumentum nyomtatása. Az elérhető minőségbeállítások a kiválasztott médiatípustól függően változnak.

**Fast** (Gyors)

A leggyorsabb nyomtatási mód a legkevesebb festék felhasználásával. Ezt használja nagy mennyiségű dokumentum vagy ellenőrizendő dokumentum nyomtatására.

**Normal** (Normál)

Jó nyomtatási minőség szokásos nyomtatási sebesség mellett.

**Photo** (Fotó)

Ezt használja fényképek nyomtatására. Mivel a nyomtatandó adat mennyisége sokkal nagyobb, mint szokásos dokumentum esetén, ezért a feldolgozási idő, az adatátviteli idő és a nyomtatási idő hosszabb lesz.

**Best** (Legjobb)

Ezt használja részletgazdag képek, például fényképek nyomtatására. Ez a legnagyobb felbontás és a legkisebb sebesség.

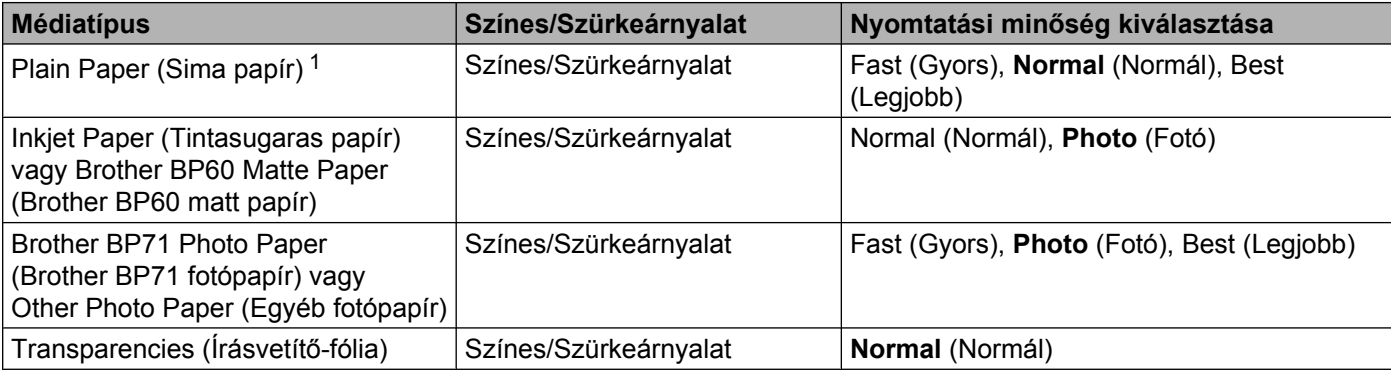

<span id="page-144-0"></span><sup>1</sup> Ha az **A3 Borderless** (A3 szegélynélküli) értéket választja a **Paper Size** (Papírméret) beállításakor, akkor csak a **Best** (Legjobb) beállítást választhatja.

## **MEGJEGYZÉS**

Az alapértelmezett beállítások formátumban jelennek meg.

## **Színes/Szürkeárnyalat**

Ezt a funkciót színes dokumentumok monokrómban (szürkeárnyalat segítségével) történő nyomtatásához használhatja.

# **Papírforrás (MFC-J4610DW esetében)**

Választhatja az **Auto Select** (Automatikus Válogatás), **Tray1** (Tálca 1) vagy **Tray2** (Tálca 2) értékeket a **Paper Source** (Papírforrás) beállításakor. Ha papírlapot helyez a kézi lapadagoló nyílásba, akkor automatikusan a nyílásba helyezett papír kerül kiválasztásra. Ügyeljen arra, hogy ne tegyen papírt a nyílásba, ha a **Tray1** (Tálca 1) vagy **Tray2** (Tálca 2) helyekről nyomtat.

# **MEGJEGYZÉS**

- **•** A3, Legal és Ledger méretű papírra csak a kézi lapadagoló nyílás használatával nyomtathat.
- **•** Amikor a kézi lapadagoló nyílást használja A3, Legal vagy Ledger méretű papírhoz, a készülék megtartja a kinyomtatott oldalt, hogy az ne essen le. Ha a nyomtatás befejeződött, húzza ki a kinyomtatott oldalt és nyomja meg az OK gombot.

# **Elrendezés**

A **Reverse Page Orientation** (Fordított oldalirány) vagy **Flip horizontally** (Vízszintes tükrözés) választásához válassza ki a **Layout** (Elrendezés) lehetőséget.

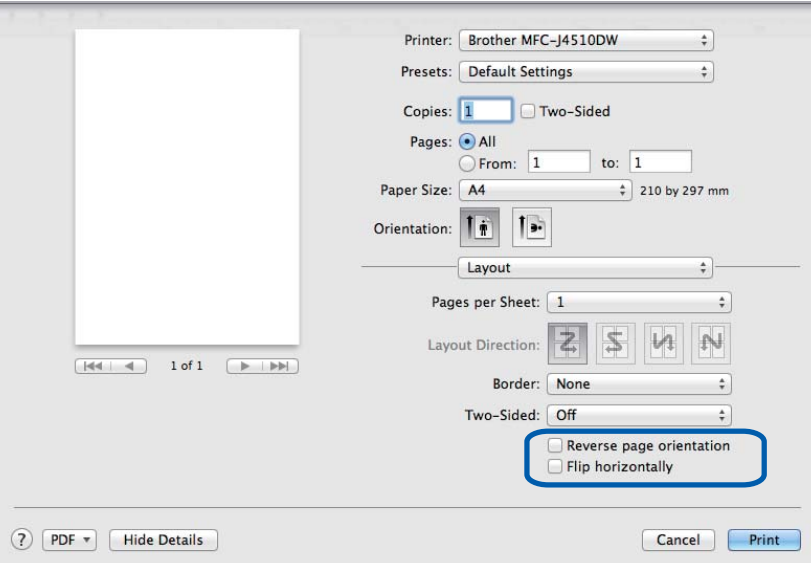

#### **Reverse Page Orientation** (Fordított oldalirány)

Jelölje be a **Reverse Page Orientation** (Fordított oldalirány) lehetőséget, ha felülről lefelé kívánja átfordítani a nyomtatási képet.

#### **Flip horizontally** (Vízszintes tükrözés)

Jelölje be a **Flip horizontally** (Vízszintes tükrözés) lehetőséget, ha balról jobbra kívánja átfordítani a nyomtatási képet.

## **MEGJEGYZÉS**

(Mac OS X v10.5.8 felhasználóknak)

- **•** A **Flip horizontally** (Vízszintes tükrözés) opció **Mirror Print** (Tükör nyomtatás) kerül megjelenítésre az **Advanced** (Haladó) menüben.
- **•** A **Mirror Print** (Tükör nyomtatás) nem használható, ha a **Transparencies** (Írásvetítő-fólia) van megadva a **Media Type** (Médiatípus) számára.

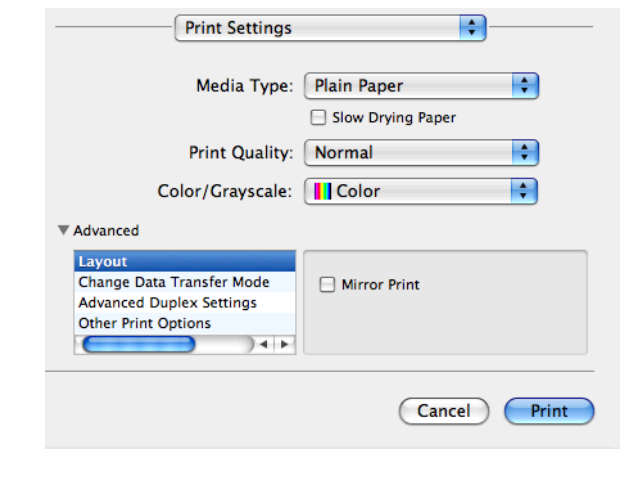

## **Speciális beállítások**

Kattintson az **Advanced** (Haladó) lehetőségre a **Change Data Transfer Mode** (Adatátviteli mód módosítása), **Advanced 2-sided Settings** (Speciális kétoldalas beállítások) és az **Other Print Options** (Egyéb nyomtatóopciók) beállítások konfigurálásához.

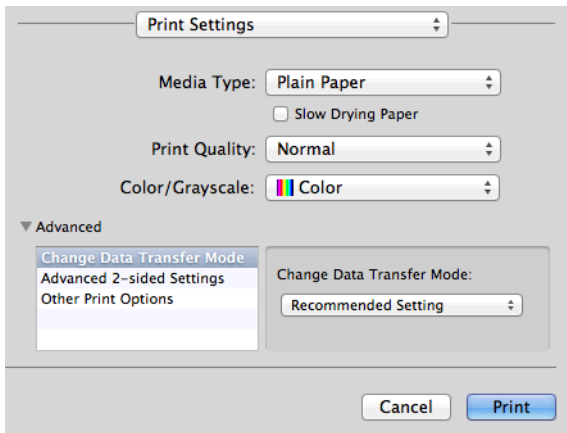

#### **Adatátviteli mód módosítása**

A **Change Data Transfer Mode** (Adatátviteli mód megváltoztatása) funkció segítségével kiválaszthatja a nyomtatási adatok átvitelének módját, és ezáltal javíthatja a nyomtatás minőségét vagy sebességét.

**Recommended Setting** (Ajánlott beállítás)

Válassza a **Recommended Setting** (Ajánlott beállítás) lehetőséget az általános használathoz.

■ **Improved Print Quality** (Javított nyomtatási minőség)

Válassza az **Improved Print Quality** (Javított nyomtatási minőség) opciót a jobb nyomtatási minőség érdekében. A nyomtatási sebesség némileg csökkenhet, a nyomtatott adatoktól függően.

■ **Improved Print Speed** (Javított nyomtatási sebesség)

Válassza az **Improved Print Speed** (Javított nyomtatási sebesség) opciót a gyorsabb nyomtatási sebesség érdekében.

#### **Speciális kétoldalas beállítások**

Egyes nyomtatásra használt médiatípusoknál hosszabb száradási időre van szükség a kétoldalas funkció használata esetén. Módosítsa az **Advanced 2-sided Settings** (Speciális kétoldalas beállítások) értékét, ha elmosódott kétoldalas nyomtatással vagy papírelakadással kapcsolatos problémák állnak elő.

**Normal** (Normál)

Válassza a **Normal** (Normál) lehetőséget normál sebességgel, normál mennyiségű tintával való nyomtatáshoz.

■ 2-sided 1 (Slower print speed) (1. Kétoldalas (Alacsonyabb nyomtatási sebesség))

Válassza a **2-sided 1** (1. Kétoldalas) lehetőséget alacsonyabb sebességgel, normál mennyiségű tintával való nyomtatáshoz.

 **2-sided 2 (Slower print speed & less ink)** (2. Kétoldalas (Alacsonyabb nyomtatási sebesség és kevesebb tinta használata))

Válassza a **2-sided 2** (2. Kétoldalas) lehetőséget a **2-sided 1** (1. Kétoldalas) beállítással azonos sebességgel, de kevesebb tintával való nyomtatáshoz.

#### **Egyéb nyomtatóopciók**

Megadhatja a **Paper Thickness** (Papírvastagság) és **Bi-Directional Printing** (Kétirányú nyomtatás) beállításait.

**Paper Thickness** (Papírvastagság)

A **Paper Thickness** (Papírvastagság) lehet **Regular** (Általános), **Thick** (Vastag) vagy **Envelope** (Boríték).

**Bi-Directional Printing** (Kétirányú nyomtatás)

A **Bi-Directional Printing** (Kétirányú nyomtatás) bejelölése esetén a nyomtatófej mindkét irányban nyomtat, ezáltal gyorsabb a nyomtatás. Ha nincs bejelölve, a nyomtatófej csak egy irányba nyomtat, ami jobb minőségű nyomtatást eredményez, lassabb sebességgel.

# **Színbeállítások**

A szín beállítása úgy történik, hogy az minél inkább megfeleljen a számítógép monitorán látható színeknek.

- **Natural** (Természetes): Fényképekhez használható. A szín beállítása úgy történik, hogy a nyomtatott színek minél természetesebbek legyenek.
- **Vivid** (Eleven): Üzleti grafikákhoz, például táblázatokhoz, grafikonokhoz és szöveghez használható. A szín beállítása úgy történik, hogy a nyomtatott színek minél élénkebbek legyenek.
- **None** (Nincs)

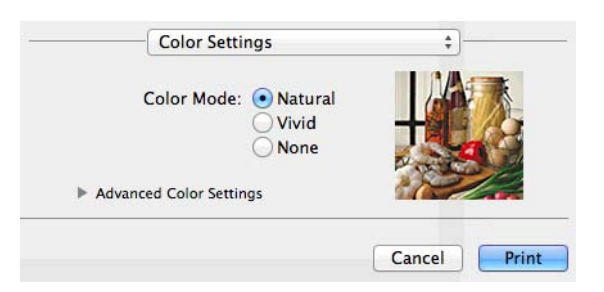

 **ColorSync**: Ez az opció akkor jelenik meg és kerül automatikusan alkalmazásra, ha a **ColorSync** lehetőséget választja a **Color Matching** (Színillesztés) alatt.

# **Speciális színbeállítások**

Kattintson az **Advanced Color Settings** (Speciális színbeállítások) lehetőségre a **Color Enhancement** (Színfokozás) és a **Halftone Pattern** (Féltónus minta) beállításához.

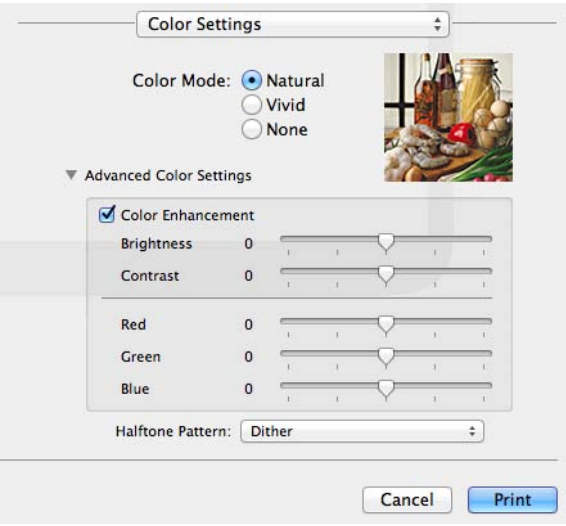

#### **Színjavítás**

#### **Brightness** (Fényerő)

Az egész kép fényerejét állítja. Ha a képet világosabbá vagy sötétebbé akarja tenni, mozgassa a csúszkát jobbra vagy balra.

**Contrast** (Kontraszt)

Beállítja egy kép kontrasztját. Növelje a kontrasztot, ha egy képet élesebbé kíván tenni. Csökkentse a kontrasztot, ha tompább képi hatást kíván elérni.

■ **Red** (Piros)

Növeli a képen a **Red** (Piros) szín intenzitását.

**Green** (Zöld)

Növeli a képen a **Green** (Zöld) szín intenzitását.

**Blue** (Kék)

Növeli a képen a **Blue** (Kék) szín intenzitását.

#### **Féltónus-minta**

A készülék két módszert használhat (**Diffusion** (Szétoszlatás) vagy **Dither** (Összemosás)) a pontok rendezéséhez a féltónusok megjelenítése során. Előre meghatározott minták közül választhatja ki a dokumentumnak megfelelő beállítást.

**Diffusion** (Szétoszlatás)

A pontok elrendezése a féltónusok létrehozásához véletlenszerűen történik. Finom árnyalatokkal és részletekkel rendelkező fényképek nyomtatásához használható.

**Dither** (Összemosás)

A pontok előre meghatározott mintába rendeződnek a féltónusok létrehozásához. Olyan képekhez használható, amelyek határozott színhatárokkal rendelkeznek, vagy például üzleti grafikonok nyomtatásához.

# **Fax megosztása (MFC modellek esetében)**

Faxot küldhet közvetlenül egy alkalmazásból.

**1** Hozzon létre egy dokumentumot egy alkalmazásban.

- b Egy alkalmazásból, például az Apple TextEditből, kattintson a **File** (Fájl), majd a **Print** (Nyomtatás) elemre.
	- (Mac OS X v10.5.8 10.6.x)

Kattintson a háromszögre a **Printer** (Nyomtató) előugró menü mellett.

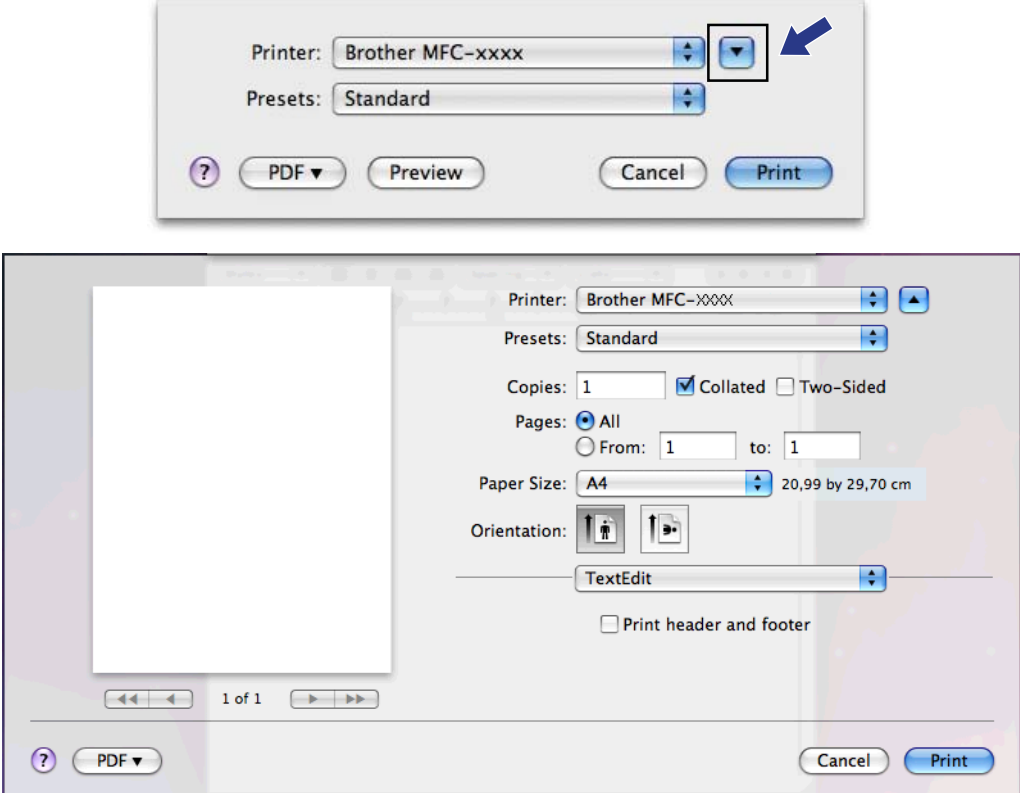

(Mac OS X v10.7.x esetén)

További oldalbeállítási lehetőségekért kattintson a **Show Details** (Részletek) elemre.

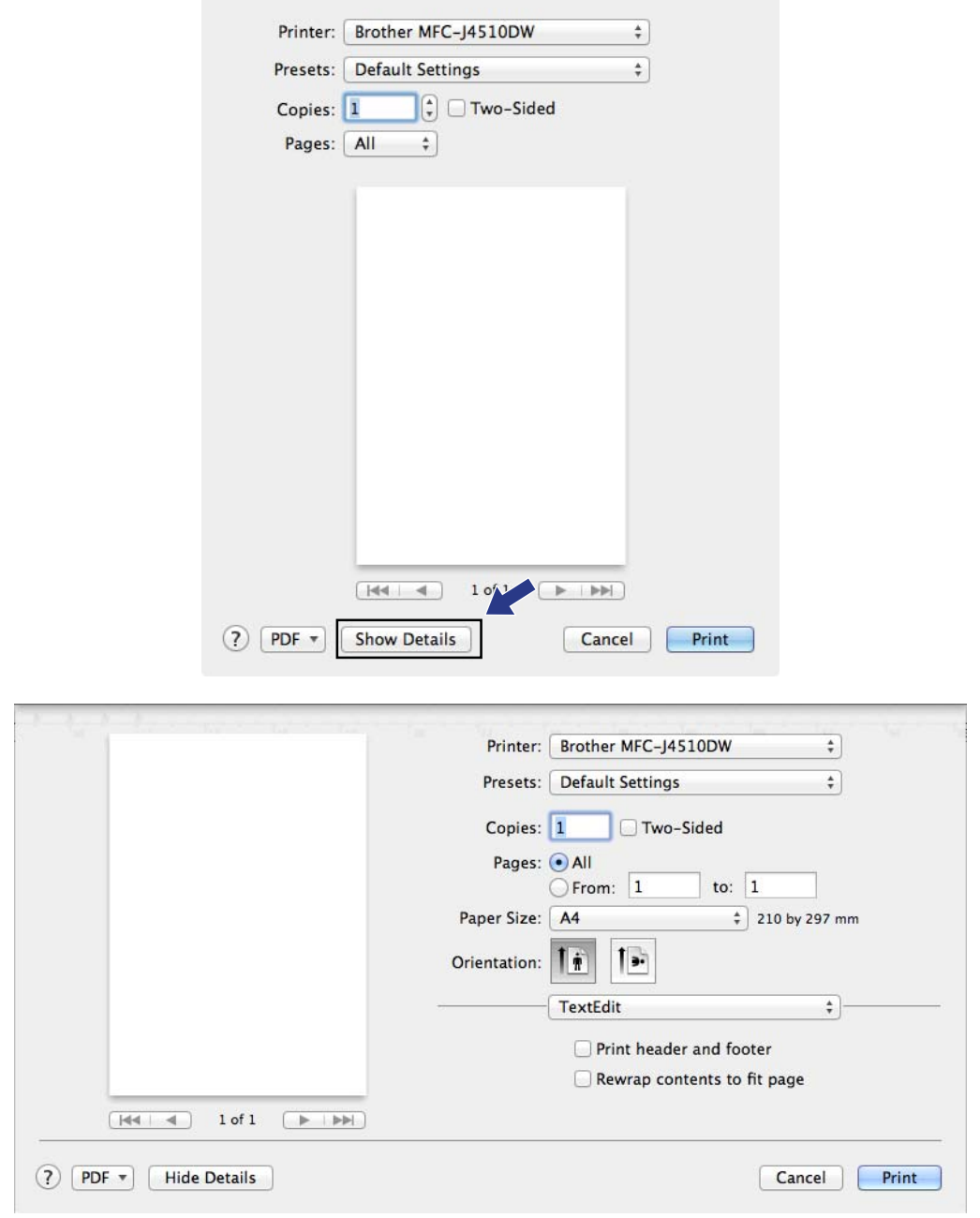

#### Nyomtatás és faxolás

**3** Válassza a Send Fax (Fax küldése) lehetőséget az előugró menüből.

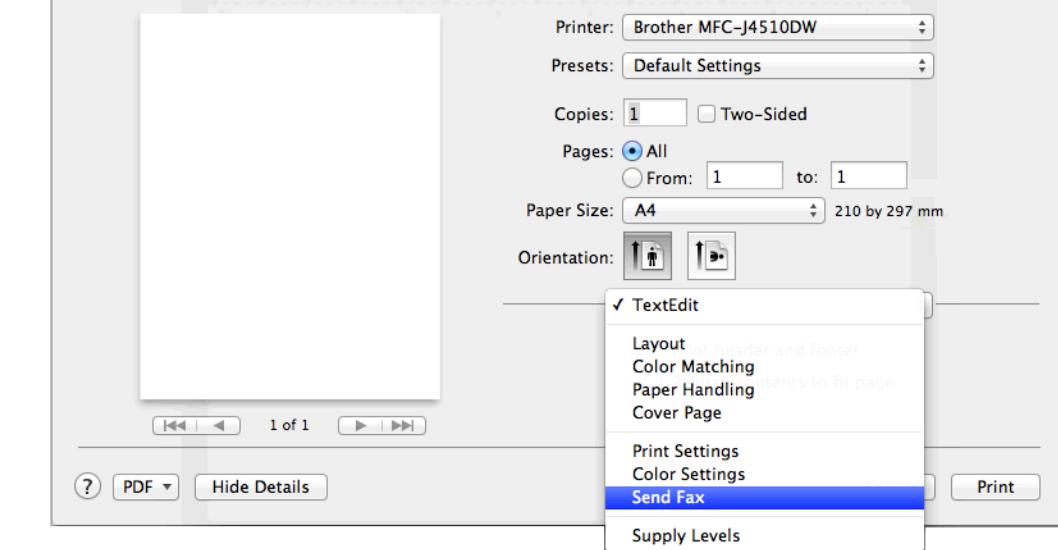

d Válassza a **Facsimile** (Fax) lehetőséget az **Output** (Kimenet) előugró menüből.

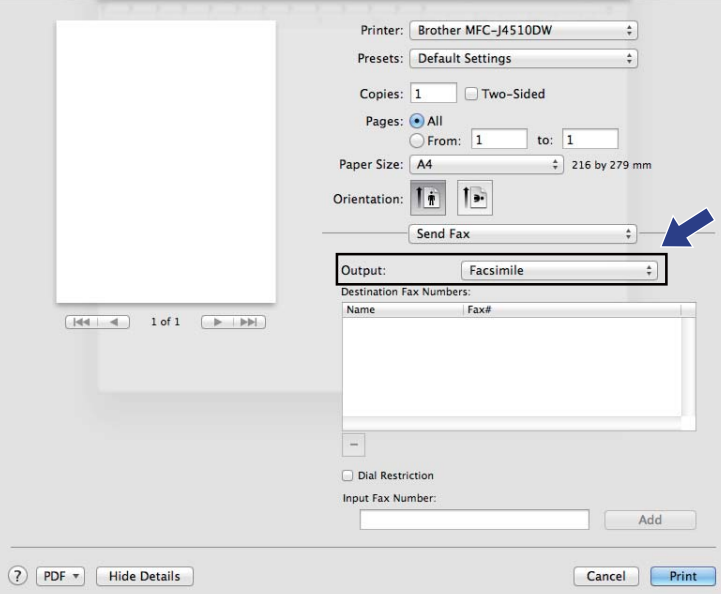

e Írja be a faxszámot az **Input Fax Number** (Fax szám megadása) ablakba, majd kattintson a **Print** (Nyomtatás) elemre a fax küldéséhez.

# **MEGJEGYZÉS**

- **•** Ha bejelöli a **Dial Restriction** (Tárcsázás korlátozása) jelölőnégyzetet, megjelenik egy visszaigazoló párbeszédpanel és kéri a faxszám újbóli megadását. Így ez a funkció segít annak megelőzésében, hogy rossz célállomásra menjen az adás.
- **•** Ha egy faxot több mint egy számra akar elküldeni, kattintson az **Add** (Hozzáadás) elemre az első faxszám beírását követően. A címzettek faxszámai a **Destination Fax Numbers** (Címzettek faxszámai) mezőben láthatók.

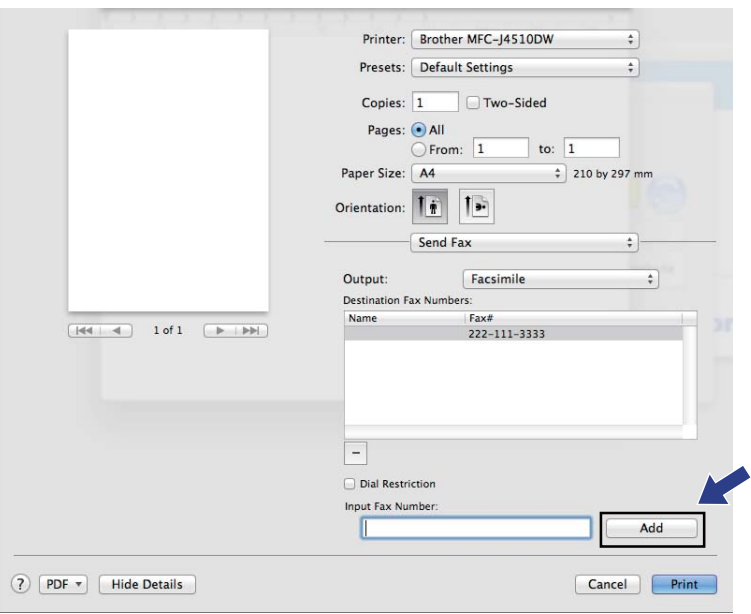

**9**

# **Szkennelés**

# **Dokumentum szkennelése a TWAIN illesztőprogrammal**

A Brother készülék szoftvere tartalmaz egy TWAIN szkenner-illesztőprogramot Macintosh-hoz. Ezt a TWAIN szkenner-illesztőprogramot bármilyen alkalmazással használhatja, amely támogatja a TWAIN szabványt.

Dokumentum szkennelésekor használhatja az ADF-et (automatikus dokumentumadagolót) vagy a szkennerüveget.

Az alábbi útmutató részletesen ismerteti, hogyan lehet papírt betölteni a készülékbe.

uu Használati útmutató: *Az ADF használata.*

uu Használati útmutató: *A szkennerüveg használata.*

### **MEGJEGYZÉS**

Ha egy hálózati készülékről szeretne szkennelni, akkor ki kell választania a hálózati készüléket a **Device Selector** (Eszközválasztó) ablakban. A **Device Selector** (Eszközválasztó) ablakot a ControlCenter2 program **Model** (Típus) előugró menüjéből lehet megnyitni.

## **Hozzáférés a TWAIN illesztőprogramhoz**

Indítsa el a TWAIN-kompatibilis alkalmazást. Amikor először használja a Brother TWAIN illesztőprogramot, állítsa azt be alapértelmezett meghajtóként, kiválasztva a **Select Source** (Forrás kiválasztása) opciót (vagy más, az alapértelmezett meghajtó kiválasztására szolgáló menüpontot). Minden dokumentum esetén, amit ezután szkennel, válassza az **Acquire Image Data** (Képadatok betöltése) vagy az **Acquire** (Betöltés) opciót. Megjelenik a szkenner beállítása párbeszédablak.

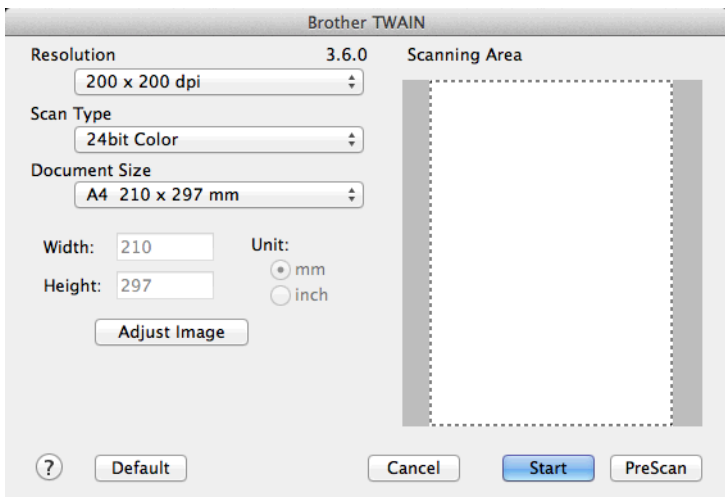

## **MEGJEGYZÉS**

Az alapértelmezett meghajtó kiválasztása dokumentumok szkenneléséhez a használt alkalmazástól függően változhat.

# **Kép szkennelése a számítógépbe**

Beszkennelhet egy egész oldalt, vagy annak egy részét, a dokumentum előzetes szkennelésével.

### **Egész oldal szkennelése**

- Helyezze be a dokumentumot.
- 2) Szükség esetén végezze el az alábbi beállításokat a Szkenner beállítása párbeszédpanelen:
	- **Resolution** (Felbontás)
	- **Scan Type** (Szkennelés típus)
	- **Scanning Area** (Szkennelési terület)
	- **Document Size** (Dokumentum méret)
	- **Adjust Image** (Kép módosítása)
		- **Brightness** (Fényerő)
		- **Contrast** (Kontraszt)

**3** Kattintson a **Start** gombra. Amikor befejeződött a szkennelés, a kép megjelenik a grafikai alkalmazásban.

# **Egy kép előzetes szkennelése**

A **PreScan** (Előkép) gomb segítségével megtekintheti az előzetes képet, és levághatja a kép szükségtelen részeit. Amikor elégedett az előképpel, kattintson a **Start** gombra a szkenner beállító párbeszédpanelén a kép szkenneléséhez.

<span id="page-155-0"></span>

 $\blacksquare$  Helyezze be a dokumentumot.

**2 Kattintson a PreScan** (Előkép)-re. Megtörténik az egész kép beszkennelése a számítógépbe, és az megjelenik a **Scanning Area** (Szkennelési terület) mezőben.

**3** Húzza a kurzort a szkennelni kívánt rész fölé (1).

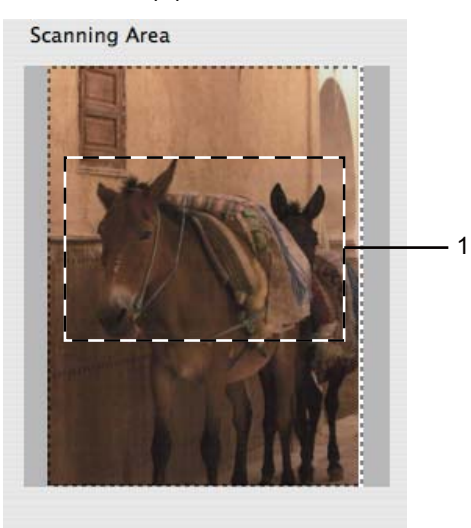

4 Helyezze be újra a dokumentumot.

# **MEGJEGYZÉS**

Ugorj[a](#page-155-0) át ezt a lépést, ha a dokumentumot a szkennerüvegre helyezte az  $\bigoplus$ . lépésben.

- **5** Szükség esetén végezze el a Szkenner beállítása párbeszédablakban a Resolution (Felbontás), **Scan Type** (Szkennelés típus), **Brightness** (Fényerő) és **Contrast** (Kontraszt) beállításait.
- **6** Kattintson a **Start** gombra. Ez alkalommal csak a dokumentum kiválasztott része jelenik meg az alkalmazás ablakában.
- g Módosíthatja a képet képszerkesztő szoftverrel.

## **Beállítások a Szkenner ablakban**

#### **Felbontás**

Kiválaszthatja a szkennelés felbontását a **Resolution** (Felbontás) előugró menüben. A nagyobb felbontás több memóriát és időt igényel, de jobb minőségű képet ad. Az alábbi táblázat a kiválasztható felbontásokat és felhasználható színeket mutatja.

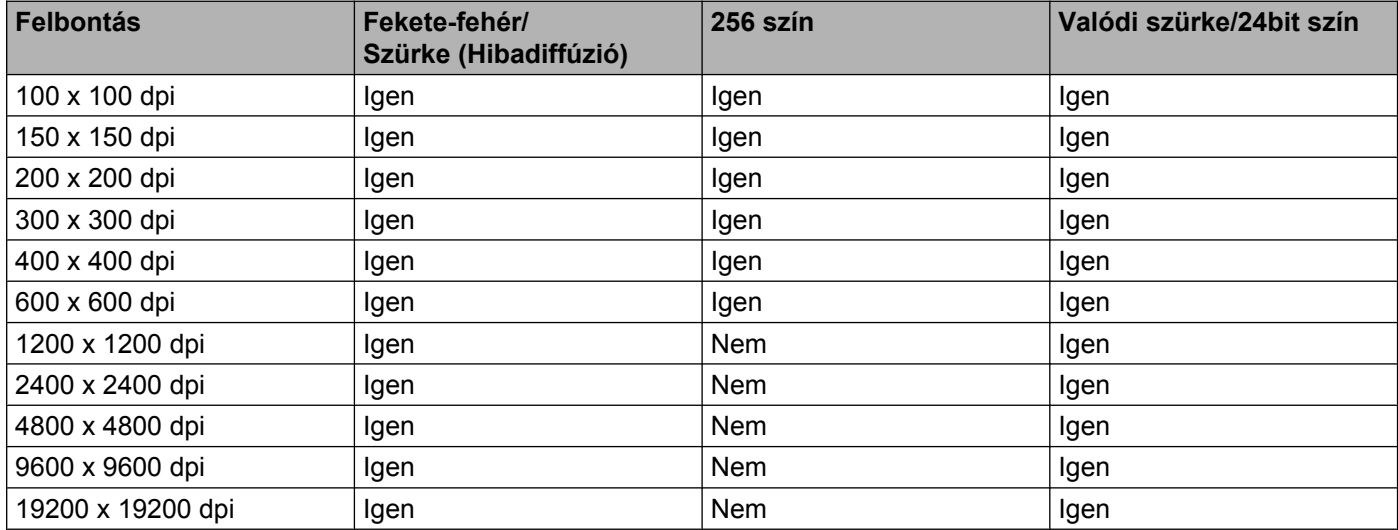

### **Szkennelés típusa**

**Black & White** (Fekete-fehér)

Szöveghez vagy vonalas grafikához használható.

**Gray (Error Diffusion)** (Szürke (Hibás szétosztás))

Fényképekhez vagy grafikához használható. (A Hibadiffúzió egy módszer szimulált szürkeárnyalatos képek létrehozására valódi szürke pontok használata nélkül. A fekete pontok speciális mintába rendeződnek, ami szürke hatást kelt.)

**True Gray** (Valódi szürke)

Fényképekhez vagy grafikához használható. Ez a mód pontosabb, mivel 256 szürke árnyalatot használ.

**256 Color** (256 Szín)

256 színt használ a kép szkennelése során.

**24bit Color** (24bit Szín)

Akár 16,8 millió színt is használhat a kép szkennelése során.

Bár a **24bit Color** (24bit Szín) hozza létre a legpontosabb színmegjelenítést, a kép fájlmérete körülbelül háromszor nagyobb lesz, mint a **256 Color** (256 Szín) opcióval létrehozott fájloké. Ez igényli a legtöbb memóriát és a leghosszabb átviteli időt.

### **Dokumentumméret**

Válasszon az alábbi méretek közül:

■ Auto

Egy normál méretű dokumentumot a **Document Size** (Dokumentum méret) bármilyen további beállítása nélkül is beszkennelhet.

- $AA$  210 x 297 mm
- **JIS B5 182 x 257 mm**
- Letter 215,9 x 279,4 mm (Levél 215,9 x 279,4 mm)
- Legal 215,9 x 355,6 mm (Hivatalos 215,9 x 355,6 mm) (ADF-fel rendelkező modellek esetében)
- $\blacksquare$  A5 148 x 210 mm
- **JIS B6 128 x 182 mm**
- $\blacksquare$  A6 105 x 148 mm
- Executive 184,1 x 266,7 mm (Adminisztratív 184,1 x 266,7 mm)
- Business Card (Névjegy) 90 x 60 mm

Névjegykártyák szkenneléséhez válassza a **Business Card** (Névjegy) méretet, majd helyezze a névjegyet a nyomtatott résszel lefelé a szkennerüveg bal felső sarkába.

- $10 \times 15$  cm
- $13 \times 20$  cm
- 9 x 13 cm
- $\blacksquare$  13 x 18 cm
- Postcard 1 100 x 148 mm (Levelezőlap 1 100 x 148 mm)
- Postcard 2 (Double) 148 x 200 mm (Levelezőlap 2 (dupla) 148 x 200 mm)
- Custom (Saját beállítás)

Ha az egyéni méretet választja, beállíthatja a szkennelési területet. Kattintás után tartsa lenyomva az egér gombját, és az egér húzásával állítsa be kép méretét.

**Width** (Szélesség): írja be az egyéni méret szélességét.

**Height** (Magasság): írja be az egyéni méret magasságát.

### **A kép módosítása**

Ha olyan fotókat vagy más képeket szkennel, amelyeket szövegszerkesztőben vagy egyéb grafikai alkalmazásban kíván használni, akkor próbáljon ki különböző **Resolution** (Felbontás), **Scan Type** (Szkennelés típus), **Brightness** (Fényerő) és **Contrast** (Kontraszt) beállításokat, hogy megállapítsa, melyik felel meg leginkább igényeinek.

**Brightness** (Fényerő)

Módosíthatja a beállítást (-50 - 50 között) a legjobb képminőség érdekében. Az alapértelmezés 0, ami egy átlagérték, és a legtöbb kép számára megfelel.

Beállíthatja a **Brightness** (Fényerő) szintjét jobbra vagy balra húzva a csúszkát, ami világosítja vagy sötétíti a képet. A szint beállításához be is írhat egy számot a mezőbe.

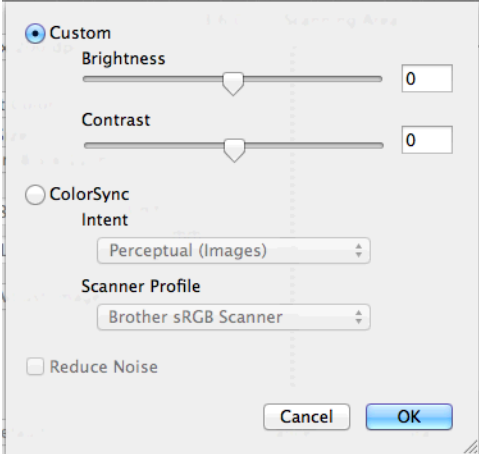

Ha a szkennelt kép túl világos, állítson be alacsonyabb **Brightness** (Fényerő) szintet, és szkennelje újra a dokumentumot.

Ha a szkennelt kép túl sötét, állítson be nagyobb **Brightness** (Fényerő) szintet, és szkennelje újra a dokumentumot.

### **MEGJEGYZÉS**

A **Brightness** (Fényerő) beállítás csak akkor érhető el, ha a **Scan Type** (Szkennelés típus) értéke **Black & White** (Fekete-fehér), **Gray (Error Diffusion)** (Szürke (Hibás szétosztás)), **True Gray** (Valódi szürke) vagy **24bit Color** (24bit Szín).

#### **Contrast** (Kontraszt)

Növelheti vagy csökkentheti a kontraszt szintjét a csúszka jobbra vagy balra mozgatásával. A növelés a kép sötét és világos területeit emeli ki, míg a csökkentés több részletet jelenít meg a szürke területeken. A **Contrast** (Kontraszt) beállításához be is írhat egy számot a mezőbe.

### **MEGJEGYZÉS**

A **Contrast** (Kontraszt) beállítás csak akkor érhető el, ha a **Scan Type** (Szkennelés típus) értéke **Gray (Error Diffusion)** (Szürke (Hibás szétosztás)), **True Gray** (Valódi szürke) vagy **24bit Color** (24bit Szín).

#### **Reduce Noise** (Zajcsökkentés)

Ezzel az opcióval javíthat a szkennelt képek minőségén. A **Reduce Noise** (Zajcsökkentés) lehetőség akkor érhető el, ha **24bit Color** (24bit Szín) beállítást használ 300 × 300 dpi, 400 × 400 dpi vagy 600 × 600 dpi szkennelési felbontások esetén.

# <span id="page-160-0"></span>**Dokumentum szkennelése az ICA illesztőprogram segítségével (Mac OS X v10.6.x, 10.7.x)**

A dokumentumok szkennelése elvégezhető az ICA illesztőprogram segítségével. Ha telepítette az MFL-Pro Suite alkalmazást a telepítő CD-ROM-ról, akkor az ICA illesztőprogram már feltelepült Macintoshára. Az Image Capture alkalmazás segítségével közvetlenül is szkennelhet.

# **MEGJEGYZÉS**

A fejezetben bemutatott képernyőmentések Mac OS X v10.7.x rendszeren készültek. A megjelenítés az Ön Macintosh számítógépének képernyőjén az operációs rendszertől függően változhat.

**1** Csatlakoztassa a Brother készüléket a számítógéphez egy USB-kábelt használva. Alternatívaként csatlakoztassa a Brother készülékét ugyanarra a helyi vezetékes vagy vezeték nélküli hálózatra (ha hálózati modellt használ), amelyhez a számítógép is csatlakozik.

b Indítsa el az **Image Capture** (Képrögzítés) alkalmazást.

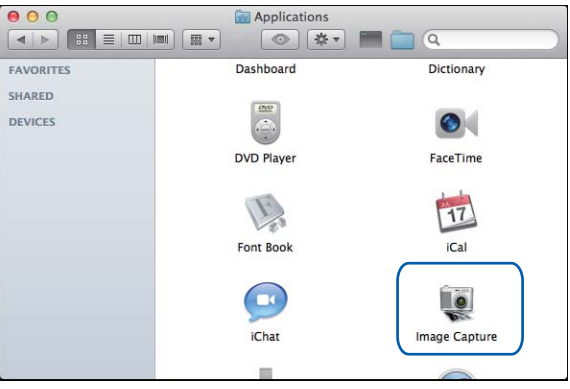

3 Válassza ki a készüléket a képernyő bal oldalán megjelenő listából.

Ha a Brother készüléket és a számítógépet USB-kábelt használva kötötte össze, akkor a készüléket a **DEVICES** (ESZKÖZÖK) részben fogja megtalálni. Ha LAN vagy vezeték nélküli LAN csatlakozást használt, akkor a **SHARED** (MEGOSZTOTT) részben kell keresnie.

# **MEGJEGYZÉS**

(Mac OS X v10.7.x esetén)

Ha nem látja a készüléket a **DEVICES** (ESZKÖZÖK) területen vagy a **SHARED** (MEGOSZTOTT) területen, vigye az egérkurzort a terület fölé és kattintson a **Show** (Megmutat) lehetőségre.

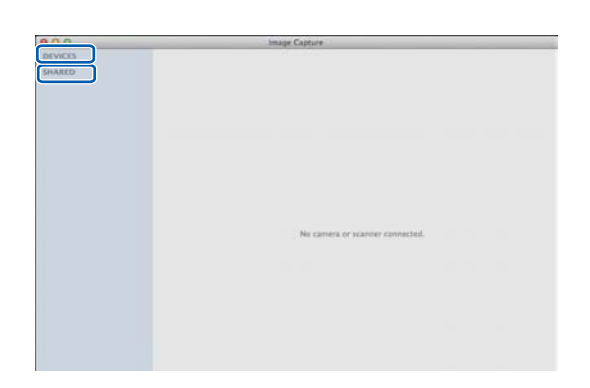

<span id="page-161-0"></span>d Helyezze a dokumentumot az ADF-be vagy a szkennerüvegre.

Ha az ADF-be helyezi a dokumentumot, akkor válassza ki a **Document Feeder** (Dokumentumadagoló) lehetőséget a **Mode** (Mód) részben, a dokumentum méretének beállításához pedig használja a **Scan Size** (Szkennelési méret) elemet.

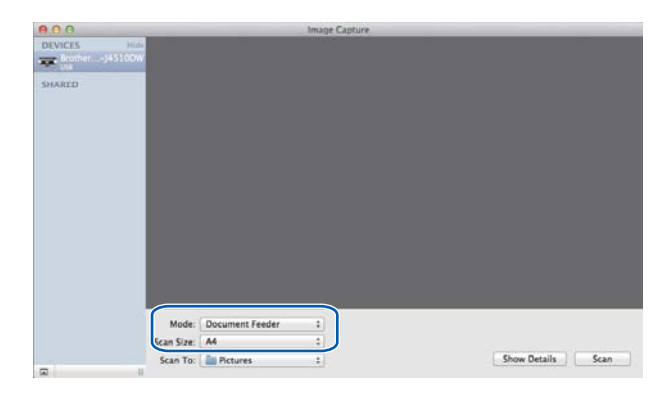

Ha a dokumentumot a szkennerüvegre helyezi, akkor válassza a **Flatbed** (Síkágy) lehetőséget **Mode** (Mód) számára.

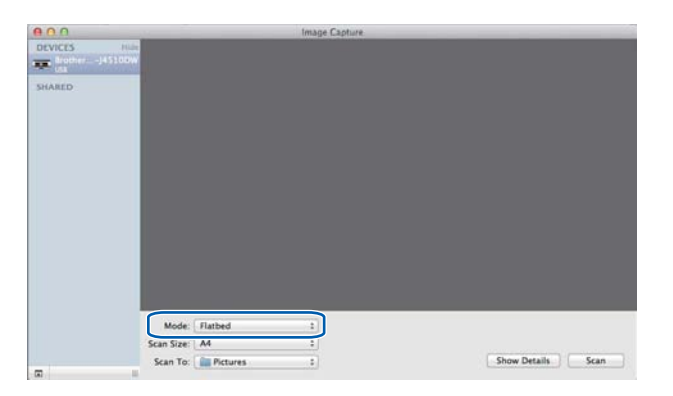

# **MEGJEGYZÉS**

- **•** Ha az Ön Brother készüléke nem rendelkezik ADF-fel, akkor a **Mode** (Mód) opció nem fog megjelenni.
- **•** (Mac OS X v10.6.x esetén)

Ha a **Detect Separate Items** (Elkülönülő elemek érzékelése) jelölőnégyzet nincs bejelölve, akkor a dokumentum egyetlen elemként kerül szkennelésre, és egyetlen fájlként kerül elmentésre. Ha a **Detect Separate Items** (Elkülönülő elemek érzékelése) jelölőnégyzet be van jelölve, akkor a program minden egyes képet érzékelni fog, és elkülönülő fájlokba menti el őket. Ha a program nem úgy vágja a dokumentumot, ahogyan Ön szeretné, akkor manuálisan is korrigálhat: a **Show Details** (Részletek) elemre kattintva előugró párbeszédablakon mozgassa az egérkurzort azokra a képrészekre, melyeket szkennelni akar.

**•** (Mac OS X v10.7.x esetén)

Ha a **Detect Enclosing Box** (Lezárt doboz észlelése) van megadva a **Scan Size** (Szkennelési méret) beállításnál, akkor a dokumentum egy tételként kerül szkennelésre és egy fájlként kerül mentésre. Ha a **Detect Separate Items** (Elkülönülő elemek érzékelése) van megadva a **Scan Size** (Szkennelési méret) beállításnál, akkor a program minden egyes képet érzékelni fog, és elkülönülő fájlokba menti el őket. Ha a program nem úgy vágja a dokumentumot, ahogyan Ön szeretné, akkor manuálisan is korrigálhat: a **Show Details** (Részletek) elemre kattintva előugró párbeszédablakon mozgassa az egérkurzort azokra a képrészekre, melyeket szkennelni akar.

- Show Details | Scan
- e Adja meg a célmappát vagy a célalkalmazást a **Scan To** (Szkennelés) elem számára.

A **Show Details** (Részletek) elemre kattintva előugró párbeszédablakban szükség esetén módosíthatja az alábbi értékeket. A szkennelési opciók és beállítások a készüléktől függően változhatnak.

- **Scan Mode** (Szkennelési mód): Válassza a Dokumentumadagoló vagy a Síkágy beállítást.
- Kind (Színmód): Válassza ki a Színes, Fekete-fehér vagy a Szöveges beállítást.
- **Resolution** (Felbontás): Válassza ki azt a felbontást, melyet a dokumentum szkenneléséhez használni kíván.
- **Use Custom Size** (Egyedi méret használata) (Mac OS X v10.7.x): Jelölje be ezt a jelölőnégyzetet, ha egyedi dokumentumméretet kíván megadni.
- **Scan Size** (Szkennelési méret) vagy **Size** (Méret): Válassza ki a dokumentum-adagolóval szkennelt dokumentum papírméretét vagy síkágyas szkennelés esetén adja meg a szkennelési területet.
- **Orientation** (Oldalbeállítás) vagy **Rotation Angle** (Forgatási irány): Dokumentumadagoló használata esetén adja meg az oldalbeállítás módját, síkágyas szkennelés esetén adja meg a szkennelés forgatási szögét.
- **Auto selection** (Automata kiválasztás) (Mac OS X v10.7.x): Ha bejelöli a **Use Custom Size** (Egyedi méret használata) opciót síkágyas szkennelés esetén, akkor választhatja a szkenner illesztőprogram automatikus észlelési funkcióit.
- **Scan To** (Szkennelés): Adja meg a célmappát vagy a célalkalmazást.
- **Name** (Név): Adja meg azt a szöveges előtagot, melyet a szkennelt kép elnevezéséhez fog használni a rendszer.
- **Format** (Formátum): Válassza ki a szkennelt adatok fájlformátumát.
- **Combine into single document** (Összevonás egy dokumentummá) (Mac OS X v10.7.x): Ha PDF vagy TIFF fájlformátumot választ, és bejelöli ezt a jelölőnégyzetet, akkor a dokumentum egy tételként kerül beolvasásra és egy fájlként elmentésre.
- Image Correction (Kép korrekció): Kézi beállítást használva megadhatja a Fényerősség, a Kontraszt (csak a Mac OS X v10.7.x esetében), a Színárnyalat, a Színhőmérséklet, a Határérték és a Színtelítettség értékeit.

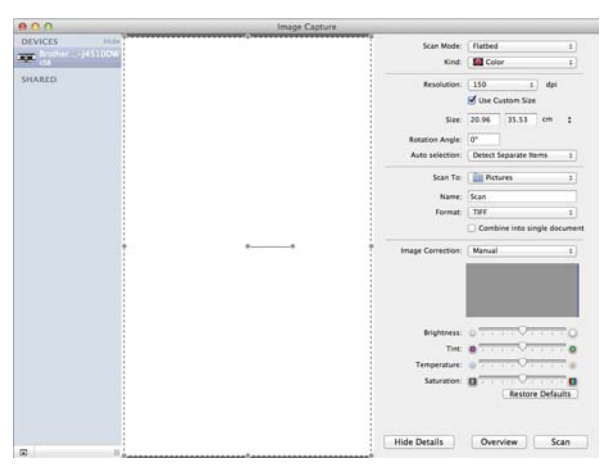

f Kattintson a **Scan** (Szkennelés) lehetőségre a szkennelés elindításához.

# **Készülék kiválasztása a Nyomtatás és Faxból vagy a Nyomtatás és Szkennelésből**

- a Csatlakoztassa a Brother készüléket a számítógéphez egy USB-kábelt használva. Vagy csatlakoztassa Brother készülékét ugyanahhoz a LAN-hoz vagy vezeték nélküli LAN-hoz, amelyhez a számítógép is csatlakozik.
- b Válassza ki a **System Preferences** (Rendszerbeállítások) lehetőséget az Apple menüből.
- **<sup>3</sup>** Kattintson a **Print & Fax** (Nyomtatás és Fax) vagy a **Print & Scan** lehetőségre.
- $\overline{a}$  Válassza ki a készüléket a képernyő bal oldalán található listából, majd kattintson az **Open Print Queue** (Nyomtatási várakozási sor megnyitása) lehetőségre.

### **MEGJEGYZÉS**

Ha nem látja a Szkennelés fület a képernyőn, távolítsa el a készülékét a **-** gomb segítségével a **Print & Fax** (Nyomtatás és Fax) vagy a **Print & Scan** listából. Ezután pedig adja hozzá a készüléket a **+** gombbal.

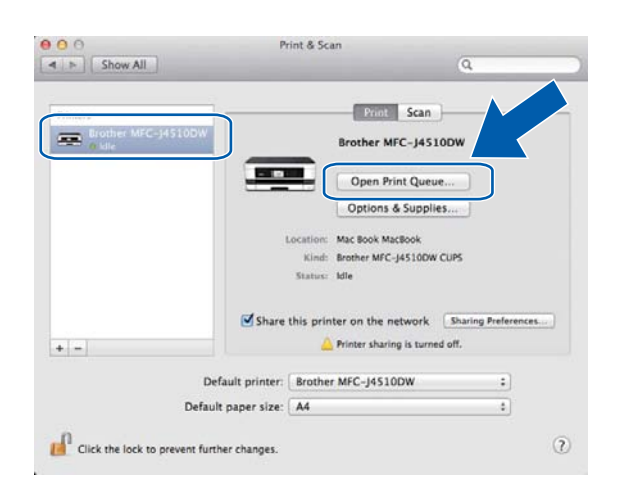

e Kattintson a **Scanner** (Szkenner) ikonra.

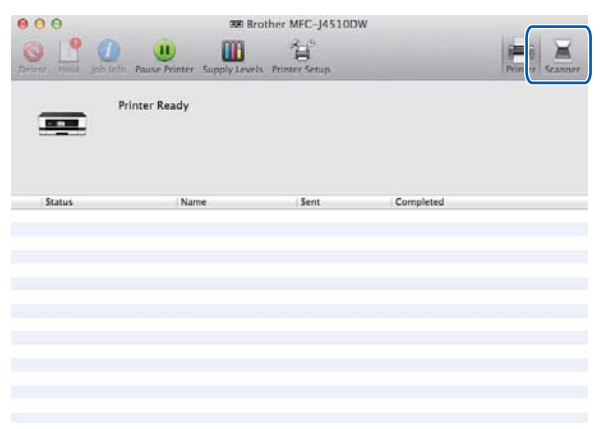

f Folytassa a [d](#page-161-0) ponttal itt: *[Dokumentum szkennelése az ICA illeszt](#page-160-0)őprogram segítségével (Mac OS X v10.6.x, 10.7.x)* >> [részt a\(z\) 152. oldalon.](#page-160-0) A képernyők a használt szkennelési módszertől függően eltérőek lehetnek.

# <span id="page-166-0"></span>**A Presto! PageManager alkalmazás használata**

A Presto! PageManager egy olyan alkalmazás, amelynek segítségével számítógépén lévő dokumentumait kezelheti. Mivel a Presto! PageManager alkalmazás a legtöbb képszerkesztő és szövegszerkesztő programmal kompatibilis, egyedülálló lehetőségeket nyújt a fájlok kezeléséhez. A Presto! PageManager alkalmazásba integrált OCR szoftverrel egyszerűen kezelheti a dokumentumait, szerkesztheti az e-mail üzeneteit és fájljait, illetve könnyedén beolvashatja a dokumentumokat.

Ha a készüléket szkennerként használja, azt javasoljuk, hogy telepítse a Presto! PageManager programot. A Presto! PageManager alkalmazást a mellékelt CD-ROM-on található Brother terméktámogatás lehetőségből telepítheti.

### **MEGJEGYZÉS**

A NewSoft Presto! PageManager 9 teljes használati útmutatóját a NewSoft Presto! PageManager 9 alkalmazás menüsorának **Help** (Súgó) részében tekintheti meg.

# **Funkciók**

- OCR: Egy lépésben beszkennelhet egy képet, felismerheti a szöveget, és szerkesztheti azt szövegszerkesztővel.
- Kép szerkesztése: Módosíthat, vághat és elforgathat képeket, vagy megnyithatja azokat egy tetszőleges képszerkesztő programmal.
- Megjegyzések: Eltávolítható megjegyzéseket, címkéket és rajzokat adhat a képekhez.
- Mappaablak: Megtekintheti és módosíthatja a mappák rendszerét.
- Nézetablak: Megtekintheti a fájlokat kis kép-, lista vagy Cover Flow nézetben.

## **A Presto! PageManager rendszerkövetelményei**

- Mac OS X v10.5.8, 10.6.x, 10.7.x
- Merevlemez legalább 400 MB szabad tárhellyel

# **Műszaki támogatás**

### **USA**

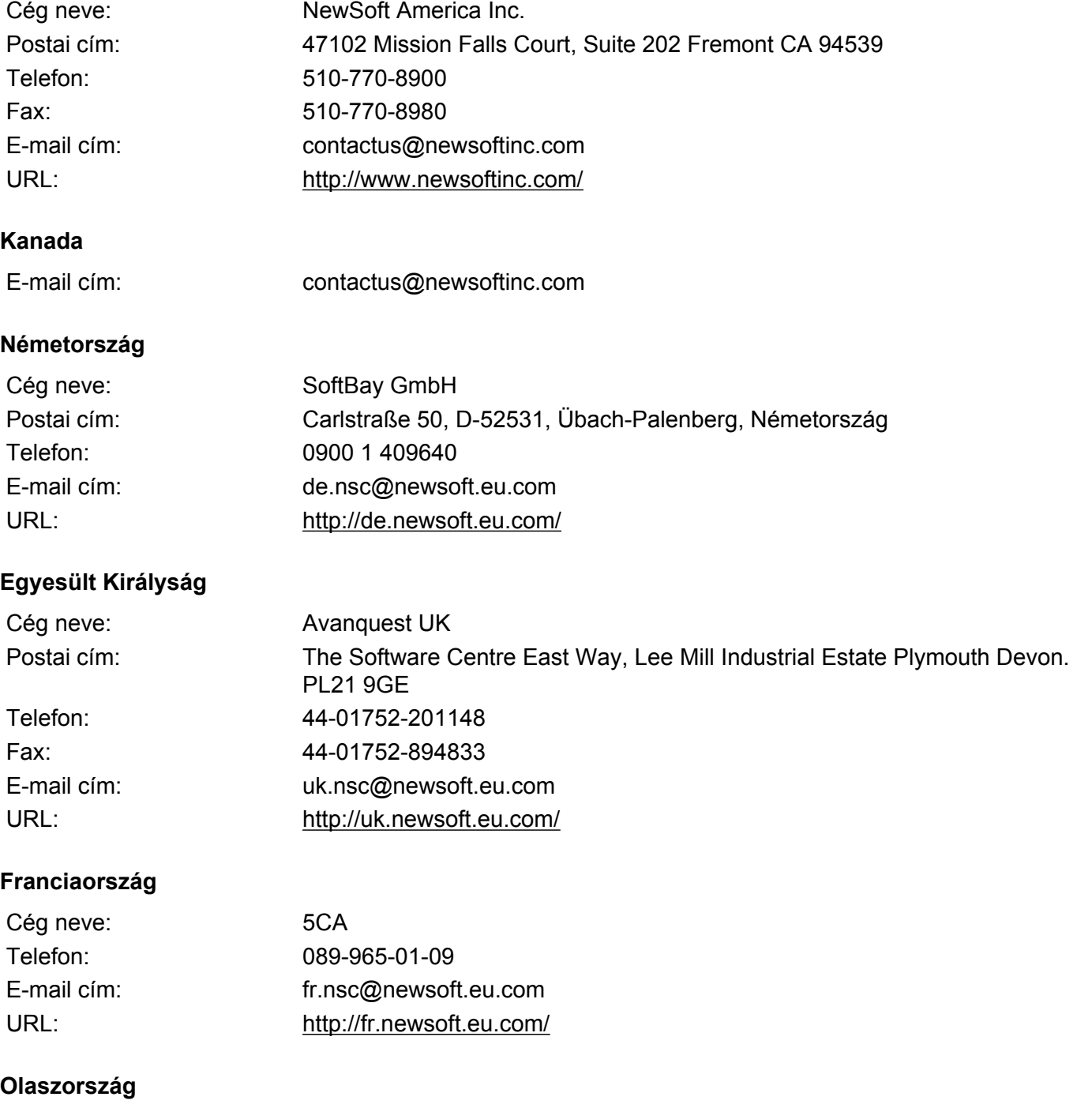

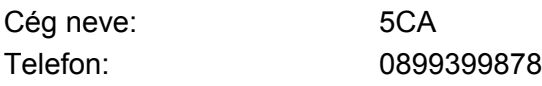

### **Olaszország (folytatás)**

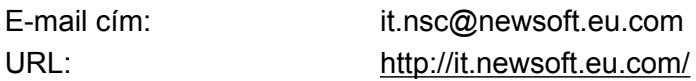

# **Spanyolország**

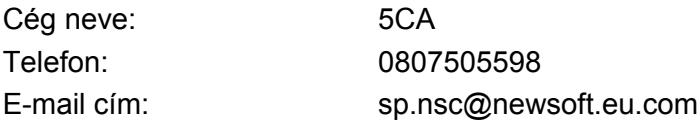

### **Egyéb országok**

E-mail cím: tech@newsoft.eu.com

**10 ControlCenter2**

# **MEGJEGYZÉS**

- **•** A fejezetben bemutatott képernyőmentések többnyire Mac OS X v10.7.x rendszeren készültek. A megjelenítés a számítógép képernyőjén az operációs rendszertől és az alkalmazástól függően változhat.
- **•** A ControlCenter2-ben elérhető funkciók a készülék típusszámától függően eltérőek lehetnek.

# **A ControlCenter2 használata**

A ControlCenter2 egy segédprogram, amellyel gyorsan és könnyen elérheti a leggyakrabban használt alkalmazásokat. A ControlCenter2 használata esetén nem szükséges az egyes alkalmazások kézi indítása.

Az ikon megjelenik a menüsoron. A ControlCenter2 ablak megnyitásához kattintson a **ikonra és** ikonra és

válassza az **Open** (Megnyitás) opciót. A ControlCenter2 az alábbi funkciókkal rendelkezik:

- Közvetlen szkennelés fájlba, E-mailbe, szövegszerkesztő vagy grafikai alkalmazásba. (1)
- b Az egyedi szkennelés gombok segítségével beállíthat egy gombot az alkalmazási igényeknek megfelelően. (2)
- **6** Számítógépén keresztül elérheti a készülékhez használható másolási funkciókat és PC-FAX alkalmazásokat. (Mac OS X v10.5.8, 10.6.x) (3)
- 4) A készülék konfigurálásához szükséges beállítások elérése. (4)
- e Kiválaszthatja a **Model** (Típus) előugró menüben, hogy a ControlCenter2 melyik gépre csatlakozzon. (5)

Ezen kívül megnyithatja a **Device Selector** (Eszközválasztó) ablakot az **Other** (Egyéb) opció választásával a **Model** (Típus) előugró menüből.

**6** A Configuration (Konfiguráció) lehetőségre kattintva megnyithatja az egyes funkciókhoz tartozó beállítás-ablakokat is. (6)

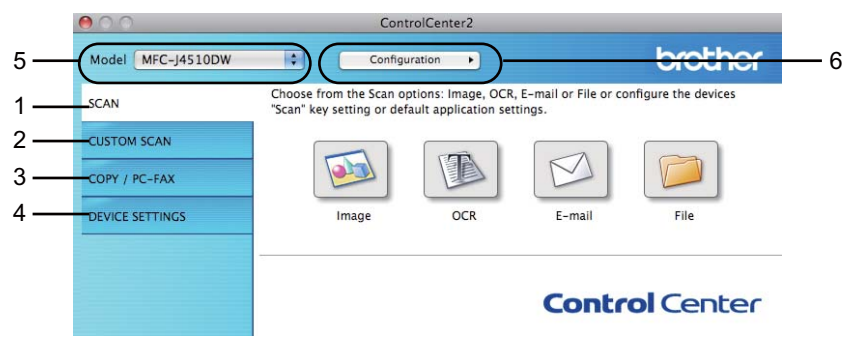

# **Az automatikus betöltés funkció kikapcsolása**

Ha nem akarja, hogy a ControlCenter2 a számítógép minden indításakor automatikusan elinduljon, tegye a következőt:

a Kattintson a ControlCenter2 ikonra a menüsoron, és válassza ki a **Preferences** (Beállítások) menüpontot.

A ControlCenter2 beállításablaka jelenik meg.

**2** Szüntesse meg a Start ControlCenter on computer startup (ControlCenter program indítása a számítógép indításakor) opció bejelölését.

**3** Kattintson az OK gombra az ablak bezárásához.

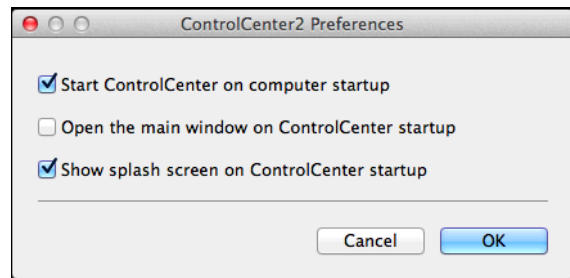

# **MEGJEGYZÉS**

A ControlCenter2 alkalmazás ikonja a **Macintosh HD**/**Applications** (Alkalmazások)/**Brother** útvonalon érhető el.

# **SZKENNELÉS**

Négy szkennelési gomb használható a **Scan to Image** (Képbe szkennelés), **Scan to OCR** (Szkennelés OCRbe), **Scan to E-mail** (E-mailbe szkennelés) és a **Scan to File** (Fájlba szkennelés) funkciókhoz.

**Image** (Kép) *(Alapértelmezés: Apple Preview)*

Segítségével közvetlenül másolhat egy oldalt bármilyen grafikai néző/szerkesztő alkalmazásba. Használandó alkalmazásként megadható az Adobe® Photoshop® vagy bármely egyéb, a számítógépén lévő képszerkesztő program.

**OCR** *(Alapértelmezés: Apple TextEdit)*

Segítségével beszkennelhet egy oldalt vagy dokumentumot, majd az automatikus OCR-alkalmazással a szöveget (nem képet) egy szövegszerkesztőbe emelheti. Kiválaszthat egy szövegszerkesztő alkalmazást (például Microsoft® Word), vagy bármely egyéb, a számítógépén lévő szövegszerkesztő programot. Le kell töltenie a Presto! PageManager segédprogramot, majd telepítenie kell a számítógépére. A telepítésre vonatkozó további információkért lásd a(z) *[A Presto! PageManager alkalmazás használata](#page-166-0)*  $\rightarrow$  [részt a\(z\) 158. oldalon](#page-166-0).

**E-mail** *(Alapértelmezés: az Ön alapértelmezett e-mail szoftvere)*

Segítségével egy oldalt vagy dokumentumot standard csatolmányként közvetlenül az E-mail alkalmazásba másolhat. Megadhatja a fájl típusát és a mellékelt állomány felbontását.

**File** (Fájl)

Segítségével közvetlenül fájlba szkennelhet. Ha szükséges, megváltoztathatja a fájltípust és a célmappát.

A ControlCenter2 lehetővé teszi, hogy minden szkennelési funkcióhoz beállítsa a készülék Szkennel hardvergombját és a ControlCenter2 szoftvergombját. A készülék Szkennel hardvergombjának beállításához válassza a **Device Button** (Készülékgomb) fület az egyes **SCAN** (SZKENNELÉS) gombok konfigurációs menüjéből. A ControlCenter2 szoftver gomb beállításához válassza a **Software Button** (Szoftver gomb) fület az egyes **SCAN** (SZKENNELÉS) gombok konfigurációs menüjéből.

## **MEGJEGYZÉS**

Módosíthatja a Szkennel gomb beállításait a Brother készüléket használva - azonban ezek a módosítások csak átmenetiek lesznek.

Ha nem csak átmeneti módosításokat akar, válassza ki a **Device Button** (Készülékgomb) fület az egyes **SCAN** (SZKENNELÉS) gombok konfigurációs menüjéből, és végezze el a kívánt beállításokat.

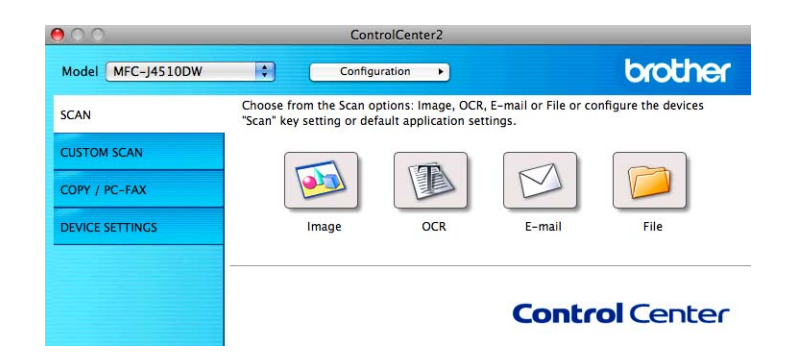

# **Fájltípusok**

Válassza ki az előugró menüben, hogy milyen fájlként kívánja elmenteni a beszkennelt képeket.

### **Image (Kép), E-mail és File (Fájl) esetében**

- Windows<sup>®</sup> Bitmap (\*.bmp)
- $\blacksquare$  JPEG (\*.jpg)
- $\blacksquare$  TIFF (\*.tif)
- TIFF Multi-Page (\*.tif)
- Portable Network Graphics (\*.png)
- PDF (\*.pdf)
- High Compression PDF (\*.pdf)
- Biztonságos PDF (\*.pdf)
- Kereshető PDF (\*.pdf)

### **OCR esetében**

- Kereshető PDF (\*.pdf)
- $\blacksquare$  Text (\*.txt)
- Rich Text Format (\*.rtf)
- $\blacksquare$  HTML (\*.htm)
- Excel 97  $(*.x\vert s)$

## **MEGJEGYZÉS**

Ha a fájltípust TIFF vagy TIFF Multi-Page lehetőségre állítja, akkor kiválaszthatja az **Uncompressed** (Nem tömörített) vagy a **Compressed** (Tömörített) opciókat.

## **Dokumentumméret**

A dokumentumméretet a legördülő listában választhatja ki. Ha 1-ről 2-re dokumentumméretet, pl. **1 to 2 (A4)** (1-ről 2-re (A4)) választ, akkor a szkennelt kép két A5 méretű dokumentumra lesz felosztva.

# **Speciális beállítások**

Elvégezheti a speciális beállítások konfigurálását. Kattintson az **Advanced Settings** (Speciális Beállítások) gombra a szkennelési beállítások párbeszédpanelen.

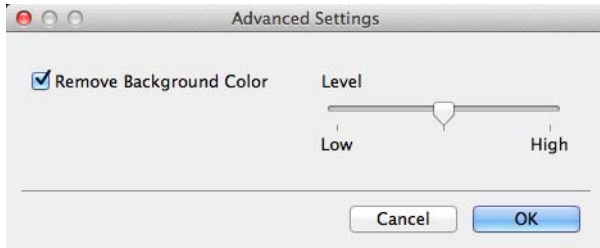

**Remove Background Colour** (Háttérszín eltávolítása)

Eltávolítja a dokumentumokról a háttérszínt, hogy a beolvasott adatok könnyebben felismerhetők legyenek. Ezen funkció használatakor 3 beállítás közül választhat: magas, közepes, alacsony.

# **Kép (példa: Apple Preview)**

A **Scan to Image** (Képbe szkennelés) funkció segítségével egy képet közvetlenül egy grafikai alkalmazásba szkennelhet be szerkesztés céljából.

**1** Válassza a **SCAN** (SZKENNELÉS) fület.

Kattintson az **Jakob** (Image (Kép)) lehetőségre.

A **Scan to Image** (Képbe szkennelés) párbeszédpanel megjelenik.

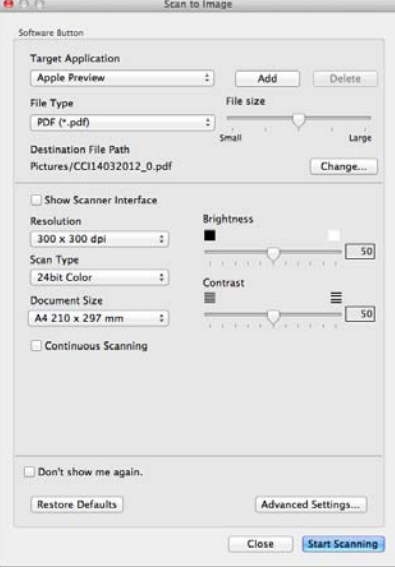

8 Elvégezheti a szkennelési beállítások konfigurálását.

■ Ha szkennelés során az előkép használatával ki akarja vágni az oldal egy részét, jelölje be a **Show Scanner Interface** (Lapolvasó illesztő megjelenítése) jelölőnégyzetet.

■ Ha másik alkalmazást szeretne használni, válassza ki a megfelelő alkalmazást a **Target Application** (Cél alkalmazás) előugró menüben. Hozzáadhat egy alkalmazást a listához, ha az **Add** (Hozzáadás) gombra kattint. Ha szeretne törölni egy alkalmazást, kattintson a **Delete** (Törlés) gombra.

d Kattintson a **Start Scanning** (Szkennelés indítása) gombra. Az alapértelmezett alkalmazása elindul és megjeleníti a képet.

### **MEGJEGYZÉS**

Ha a **Secure PDF** (Titkosított PDF) lehetőséget választja a **File Type** (Fájltípus) listából, akkor a **Set PDF Password** (PDF-jelszó beállítása) párbeszédablak jelenik meg. Adja meg a jelszót a **Password** (Jelszó) és a **Re-type Password** (Jelszó újbóli beírása) mezőkben, majd kattintson az **OK** gombra. A **Secure PDF** (Titkosított PDF) lehetőséget is választhatja a **Scan to E-mail** (E-mailbe szkennelés) és **Scan to File** (Fájlba szkennelés) esetén.

## **OCR (szövegszerkesztő alkalmazás)**

A **Scan to OCR** (Szkennelés OCR-be) funkció segítségével a grafikai adatokat szöveggé alakíthatja, ami bármilyen szövegszerkesztő alkalmazással szerkeszthető. Megváltoztathatja az alapértelmezett szövegszerkesztő alkalmazást.

- **1** Válassza a **SCAN** (SZKENNELÉS) fület.
	- b Kattintson az (**OCR**) gombra.

A **Scan to OCR** (Szkennelés OCR-be) párbeszédpanel megjelenik.

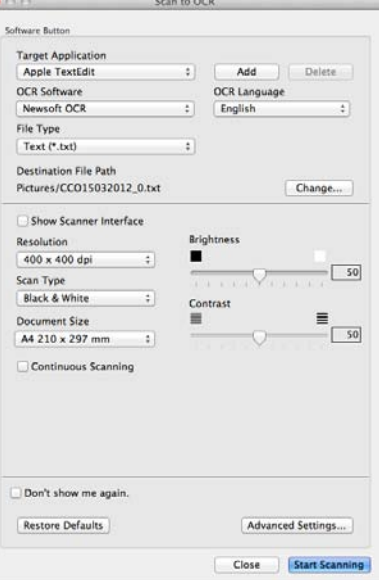

- 8 Elvégezheti a szkennelési beállítások konfigurálását.
	- Ha szkennelés során az előkép használatával ki akarja vágni az oldal egy részét, jelölje be a **Show Scanner Interface** (Lapolvasó illesztő megjelenítése) jelölőnégyzetet.
	- Ha másik szövegszerkesztő alkalmazást szeretne használni, válassza ki a megfelelő alkalmazást a **Target Application** (Cél alkalmazás) előugró menüben. Hozzáadhat egy alkalmazást a listához, ha az **Add** (Hozzáadás) gombra kattint. Ha szeretne törölni egy alkalmazást, kattintson a **Delete** (Törlés) gombra.

Kattintson a **Start Scanning** (Szkennelés indítása) gombra. Elindul az alapértelmezett szövegszerkesztő alkalmazása és megjelenik a konvertált szöveg.

### **E-mail**

A **Scan to E-mail** (E-mailbe szkennelés) segítségével beszkennelhet egy dokumentumot az alapértelmezett E-mail alkalmazásba, így a szkennelt dokumentumot csatolva elküldheti.

a Válassza a **SCAN** (SZKENNELÉS) fület.

b Kattintson az (**E-mail**) lehetőségre.

A **Scan to E-mail** (E-mailbe szkennelés) párbeszédpanel megjelenik.

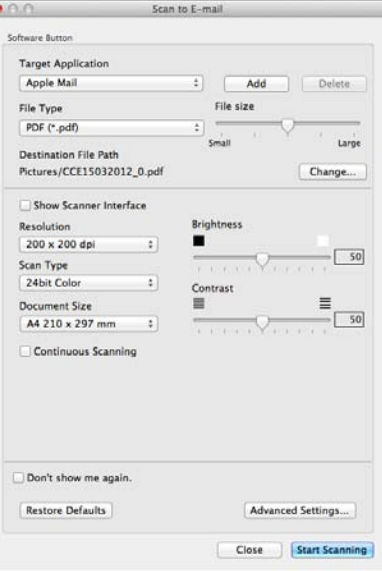

Elvégezheti a szkennelési beállítások konfigurálását.

- Ha szkennelés során az előkép használatával ki akarja vágni az oldal egy részét, jelölje be a **Show Scanner Interface** (Lapolvasó illesztő megjelenítése) jelölőnégyzetet.
- Ha másik E-mail alkalmazást szeretne használni, válassza ki a megfelelő alkalmazást a **Target Application** (Cél alkalmazás) előugró menüben. Hozzáadhat egy alkalmazást a listához, ha az **Add** (Hozzáadás) [1](#page-176-0) gombra kattint. Ha szeretne törölni egy alkalmazást, kattintson a **Delete** (Törlés) gombra.

<span id="page-176-0"></span><sup>1</sup> Amikor először indítja el a ControlCenter2 programot, megjelenik a kompatibilis E-mail alkalmazások alapértelmezett listája az előugró menüben. Ha egy egyedi alkalmazás használata során problémák merülnek fel a ControlCenter2 használatával, válasszon egy alkalmazást a listából.

4 Kattintson a **Start Scanning** (Szkennelés indítása) gombra. Az alapértelmezett E-mail alkalmazása elindul, és a kép egy új E-mailhez lesz csatolva.

# **MEGJEGYZÉS**

Az E-mailbe szkennelés funkció nem támogatja a Webmail szolgáltatásokat.

Használja a Képbe szkennelés vagy a Fájlba szkennelés funkciót egy dokumentum vagy kép beszkenneléséhez, és csatolja a beszkennelt adatokat egy E-mail üzenethez.

## **Fájl**

A **Scan to File** (Fájlba szkennelés) gomb segítségével egy, a merevlemezen lévő mappába szkennelhet be egy képet a támogatott fájlformátumok egyikében. Ezért ezzel a funkcióval könnyedén tudja archiválni papír alapú dokumentumait.

- **1** Válassza a **SCAN** (SZKENNELÉS) fület.
	- b Kattintson a (**File** (Fájl)) lehetőségre.

A **Scan to File** (Fájlba szkennelés) párbeszédpanel megjelenik.

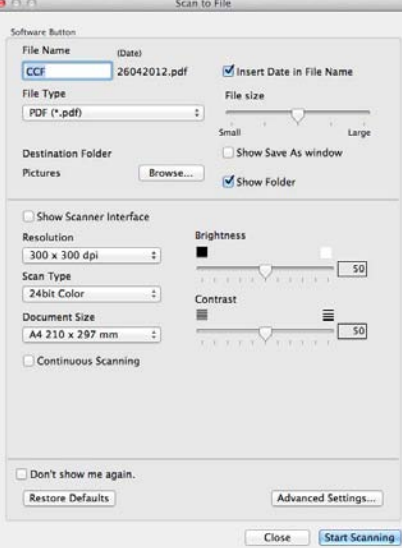

c Elvégezheti a szkennelési beállítások konfigurálását.

- Ha szkennelés során az előkép használatával ki akarja vágni az oldal egy részét, jelölje be a **Show Scanner Interface** (Lapolvasó illesztő megjelenítése) jelölőnégyzetet.
- A fájlnév módosításához adja meg a dokumentumhoz használni kívánt fájlnevet (legfeljebb 100 karakter hosszúságban) a **File Name** (Fájl neve) mezőben. A fájlnév a megadott fájlnévből és az aktuális dátumból, valamint egy sorszámból fog összeállni.
- Válassza ki a menteni kívánt kép fájltípusát a **File Type** (Fájltípus) előugró menüben. Elmentheti a fájlt egy alapértelmezett mappába, vagy kiválaszthatja a kívánt mappát a **Browse** (Tallózás) gombra kattintva.
- Ha meg kívánja jeleníteni a beszkennelt kép tárolási helyét a szkennelést követően, jelölje be a **Show Folder** (Mappa megjelenítése) jelölőnégyzetet. Ha minden alkalommal meg akarja határozni a szkennelt kép rendeltetési helyét, jelölje be a **Show Save As window** (Mentés másként ablak megjelenítése) jelölőnégyzetet.

4 Kattintson a Start Scanning (Szkennelés indítása) gombra. A kép a kiválasztott mappába kerül mentésre.

#### ControlCenter2

## **Egy gomb alapértelmezett beállításának módosítása**

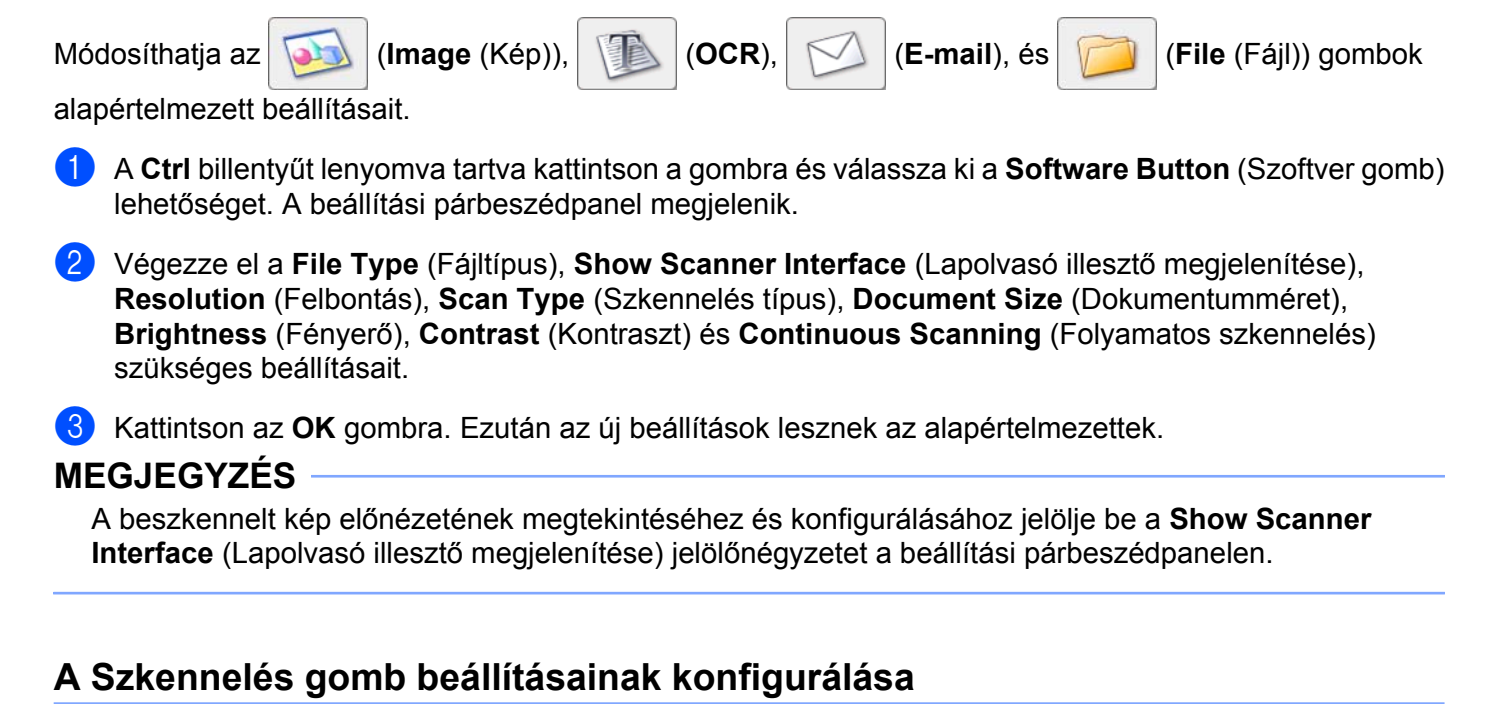

A **Device Button** (Készülékgomb) fülön elvégezheti a készülék Szkennel gombjának konfigurálását.

Négy szkennelési funkció van, melyeket szkennelési igényeihez igazíthat.

A **Ctrl** billentyűt lenyomva tartva kattintson a gombra és válassza ki a **Device Button** (Készülékgomb) lehetőséget. A beállítási párbeszédpanel megjelenik.

# **MEGJEGYZÉS**

Módosíthatja a Szkennel gomb beállításait a Brother készüléket használva - azonban ezek a módosítások csak átmenetiek lesznek.

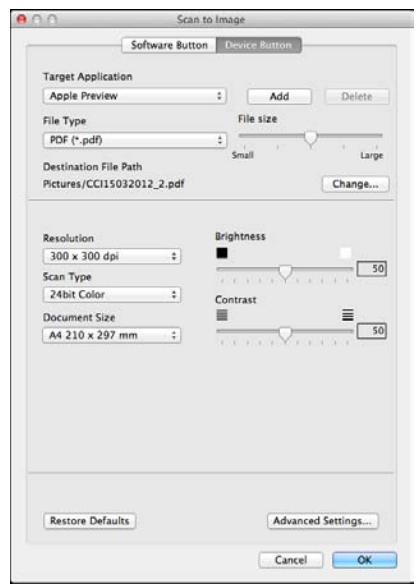

**10**
# **SZKENNELÉS EGYEDI BEÁLLÍTÁSSAL**

Négy gomb van, amit szkennelési műveleteihez egyénileg beállíthat.

Egy gomb egyedi beállításához kattintson a gombra, miközben lenyomva tartja a **Ctrl** billentyűt, és megjelenik a konfiguráló ablak. Négy szkennelési funkció létezik: **Scan to Image** (Képbe szkennelés), **Scan to OCR** (OCR-be szkennelés), **Scan to E-mail** (E-mailbe szkennelés) és **Scan to File** (Fájlba szkennelés).

#### ■ **Scan to Image** (Képbe szkennelés)

Segítségével közvetlenül másolhat egy oldalt bármilyen képnézegető/szerkesztő szoftverbe. Rendeltetési helyként kiválaszthat bármilyen képszerkesztő programot a számítógépen.

■ Scan to OCR (OCR-be szkennelés)

A beszkennelt dokumentumokat szerkeszthető szöveges fájlokká alakítja. Kiválaszthatja a célalkalmazást a szerkeszthető szöveg számára. Le kell töltenie a Presto! PageManager segédprogramot, majd telepítenie kell a számítógépére. A telepítésre vonatkozó további információkért lásd a(z) *[A Presto!](#page-166-0) PageManager alkalmazás használata* >> részt a(z) 158. oldalon.

■ **Scan to E-mail** (E-mailbe szkennelés)

A beszkennelt képeket E-mail üzenethez csatolja. Kiválaszthatja a fájlmellékletek típusát, és létrehozhat egy gyorsküldési listát az E-mail címtárból kiválasztott E-mail címekből.

■ **Scan to File** (Fájlba szkennelés)

Segítségével elmentheti a beszkennelt képet bármelyik mappába a helyi vagy hálózati merevlemezen. Kiválaszthatja a fájl típusát is.

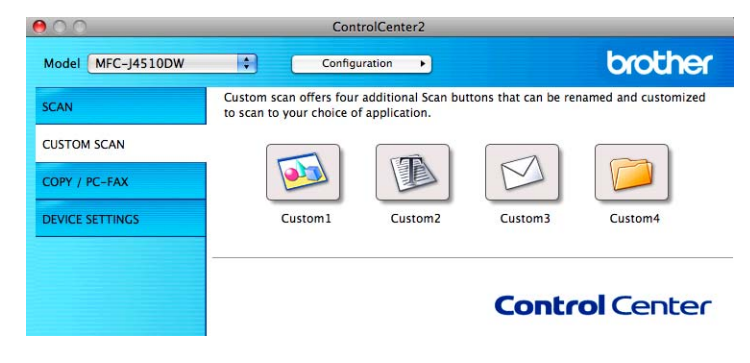

# **Fájltípusok**

Megadhatja, hogy a beszkennelt képek milyen fájltípusként kerüljenek mentésre. További részletekért lásd a(z) Fájltípusok >> [részt a\(z\) 164. oldalon](#page-172-0).

## **Dokumentumméret**

A dokumentumméretet a legördülő listában választhatja ki. Ha 1-ről 2-re dokumentumméretet, pl. **1 to 2 (A4)** (1-ről 2-re (A4)) választ, akkor a szkennelt kép két A5 méretű dokumentumra lesz felosztva.

# **Speciális beállítások**

Elvégezheti a speciális beállítások konfigurálását. További részletekért lásd a(z) *[Speciális beállítások](#page-173-0)*  $\triangleright$  [részt a\(z\) 165. oldalon.](#page-173-0)

# **Felhasználó által beállított gomb**

Egy gomb egyedi beállításához kattintson a gombra, miközben lenyomva tartja a **Ctrl** billentyűt, és megjelenik a konfiguráló ablak. Kövesse ezeket az irányelveket a gomb beállítása során.

#### **Képbe/OCR-be/E-mailbe/Fájlba szkennelés**

**General** (Általános) fül

Adja meg a **Name for Custom** (Egyedi beállítás nevét) (legfeljebb 30 karakter) a gomb nevének létrehozásához.

Válassza ki a szkennelés típusát a **Scan Action** (Szkennelés) lehetőségek közül.

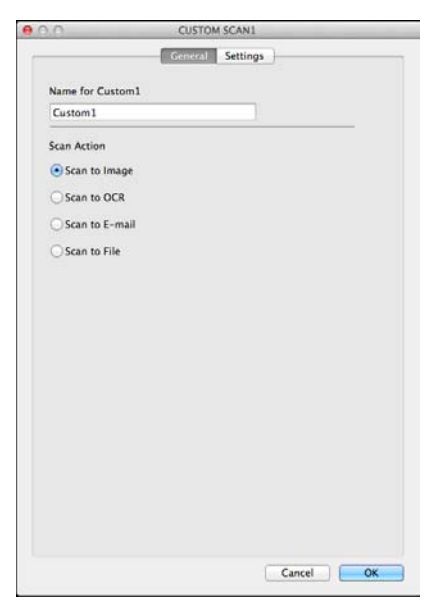

**Settings** (Beállítások) fül (Képbe/OCR-be/E-mailbe szkennelés)

Adja meg a **Target Application** (Cél alkalmazás), **File Type** (Fájltípus), **Resolution** (Felbontás), **Scan Type** (Szkennelés típus), **Document Size** (Dokumentumméret), **Show Scanner Interface** (Lapolvasó illesztő megjelenítése), **Brightness** (Fényerő) és **Contrast** (Kontraszt) beállításait.

ControlCenter2

# **MEGJEGYZÉS**

Az E-mailbe szkennelés funkció nem támogatja a Webmail szolgáltatásokat.

Használja a Képbe szkennelés vagy a Fájlba szkennelés funkciót egy dokumentum vagy kép beszkenneléséhez, és csatolja a beszkennelt adatokat egy E-mail üzenethez.

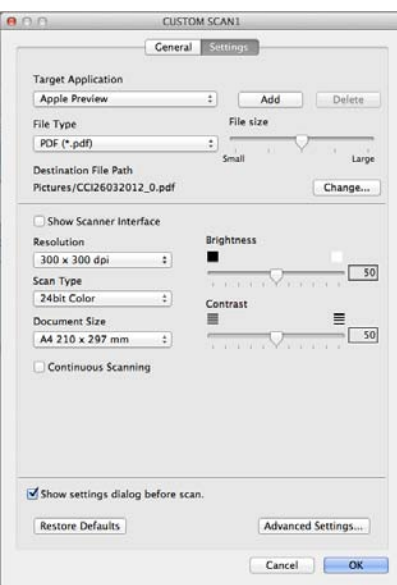

Ha a **Secure PDF** (Titkosított PDF) lehetőséget választja a **File Type** (Fájltípus) listából, akkor a **Set PDF Password** (PDF-jelszó beállítása) párbeszédablak jelenik meg. Adja meg a jelszót a **Password** (Jelszó) és a **Re-type Password** (Jelszó újbóli beírása) részekben, majd kattintson az **OK** gombra.

# **MEGJEGYZÉS**

A **Secure PDF** (Titkosított PDF) elérhető a Képbe szkennelés, E-mailbe szkennelés és a Fájlba szkennelés esetén.

#### ■ **Settings** (Beállítások) fül (Fájlba szkennelés)

Válassza ki a fájltípust a **File Type** (Fájltípus) előugró menüben. Elmentheti a fájlt egy alapértelmezett mappába, vagy kiválaszthatja a kívánt mappát a **Browse** (Tallózás) gombra kattintva.

Adja meg a **Resolution** (Felbontás), **Scan Type** (Szkennelés típus), **Document Size** (Dokumentumméret), **Show Scanner Interface** (Lapolvasó illesztő megjelenítése), **Brightness** (Fényerő) és **Contrast** (Kontraszt) beállításait.

Ha meg akarja határozni a szkennelt kép rendeltetési helyét, jelölje be a **Show Save As window** (Mentés másként ablak megjelenítése) jelölőnégyzetet.

Ha szkennelés során az előkép használatával ki akarja vágni az oldal egy részét, jelölje be a **Show Scanner Interface** (Lapolvasó illesztő megjelenítése) jelölőnégyzetet.

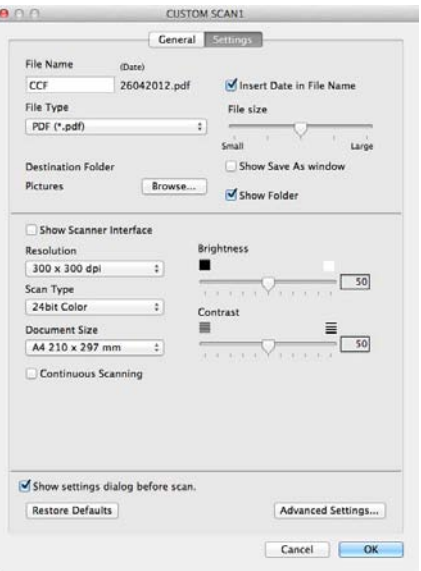

**10**

# **MÁSOLÁS / PC-FAX (PC-FAX az MFC modellek esetén) (Mac OS X v10.5.8, 10.6.x)**

MÁSOLÁS - Segítségével a számítógéppel és bármely nyomtató-illesztőprogrammal fejlett másolási műveleteket hajthat végre. Beszkennelhet egy oldalt és másolatokat készíthet a gép nyomtatóillesztőprogramjának bármely funkciójával, illetve a másolás kimenetét a számítógépen telepített bármely standard nyomtató-illesztőprogramjára irányíthatja, beleértve a hálózati nyomtatókat.

PC-FAX - Segítségével beszkennelhet egy oldalt vagy dokumentumot, amit fax formájában automatikusan elküldhet a számítógépéről.

Akár négy gombra is felkonfigurálhatja kedvenc beállításait.

A **Copy1** (Másolás 1)-**Copy4** (Másolás 4) gombokat egyedi beállításokkal láthatja el, hogy fejlett másolási és faxolási funkciókat használhasson.

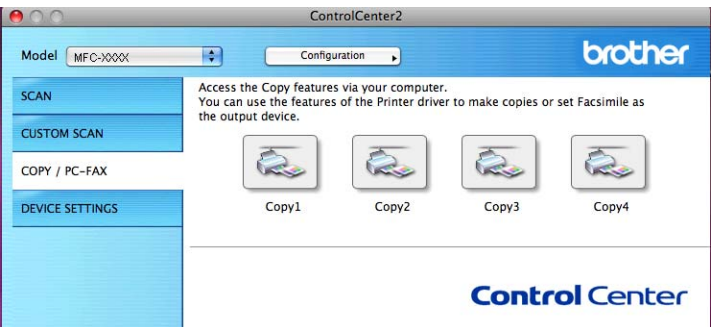

A **Copy** (Másolás) gombok használatához állítsa be a nyomtató-illesztőprogramot, mégpedig úgy, hogy a gombra kattint a **Ctrl** billentyűt lenyomva tartva.

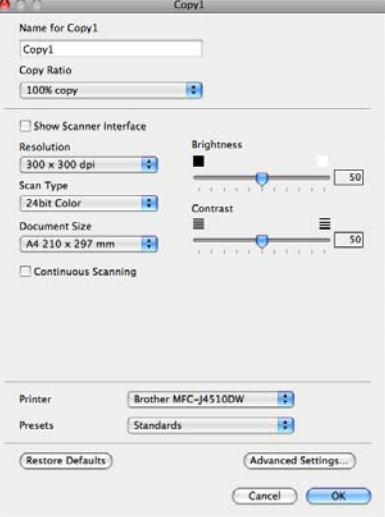

Adja meg a **Name for Copy** (Másolat nevét) (legfeljebb 30 karakter) és válasszon egy **Copy Ratio** (Másolási arányt).

Adja meg a **Resolution** (Felbontás), **Scan Type** (Szkennelés típus), **Document Size** (Dokumentumméret), **Show Scanner Interface** (Lapolvasó illesztő megjelenítése), **Brightness** (Fényerő) és a **Contrast** (Kontraszt) használandó beállításait.

#### ControlCenter2

Mielőtt befejezné a **Copy** (Másolás) gomb beállítását, állítsa be a **Printer** (Nyomtató) opciót. Ha a beállított másolás gombra kattint, megnyílik a nyomtatási párbeszédpanel.

További opciókért kattintson a háromszögre a Nyomtató előugró menüben.

A másoláshoz kattintson a **Print** (Nyomtatás) gombra.

A faxoláshoz kattintson a Nyomtató előugró menü melletti háromszögre, majd válassza ki a **Send Fax** (Fax küldése) lehetőséget az előugró menüből. (Lásd a(z) *[Fax megosztása \(MFC modellek esetében\)](#page-150-0)*  $\rightarrow$  [részt a\(z\) 142. oldalon.](#page-150-0))

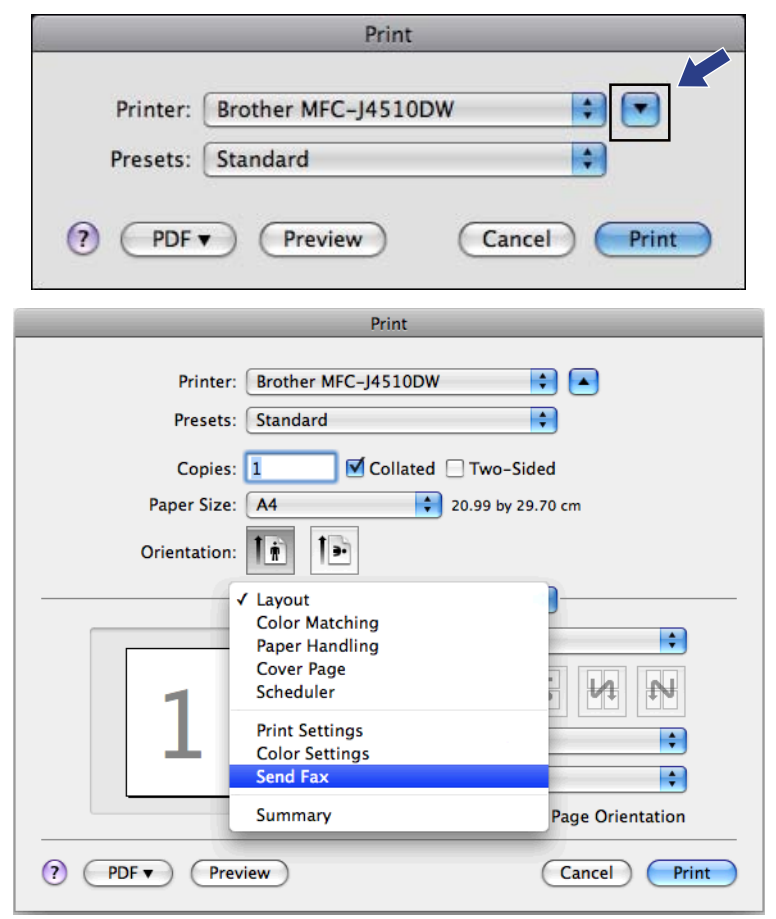

# **KÉSZÜLÉKBEÁLLÍTÁSOK**

Ellenőrizheti a készülék beállításait vagy a festékszinteket egy gombra kattintva.

**Remote Setup** (Távbeállítás) (MFC modellek esetében)

Lehetővé teszi a Remote Setup (Távbeállítás) alkalmazás megnyitását. (Lásd a(z) *[Távbeállítás](#page-190-0) (MFC modellek esetében)* ▶▶ részt a(z) 182. oldalon.)

**Address Book** (Címjegyzék) (MFC modellek esetében)

Megnyithatja a Távbeállítás Címjegyzék ablakát. (Lásd a(z) *[Távbeállítás \(MFC modellek esetében\)](#page-190-0)*  $\triangleright$  [részt a\(z\) 182. oldalon](#page-190-0).)

#### ■ **Ink Level** (Tintaszint)

Megnyithatja a Brother Status Monitor programot, ami megjeleníti az egyes patronok tintaszintjét.

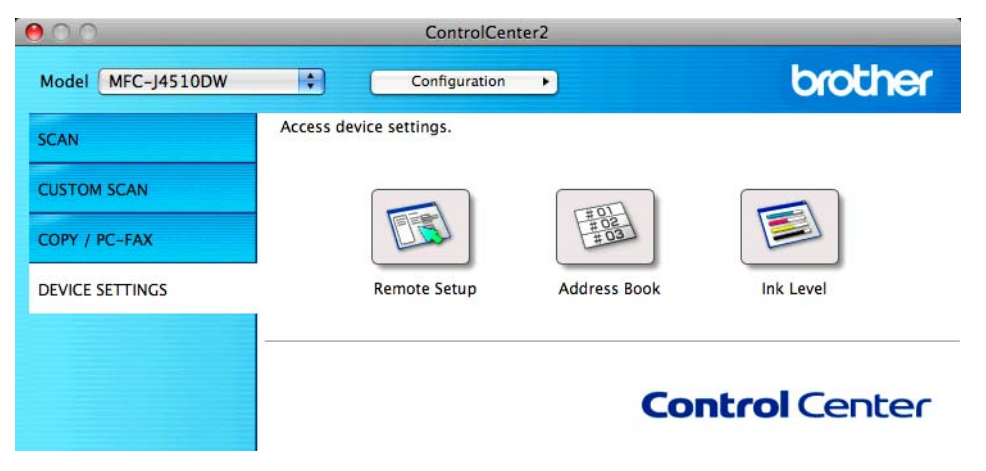

# **Távbeállítás (MFC modellek esetében)**

A **Remote Setup** (Távbeállítás) gombbal nyitható meg a Remote Setup (Távbeállítás) alkalmazás, amellyel konfigurálhatók a készülék beállítási menüi.

# **MEGJEGYZÉS**

További részletekért lásd a(z) *Távbeállítás (MFC modellek esetében)* >> részt a(z) 182. oldalon.

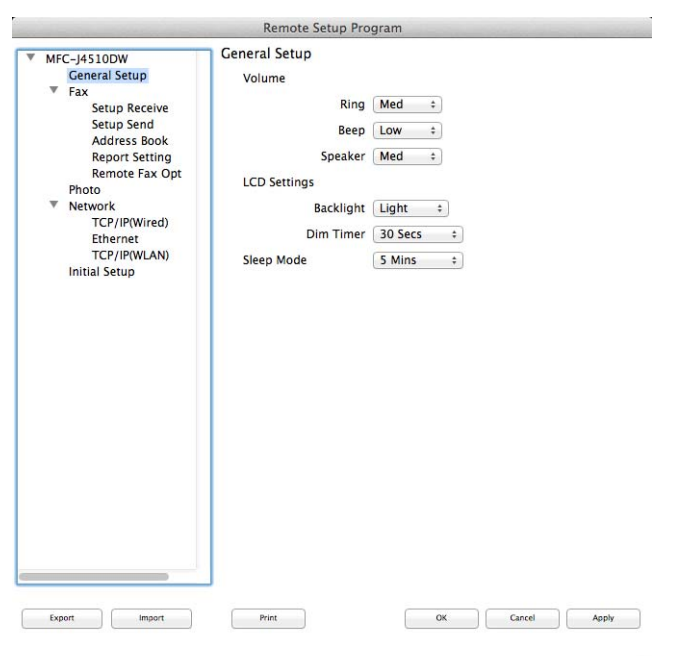

 $\overline{\mathscr{L}}$ 

**10**

# **Címjegyzék (MFC modellek esetében)**

Az **Address Book** (Címjegyzék) gombbal megnyithatja az **Address Book** (Címjegyzék) ablakot a Távbeállítás programban, hogy a számítógépen könnyen lehessen bejegyezni vagy módosítani a tárcsázási számokat.

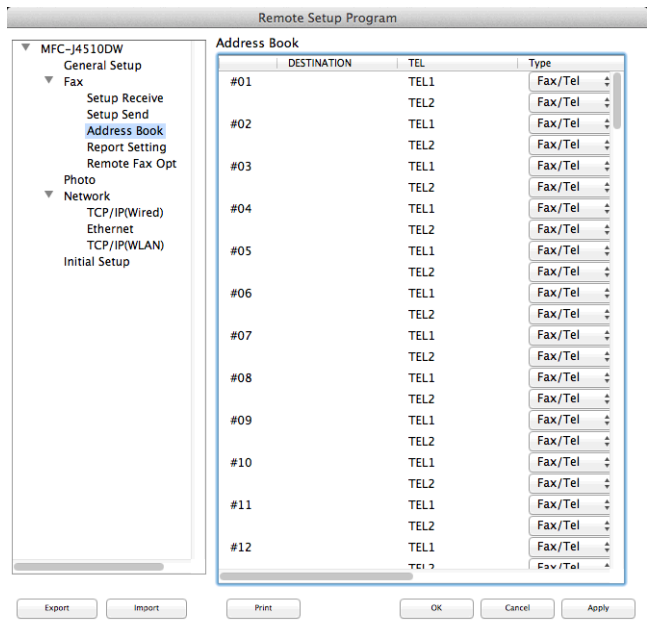

# **Tintaszint**

Az **Ink Level** (Tintaszint) gomb megnyitja a **Status Monitor** ablakot, amely minden patron tintaszintjét megjeleníti.

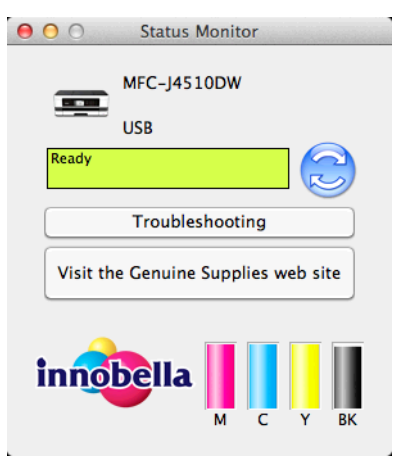

# **Távbeállítás és a PhotoCapture Center™**

# <span id="page-190-0"></span>**Távbeállítás (MFC modellek esetében)**

A **Remote Setup** (Távbeállítás) program segítségével egy alkalmazásból konfigurálható a készülék sok beállítása. Amikor eléri ezt az alkalmazást, készüléke beállításai automatikusan letöltődnek számítógépére és megjelennek számítógépe képernyőjén. Ha megváltoztatja a beállításokat, feltöltheti őket közvetlenül a készülékére.

# **MEGJEGYZÉS**

**11**

A **Remote Setup** (Távbeállítás) ikon a **Macintosh HD**/**Applications** (Alkalmazások)/**Brother** útvonalon érhető el.

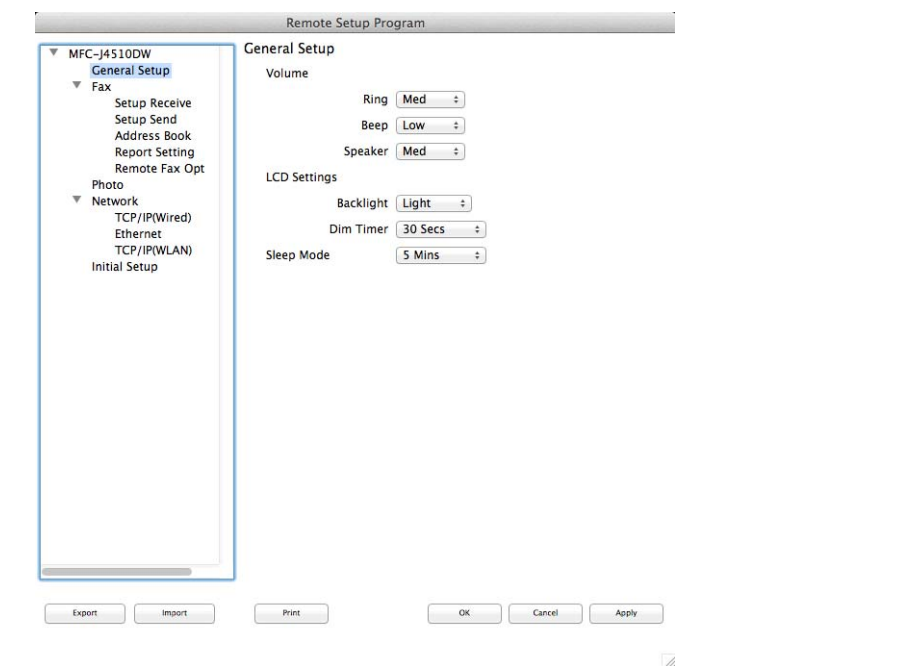

#### **OK**

Lehetővé teszi az adatok áttöltését a készülékre és a Remote Setup (Távbeállítás) programból való kilépést. Ha hibaüzenet jelenik meg, írja be ismét a helyes adatokat, majd kattintson az **OK** gombra.

#### **Cancel** (Töröl)

Lehetővé teszi a Remote Setup (Távbeállítás) programból való kilépést az adatok készülékre való áttöltése nélkül.

#### **Apply** (Változtat)

Lehetővé teszi az adatok áttöltését a készülékre a Remote Setup (Távbeállítás) programból való kilépés nélkül.

**Print** (Nyomtat)

Lehetővé teszi a kiválasztott elemek kinyomtatását a készüléken. Nem lehet kinyomtatni az adatokat, amíg azok nincsenek áttöltve a készülékre. Az **Apply** (Változtat) gombra kattintva töltse át az új adatokat a készülékre, majd kattintson a **Print** (Nyomtat) gombra.

**Export** (Exportálás)

Segítségével fájlba mentheti az aktuális konfigurációs beállítást.

**Import** (Importálás)

Segítségével beolvashatók a beállítási fájlok.

## **MEGJEGYZÉS**

- **•** Az **Export** (Exportálás) gomb segítségével elmentheti készülékének összes beállítását.
- Ha módosítania kell azt a készüléket, amit az MFL-Pro Suite (>> Gyors telepítési útmutató) telepítése közben már regisztrált a számítógépéhez, vagy megváltozott a hálózati környezet, akkor egy új készüléknevet kell megadnia. Nyissa meg a **Device Selector** (Eszközválasztó) lehetőséget és válassza ki az új készüléket. (Csak hálózati felhasználók számára)

# **PhotoCapture Center™**

Egy számítógép segítségével hozzáférhet a készülékbe helyezett memóriakártyához vagy USB Flash memóriához.

#### **FONTOS**

NE indítsa el a számítógépet, ha memóriakártya vagy USB Flash memória van a készülék meghajtójában. Az adatok elveszhetnek, vagy megsérülhet a média.

# **MEGJEGYZÉS**

- **•** A PhotoCapture Center™ csak az először behelyezett médiát olvassa be.
- **•** Amikor a készülék a PhotoCapture Center™-ből nyomtat, a számítógép nem képes más műveletek céljából hozzáférni a PhotoCapture Center™-hez.

# **USB-kábel használata esetén**

**D** Nyissa fel a médianyílás fedelét.

<sup>2</sup> Helyezzen egy memóriakártyát vagy USB Flash memóriát a készülékbe.

#### **MEGJEGYZÉS**

Ha létrehoz egy nevet a memóriakártya vagy az USB Flash memória címkéjeként, akkor ez a név fog megjelenni a **Removable Disk** (Cserélhető lemez) felirat helyett.

- **3** Kattintson duplán a **Removable Disk** (Cserélhető lemez) ikonra. Megjelennek a számítógép képernyőjén a memóriakártya vagy az USB Flash memória fájljai és mappái.
- 4) Szerkesztheti a fájlokat és elmentheti a számítógépen egy másik meghajtóra.
- **5)** Lépjen ki minden olyan alkalmazásból, amely a memóriakártyán vagy az USB Flash memórián tárolt adatokat használ, és húzza a **Removable Disk** (Cserélhető lemez) ikont a **Trash** (Szemetes) ikon fölé, mielőtt eltávolítaná az USB Flash memóriát a készülékből.

#### **FONTOS**

NE távolítsa el a memóriakártyát vagy az USB Flash memóriát, amíg az LCD kijelzőn látható az üzenet. Ellenkező esetben a kártya, az USB Flash memória vagy a kártyán tárolt adatok sérülhetnek.

Ha eltávolítja a memóriakártyát vagy az USB Flash memóriát, miközben az LCD üzenet még látszik, akkor újra kell indítania a számítógépet, mielőtt még behelyezné ugyanazt a memóriakártyát vagy USB Flash memóriát a készülékbe. Ha nem indítja újra a számítógépet, a médián lévő adatok elveszhetnek.

# **Hálózati felhasználóknak**

a Nyissa fel a médianyílás fedelét.

2) Helyezzen egy memóriakártyát vagy USB Flash memóriát a készülékbe.

**3** Indítson el bármilyen FTP szoftvert, vagy olyan böngészőt, amelyen használható az FTP. Böngészőjével az FTP-protokoll és a készülék hálózati neve segítségével elérheti a memóriakártyát vagy az USB Flash memóriát. A böngésző címsorába írja be az ftp://XXX.XXX.XXX.XXX címet (ahol az XXX.XXX.XXX.XXX Brother készülékének IP-címe). A böngésző megjeleníti a memóriakártyán vagy az USB Flash memórián tárolt fájlnevek listáját.

4 Kattintson a megtekinteni kívánt fájl nevére.

#### **MEGJEGYZÉS**

Bizonyos karakterek vagy szimbólumok használata a memóriakártyán vagy az USB Flash memórián lévő fájl nevében problémát okozhat a fájlhoz való hozzáférésben. Javasoljuk, hogy fájlnévben csak a következő karakterek kombinációját használja.

1234567890 ABCDEFGHIJKLMNOPQRSTUVWXYZ abcdefghijklmnopgrstuvwxyz  $!$  # \$ % & '() -, @ ^ '{}<sup>-</sup>

#### **Amikor kivesz egy memóriakártyát vagy USB Flash memóriát, a következőket tegye a memóriakártya vagy az USB Flash memória sérülésének megelőzése érdekében:**

- 1 Zárja be a böngészőt.
- 2) Várja meg, amíg az LCD üzenet eltűnik, és csak utána vegye ki a memóriakártyát vagy USB Flash memóriát.

#### **FONTOS**

NE távolítsa el a memóriakártyát vagy az USB Flash memóriát, amíg az LCD kijelzőn látható az üzenet. Ellenkező esetben a kártya, az USB Flash memória vagy a kártyán tárolt adatok sérülhetnek.

Ha eltávolítja a memóriakártyát vagy az USB Flash memóriát, miközben az LCD üzenet még látszik, akkor újra kell indítania a számítógépet, mielőtt még behelyezné ugyanazt a memóriakártyát vagy USB Flash memóriát a készülékbe. Ha nem indítja újra a számítógépet, a médián lévő adatok elveszhetnek.

# **III. bekezdés**

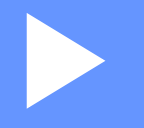

# **A Szkennelés gomb használata**

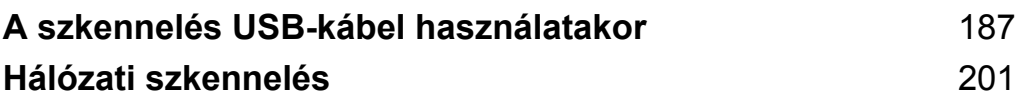

# <span id="page-195-1"></span><span id="page-195-0"></span>**12 A szkennelés USB-kábel használatakor**

# **A Szkennelés gomb használata USB-kábel csatlakozása esetén**

# **MEGJEGYZÉS**

Amennyiben a Szkennel gomb használatakor hálózatra kapcsolódik, lásd a(z) *[Hálózati szkennelés](#page-209-1)*  $\rightarrow$  [részt a\(z\) 201. oldalon](#page-209-1).

Használhatja az érintőpanelen a Szkennel gombot, ha dokumentumokat közvetlenül egy szövegszerkesztő, grafikai vagy E-mail alkalmazásba, egy számítógépén lévő mappába vagy egy memóriakártyára vagy USB Flash memóriára szeretné beolvasni.

A Szkennel gomb használata előtt telepítenie kell a Brother MFL-Pro Suite szoftvert, és csatlakoztatnia kell a készüléket a számítógéphez. Ha az MFL-Pro Suite alkalmazást a mellékelt CD-ROM-ról telepíti, akkor a megfelelő illesztőprogramok és a ControlCenter telepítése is megtörténik.

Módosíthatja a Szkennel gomb beállításait a Brother készüléket használva - azonban ezek a módosítások csak átmenetiek lesznek. Ha nem csak átmeneti módosításokat akar, használja a ControlCenter szoftvert. (Windows<sup>®</sup> esetén lásd a(z) *A szkennelés gomb beállításainak konfigurálása* ▶▶ részt a(z) 73. oldalon az Otthoni mód választásakor, és lásd a(z) *[A Szkennelés gomb beállításainak konfigurálása](#page-97-0)* **≻≻** [részt a\(z\) 89. oldalon](#page-97-0) a Haladó felhasználói mód választásakor. Macintosh esetén lásd a(z) [A Szkennelés](#page-178-0) *gomb beállításainak konfigurálása* >> részt a(z) 170. oldalon.)

# **E-mailbe szkennelés**

Beszkennelhet egy monokróm vagy színes dokumentumot E-mail alkalmazásába csatolmányként.

### **MEGJEGYZÉS**

Az E-mailbe szkennelés funkció nem támogatja a Webmail szolgáltatásokat.

Használja a Képbe szkennelés vagy a Fájlba szkennelés funkciót egy dokumentum vagy kép beszkenneléséhez, és csatolja a beszkennelt adatokat egy E-mail üzenethez.

#### **MFC-J4510DW esetében**

Helyezze be a dokumentumot.

Nyomja meg a (Szkennel) gombot.

Görgessen balra vagy jobbra az érintőképernyőn a  $\mathbb{R}$  (E-mail-be) megjelenítéséhez.

4 Nyomja meg a  $\mathbb{R}$  (E-mail-be) gombot.

Az ikon középre kerül és kék kiemelést kap.

 $\overline{6}$  Nyomja meg az OK gombot.

Válasszon az alábbi lehetőségek közül:

- $\blacksquare$  Ha az alapértelmezett beállításokat kíván[j](#page-196-0)a használni, menjen a  $\blacksquare$  ponthoz.
- $\blacksquare$  Ha módosítani kívánja az alapértelmezett beállításokat, menjen a  $\blacksquare$  ponthoz.
- <span id="page-196-1"></span> $\overline{6}$  Nyomja meg a Beáll-k gombot.
- g Nyomja meg az Érintőpanellel beállítva gombot. Nyomja meg a Be gombot.

#### **MEGJEGYZÉS**

A Érintőpanellel beállítva használatához a ControlCenter szoftvert telepíteni kell egy olyan számítógépre, amelyik csatlakoztatva van a készülékhez.

8 Végezze el a Szkennelés típusa, Felbontás, Fájltípus és Háttérszín eltávolítása beállítását, ha szükséges.

- **9** Nyomja meg az OK gombot.
- <span id="page-196-0"></span>**i** Nyomja meg a Start gombot. A készülék beolvassa a dokumentumot, létrehoz egy mellékelt fájlt és elindítja az E-mail alkalmazást, majd megjeleníti az új e-mail üzenetet.

#### **DCP-J4110DW, MFC-J4410DW/J4610DW esetében**

- $\blacksquare$  Helyezze be a dokumentumot.
- b Nyomja meg a Szkenn. gombot.
- $3$ ) Nyomja meg a  $\sim$  vagy a  $\sim$  gombot a  $s$ zkennelés: E-mailbe opció megjelenítéséhez.
- 4) Nyomja meg a Szkennelés: E-mailbe gombot. Válasszon az alábbi lehetőségek közül:
	- $\blacksquare$  Ha az alapértelmezett beállításokat kívánja használn[i](#page-197-0), menjen a  $\boldsymbol{\odot}$  ponthoz.
	- $\blacksquare$  $\blacksquare$  Ha módosítani kívánja az alapértelmezett beállításokat, menjen az  $\spadesuit$  ponthoz.
- <span id="page-196-2"></span> $\overline{6}$  Nyomja meg a Beáll-k gombot.
- 6 Nyomja meg a Beáll.érintőpanelen gombot. Nyomja meg a Be gombot.

#### **MEGJEGYZÉS**

A Beáll.érintőpanelen használatához a ControlCenter szoftvert telepíteni kell egy olyan számítógépre, amelyik csatlakoztatva van a készülékhez.

Végezze el a Szken. Típusa, Felbontás, Fájl Típus és Háttér eltávolítása beállítását, ha szükséges.

- 8 Nyomja meg az OK gombot.
- <span id="page-197-0"></span>**9** Nyomja meg a Start gombot.

A készülék beolvassa a dokumentumot, létrehoz egy mellékelt fájlt és elindítja az E-mail alkalmazást, majd megjeleníti az új e-mail üzenetet.

## **MEGJEGYZÉS**

Módosíthatja a Szkennel gomb beállításait a Brother készüléket használva - azonban ezek a módosítások csak átmenetiek lesznek. Ha nem csak átmeneti módosításokat akar, használja a ControlCenter szoftvert. (Windows® esetén lásd a(z) *[A szkennelés gomb beállításainak konfigurálása](#page-81-0)* **≻** [részt a\(z\) 73. oldalon](#page-81-0) az Otthoni mód választásakor, és lásd a(z) *[A Szkennelés gomb beállításainak](#page-97-0)* konfigurálása >> [részt a\(z\) 89. oldalon](#page-97-0) a Haladó felhasználói mód választásakor. Macintosh esetén lásd a(z) *A Szkennelés gomb beállításainak konfigurálása* **≻** részt a(z) 170. oldalon.)

# **Képbe szkennelés**

Beszkennelhet egy monokróm vagy színes dokumentumot grafikai alkalmazásába megtekintésre vagy szerkesztésre.

#### **MFC-J4510DW esetében**

- Helyezze be a dokumentumot.
	- Nyomja meg a (Szkennel) gombot.
- Görgessen balra vagy jobbra az érintőképernyőn a  $\mathbb{R}^2$  (Képbe) megjelenítéséhez.
- 4 Nyomja meg a (Képbe) gombot. Az ikon középre kerül és kék kiemelést kap.
- $\bullet$  Nyomja meg az  $OK$  gombot. Válasszon az alábbi lehetőségek közül:
	- $\blacksquare$  Ha az alapértelmezett beállításokat kíván[j](#page-198-0)a használni, menjen a  $\blacksquare$  ponthoz.
	- $\blacksquare$  Ha módosítani kívánja az alapértelmezett beállításokat, menjen a  $\blacksquare$  ponthoz.
- <span id="page-197-1"></span> $\overline{6}$  Nyomja meg a Beáll-k gombot.
- g Nyomja meg az Érintőpanellel beállítva gombot. Nyomja meg a Be gombot.

#### **MEGJEGYZÉS**

Az Érintőpanellel beállítva használatához a ControlCenter szoftvert telepíteni kell egy olyan számítógépre, amelyik csatlakoztatva van a készülékhez.

- 8) Végezze el a Szkennelés típusa, Felbontás, Fájltípus és Háttérszín eltávolítása beállítását, ha szükséges.
- **9** Nyomja meg az OK gombot.
- <span id="page-198-0"></span>**iD** Nyomja meg a Start gombot. A készülék megkezdi a dokumentum szkennelését.

#### **DCP-J4110DW, MFC-J4410DW/J4610DW esetében**

- $\blacksquare$  Helyezze be a dokumentumot.
- b Nyomja meg a Szkenn. gombot.
- $\overline{3}$  Nyomja meg a  $\sim$  vagy a  $\vee$  gombot a Szkennelés: Képként opció megjelenítéséhez.
- 4 Nyomja meg a Szkennelés: Képként gombot. Válasszon az alábbi lehetőségek közül:
	- $\blacksquare$  Ha az alapértelmezett beállításokat kívánja használn[i](#page-198-1), menjen a  $\blacksquare$  ponthoz.
	- $\blacksquare$  $\blacksquare$  Ha módosítani kívánja az alapértelmezett beállításokat, menjen az  $\spadesuit$  ponthoz.
- <span id="page-198-2"></span>**6** Nyomja meg a Beáll-k gombot.
- 6 Nyomja meg a Beáll.érintőpanelen gombot. Nyomja meg a Be gombot.

#### **MEGJEGYZÉS**

A Beáll.érintőpanelen használatához a ControlCenter szoftvert telepíteni kell egy olyan számítógépre, amelyik csatlakoztatva van a készülékhez.

- 7 Végezze el a Szken. Típusa, Felbontás, Fájl Típus és Háttér eltávolítása beállítását, ha szükséges.
- **12**

- 8 Nyomja meg az OK gombot.
- <span id="page-198-1"></span>**9** Nyomja meg a Start gombot. A készülék megkezdi a dokumentum szkennelését.

## **MEGJEGYZÉS**

Módosíthatja a Szkennel gomb beállításait a Brother készüléket használva - azonban ezek a módosítások csak átmenetiek lesznek. Ha nem csak átmeneti módosításokat akar, használja a ControlCenter szoftvert. (Windows® esetén lásd a(z) *[A szkennelés gomb beállításainak konfigurálása](#page-81-0)* **≻** [részt a\(z\) 73. oldalon](#page-81-0) az Otthoni mód választásakor, és lásd a(z) *[A Szkennelés gomb beállításainak](#page-97-0)* konfigurálása **> >** [részt a\(z\) 89. oldalon](#page-97-0) a Haladó felhasználói mód választásakor. Macintosh esetén lásd a(z) *A Szkennelés gomb beállításainak konfigurálása* >> részt a(z) 170. oldalon.)

# **OCR-be szkennelés**

Ha az eredeti dokumentum szöveget tartalmaz, a Nuance™ PaperPort™ 12SE vagy a Presto! PageManager szoftverek segítségével beszkennelheti a dokumentumot, majd szövegfájllá konvertálhatja, amit kedvenc szövegszerkesztő szoftverével már szerkeszthet.

#### **MFC-J4510DW esetében**

- Helyezze be a dokumentumot.
- b Nyomja meg a (Szkennel) gombot.
- $\overline{3}$  Görgessen balra vagy jobbra az érintőképernyőn az  $\Gamma$  (OCR-ba) megjelenítéséhez.
- 4 Nyomja meg az T (OCR-ba) gombot. Az ikon középre kerül és kék kiemelést kap.
- $\bullet$  Nyomja meg az  $OK$  gombot. Válasszon az alábbi lehetőségek közül:
	- $\blacksquare$  Ha az alapértelmezett beállításokat kíván[j](#page-199-0)a használni, menjen a  $\blacksquare$  ponthoz.
	- $\blacksquare$  Ha módosítani kívánja az alapértelmezett beállításokat, menjen a  $\blacksquare$  ponthoz.
- <span id="page-199-1"></span> $\overline{6}$  Nyomja meg a Beáll-k gombot.
- g Nyomja meg az Érintőpanellel beállítva gombot. Nyomja meg a Be gombot.

#### **MEGJEGYZÉS**

Az Érintőpanellel beállítva használatához a ControlCenter szoftvert telepíteni kell egy olyan számítógépre, amelyik csatlakoztatva van a készülékhez.

8) Végezze el a Szkennelés típusa, Felbontás és Fájltípus beállítását, ha szükséges.

- **9** Nyomja meg az  $OK$  gombot.
- <span id="page-199-0"></span>**i** Nyomja meg a Start gombot. A készülék megkezdi a dokumentum szkennelését.

#### **DCP-J4110DW, MFC-J4410DW/J4610DW esetében**

- $\blacksquare$  Helyezze be a dokumentumot.
- Nyomja meg a Szkenn. gombot.
- Nyomia meg a  $\sim$  vagy a  $\sim$  gombot a Szkennelés: OCR opció megjelenítéséhez.
- 4 Nyomja meg a Szkennelés: OCR gombot.
	- Válasszon az alábbi lehetőségek közül:
	- $\blacksquare$  Ha az alapértelmezett beállításokat kívánja használn[i](#page-200-0), menjen a  $\boldsymbol{\odot}$  ponthoz.
	- $\blacksquare$  $\blacksquare$  Ha módosítani kívánja az alapértelmezett beállításokat, menjen az  $\spadesuit$  ponthoz.
- <span id="page-200-1"></span> $\overline{5}$  Nyomja meg a Beáll-k gombot.
- 6 Nyomja meg a Beáll.érintőpanelen gombot. Nyomja meg a Be gombot.

#### **MEGJEGYZÉS**

A Beáll.érintőpanelen használatához a ControlCenter szoftvert telepíteni kell egy olyan számítógépre, amelyik csatlakoztatva van a készülékhez.

 $7)$  Végezze el a Szken. Típusa, Felbontás és Fájl Típus beállítását, ha szükséges.

- $8$ ) Nyomia meg az OK gombot.
- <span id="page-200-0"></span>**9** Nyomja meg a Start gombot. A készülék megkezdi a dokumentum szkennelését.

#### **MEGJEGYZÉS**

- **•** Módosíthatja a Szkennel gomb beállításait a Brother készüléket használva azonban ezek a módosítások csak átmenetiek lesznek. Ha nem csak átmeneti módosításokat akar, használja a ControlCenter szoftvert. (Windows® esetén lásd a(z) *[A szkennelés gomb beállításainak konfigurálása](#page-81-0)* **≻** [részt a\(z\) 73. oldalon](#page-81-0) az Otthoni mód választásakor, és lásd a(z) *[A Szkennelés gomb beállításainak](#page-97-0) konfigurálása* >> [részt a\(z\) 89. oldalon](#page-97-0) a Haladó felhasználói mód választásakor. Macintosh esetén lásd a(z) *[A Szkennelés gomb beállításainak konfigurálása](#page-178-0)* uu részt a(z) 170. oldalon.)
- **•** (Windows®)

A Nuance™ PaperPort™ 12SE alkalmazást telepítenie kell a számítógépre.

**•** (Macintosh)

Ha azt akarja, hogy az OCR funkció elérhető legyen a Szkennel gombról vagy a ControlCenter2-ből, akkor le kell töltenie a Presto! PageManager programot, majd telepítenie kell a számítógépére. A telepítésre vonatkozó további információkért lásd a(z) *[A Presto! PageManager alkalmazás használata](#page-166-0)*  $\rightarrow$  [részt a\(z\) 158. oldalon.](#page-166-0)

**•** A **Scan to OCR** (OCR-be szkennelés) funkció az alábbi nyelveken érhető el: angol, francia, német, holland, olasz, spanyol, portugál, dán, svéd, japán, tradicionális kínai, egyszerűsített kínai és koreai.

# **Fájlba szkennelés**

Beszkennelhet egy monokróm vagy színes dokumentumot a számítógépébe és elmentheti egy tetszőleges mappába. A fájl típusa és a kiválasztott mappa attól függ, hogy milyen beállításokat választott a ControlCenter-ben a Fájlba szkennelés konfigurációs képernyőjén. (Windows® esetén lásd a(z) *[A szkennelés](#page-81-0) gomb beállításainak konfigurálása* ▶▶ részt a(z) 73. oldalon az Otthoni mód választásakor, és lásd a(z) *[A](#page-97-0)* [Szkennelés gomb beállításainak konfigurálása](#page-97-0) **> >** részt a(z) 89. oldalon a Haladó felhasználói mód választásakor. Macintosh esetén lásd a(z) *[A Szkennelés gomb beállításainak konfigurálása](#page-178-0)*  $\rightarrow$  [részt a\(z\) 170. oldalon.](#page-178-0))

#### **MFC-J4510DW esetében**

- Helyezze be a dokumentumot.
- b Nyomja meg a (Szkennel) gombot.
- **3** Görgessen balra vagy jobbra az érintőképernyőn a **közé** (Fájlba) megjelenítéséhez.
- 4 Nyomja meg a FFF (Fájlba) gombot. Az ikon középre kerül és kék kiemelést kap.
- $\overline{\bullet}$  Nyomja meg az OK gombot. Válasszon az alábbi lehetőségek közül:
	- $\blacksquare$  Ha az alapértelmezett beállításokat kíván[j](#page-201-0)a használni, menjen a  $\blacksquare$  ponthoz.
	- $\blacksquare$  Ha módosítani kívánja az alapértelmezett beállításokat, menjen a  $\blacksquare$  ponthoz.
- <span id="page-201-1"></span> $\overline{6}$  Nyomja meg a Beáll-k gombot.
- 7 Nyomja meg az Érintőpanellel beállítva gombot. Nyomja meg a Be gombot.

## **MEGJEGYZÉS**

Az Érintőpanellel beállítva használatához a ControlCenter szoftvert telepíteni kell egy olyan számítógépre, amelyik csatlakoztatva van a készülékhez.

- 8 Végezze el a Szkennelés típusa, Felbontás, Fájltípus és Háttérszín eltávolítása beállítását, ha szükséges.
- **9** Nyomja meg az  $OK$  gombot.
- <span id="page-201-0"></span>**iO** Nyomja meg a Start gombot. A készülék megkezdi a dokumentum szkennelését.

#### **DCP-J4110DW, MFC-J4410DW/J4610DW esetében**

 $\blacksquare$  Helyezze be a dokumentumot.

- 2 Nyomja meg a Szkenn. gombot.
- $\overline{3}$  Nyomja meg a  $\sim$  vagy a  $\sim$  gombot a Szkennelés: Fájlba opció megjelenítéséhez.
- 4) Nyomja meg a Szkennelés: Fájlba gombot. Válasszon az alábbi lehetőségek közül:
	- $\blacksquare$  Ha az alapértelmezett beállításokat kívánja használn[i](#page-202-0), menjen a  $\boldsymbol{\odot}$  ponthoz.
	- $\blacksquare$  $\blacksquare$  Ha módosítani kívánja az alapértelmezett beállításokat, menjen az  $\spadesuit$  ponthoz.
- <span id="page-202-1"></span>**6** Nyomja meg a Beáll-k gombot.
- 6 Nyomja meg a Beáll.érintőpanelen gombot. Nyomja meg a Be gombot.

#### **MEGJEGYZÉS**

A Beáll.érintőpanelen használatához a ControlCenter szoftvert telepíteni kell egy olyan számítógépre, amelyik csatlakoztatva van a készülékhez.

- 7) Végezze el a Szken. Típusa, Felbontás, Fájl Típus és Háttér eltávolítása beállítását, ha szükséges.
- 8 Nyomia meg az OK gombot.
- <span id="page-202-0"></span>**9** Nyomja meg a Start gombot. A készülék megkezdi a dokumentum szkennelését.

#### **MEGJEGYZÉS**

Módosíthatja a Szkennel gomb beállításait a Brother készüléket használva - azonban ezek a módosítások csak átmenetiek lesznek. Ha nem csak átmeneti módosításokat akar, használja a ControlCenter szoftvert. (Windows® esetén lásd a(z) *[A szkennelés gomb beállításainak konfigurálása](#page-81-0)* **≻** [részt a\(z\) 73. oldalon](#page-81-0) az Otthoni mód választásakor, és lásd a(z) *[A Szkennelés gomb beállításainak](#page-97-0)* konfigurálása >> [részt a\(z\) 89. oldalon](#page-97-0) a Haladó felhasználói mód választásakor. Macintosh esetén lásd a(z) *[A Szkennelés gomb beállításainak konfigurálása](#page-178-0)* uu részt a(z) 170. oldalon.)

# **Médiába szkennelés**

Beszkennelheti a monokróm és színes dokumentumokat közvetlenül a memóriakártyára vagy az USB Flash memóriára. Monokróm dokumentumokat PDF (\*.PDF) vagy TIFF (\*.TIF) formátumban rögzíthet. Színes dokumentumokat PDF (\*.PDF) vagy JPEG (\*.JPG) formátumban rögzíthet. A fájlneveket az aktuális időpont határozza meg. Például a 2012. július 1-jén szkennelt ötödik kép neve 01071205.PDF lesz. Módosíthatja a színt, a minőséget és a fájl nevét.

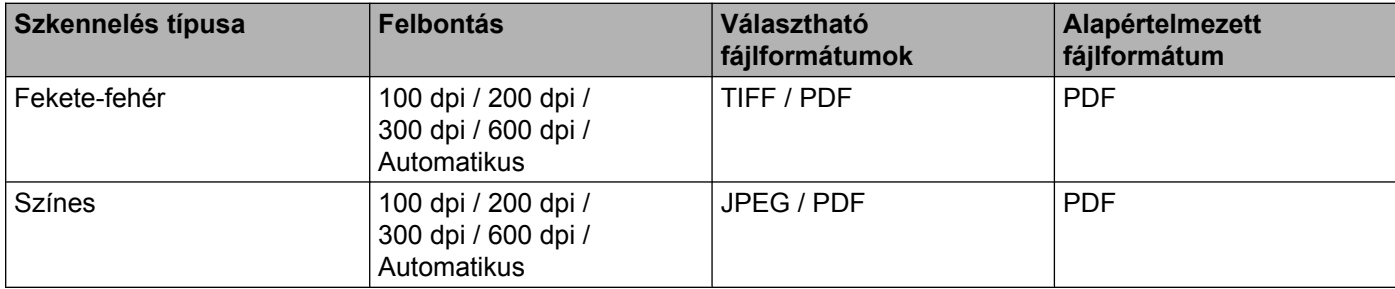

## **MEGJEGYZÉS**

Ha a felbontást az automatikus értékre állítja, a készülék automatikusan kiválasztja a megadott fájlformátumnak megfelelő legjobb felbontást.

#### **Automatikus vágás (MFC-J4510DW esetében)**

Lehetőség van a szkennerüvegre helyezett több dokumentum beszkennelésére. Az egyes különálló dokumentumok megjeleníthetők az LCD kijelzőn mentés előtt. Ha az Automatikus vágás elemet jelöli ki, a gép külön-külön fájlokba szkenneli az egyes dokumentumokat. Ha például három dokumentumot helyez a szkennerüvegre, a gép beszkenneli azokat és három külön fájlt készít. Ha egy háromoldalas fájlt kíván létrehozni, akkor válassza a TIFF vagy a PDF lehetőséget a fájltípus számára.

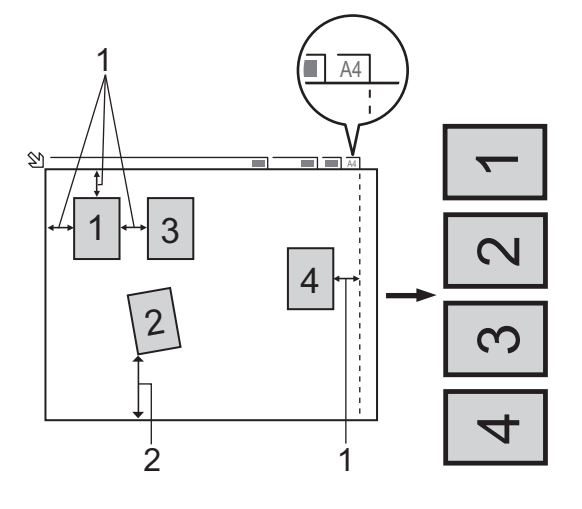

- **1 10 mm vagy nagyobb**
- **2 20 mm vagy nagyobb (alul)**

**12**

## **MEGJEGYZÉS**

Az automatikus vágás funkciót a Reallusion, Inc. támogatja.

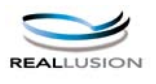

#### **Útmutató az automatikus vágáshoz**

- Ez a beállítás téglalap vagy négyzet alakú dokumentumok esetében használható.
- Ha a dokumentum túl hosszú vagy túl széles, a beállítás nem működik megfelelően.
- A dokumentumokat a szkennerüveg széleitől távol kell elhelyezni az ábrán látható módon.
- A dokumentumokat legalább 10 mm-re kell egymástól elhelyezni.
- Az Automatikus vágás kiigazítja a szkennerüvegen lévő dokumentum ferdeségét, de ha az meghaladja a 10 fokot, a beállítás nem működik.
- Az Automatikus vágás használatakor az ADF-nek üresnek kell lennie.
- Az automatikus vágás funkció legfeljebb 16 dokumentum esetében használható azok méretétől függően.

#### **MFC-J4510DW esetében**

- $\blacksquare$  Helyezze be a dokumentumot.
- 2 Nyissa fel a médianyílás fedelét.
- 8 Helyezzen egy memóriakártyát vagy USB Flash memóriát a készülékbe. Az LCD képernyő automatikusan megváltozik. Nyomja meg a Szkennelés médiára gombot.

#### **FONTOS**

NE távolítsa el a memóriakártyát vagy az USB Flash memóriát, amíg az LCD kijelzőn látható az üzenet. Ellenkező esetben a kártya, az USB Flash memória vagy a kártyán tárolt adatok sérülhetnek.

Ha eltávolítja a memóriakártyát vagy az USB Flash memóriát, miközben az LCD üzenet még látszik, akkor újra kell indítania a számítógépet, mielőtt még behelyezné ugyanazt a memóriakártyát vagy USB Flash memóriát a készülékbe. Ha nem indítja újra a számítógépet, a médián lévő adatok elveszhetnek.

4) Válasszon az alábbi lehetőségek közül:

- $\blacksquare$  Ha az alapértelmezett beállításokat kívánja használn[i](#page-205-0), menjen a  $\boldsymbol{\odot}$  ponthoz.
- Ha módosítani kívánja az alapért[e](#page-204-0)lmezett beállításokat, menjen az @ ponthoz.
- <span id="page-204-0"></span>Nyomja meg a  $\text{Beáll-k}$  gombot.
- 6 Végezze el a Szkennelés típusa, Felbontás, Fájltípus, Fájlnév, Automatikus levágás és Háttérszín eltávolítása beállítását, ha szükséges.

## **MEGJEGYZÉS**

- **•** Ha a minőség beállításánál a színes opciót választja, akkor nem választhatja a TIFF formátumot.
- **•** Ha a minőség beállításánál a monokrómot választja, akkor nem választhatja a JPEG formátumot.
- 7) A fájlnév megadása automatikus. Mindazonáltal, egy saját nevet is létrehozhat az LCD-karakter gombjait használva. Nyomja meg a Fájlnév gombot, majd írja be a fájl nevét. A fájlnév első 6 számjegye módosítható.

Nyomja meg az OK gombot.

 $\left| \begin{array}{c} 8 \end{array} \right|$  Nyomja meg az OK gombot.

### **MEGJEGYZÉS**

Ha a beállításokat parancsikonként szeretné elmenteni, nyomja meg a Ment pik-ént gombot. További információkért lásd a(z) Kibővített használati útmutató.

<span id="page-205-0"></span>Nyomja meg a Start gombot.

Ha a szkennerüveget használja, akkor az LCD kijelzőn a Következő Oldal? üzenet fog megjelenni. Nyomja meg az Igen vagy a Nem gombot. Miután befejezte a szkennelést, a készülékhez csatlakoztatott memóriakártya vagy USB Flash memória eltávolítása előtt feltétlenül a Nem lehetőséget válassza.

#### **DCP-J4110DW, MFC-J4410DW/J4610DW esetében**

- $\blacksquare$  Helyezze be a dokumentumot.
- b Nyissa fel a médianyílás fedelét.

**3** Helyezzen egy memóriakártyát vagy USB Flash memóriát a készülékbe.

#### **FONTOS**

NE távolítsa el a memóriakártyát vagy az USB Flash memóriát, amíg az LCD kijelzőn látható az üzenet. Ellenkező esetben a kártya, az USB Flash memória vagy a kártyán tárolt adatok sérülhetnek.

Ha eltávolítja a memóriakártyát vagy az USB Flash memóriát, miközben az LCD üzenet még látszik, akkor újra kell indítania a számítógépet, mielőtt még behelyezné ugyanazt a memóriakártyát vagy USB Flash memóriát a készülékbe. Ha nem indítja újra a számítógépet, a médián lévő adatok elveszhetnek.

# 4 Nyomja meg a gombot.

- $\overline{5}$  Nyomja meg a Szkenn. gombot.
- <span id="page-205-1"></span>**6** Nyomja meg a(z) Szkennelés: Hordoz. gombot. Válasszon az alábbi lehetőségek közül:
	- $\blacksquare$  $\blacksquare$  $\blacksquare$  Ha az alapértelmezett beállításokat kívánja használni, menjen a  $\blacksquare$  ponthoz.
	- $\blacksquare$  Ha módosítani kívánja az alapértelmezett beállításokat, menjen a  $\lozenge$  $\lozenge$  $\lozenge$  ponthoz.
	- Nyomja meg a Beáll-k gombot.

**12**

**197**

8) Végezze el a Szken. Típusa, Felbontás, Fájl Típus és Háttér eltávolítása beállítását, ha szükséges.

#### **MEGJEGYZÉS**

- **•** Ha a minőség beállításánál a színes opciót választja, akkor nem választhatja a TIFF formátumot.
- **•** Ha a minőség beállításánál a monokrómot választja, akkor nem választhatja a JPEG formátum formátumot.
- **[9]** A fájlnév megadása automatikus. Mindazonáltal, egy saját nevet is létrehozhat az LCD-karakter gombjait használva. A fájlnév első 6 számjegye módosítható. Nyomja meg a(z)  $\sim$  vagy  $\sim$  gombot a(z) Fájl név opció megjelenítéséhez. Nyomja meg a(z) Fájl név gombot.

Adja meg a fájl nevét, majd nyomja meg az OK gombot.

- $\bullet$  Nyomja meg a  $\circ$ K gombot.
- <span id="page-206-0"></span> $k$  Nyomja meg a Start gombot.

Ha a szkennerüveget használja, akkor az LCD kijelzőn a Következő Oldal? üzenet fog megjelenni. Miután befejezte a szkennelést, a készülékhez csatlakoztatott memóriakártya vagy USB Flash memória eltávolítása előtt feltétlenül a Nem lehetőséget válassza.

# **Új alapértelmezés beállítása médiára történő szkenneléshez**

#### **Új alapértelmezés beállítása (MFC-J4510DW esetében)**

**b** Nyissa fel a médianyílás fedelét.

- 2) Helyezzen egy memóriakártyát vagy USB Flash memóriát a készülékbe. Az LCD képernyő automatikusan megváltozik. Nyomja meg a Szkennelés médiára gombot.
- 3) Nyomja meg a Beáll-k gombot.
- $(4)$  Végezze el a Szkennelés típusa, Felbontás, Fájltípus, Fájlnév, Automatikus levágás és Háttérszín eltávolítása beállítását, ha szükséges.
- **6** Görgessen fel vagy le az érintőképernyőn, vagy nyomja meg a ▲ vagy ▼ gombot az Új alapért.beáll kiválasztásához. Nyomja meg az Új alapért.beáll gombot.
- $\boxed{6}$  Nyomja meg az Igen gombot a jóváhagyáshoz.
- Nyomja meg a **g** gombot.

#### **Gyári alapértelmezett beállítás visszaállítása (MFC-J4510DW esetében)**

**D** Nyissa fel a médianyílás fedelét.

2) Helyezzen egy memóriakártyát vagy USB Flash memóriát a készülékbe. Az LCD képernyő automatikusan megváltozik. Nyomja meg a(z) Szkennelés médiára gombot. **3** Nyomja meg a Beáll-k gombot. d Görgessen fel vagy le az érintőképernyőn, vagy nyomja meg a **a** vagy **b** gombot a Gyári visszaáll. kiválasztásához. Nyomja meg a Gyári visszaáll. gombot. **b** Nyomja meg az Igen gombot a jóváhagyáshoz. 6 Nyomja meg a gombot. **Új alapértelmezés beállítása (DCP-J4110DW, MFC-J4410DW/J4610DW esetében) 1** Helyezzen egy memóriakártyát vagy USB Flash memóriát a készülékbe. Az LCD képernyő automatikusan megváltozik. Nyomia meg a **g** gombot. 2 Nyomja meg a Szkenn. gombot. **3** Nyomja meg a  $\sim$  vagy a  $\sim$  gombot a Szkennelés: Hordoz. opció megjelenítéséhez. Nyomja meg a Szkennelés: Hordoz. gombot. Nyomja meg a Beáll-k gombot.  $\overline{4}$  Végezze el a Szken. Típusa, Felbontás, Fájl Típus és Háttér eltávolítása beállítását, ha szükséges. **b** Nyomja meg a(z)  $\sim$  vagy  $\vee$  gombot a(z) Új alapért.áll. opció megjelenítéséhez. Nyomja meg a(z) Új alapért.áll. gombot. Nyomja meg az OK gombot.  $\overline{6}$  Nyomja meg az Igen gombot. **7** Nyomja meg a **g** gombot. **Gyári alapértelmezett beállítás visszaállítása (DCP-J4110DW, MFC-J4410DW/J4610DW esetében) 1** Helyezzen egy memóriakártyát vagy USB Flash memóriát a készülékbe. Az LCD képernyő automatikusan megváltozik. Nyomja meg a gombot. 2 Nyomja meg a Szkenn. gombot.  $\boxed{3}$  Nyomja meg a  $\sim$  vagy a  $\vee$  gombot a Szkennelés: Hordoz. opció megjelenítéséhez. Nyomja meg a Szkennelés: Hordoz. gombot. Nyomja meg a Beáll-k gombot.

**12**

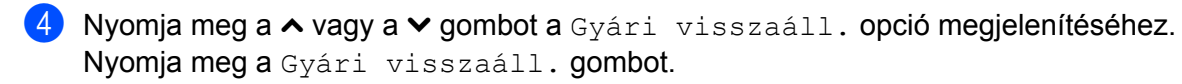

**6** Nyomja meg az Igen gombot.

6 Nyomja meg a gombot.

# <span id="page-209-1"></span><span id="page-209-0"></span>**13 Hálózati szkennelés**

Ahhoz, hogy a készüléket hálózati szkenneléshez használja, be kell állítani a készülék TCP/IP címét. Beállíthatja vagy módosíthatja a címbeállításokat a kezelőpanelen (>> Hálózati használati útmutató: *Kezelőpanel beállítások*), vagy a BRAdmin Light szoftvert használva. Ha a készüléket a *Gyors telepítési útmutató* hálózati felhasználókra vonatkozó utasításainak megfelelően telepítette, a készüléknek már készen kell állnia a hálózati felhasználásra.

# **MEGJEGYZÉS**

**•** A hálózati szkennelés esetén maximum 25 felhasználó csatlakozhat egy készülékhez egy hálózaton belül. Ha például 30 felhasználó próbál egyszerre csatlakozni, akkor ezek közül 5 felhasznál nem lesz kijelezve az LCD-n vagy nem fog tudni csatlakozni.

### **• (Windows®)**

Ha a számítógépet tűzfal védi, és nem tud hálózaton szkennelni, szükséges lehet a tűzfalbeállítások módosítása. Ha Windows® Firewall-t használ és feltelepítette az MFL-Pro Suite programot a CD-ROMról, a szükséges tűzfalbeállítások már megtörténtek. További információkért lásd a(z) *Tű[zfal beállításai](#page-123-0) (hálózatot használók esetén)* >> részt a(z) 115. oldalon.

# **Hálózati szkennelés előkészítése**

# **Hálózati engedély (Windows®)**

Ez a készülék 2 felhasználóra biztosít számítógépes engedélyt.

Az engedély az MFL-Pro Suite szoftver Nuance™ PaperPort™ 12SE programmal együtt történő telepítését a hálózatban legfeljebb 2 számítógépen támogatja.

Ha több mint 2 számítógépre kívánja a Nuance™ PaperPort™ 12SE szoftvert telepíteni, kérjük vásárolja meg a Brother NL-5 pack-et, mely egy több számítógépes engedélyezési szerződéscsomag legfeljebb 5 további felhasználó számára. Az NL-5 pack megvásárlásához vegye fel a kapcsolatot a Brother ügyfélszolgálattal vagy a helyi Brother viszonteladóval.

# **MEGJEGYZÉS**

Típustól függően elképzelhető, hogy a Nuance™ PaperPort™ 12SE nincs mellékelve. Ha nincs mellékelve, akkor kérjük használjon egy másik szkennelést támogató alkalmazást.

# **A hálózati szkennelés konfigurálása Windows® esetén**

Ha olyan készüléket használ, mely eltér az MFL-Pro Suite szoftver telepítése közben a számítógépre eredetileg már regisztrált készüléktől, akkor kövesse az alábbi lépéseket.

#### $\bigcirc$  (Windows<sup>®</sup> XP)

Kattintson a **Start** gombra, majd a **Vezérlőpult**, **Nyomtatók és más hardverek** és a **Képolvasók és fényképezőgépek** elemre (vagy a **Vezérlőpult**, **Képolvasók és fényképezőgépek** elemekre). (Windows Vista®)

Kattintson a gombra, majd a **Vezérlőpult**, **Hardver és hang**, végül a **Képolvasók és**

**fényképezőgépek** elemre.

(Windows $^{\circledR}$  7)

Kattintson a **GP** gombra, ezután a Minden program, Brother, MFC-XXXX, Szkenner beállítások, majd a **Képolvasók és fényképezőgépek** elemekre.

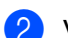

**2** Válasszon az alábbi lehetőségek közül:

 $\blacksquare$  Windows<sup>®</sup> XP

A jobb egérgombbal kattintson a Lapolvasó ikonra és válassza a **Tulajdonságok** elemet. Megjelenik a Hálózati szkenner tulajdonságai párbeszédpanel.

Windows Vista® és Windows<sup>®</sup> 7

Kattintson a **Tulajdonságok** gombra.

## **MEGJEGYZÉS**

(Windows Vista® és Windows® 7)

Ha megjelenik a **Felhasználói fiókok felügyelete** képernyő, tegye a következőket:

**•** Rendszergazdai jogosultsággal rendelkező felhasználó: Kattintson a **Folytatás** vagy az **Igen** gombra.

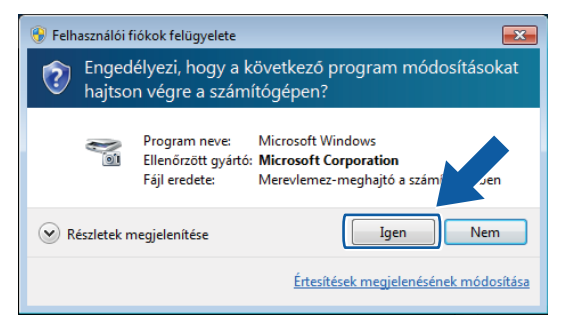

**•** Ha nem rendszergazdai jogosultságú felhasználó: Adja meg a rendszergazdai jelszót, és kattintson az **OK** vagy az **Igen** gombra.

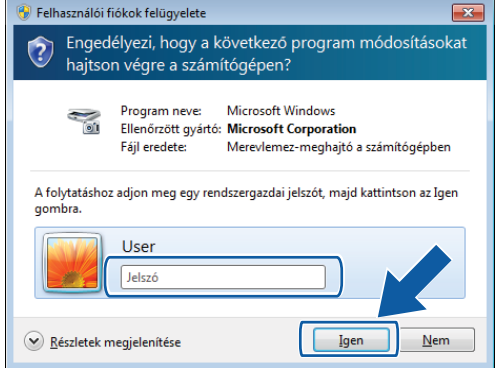

c Kattintson a **Hálózati beállítások** fülre és válassza ki a megfelelő csatlakozási módot.

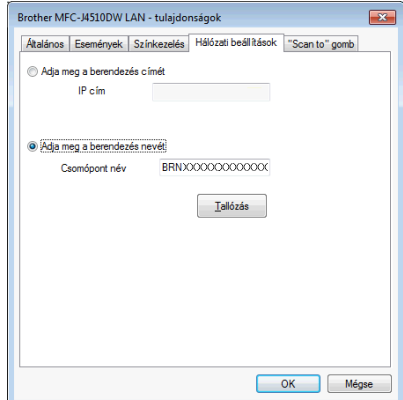

#### **Adja meg a berendezés címét**

Adja meg a készülék IP-címét az **IP cím** menüpontban, majd kattintson az **Alkalmaz** vagy az **OK** gombra.

#### **Adja meg a berendezés nevét**

- **1** Írja be a készülék csomóponti nevét a **Csomópont név** alatt, vagy kattintson a **Tallózás** gombra és válassza ki a használni kívánt készüléket.
- **2** Kattintson a **Rendben** opcióra.

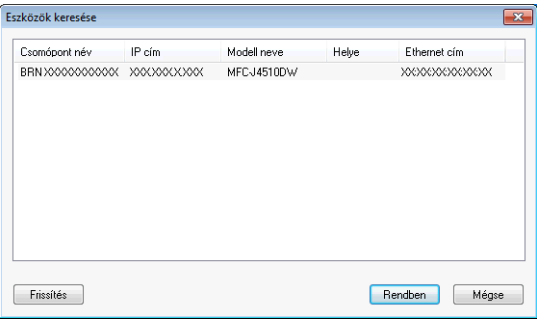

d Kattintson a **"Scan to" gomb** fülre és írja be számítógépének nevét a **Kijelző név** mezőbe. A készülék LCD kijelzőjén megjelenik a beírt név. Alapbeállításban ez a számítógépének a neve. Bármilyen nevet beírhat.

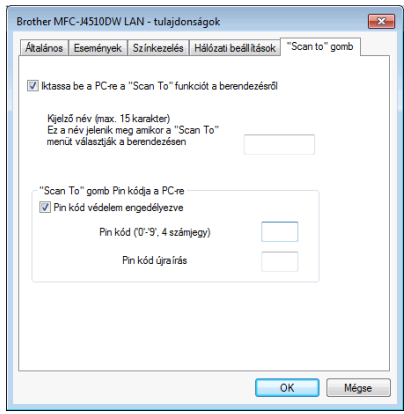

**5** Ha el szeretné kerülni a nem kívánatos dokumentumok fogadását, adjon meg egy 4 számjegyű PINkódot a **Pin kód** és a **Pin kód újraírás** mezőkben. Ha egy PIN-kóddal védett számítógépre kíván adatokat küldeni, a dokumentum szkennelése és számítógépre küldése előtt az LCD kijelző bekéri a PIN-kódot. (Lásd a(z) *A szkennelés gomb használata a hálózaton* >> részt a(z) 206. oldalon.)

# **A hálózati szkennelés konfigurálása Macintosh esetén**

Ha egy hálózati készülékről szeretne szkennelni, akkor ki kell választania a hálózati készüléket a **Device Selector** (Eszközválasztó) ablakban. A **Device Selector** (Eszközválasztó) ablakot a ControlCenter2 program **Model** (Típus) előugró menüjéből lehet megnyitni. Ha már telepítette az MFL-Pro Suite szoftvert a *Gyors telepítési útmutató* hálózati telepítésre vonatkozó utasításainak megfelelően, a készüléknek már készen kell állnia a felhasználásra.

Ahhoz, hogy a készüléket hálózati szkenneléshez használja, be kell állítani a készülék TCP/IP címét. Beállíthatia vagy módosíthatia a címbeállításokat a kezelőpanelen. >> Hálózati használati útmutató: *Kezelőpanel beállítások.*

#### Hálózati szkennelés

Kattintson a **ikonra és válassza az Open** (Megnyitás) lehetőséget. A ControlCenter2 ablak megnyílik.

- b Válassza az **Other** (Egyéb) lehetőséget a ControlCenter2 fő ablakában a **Modell** előugró menüben. Megjelenik a **Device Selector** (Eszközválasztó) ablak.
- <sup>3</sup> Állítsa be a készülék IP-címét vagy az mDNS szolgáltatás nevét. Az IP-cím megváltoztatásához írja be az új IP-címet.

Kiválaszthat egy készüléket az elérhető készülékek listájából. Kattintson a **Browse** (Tallózás) lehetőségre a lista megjelenítéséhez.

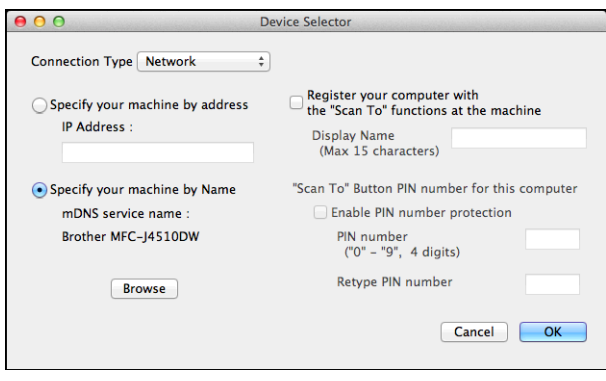

d Kattintson az **OK** gombra.

### **MEGJEGYZÉS**

- **•** A készülék Szkennel gombja funkcióinak használatához jelölje be a jelölőnégyzetet a **Register your computer with the "Scan To" functions at the machine** (A számítógép regisztrálása a készülék "Szkennelés" funkcióihoz) mellett. Majd adja meg azt a nevet, amit számítógépnél a készülék LCD kijelzőjén kíván látni. Legfeljebb 15 karaktert használhat.
- **•** Elkerülheti nemkívánatos dokumentumok fogadását 4-jegyű PIN-kód beállításával. Írja be a PIN-kódot a **PIN number** (PIN kód) és a **Retype PIN number** (PIN kód újra) mezőkbe. Ha egy PIN-kóddal védett számítógépre kíván adatokat küldeni, a dokumentum szkennelése és küldése előtt az LCD kijelző bekéri a PIN-kódot. (Lásd a(z) *A szkennelés gomb használata a hálózaton* ▶▶ részt a(z) 206. oldalon.)

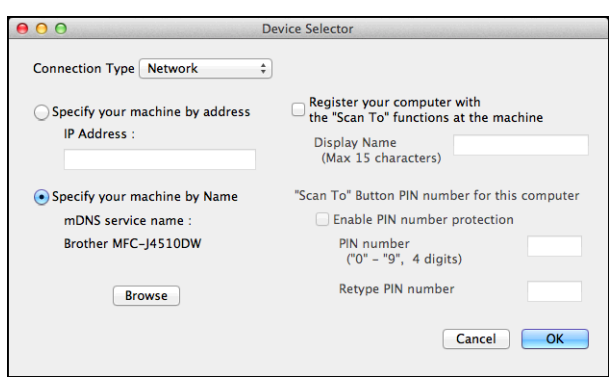

# <span id="page-214-0"></span>**A szkennelés gomb használata a hálózaton**

# **MEGJEGYZÉS**

Ha USB-n keresztül csatlakozik, lásd a(z) *[A szkennelés USB-kábel használatakor](#page-195-1)*  $\rightarrow$  [részt a\(z\) 187. oldalon](#page-195-1).

# **Szkennelés E-mailbe (számítógépre)**

Ha a Szkennelés E-mailbe (számítógépre) opciót választotta, a dokumentum közvetlenül a hálózaton megadott számítógépre kerül. A ControlCenter szoftver a kijelölt számítógépen elindítja az alapbeállítás szerinti E-mail alkalmazást. Beszkennelhet, majd a számítógépéről E-mailhez csatolt állományként elküldhet egy monokróm vagy színes dokumentumot.

### **MEGJEGYZÉS**

Az E-mailbe szkennelés funkció nem támogatja a Webmail szolgáltatásokat.

Használja a Képbe szkennelés vagy a Fájlba szkennelés funkciót egy dokumentum vagy kép beszkenneléséhez, és csatolja a beszkennelt adatokat egy E-mail üzenethez.

#### **MFC-J4510DW esetében**

Nyomja meg a (Szkennel) gombot.

Helyezze be a dokumentumot.

- 3 Görgessen balra vagy jobbra az érintőképernyőn az  $\sim$  (E-mail-be) megjelenítéséhez.
- 4 Nyomja meg az  $\mathbb{R}$  (E-mail-be) gombot.

Az ikon középre kerül és kék kiemelést kap.

- $\overline{6}$  Nyomja meg az OK gombot.
- **6)** Görgessen fel vagy le az érintőképernyőn, vagy nyomja meg a ▲ vagy ▼ gombot annak a számítógépnek a megjelenítéséhez, amit a dokumentum E-mailben való küldéséhez kíván használni.
- **Z** Nyomia meg a számítógép nevét. Ha az LCD a PIN-kódot kéri, írja be az LCD-n kijelzett számítógép 4 számjegyű PIN-kódját. Nyomja meg az OK gombot. Válasszon az alábbi lehetőségek közül:
	- $\blacksquare$  $\blacksquare$  $\blacksquare$  Ha az alapértelmezett beállításokat kívánja használni, menjen a  $\clubsuit$  ponthoz.
	- $\blacksquare$  Ha módosítani kívánja az alapértelmezett beállításokat, menjen a  $\boldsymbol{\odot}$  pont[h](#page-215-1)oz.

Hálózati szkennelés

## **MEGJEGYZÉS**

Ha a számítógépet parancsikonként szeretné elmenteni, nyomja meg a Ment pik-ént gombot.

- <span id="page-215-1"></span> $\left| 8 \right|$  Nyomja meg a Beáll-k gombot.
- **9** Nyomja meg az Érintőpanellel beállítva gombot. Nyomja meg a Be gombot.

#### **MEGJEGYZÉS**

Az Érintőpanellel beállítva használatához a ControlCenter szoftvert telepíteni kell egy olyan számítógépre, amelyik csatlakoztatva van a készülékhez.

- <sup>10</sup> Végezze el a Szkennelés típusa, Felbontás, Fájltípus és Háttérszín eltávolítása beállítását, ha szükséges.
- $\bullet$  Nyomja meg az  $OK$  gombot.
- <span id="page-215-0"></span>**12** Nyomja meg a Start gombot. A készülék beolvassa a dokumentumot, létrehoz egy mellékelt fájlt és elindítja az E-mail alkalmazást, majd megjeleníti az új e-mail üzenetet.

#### **DCP-J4110DW, MFC-J4410DW/J4610DW esetében**

- $\blacksquare$  Helyezze be a dokumentumot.
- Nyomja meg a Szkenn. gombot.
- **3** Nyomja meg a  $\sim$  vagy a  $\sim$  gombot a szkennelés: E-mailbe opció megjelenítéséhez.
- 4 Nyomja meg a Szkennelés: E-mailbe gombot.
- **5** Nyomja meg a  $\sim$  vagy  $\sim$  gombot az E-mail küldéshez használni kívánt számítógép megjelenítéséhez.
- 6 Nyomja meg a számítógép nevét. Ha az LCD a PIN-kódot kéri, írja be az LCD-n kijelzett számítógép 4 számjegyű PIN-kódját. Nyomja meg az OK gombot. Válasszon az alábbi lehetőségek közül:
	- $\blacksquare$  $\blacksquare$  $\blacksquare$  Ha az alapértelmezett beállításokat kívánja használni, menjen a  $\blacksquare$  ponthoz.
	- $\blacksquare$  Ha módosítani kívánja az alapértelmezett beállításokat, menjen a  $\lozenge$  $\lozenge$  $\lozenge$  ponthoz.
- <span id="page-215-2"></span>7 Nyomja meg a Beáll-k gombot.
- 8 Nyomja meg a Beáll.érintőpanelen gombot. Nyomja meg a Be gombot.
# **MEGJEGYZÉS**

A Beáll.érintőpanelen használatához a ControlCenter szoftvert telepíteni kell egy olyan számítógépre, amelyik csatlakoztatva van a készülékhez.

i Végezze el a Szken. Típusa, Felbontás, Fájl Típus és Háttér eltávolítása beállítását, ha szükséges.

 $10$  Nyomja meg az  $OK$  gombot.

 $k$  Nyomja meg a Start gombot.

A készülék beolvassa a dokumentumot, létrehoz egy mellékelt fájlt és elindítja az E-mail alkalmazást, majd megjeleníti az új e-mail üzenetet.

## **MEGJEGYZÉS**

Módosíthatja a Szkennel gomb beállításait a Brother készüléket használva - azonban ezek a módosítások csak átmenetiek lesznek. Ha nem csak átmeneti módosításokat akar, használja a ControlCenter szoftvert. (Windows® esetén lásd a(z) *[A szkennelés gomb beállításainak konfigurálása](#page-81-0)* **▶▶** [részt a\(z\) 73. oldalon](#page-81-0) az Otthoni mód választásakor, és lásd a(z) *[A Szkennelés gomb beállításainak](#page-97-0)* konfigurálása >> [részt a\(z\) 89. oldalon](#page-97-0) a Haladó felhasználói mód választásakor. Macintosh esetén lásd a(z) *[A Szkennelés gomb beállításainak konfigurálása](#page-178-0)* uu részt a(z) 170. oldalon.)

# <span id="page-216-0"></span>**E-mailbe szkennelés szerver (MFC modellek esetében)**

Az E-mailbe szkennelés (E-mail szerver) esetén hozzárendelésre kerül egy e-mail cím, amivel Ön a helyi hálózaton vagy az interneten keresztül dokumentumokat tud küldeni, fogadni vagy továbbítani más számítógépek vagy egyéb internetes faxkészülékek irányába. Ha ezt a funkciót szeretné használni, akkor töltse le a szükséges szoftvert a Brother ügyfélszolgálati központ honlapjáról [\(http://solutions.brother.com/](http://solutions.brother.com/)).

Ha az E-mailbe szkennelés (E-mail szerver) opciót választja, akkor a beszkennelt monokróm vagy színes dokumentumokat a készülékről közvetlenül egy e-mail címre küldheti. A monokróm szkenneléshez a PDF vagy TIFF formátum választható, a színeshez pedig a PDF vagy a JPEG.

#### **MFC-J4510DW esetében**

- <span id="page-216-1"></span>Helyezze be a dokumentumot.
	- Nyomja meg a (Szkennel) gombot.
- Görgessen balra vagy jobbra az érintőképernyőn az  $\mathbb{R}$  (Email Szerv.) megjelenítéséhez.
- 4 Nyomja meg az (Email Szerv.) gombot. Az ikon középre kerül és kék kiemelést kap.
- Nyomia meg az OK gombot.

**6** Nyomja meg a Címjegyz. vagy Kézi gombot az E-mail cím beviteléhez. Ha a Címjegyz. opció mellett dönt, válassza ki az E-mail címet. Nyomja meg az OK gombot. Ha a Kézi opció mellett dönt, adja meg az E-mail címet az LCD karaktergombjait használva. Nyomja meg az OK gombot.

- <span id="page-217-3"></span> $\nabla$  Nyomja meg az  $OK$  gombot.
- 8 Válasszon az alábbi lehetőségek közül:
	- $\blacksquare$  $\blacksquare$  $\blacksquare$  Ha az alapértelmezett beállításokat kívánja használni, menjen a  $\blacksquare$  ponthoz.
	- $\blacksquare$  Ha módosítan[i](#page-217-1) kívánja az alapértelmezett beállításokat, menjen a  $\boldsymbol{\odot}$  ponthoz.
- <span id="page-217-1"></span>**9** Nyomja meg a Beáll-k gombot.
- <sup>10</sup> Végezze el a Szkennelés típusa, Felbontás és Fájltípus beállítását, ha szükséges.
- $\bullet$  Nyomja meg az  $OK$  gombot.

#### **MEGJEGYZÉS**

Ha a beállításokat parancsikonként szeretné elmenteni, nyomja meg a Ment pik-ént gombot.

<span id="page-217-0"></span>12 Nyomia meg a Start gombot. A készülék megkezdi a dokumentum szkennelését.

#### **MFC-J4410DW/J4610DW esetében**

- $\blacksquare$  Helyezze be a dokumentumot.
- <span id="page-217-4"></span>2 Nyomja meg a Szkenn. gombot.
- $\overline{3}$  Nyomja meg a  $\sim$  vagy a  $\sim$  gombot a Szkennelés: E-mailszerver opció megjelenítéséhez.
- 4 Nyomja meg a Szkennelés: E-mailszerver gombot.
- <span id="page-217-5"></span>**5)** Nyomja meg az Kézi vagy Címjegyzék gombot az E-mail cím beviteléhez. Ha a Kézi opció mellett dönt, adja meg az E-mail címet az LCD karaktergombjait használva. Ha a Címjegyzék mellett dönt, tegye az alábbiak egyikét:
	- $\blacksquare$  Nyomja meg az ABC vagy Szám gombot, majd nyomja meg azt az E-mail címet, ahová küldeni akarja az üzenetet.
	- Adja meg a kétszámjegyű gyorshívási számot a számbillentyűzeten.
- 6 Válasszon az alábbi lehetőségek közül:
	- $\blacksquare$  Ha az alapértelmezett beállításokat kíván[j](#page-218-0)a használni, menjen a  $\blacksquare$  ponthoz.
	- $\blacksquare$  Ha módosítani kívánja az alapértelmezett beállításokat, menjen a  $\lozenge$  $\lozenge$  $\lozenge$  ponthoz.
- <span id="page-217-2"></span>7 Nyomja meg a Beáll-k gombot.
- $8$ ) Végezze el a Szken. Típusa, Felbontás és Fájl Típus beállítását, ha szükséges.

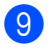

**9** Nyomja meg a  $OK$  gombot.

<span id="page-218-0"></span>**i** Nyomja meg a Start gombot. A készülék megkezdi a dokumentum szkennelését.

# **Új alapértelmezett beállítások konfigurálása az E-mailbe szkennelés szerveren**

#### **Új alapértelmezés beállítása (MFC-J4510DW esetében)**

- **41** Kövesse a(z) *E-mailbe szkennelés szerver (MFC modellek esetében)* ▶▶ részt a(z) 208. oldalon és ezen [b](#page-216-1)elül a(z)  $\bullet$  -  $\bullet$  lépéseket.
- 2 Nyomja meg a Beáll-k gombot.
- $\overline{3}$  Végezze el a Szkennelés típusa, Felbontás és Fájltípus beállítását, ha szükséges.
- d Görgessen fel vagy le az érintőképernyőn, vagy nyomja meg a **a** vagy **b** gombot az Új alapért.beáll kiválasztásához. Nyomja meg az Új alapért.beáll gombot.
- **b** Nyomja meg az Igen gombot a jóváhagyáshoz.
- 6 Nyomja meg a gombot.

#### **Gyári alapértelmezett beállítás visszaállítása (MFC-J4510DW esetében)**

- **1** Kövesse a(z) *E-mailbe szkennelés szerver (MFC modellek esetében)* >> részt a(z) 208. oldalon és ezen [b](#page-216-1)elül a(z)  $\bullet$  -  $\bullet$  lépéseket.
- $\overline{2}$  Nyomja meg a Beáll-k gombot.
- **3** Görgessen fel vagy le az érintőképernyőn, vagy nyomja meg a ▲ vagy ▼ gombot a Gyári visszaáll. kiválasztásához. Nyomja meg a Gyári visszaáll. gombot.
- $\overline{a}$  Nyomja meg az Igen gombot a jóváhagyáshoz.
- **6** Nyomja meg a **g**ombot.

#### **Új alapértelmezés beállítása (MFC-J4410DW/J4610DW esetében)**

- **1** Kövesse a(z) *E-mailbe szkennelés szerver (MFC modellek esetében)* >> részt a(z) 208. oldalon és ezen [b](#page-217-4)[e](#page-217-5)lül a(z)  $\bullet$  -  $\bullet$  lépéseket.
- $2$ ) Nyomja meg a Beáll-k gombot.
- $\overline{3}$  Végezze el a Szken. Típusa, Felbontás és Fájl Típus beállítását, ha szükséges.

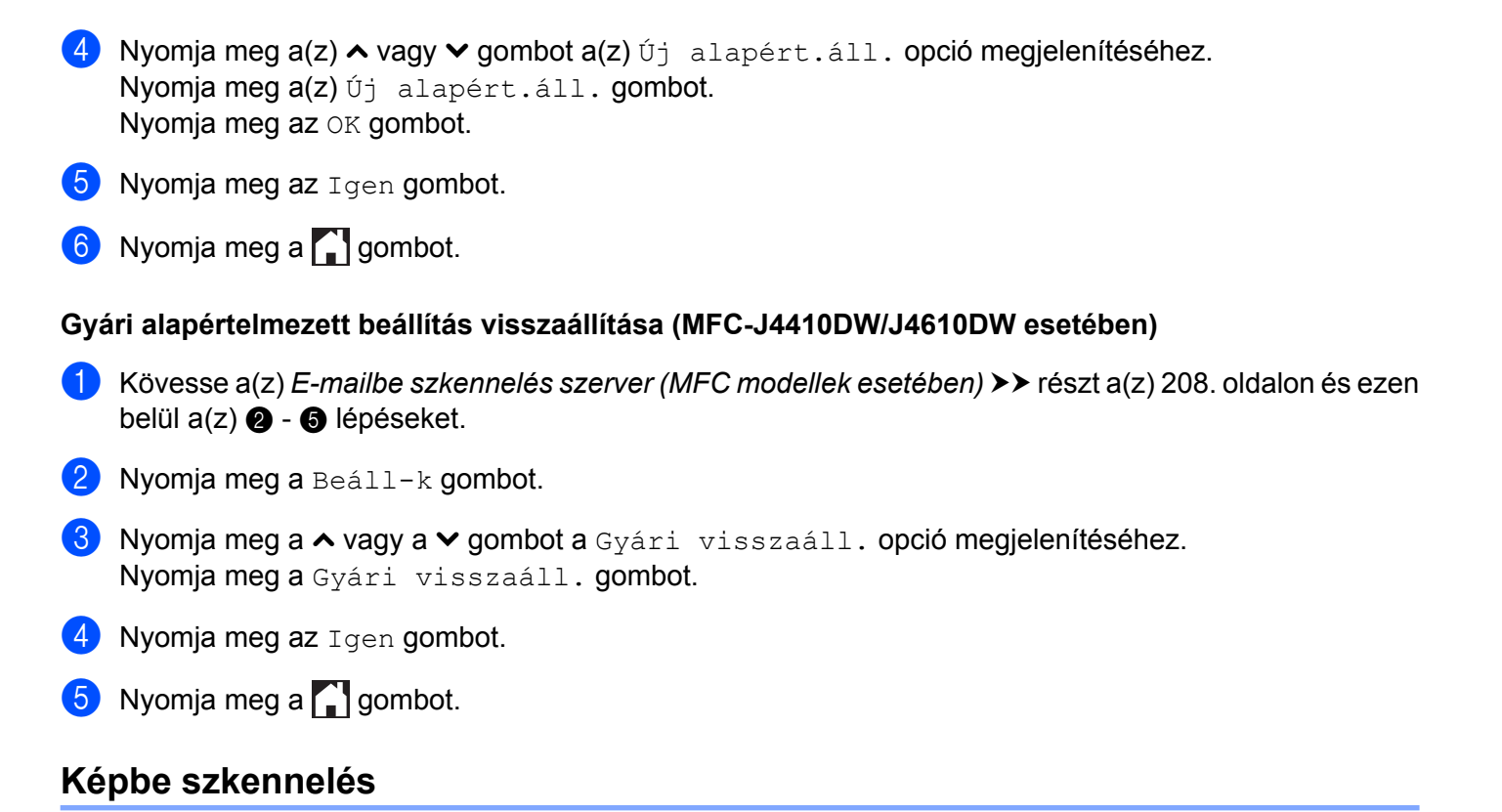

Ha a Képbe szkennelés opciót választotta, a dokumentum közvetlenül a hálózaton megadott számítógépre kerül. A ControlCenter szoftver a kijelölt számítógépen elindítja az alapbeállítás szerinti grafikus alkalmazást.

#### **MFC-J4510DW esetében**

- Helyezze be a dokumentumot.
- b Nyomja meg a (Szkennel) gombot.
- **8** Görgessen balra vagy jobbra az érintőképernyőn a (Képbe) megjelenítéséhez.
- 4 Nyomja meg a (Képbe) gombot.

Az ikon középre kerül és kék kiemelést kap.

- $\overline{\bullet}$  Nyomja meg az OK gombot.
- **6** Görgessen fel vagy le az érintőképernyőn, vagy nyomja meg a ▲ vagy ▼ gombot a célszámítógép megjelenítéséhez.
- **7** Nyomja meg a számítógép nevét. Ha az LCD a PIN-kódot kéri, írja be az LCD-n kijelzett számítógép 4 számjegyű PIN-kódját. Nyomja meg az OK gombot. Válasszon az alábbi lehetőségek közül:
	- $\blacksquare$  $\blacksquare$  $\blacksquare$  Ha az alapértelmezett beállításokat kívánja használni, menjen a  $\blacksquare$  ponthoz.

 $\blacksquare$  Ha módosítani kívánja az alapértelmezett beállításokat, menjen a  $\blacksquare$  pont[h](#page-220-1)oz.

#### **MEGJEGYZÉS**

Ha a számítógépet parancsikonként szeretné elmenteni, nyomja meg a Ment pik-ént gombot.

- <span id="page-220-1"></span>8 Nyomja meg a Beáll-k gombot.
- 9 Nyomja meg az Érintőpanellel beállítva gombot. Nyomja meg a Be gombot.

#### **MEGJEGYZÉS**

A Érintőpanellel beállítva használatához a ControlCenter szoftvert telepíteni kell egy olyan számítógépre, amelyik csatlakoztatva van a készülékhez.

- <sup>10</sup> Végezze el a Szkennelés típusa, Felbontás, Fájltípus és Háttérszín eltávolítása beállítását, ha szükséges.
- $\bullet$  Nyomja meg az  $OK$  gombot.
- <span id="page-220-0"></span>12 Nyomja meg a Start gombot. A készülék megkezdi a dokumentum szkennelését.

#### **DCP-J4110DW, MFC-J4410DW/J4610DW esetében**

- $\blacksquare$  Helyezze be a dokumentumot.
- 2 Nyomja meg a Szkenn. gombot.
- **3** Nyomja meg a  $\sim$  vagy a  $\sim$  gombot a Szkennelés: Képként opció megjelenítéséhez.
- 4 Nyomja meg a Szkennelés: Képként gombot.
- **5** Nyomja meg a  $\sim$  vagy a  $\sim$  gombot a célszámítógép megjelenítéséhez.
- 6 Nyomja meg a számítógép nevét. Ha az LCD a PIN-kódot kéri, írja be az LCD-n kijelzett számítógép 4 számjegyű PIN-kódját. Nyomja meg az OK gombot. Válasszon az alábbi lehetőségek közül:
	- $\blacksquare$  $\blacksquare$  $\blacksquare$  Ha az alapértelmezett beállításokat kívánja használni, menjen a  $\blacksquare$  ponthoz.
	- $\blacksquare$  Ha módosítani kívánja az alapértelmezett beállításokat, menjen a  $\lozenge$  $\lozenge$  $\lozenge$  ponthoz.
- <span id="page-220-2"></span>7 Nyomja meg a Beáll-k gombot.
- 8 Nyomja meg a Beáll.érintőpanelen gombot. Nyomja meg a Be gombot.

# **MEGJEGYZÉS**

A Beáll.érintőpanelen használatához a ControlCenter szoftvert telepíteni kell egy olyan számítógépre, amelyik csatlakoztatva van a készülékhez.

9) Végezze el a Szken. Típusa, Felbontás, Fájl Típus és Háttér eltávolítása beállítását, ha szükséges.

 $\bullet$  Nyomja meg az  $OK$  gombot.

<span id="page-221-0"></span>**k** Nyomja meg a Start gombot. A készülék megkezdi a dokumentum szkennelését.

# **MEGJEGYZÉS**

Módosíthatja a Szkennel gomb beállításait a Brother készüléket használva - azonban ezek a módosítások csak átmenetiek lesznek. Ha nem csak átmeneti módosításokat akar, használja a ControlCenter szoftvert. (Windows® esetén lásd a(z) *[A szkennelés gomb beállításainak konfigurálása](#page-81-0)* **▶▶** [részt a\(z\) 73. oldalon](#page-81-0) az Otthoni mód választásakor, és lásd a(z) *[A Szkennelés gomb beállításainak](#page-97-0)* konfigurálása **> >** [részt a\(z\) 89. oldalon](#page-97-0) a Haladó felhasználói mód választásakor. Macintosh esetén lásd a(z) *[A Szkennelés gomb beállításainak konfigurálása](#page-178-0)* uu részt a(z) 170. oldalon.)

# **OCR-be szkennelés**

Ha az OCR-be szkennelés opciót választotta, a dokumentum közvetlenül a hálózaton megadott számítógépre kerül. A ControlCenter szoftver elindítja a Nuance™ PaperPort™ 12SE alkalmazást vagy a Presto! PageManagert, majd a dokumentumot szöveggé alakítja át, amely a megadott számítógépen lévő szövegszerkesztő alkalmazással megtekinthető és szerkeszthető.

#### **MFC-J4510DW esetében**

- Helyezze be a dokumentumot.
- 

b Nyomja meg a (Szkennel) gombot.

- Görgessen balra vagy jobbra az érintőképernyőn az  $\mathbb{T}$  (OCR-ba) megjelenítéséhez.
- $\blacksquare$  Nyomja meg az  $\blacksquare$  (OCR-ba) gombot. Az ikon középre kerül és kék kiemelést kap.
- $\overline{6}$  Nyomia meg az  $OK$  gombot.
- f Görgessen fel vagy le az érintőképernyőn, vagy nyomja meg a **a** vagy **b** gombot a célszámítógép megjelenítéséhez.

**7** Nyomja meg a számítógép nevét.

Ha az LCD a PIN-kódot kéri, írja be az LCD-n kijelzett számítógép 4 számjegyű PIN-kódját. Nyomja meg az OK gombot.

Válasszon az alábbi lehetőségek közül:

- $\blacksquare$  $\blacksquare$  $\blacksquare$  Ha az alapértelmezett beállításokat kívánja használni, menjen a  $\blacksquare$  ponthoz.
- Ha módosítani kívánja az alapértelmezett beállításokat, menjen a @ pont[h](#page-222-1)oz.

#### **MEGJEGYZÉS**

Ha a számítógépet parancsikonként szeretné elmenteni, nyomja meg a Ment pik-ént gombot.

<span id="page-222-1"></span>8 Nyomja meg a Beáll-k gombot.

9 Nyomja meg az Érintőpanellel beállítva gombot. Nyomja meg a Be gombot.

#### **MEGJEGYZÉS**

Az Érintőpanellel beállítva használatához a ControlCenter szoftvert telepíteni kell egy olyan számítógépre, amelyik csatlakoztatva van a készülékhez.

10 Végezze el a Szkennelés típusa, Felbontás és Fájltípus beállítását, ha szükséges.

- $k$  Nyomja meg az  $OK$  gombot.
- <span id="page-222-0"></span>12 Nyomja meg a Start gombot. A készülék megkezdi a dokumentum szkennelését.

#### **DCP-J4110DW, MFC-J4410DW/J4610DW esetében**

- $\blacksquare$  Helyezze be a dokumentumot.
- $\boxed{2}$  Nyomja meg a Szkenn. gombot.
- **3** Nyomja meg a  $\sim$  vagy a  $\sim$  gombot a Szkennelés: OCR opció megjelenítéséhez.
- 4 Nyomja meg a Szkennelés: OCR gombot.
- **5** Nyomja meg a  $\sim$  vagy a  $\sim$  gombot a célszámítógép megjelenítéséhez.
- 6 Nyomja meg a számítógép nevét. Ha az LCD a PIN-kódot kéri, írja be az LCD-n kijelzett számítógép 4 számjegyű PIN-kódját. Nyomja meg az OK gombot. Válasszon az alábbi lehetőségek közül:
	- $\blacksquare$  $\blacksquare$  $\blacksquare$  Ha az alapértelmezett beállításokat kívánja használni, menjen a  $\blacksquare$  ponthoz.
	- $\blacksquare$  Ha módosítani kívánja az alapértelmezett beállításokat, menjen a  $\lozenge$  $\lozenge$  $\lozenge$  ponthoz.
- <span id="page-222-2"></span>7 Nyomja meg a Beáll-k gombot.

8 Nyomja meg a Beáll.érintőpanelen gombot. Nyomja meg a Be gombot.

# **MEGJEGYZÉS**

A Beáll.érintőpanelen használatához a ControlCenter szoftvert telepíteni kell egy olyan számítógépre, amelyik csatlakoztatva van a készülékhez.

- <sup>9</sup> Végezze el a Szken. Típusa, Felbontás és Fájl Típus beállítását, ha szükséges.
- $\bullet$  Nyomia meg az  $OK$  gombot.
- <span id="page-223-0"></span>**k** Nyomja meg a Start gombot. A készülék megkezdi a dokumentum szkennelését.

# **MEGJEGYZÉS**

- **•** Módosíthatja a Szkennel gomb beállításait a Brother készüléket használva azonban ezek a módosítások csak átmenetiek lesznek. Ha nem csak átmeneti módosításokat akar, használja a ControlCenter szoftvert. (Windows® esetén lásd a(z) *[A szkennelés gomb beállításainak konfigurálása](#page-81-0)* **▶▶** [részt a\(z\) 73. oldalon](#page-81-0) az Otthoni mód választásakor, és lásd a(z) *[A Szkennelés gomb beállításainak](#page-97-0)* konfigurálása **> >** [részt a\(z\) 89. oldalon](#page-97-0) a Haladó felhasználói mód választásakor. Macintosh esetén lásd a(z) *A Szkennelés gomb beállításainak konfigurálása* **≻** részt a(z) 170. oldalon.)
- **•** (Windows®)

A Nuance™ PaperPort™ 12SE alkalmazást telepítenie kell a számítógépre.

**•** (Macintosh)

Ha azt akarja, hogy az OCR funkció elérhető legyen a Szkennel gombról vagy a ControlCenter2-ből, akkor le kell töltenie a Presto! PageManager programot, majd telepítenie kell a számítógépére. A telepítésre vonatkozó további információkért lásd a(z) *[A Presto! PageManager alkalmazás használata](#page-166-0)*  $\triangleright$  [részt a\(z\) 158. oldalon.](#page-166-0)

**•** A **Scan to OCR** (OCR-be szkennelés) funkció az alábbi nyelveken érhető el: angol, francia, német, holland, olasz, spanyol, portugál, dán, svéd, japán, tradicionális kínai, egyszerűsített kínai és koreai.

# **Fájlba szkennelés**

Ha a Fájlba szkennelés opciót választotta, akkor a monokróm vagy színes dokumentum szkennelés után közvetlenül a hálózaton megadott számítógépre kerül. A fájl mentése a ControlCenter-ben megadott mappába és fájlformátumban történik meg.

#### **MFC-J4510DW esetében**

Helyezze be a dokumentumot.

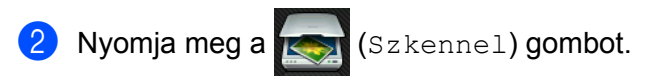

**13**

- Görgessen balra vagy jobbra az érintőképernyőn a **FAG** (Fájlba) megjelenítéséhez.
- 4 Nyomja meg a **Fight** (Fájlba) gombot.

Az ikon középre kerül és kék kiemelést kap.

- $\overline{6}$  Nyomja meg a  $\overline{0}$ K gombot.
- f Görgessen fel vagy le az érintőképernyőn, vagy nyomja meg a **a** vagy **b** gombot a célszámítógép megjelenítéséhez.
- 7 Nyomja meg a számítógép nevét. Ha az LCD a PIN-kódot kéri, írja be az LCD-n kijelzett számítógép 4 számjegyű PIN-kódját. Nyomja meg az OK gombot. Válasszon az alábbi lehetőségek közül:
	- $\blacksquare$  $\blacksquare$  $\blacksquare$  Ha az alapértelmezett beállításokat kívánja használni, menjen a  $\clubsuit$  ponthoz.
	- $\blacksquare$  Ha módosítani kívánja az alapértelmezett beállításokat, menjen a  $\blacksquare$  pont[h](#page-224-1)oz.

## **MEGJEGYZÉS**

Ha a számítógépet parancsikonként szeretné elmenteni, nyomja meg a Ment pik-ént gombot.

<span id="page-224-1"></span>8 Nyomja meg a Beáll-k gombot.

9 Nyomja meg az Érintőpanellel beállítva gombot. Nyomja meg a Be gombot.

#### **MEGJEGYZÉS**

Az Érintőpanellel beállítva használatához a ControlCenter szoftvert telepíteni kell egy olyan számítógépre, amelyik csatlakoztatva van a készülékhez.

- <sup>10</sup> Végezze el a Szkennelés típusa, Felbontás, Fájltípus és Háttérszín eltávolítása beállítását, ha szükséges.
- $\bullet$  Nyomja meg az  $OK$  gombot.
- <span id="page-224-0"></span>**12** Nyomja meg a Start gombot. A készülék megkezdi a dokumentum szkennelését.

#### **DCP-J4110DW, MFC-J4410DW/J4610DW esetében**

- $\blacksquare$  Helyezze be a dokumentumot.
- $\boxed{2}$  Nyomja meg a Szkenn. gombot.
- **3)** Nyomja meg a  $\sim$  vagy a  $\sim$  gombot a Szkennelés: Fájlba opció megjelenítéséhez.
- 4) Nyomja meg a Szkennelés: Fájlba gombot.

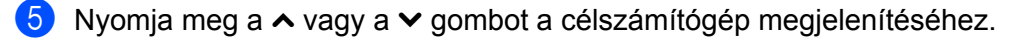

6 Nyomja meg a számítógép nevét.

Ha az LCD a PIN-kódot kéri, írja be az LCD-n kijelzett számítógép 4 számjegyű PIN-kódját. Nyomja meg az OK gombot.

Válasszon az alábbi lehetőségek közül:

- $\blacksquare$  $\blacksquare$  $\blacksquare$  Ha az alapértelmezett beállításokat kívánja használni, menjen a  $\blacksquare$  ponthoz.
- $\blacksquare$  Ha módosítani kívánja az alapértelmezett beállításokat, menjen a  $\spadesuit$  ponthoz.
- <span id="page-225-1"></span>**7** Nyomja meg a Beáll-k gombot.
- 8 Nyomja meg a Beáll.érintőpanelen gombot. Nyomja meg a Be gombot.

#### **MEGJEGYZÉS**

A Beáll.érintőpanelen használatához a ControlCenter szoftvert telepíteni kell egy olyan számítógépre, amelyik csatlakoztatva van a készülékhez.

- <sup>9</sup>) Végezze el a Szken. Típusa, Felbontás, Fájl Típus és Háttér eltávolítása beállítását, ha szükséges.
- $\bigcirc$  Nyomja meg az  $OK$  gombot.

<span id="page-225-0"></span>**k Nyomja meg a Start gombot.** A készülék megkezdi a dokumentum szkennelését.

## **MEGJEGYZÉS**

Módosíthatja a Szkennel gomb beállításait a Brother készüléket használva - azonban ezek a módosítások csak átmenetiek lesznek. Ha nem csak átmeneti módosításokat akar, használja a ControlCenter szoftvert. (Windows® esetén lásd a(z) *[A szkennelés gomb beállításainak konfigurálása](#page-81-0)* **▶▶** [részt a\(z\) 73. oldalon](#page-81-0) az Otthoni mód választásakor, és lásd a(z) *[A Szkennelés gomb beállításainak](#page-97-0)* konfigurálása **> >** [részt a\(z\) 89. oldalon](#page-97-0) a Haladó felhasználói mód választásakor. Macintosh esetén lásd a(z) *[A Szkennelés gomb beállításainak konfigurálása](#page-178-0)* uu részt a(z) 170. oldalon.)

# **FTP-re szkennelés**

Ha az FTP-re szkennelés lehetőséget választja, akkor egy monokróm vagy színes dokumentumot közvetlenül a helyi hálózaton vagy az interneten lévő FTP-kiszolgálóra szkennelhet.

Az FTP-re szkennelés használatához szükséges részletek a Web alapú kezelés segítségével adhatók meg, egy FTP-profilban beállíthatók és tárolhatók.

# **MEGJEGYZÉS**

- **•** Az FTP-re szkennelés akkor áll rendelkezésre, ha az FTP-profilok be vannak állítva a Web alapú kezelés segítségével.
- **•** Windows® esetében a Microsoft® Internet Explorer® 8.0/9.0 használata, Macintosh esetében a Safari 5.0 használata ajánlott. Kérjük, ügyeljen arra is, hogy a JavaScript és a sütik használata mindig engedélyezve legyen az Ön által használt böngészőben. Más böngésző használata esetén győződjön meg arról, hogy az kompatibilis-e a HTTP 1.0 és HTTP 1.1 protokollokkal.

A Web alapú kezelés használatához írja be a http://xxx.xxx.xxx.xxx karaktersorozatot (ahol az xxx.xxx.xxx.xxx az Ön készülékének IP címe) a böngésző címsorába, majd végezze el a **Scan to FTP/ Network** (Szkennelés FTP-re/Hálózatra) beállításait a **Scan** (Beolvasás) fülön. Legfeljebb öt FTP-kiszolgáló profilt határozhat meg, és a **Scan to FTP/Network Profile** (Szkennelés FTP-re/Hálózatra profil) menüben kiválaszthatja, hogy melyik számú profilt (1 – 5) használja az FTP-re szkenneléshez.

#### **MEGJEGYZÉS**

Készülékének IP címével, az IP cím ellenőrzésének módjával kapcsolatos további részletekért lásd a lenti útmutatót.

**▶▶ Hálózati használati útmutató:** *A hálózati beállítások jelentésének kinyomtatása.* 

A hét előre beállított fájlnév mellett tárolhat két felhasználó által meghatározott fájlnevet, amelyet felhasználhat egy FTP-kiszolgáló profil létrehozására.

**13**

Válassza a **Scan to FTP/Network** (Szkennelés FTP-re/Hálózatra) lehetőséget a Web alapú kezelésben. A **Create a User Defined File Name** (Felhasználó által meghatározott fájlnév létrehozása) lehetőségben adjon meg egy fájlnevet a két felhasználó által meghatározott mező egyikében, majd kattintson a **Submit** (Elküld) gombra. Legfeljebb 15 karaktert lehet beírni a felhasználó által meghatározott névmezőkbe.

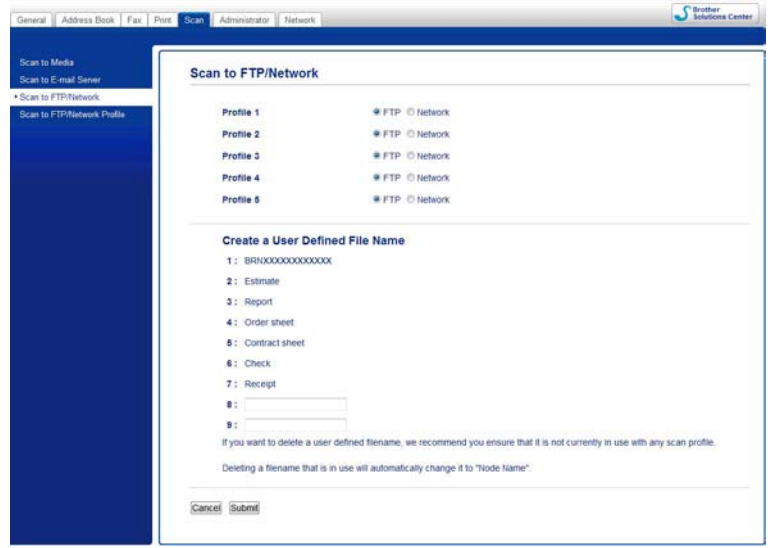

# **MEGJEGYZÉS**

Ne használjon nem engedélyezett karaktereket a fájl nevében (például ?, /, \, vagy \*). Ez az FTP-re szkennelés használatakor küldési hibát okozhat.

#### **Az FTP alapértelmezett beállításainak konfigurálása**

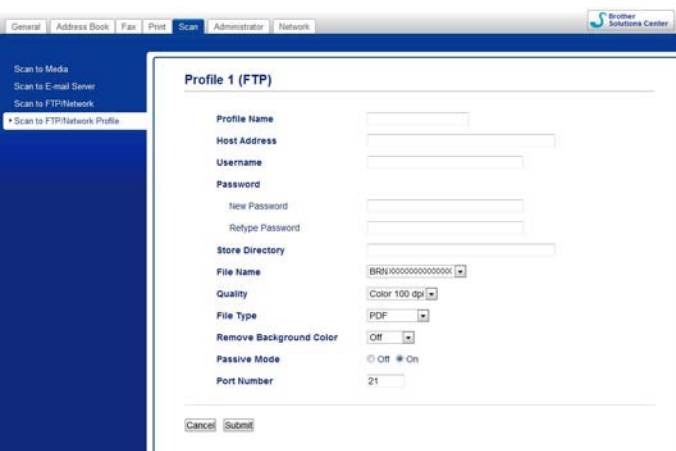

A **Passive Mode** (Passzív mód) lehet **Off** (Kikapcsolva) vagy **On** (Bekapcsolva) állapotban az FTP-kiszolgáló és a hálózati tűzfal konfigurációjától függően. Az alapértelmezett beállítás: **On** (Bekapcsolva). Az FTPkiszolgáló eléréséhez használt port számát is módosíthatja. Az alapértelmezett beállítás a 21-es port. A legtöbb esetben ez a két beállítás maradhat az alapértelmezett.

**1** Válassza az FTP lehetőséget a **Scan to FTP/Network** (Szkennelés FTP-re/Hálózatra) opcióban a **Scan** (Beolvasás) fülön. Kattintson a **Submit** (Elküld) gombra.

- b Válassza ki a konfigurálni kívánt profilt a **Scan to FTP/Network Profile** (Szkennelés FTP-re/ Hálózatra profil) lehetőségben.
- $\langle 3 \rangle$  Adja meg az FTP-kiszolgáló profiljához használni kívánt nevet. Ez a név megjelenik a gép LCD kijelzőjén, és legfeljebb 15 karakterből állhat.
- 4) A gazdagép címe az FTP-kiszolgáló tartományneve. Írja be a gazdagép címét (pl. ftp.pelda.com) (max. 64 karakter), vagy az IP-címet (pl. 192.23.56.189).
- **6** Írja be a felhasználónevet, amelyet regisztráltak az FTP-kiszolgálóhoz a gépen (max. 32 karakter).
- $\overline{6}$ ) Adja meg a jelszavát az FTP-kiszolgálóhoz való hozzáféréshez (maximum 32 karakter).
- $\overline{a}$  Adja meg a célmappát, ahol a dokumentumot tárolni fogja az FTP-kiszolgálón (például brother\abc) (max. 60 karakter).
- 8) Válassza ki a beolvasott dokumentumhoz használni kívánt fájlnevet. Hét előre meghatározott és két felhasználó által definiált fájlnév közül választhat. A dokumentumhoz használt fájl neve a kiválasztott fájlnév lesz, plusz a síkágyas/ADF szkenner számlálójának utolsó 6 számjegye, plusz a fájl kiterjesztése (például Estimate\_098765.pdf).
- i Válassza ki a szkennelési minőséget az előugró menüben. A választható értékek: **Color 100 dpi** (Színes 100 dpi), **Color 200 dpi** (Színes 200 dpi), **Color 300 dpi** (Színes 300 dpi), **Color 600 dpi** (Színes 600 dpi), **Color Auto** (Színes automatikus), **B&W 100 dpi** (FF 100 dpi), **B&W 200 dpi** (FF 200 dpi), **B&W 300 dpi** (FF 300 dpi), **B&W 600 dpi** (FF 600 dpi), **B&W Auto** (FF automatikus) vagy **User Select** (Felhasználó választása).
- j Válassza ki a dokumentum fájltípusát az előugró menüben. A **PDF**, **JPEG** vagy **User Select** (Felhasználó választása) színes dokumentumokhoz, a **PDF**, **TIFF** vagy **User Select** (Felhasználó választása) pedig monokróm dokumentumokhoz választható.
- **fi** Kattintson a Submit (Elküld) gombra.

# **FTP-re szkennelés FTP-kiszolgáló profilok használatával**

#### **MFC-J4510DW esetében**

- Helyezze be a dokumentumot.
	- Nyomja meg a (Szkennel) gombot.
- Görgessen balra vagy jobbra az érintőképernyőn  $\mathbb{R}^2$  (az FTP-hez) megjelenítéséhez.

4 Nyomja meg  $\Box$  (az FTP-hez) gombot.

Az ikon középre kerül és kék kiemelést kap. Nyomja meg az OK gombot.

**6** Görgessen fel vagy le az érintőképernyőn vagy nyomja meg a ▲ vagy ▼ gombot az egyik felsorolt FTPkiszolgáló profil kiválasztásához.

Válasszon az alábbi lehetőségek közül:

- Ha az FTP-re szkennelés prof[i](#page-229-0)l kész, menjen a @ lépéshez.
- Ha az FTP-re szkennelés profil még nem teljes, az LCD bekéri a hiányzó információkat. Ha elvégezte a beállításokat, menjen a  $\bullet$  ponthoz.
- $\blacksquare$  Ha módosítani kívánja az FTP-re szkennelés pro[f](#page-229-1)ilt, menjen a  $\spadesuit$  ponthoz.
- <span id="page-229-1"></span> $\overline{6}$  Nyomja meg a Beáll-k gombot.
- 7) Végezze el a Szkennelés típusa, Felbontás, Fájltípus, Háttérszín eltávolítása és Felhasználói név beállítását, ha szükséges.
- 8 Nyomja meg az OK gombot.

#### **MEGJEGYZÉS**

Ha a profilt parancsikonként szeretné elmenteni, nyomja meg a Ment pik-ént gombot.

<span id="page-229-0"></span>**9** Nyomja meg a Start gombot.

Az LCD kijelzőn a Kapcsolódás üzenet látható. Amikor a kapcsolat az FTP-kiszolgálóval sikeres, a gép megkezdi a dokumentum szkennelését.

Ha a szkennerüveget használja, akkor az LCD kijelzőn a Következő Oldal? üzenet fog megjelenni. Nyomja meg az Igen vagy a Nem gombot.

#### **DCP-J4110DW, MFC-J4410DW/J4610DW esetében**

- $\blacksquare$  Helyezze be a dokumentumot.
- Nyomja meg a Szkenn. gombot.
- Nyomja meg a  $\sim$  vagy  $\sim$  gombot a Szkennelés: FTP-re opció kiválasztásához.
- 4) Nyomja meg a Szkennelés: FTP-re gombot.
- **5** Nyomja meg a  $\sim$  vagy  $\sim$  gombot az egyik FTP-kiszolgáló profil listából történő kiválasztásához.
	- $\blacksquare$  Ha az FTP-re szkennelés pro[f](#page-229-2)il kész, menjen a  $\blacksquare$  lépéshez.
	- Ha az FTP-re szkennelés profil még nem teljes, az LCD bekéri a hiányzó információkat. Ha elvégezte a beállításokat, menjen a  $\odot$  ponthoz.
- <span id="page-229-2"></span>**6** Nyomja meg a Start gombot. Az LCD kijelzőn a Kapcsolódás üzenet látható. Amikor a kapcsolat az FTP-kiszolgálóval sikeres, a gép megkezdi a dokumentum szkennelését. Ha a szkennerüveget használja, akkor az LCD kijelzőn a Következő Oldal? üzenet fog megjelenni. Nyomja meg az Igen vagy a Nem gombot.

# **Hálózatra szkennelés (Windows®)**

Ha a Hálózatra szkennelést választja, akkor a dokumentumot közvetlenül a helyi hálózaton vagy az interneten lévő CIFS-kiszolgáló egy megosztott mappájába szkennelheti. A CIFS szerverekkel kapcsolatos további információkért lásd a lenti útmutatót.

▶▶ Hálózati használati útmutató.

A Hálózatra szkennelés funkció támogatja az NTLMv2 hitelesítést.

A Hálózatra szkennelés használatához szükséges részletek a Web alapú kezelés segítségével adhatók meg, mely során egy Hálózatra szkennelés profil kerül beállításra és tárolásra. A Hálózatra szkennelés profil tárolja a felhasználói adatokat és a hálózaton vagy az Interneten használatos beállításokat.

# **MEGJEGYZÉS**

- **•** A Hálózatra szkennelés akkor áll rendelkezésre, ha a Hálózatra szkennelés profilokat a Web alapú kezelés segítségével állította be.
- **•** Konfigurálnia kell az SNTP protokollt (hálózati idő kiszolgáló), vagy pontosan be kell állítania a dátumot, időt és időzónát a hitelesítéshez. További információért lásd: >> Hálózati használati útmutató.
- **•** A Microsoft® Internet Explorer® 8.0/9.0 használatát javasoljuk. Kérjük, ügyeljen arra is, hogy a JavaScript és a sütik használata mindig engedélyezve legyen az Ön által használt böngészőben. Más böngésző használata esetén győződjön meg arról, hogy az kompatibilis-e a HTTP 1.0 és HTTP 1.1 protokollokkal.

A Web alapú kezelés használatához írja be a http://xxx.xxx.xxx.xxx.xxx karaktersorozatot (ahol az xxx.xxx.xxx.xxx az Ön készülékének IP címe) a böngésző címsorába, majd végezze el a **Scan to FTP/ Network** (Szkennelés FTP-re/Hálózatra) beállításait a **Scan** (Beolvasás) fülön. Legfeljebb öt Hálózatra szkennelés profilt határozhat meg, és a **Scan to FTP/Network Profile** (Szkennelés FTP-re/Hálózatra profil) menüben kiválaszthatja, hogy melyik számú profilt (1 – 5) használja a Hálózatra szkenneléshez.

A hét előre beállított fájlnév mellett tárolhat két felhasználó által meghatározott fájlnevet, amelyet felhasználhat egy Hálózatra szkennelés profil létrehozására.

Válassza a **Scan to FTP/Network** (Szkennelés FTP-re/Hálózatra) lehetőséget a Web alapú kezelésben. A **Create a User Defined File Name** (Felhasználó által meghatározott fájlnév létrehozása) lehetőségben adjon meg egy fájlnevet a két felhasználó által meghatározott mező egyikében, majd kattintson a **Submit** (Elküld) gombra. Legfeljebb 15 karaktert lehet beírni a felhasználó által meghatározott névmezőkbe.

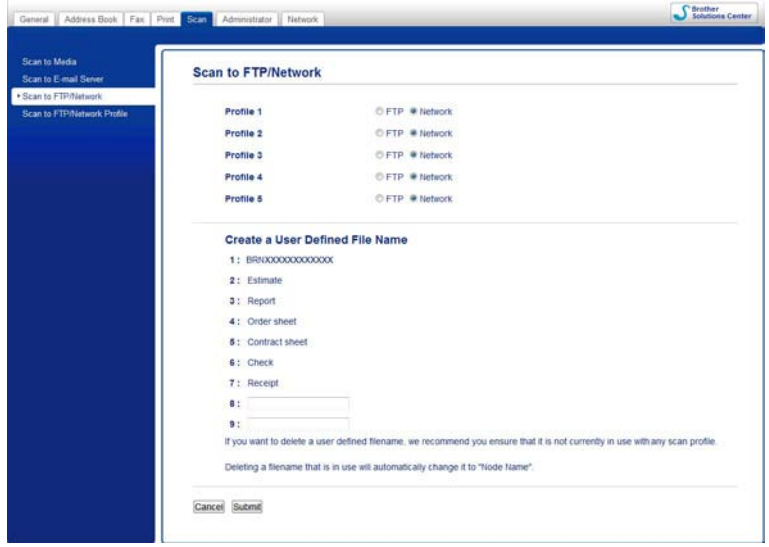

# **MEGJEGYZÉS**

Ne használjon nem engedélyezett karaktereket a fájl nevében (például ?, /, \, vagy \*). Ez a Hálózatra szkennelés használatakor küldési hibát okozhat.

#### **A Hálózatra szkennelés alapértelmezett beállításainak megadása**

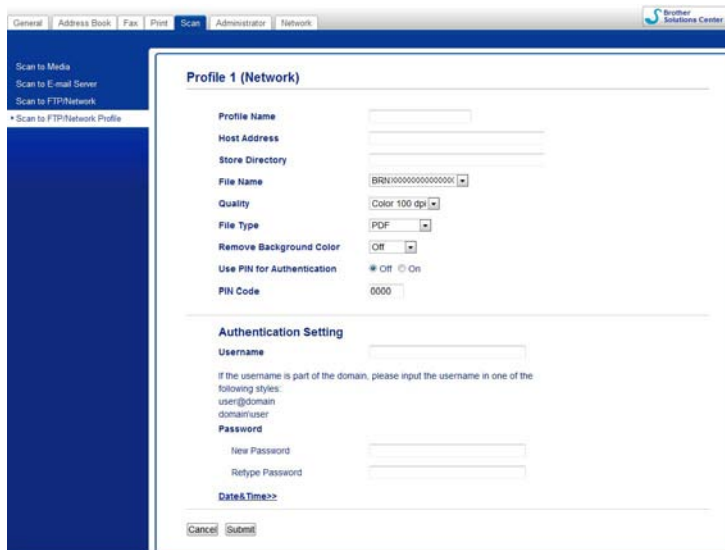

a Válassza a **Network** (Hálózat) lehetőséget a **Scan to FTP/Network** (Szkennelés FTP-re/Hálózatra) részben a **Scan** (Beolvasás) fülön. Kattintson a **Submit** (Elküld) gombra.

- b Válassza ki a konfigurálni kívánt profilt a **Scan to FTP/Network Profile** (Szkennelés FTP-re/ Hálózatra profil) lehetőségben.
- 3) Adja meg a Hálózatra szkennelés profiljához használni kívánt nevet. Ez a név megjelenik a gép LCD kijelzőjén, és legfeljebb 15 karakterből állhat.
- 4) A gazdagép címe a CIFS-kiszolgáló tartományneve. Írja be a gazdagép címét (pl. ftp.pelda.com) (max. 64 karakter), vagy az IP-címet (pl. 192.23.56.189).
- $\overline{6}$ ) Adja meg a célmappát, ahol a dokumentumot tárolni fogja a CIFS-kiszolgálón (például brother\abc) (max. 60 karakter).
- 6 Válassza ki a beolvasott dokumentumhoz használni kívánt fájlnevet. Hét előre meghatározott és két felhasználó által definiált fájlnév közül választhat. A dokumentumhoz használt fájl neve a kiválasztott fájlnév lesz, plusz a síkágyas/ADF szkenner számlálójának utolsó 6 számjegye, plusz a fájl kiterjesztése (például Estimate\_098765.pdf).
- g Válassza ki a szkennelési minőséget az előugró menüben. A választható értékek: **Color 100 dpi** (Színes 100 dpi), **Color 200 dpi** (Színes 200 dpi), **Color 300 dpi** (Színes 300 dpi), **Color 600 dpi** (Színes 600 dpi), **Color Auto** (Színes automatikus), **B&W 100 dpi** (FF 100 dpi), **B&W 200 dpi** (FF 200 dpi), **B&W 300 dpi** (FF 300 dpi), **B&W 600 dpi** (FF 600 dpi), **B&W Auto** (FF automatikus) vagy **User Select** (Felhasználó választása).
- h Válassza ki a dokumentum fájltípusát az előugró menüben. A **PDF**, **JPEG** vagy **User Select** (Felhasználó választása) színes dokumentumokhoz, a **PDF**, **TIFF** vagy **User Select** (Felhasználó választása) pedig monokróm dokumentumokhoz választható.
- i Ha védeni akarja a profilt, válassza az **On** (Bekapcsolva) lehetőséget a **Use PIN for Authentication** (PIN kód használata a hitelesítéshez) ablakban és adjon meg egy 4 számjegyű PIN-kódot a **PIN Code** (PIN kód) mezőben.
- **10** Adja meg azt a Username (Felhasználónév)-et, amelyet regisztráltak a CIFS-kiszolgálóhoz a gépen (max. 96 karakter).
- k Adja meg a **Password** (Jelszó) értékét a CIFS-kiszolgálóhoz való hozzáféréshez (maximum 32 karakter).
- **12** Kattintson a **Submit** (Elküld) gombra.
- m Válassza a **Date&Time** (Dátum és idő) lehetőséget a **General** (Általános) fülön.
- 14 Adja meg a CIFS szerveren használt dátumot és időt.
- **b** Válassza ki az időzónát a legördülő listából.
- p Válassza ki az **Auto Daylight** (Automatikus Téli/Nyári időszámítás) opciót. Ha az **On** (Bekapcsolva) lehetőség van kiválasztva, akkor a dátum és idő automatikusan beállításra kerül a nyári időszámítás kezdetekor és végeztével.
- **T** Kattintson a **Submit** (Elküld) gombra.

# **Hálózatra szkennelés a Hálózatra szkennelés profilok használatával**

#### **MFC-J4510DW esetében**

- Helyezze be a dokumentumot.
	- Nyomja meg a (Szkennel) gombot.
- 8 Görgessen balra vagy jobbra az érintőképernyőn a (hálózatba) megjelenítéséhez.
- 4 Nyomja meg a (hálózatba) gombot. Az ikon középre kerül és kék kiemelést kap. Nyomja meg az OK gombot.
- **6)** Görgessen fel vagy le az érintőképernyőn vagy nyomja meg a ▲ vagy ▼ gombot az egyik felsorolt Hálózati kiszolgáló profil kiválasztásához. Ha az LCD a PIN-kódot kéri, írja be az LCD-n kijelzett profil 4 számjegyű PIN-kódját.

Nyomja meg az OK gombot.

Válasszon az alábbi lehetőségek közül:

- $\blacksquare$  Ha a Hálózatra szkennelés prof[i](#page-233-0)l kész, menjen a  $\blacksquare$  lépéshez.
- Ha a Hálózatra szkennelés profil még nem teljes, az LCD bekéri a hiányzó információkat. Ha elvégezte a beállításokat, menjen a  $\bullet$  ponthoz.
- $\blacksquare$  Ha módosítani kívánja a Hálózatra szkennelés pro[f](#page-233-1)ilt, menjen a  $\blacksquare$  ponthoz.
- <span id="page-233-1"></span> $\overline{6}$  Nyomja meg a Beáll-k gombot.
- 7 Végezze el a Szkennelés típusa, Felbontás, Fájltípus, Háttérszín eltávolítása és Felhasználói név beállítását, ha szükséges.

8 Nyomja meg az OK gombot.

## **MEGJEGYZÉS**

Ha a beállításokat parancsikonként szeretné elmenteni, nyomia meg a Ment pik-ént gombot.

**13**

<span id="page-233-0"></span>**9** Nyomja meg a Start gombot.

Az LCD kijelzőn a Kapcsolódás üzenet látható. Amikor a kapcsolat a hálózattal sikeres, a gép megkezdi a dokumentum szkennelését.

Ha a szkennerüveget használja, akkor az LCD kijelzőn a Következő Oldal? üzenet fog megjelenni. Nyomja meg az Igen vagy a Nem gombot.

#### **DCP-J4110DW, MFC-J4410DW/J4610DW esetében**

- Helyezze be a dokumentumot.
- Nyomja meg a Szkenn. gombot.

- **3** Nyomja meg a  $\sim$  vagy  $\vee$  gombot a Szkennelés: Hálózat opció kiválasztásához.
- 4 Nyomja meg a Szkennelés: Hálózat gombot.
- **5** Nyomja meg a  $\sim$  vagy  $\vee$  gombot az egyik Hálózatra szkennelés profil kiválasztásához a listából. Ha az LCD a PIN-kódot kéri, írja be az LCD-n kijelzett profil 4 számjegyű PIN-kódját. Nyomja meg az OK gombot.
	- $\blacksquare$  Ha a Hálózatra szkennelés pro[f](#page-234-0)il kész, menjen a  $\blacksquare$  lépéshez.
	- Ha a Hálózatra szkennelés profil még nem teljes, az LCD bekéri a hiányzó információkat. Ha elvégezte a beállításokat, menjen a  $\bigcirc$  ponthoz.

#### <span id="page-234-0"></span>**6** Nyomja meg a Start gombot.

Az LCD kijelzőn a Kapcsolódás üzenet látható. Amikor a kapcsolat a hálózattal sikeres, a gép megkezdi a dokumentum szkennelését.

Ha a szkennerüveget használja, akkor az LCD kijelzőn a Következő Oldal? üzenet fog megjelenni. Nyomja meg az Igen vagy a Nem gombot.

# **A Web Services protokoll használata hálózati szkennelésre (Windows Vista® SP2 vagy újabb verzió és Windows® 7 esetén)**

A Web Services (Webszolgáltatások) protokoll lehetővé teszi a Windows Vista® (SP2 vagy újabb verzió) és Windows<sup>®</sup> 7 felhasználóinak a Brother készülék hálózati szkennelésre történő használatát. Telepítenie kell az illesztőprogramot a Web Services protokollon keresztül. Lásd a lent említett Hálózati használati útmutatót a Web Services protokoll telepítéséhez.

uu Hálózati használati útmutató: *A nyomtatáshoz és szkenneléshez használt illesztőprogramok telepítése a Web Services szolgáltatás használatával (Windows Vista® és Windows® 7).*

# **MEGJEGYZÉS**

- **•** A hálózati szkennelés esetén maximum 5 felhasználó csatlakozhat egy készülékhez a hálózaton belül. Például, ha 8 felhasználó próbál egyszerre csatlakozni, ebből 3 felhasználó nem jelenik meg az LCD-n.
- **•** Öt felhasználó adható az LCD kijelzőn megjelenített listához. Ha már öt kliens látható a listában, akkor úgy adhat hozzá további felhasználókat, hogy először eltávolítja a Web Services lehetőséget az LCDlistában látható kliensek közül legalább egyről, ezután telepíti a Web Services-t a hozzáadni kívánt felhasználó számítógépére, majd ki- és bekapcsolja a Brother készüléket.

A Web Services számítógépről való eltávolításával kapcsolatos részletekért lásd az alábbi utasításokat.

 $\bigoplus$  (Windows Vista®)

Kattintson a gombra, majd válassza a **Hálózat** lehetőséget.

(Windows $^{\circledR}$  7)

Kattintson a gombra, a **Vezérlőpult**, **Hálózat és internet**, majd a **Hálózati számítógépek**

**és eszközök megtekintése** lehetőségre.

2) A nyomtatóikonnal a készülék Web Services szolgáltatásokhoz tartozó neve lesz látható. Kattintson a jobb egérgombbal arra a készülékre, amelyet el kíván távolítani.

**6** A legördülő menüben kattintson az Eltávolítás lehetőségre.

- **•** Ha a számítógépet tűzfal védi, és nem tud hálózaton szkennelni, szükséges lehet a tűzfalbeállítások módosítása. További információkért lásd a(z) *Tű[zfal beállításai \(hálózatot használók esetén\)](#page-123-0)*  $\triangleright$  [részt a\(z\) 115. oldalon](#page-123-0).
- **•** Több dokumentumot szkennelhet az ADF-ből (automatikus dokumentumadagolóból).

# **A Web Services protokoll számítógépről történő használata hálózati szkennelésre**

**(Windows Vista® SP2 vagy újabb verzió és Windows® 7 esetén)**

A Web Services protokoll segítségével történő szkennelés a számítógépről is elérhető.

 $\blacksquare$  Helyezze be a dokumentumot.

- b Nyissa meg a szoftveralkalmazást a dokumentum szkenneléséhez.
- c Válasszon az alábbi lehetőségek közül:
	- Windows<sup>®</sup> Photo Gallery

Kattintson a **Fájl**, majd az **Importálás fényképezőgépről vagy képolvasóról** lehetőségre.

■ Windows<sup>®</sup> Fax és Scan

Kattintson a **Fájl**, **Új**, majd a **Beolvasás** elemre.

- Válassza ki a használni kívánt szkennert.
- 5 Válasszon az alábbi lehetőségek közül:
	- Windows<sup>®</sup> Photo Gallery

Kattintson az **Importálás** elemre.

■ Windows<sup>®</sup> Fax és Scan

Kattintson az **OK** gombra.

Megjelenik a Szkennelés párbeszédpanel.

Szükség esetén végezze el az alábbi beállításokat a Szkennelés párbeszédpanelen:

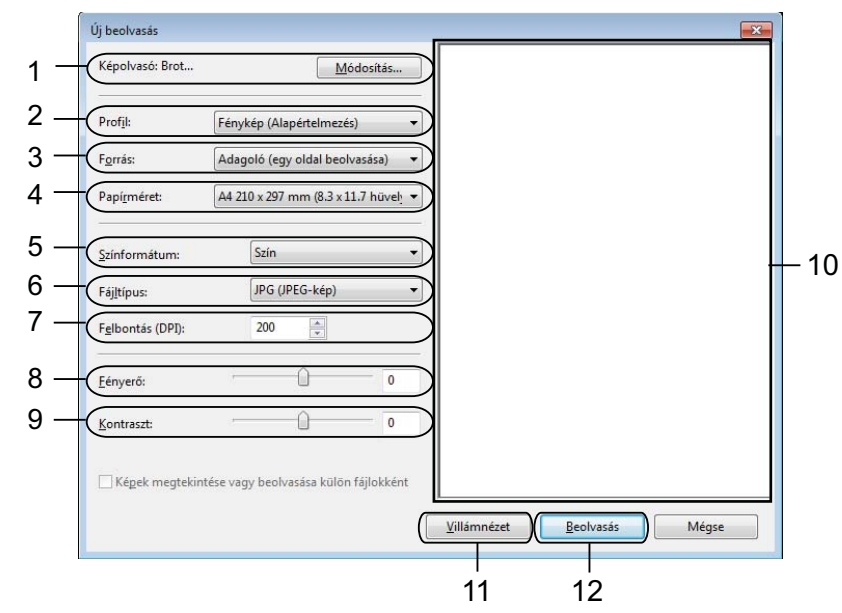

- 1 **Képolvasó**
- 2 **Profil**
- 3 **Forrás**
- 4 **Papírméret**
- 5 **Színformátum**
- 6 **Fájltípus**
- 7 **Felbontás** (Max. 300 dpi)

- 8 **Fényerő**
- 9 **Kontraszt**

10 Szkennelési terület

- 11 **Villámnézet**
- 12 **Beolvasás**

g Kattintson a **Beolvasás** gombra a Szkennelés párbeszédpanelen. A készülék megkezdi a dokumentum szkennelését.

#### **MEGJEGYZÉS**

Ha az LCD kijelzőn a Memória megtelt üzenet látható, akkor csökkentse a **Papírméret** vagy a **Felbontás** értékét. További részletekért lásd a(z) *[A szkennelés beállításainak elvégzése](#page-238-0)*  $\rightarrow$  [részt a\(z\) 230. oldalon.](#page-238-0)

# **A Web Services protokoll Brother készülékről történő használata hálózati szkennelésre**

**(Windows Vista® SP2 vagy újabb verzió és Windows® 7 esetén)**

A menü, amely lehetővé teszi a Web Services szkennelésre való használatát, akkor kerül megjelenítésre a Brother készülék LCD képernyőjén, ha telepítette a Web Services protokollhoz tartózó szkennerillesztőprogramot. **>>** Hálózati használati útmutató: *A nyomtatáshoz és szkenneléshez használt* 

*illesztőprogramok telepítése a Web Services szolgáltatás használatával (Windows Vista® és Windows® 7).*

# **MEGJEGYZÉS**

- **•** Ha az operációs rendszer és a Brother készülék nyelvi beállításai eltérőek, akkor az LCD-n megjelenített üzenetek bizonyos karakterei szóközzel kerülnek helyettesítésre.
- **•** Ha az LCD kijelzőn a Memória megtelt üzenet látható, akkor csökkentse a **Papírméret** vagy a **Felbontás** értékét. További részletekért lásd a(z) *[A szkennelés beállításainak elvégzése](#page-238-0)*  $\rightarrow$  [részt a\(z\) 230. oldalon.](#page-238-0)
- **•** Több dokumentumot szkennelhet az ADF-ből (automatikus dokumentumadagolóból).

#### **MFC-J4510DW esetében**

Helyezze be a dokumentumot.

Nyomja meg a (Szkennel) gombot.

Görgessen balra vagy jobbra az érintőképernyőn a **(WS szkennelés) megjelenítéséhez**.

4 Nyomja meg a <sup>(WS</sup> szkennelés) gombot.

Az ikon középre kerül és kék kiemelést kap. Nyomja meg az OK gombot.

**13**

**6** Görgessen fel vagy le az érintőképernyőn vagy nyomja meg a ▲ vagy ▼ gombot a kívánt szkennelési típus megjelenítéséhez.

Nyomja meg a szkennelési folyamat típusához tartozó gombot.

- **6** Görgessen fel vagy le az érintőképernyőn, vagy nyomja meg a ▲ vagy ▼ gombot a célszámítógép megjelenítéséhez. Nyomja meg a számítógép nevét.
- **7** Nyomja meg a Start gombot. A készülék megkezdi a dokumentum szkennelését.

#### **DCP-J4110DW, MFC-J4410DW/J4610DW esetében**

- $\blacksquare$  Helyezze be a dokumentumot.
- 2 Nyomja meg a Szkenn. gombot.
- **3** Nyomja meg a  $\sim$  vagy a  $\sim$  gombot a Webszolg. opció megjelenítéséhez. Nyomja meg a Webszolg. gombot.
- 4) Nyomja meg a  $\sim$  vagy  $\sim$  gombot az indítani kívánt szkennelési folyamat típusának megjelenítéséhez. Nyomja meg a szkennelési folyamat típusához tartozó gombot.
- **6** Nyomia meg a  $\sim$  vagy a  $\sim$  gombot a célszámítógép megjelenítéséhez. Nyomja meg a számítógép nevét.
- 6 Nyomja meg a Start gombot. A készülék megkezdi a dokumentum szkennelését.

# **MEGJEGYZÉS**

Ha az LCD kijelzőn a Memória megtelt üzenet látható, akkor csökkentse a **Papírméret** vagy a **Felbontás** értékét.

#### <span id="page-238-0"></span>**A szkennelés beállításainak elvégzése**

**1** (Windows Vista<sup>®</sup>)

Kattintson a gombra, majd a **Vezérlőpult**, **Hardver és hang**, végül a **Képolvasók és**

**fényképezőgépek** elemre.

(Windows $^{\circledR}$  7)

Kattintson a **GP** gombra, ezután a Minden program, Brother, MFC-XXXX, Szkenner beállítások,

majd a **Képolvasók és fényképezőgépek** elemekre.

- b Kattintson az Ön készülékére, majd a **Képolvasási profilok** gombra. A **Beolvasási profilok** párbeszédpanel megjelenik.
- c Válassza ki a használni kívánt szkennelési profilt. Ellenőrizze, hogy a **Képolvasó** részben kiválasztott szkenner egy olyan Brother készülék, amely támogatja a Web Services protokoll alapú szkennelést. Kattintson a **Beállítás alapértelmezettként** lehetőségre.
- d Kattintson a **Szerkesztés** lehetőségre. Az **Alapértelmezett profil szerkesztése** párbeszédpanel jelenik meg.
- e Adja meg a **Forrás**, **Papírméret**, **Színformátum**, **Fájltípus**, **Felbontás**, **Fényerő** és **Kontraszt** beállítások értékeit.
- **6** Kattintson a **Profil mentése** lehetőségre. A beállítások akkor kerülnek alkalmazásra, ha a Web Services protokoll segítségével végez szkennelést.

# **MEGJEGYZÉS**

Ha egy alkalmazásból kell szkennelnie, akkor válassza ki a Windows® Fax és Scan vagy a Windows® Photo Gallery lehetőséget a listából.

# **A** Index

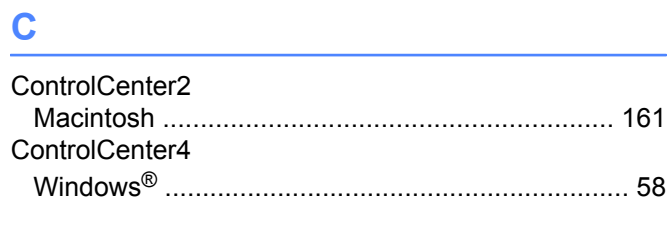

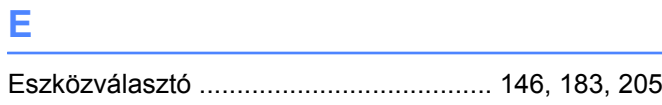

# F

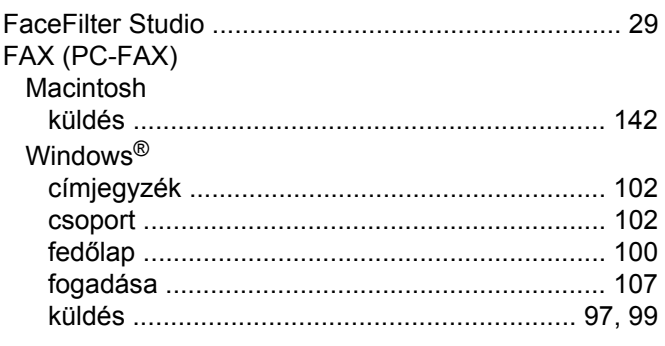

# L.

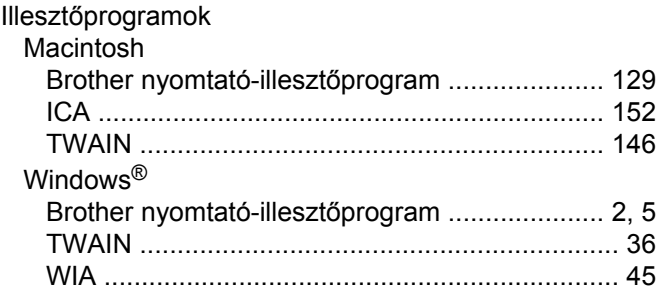

# **NY**

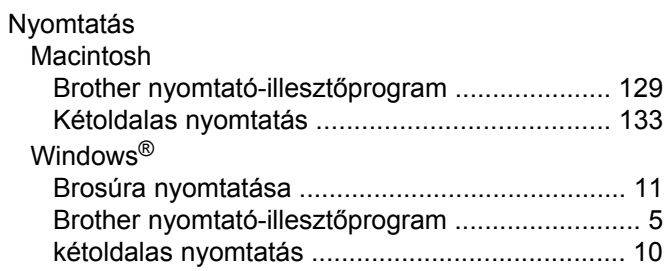

# **P** and the set

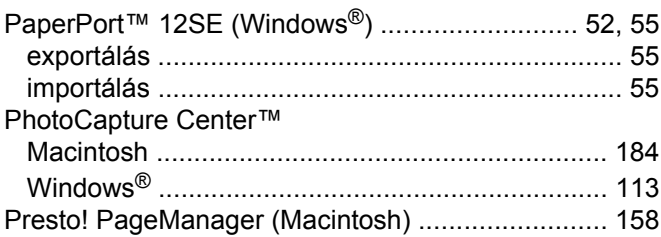

# S

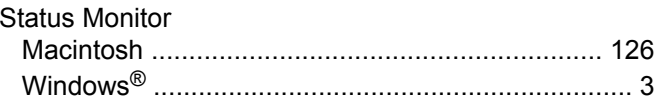

# **SZ**

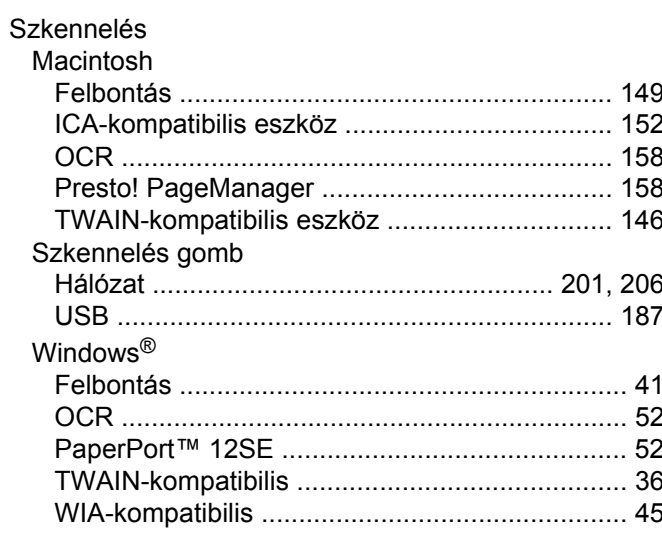

# $\mathbf{T}$  and the set of the set of the set of the set of the set of the set of the set of the set of the set of the set of the set of the set of the set of the set of the set of the set of the set of the set of the set of

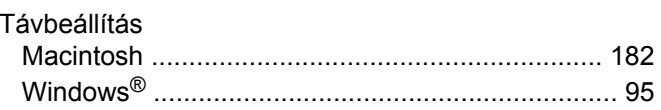

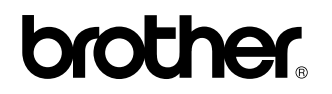

**Látogasson meg bennünket a világhálón <http://www.brother.com/>**

A termék kizárólag abban az országban használható, ahol megvásárolták. A helyi Brother vállalatok vagy viszonteladóik kizárólag az adott országban megvásárolt készülékekhez nyújtanak műszaki támogatást.

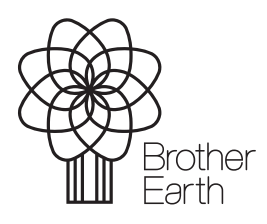

[www.brotherearth.com](http://www.brotherearth.com)